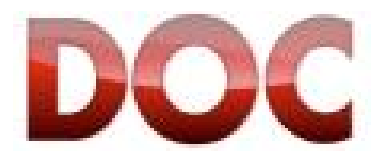

Release 2.0.0.0059

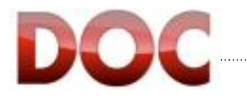

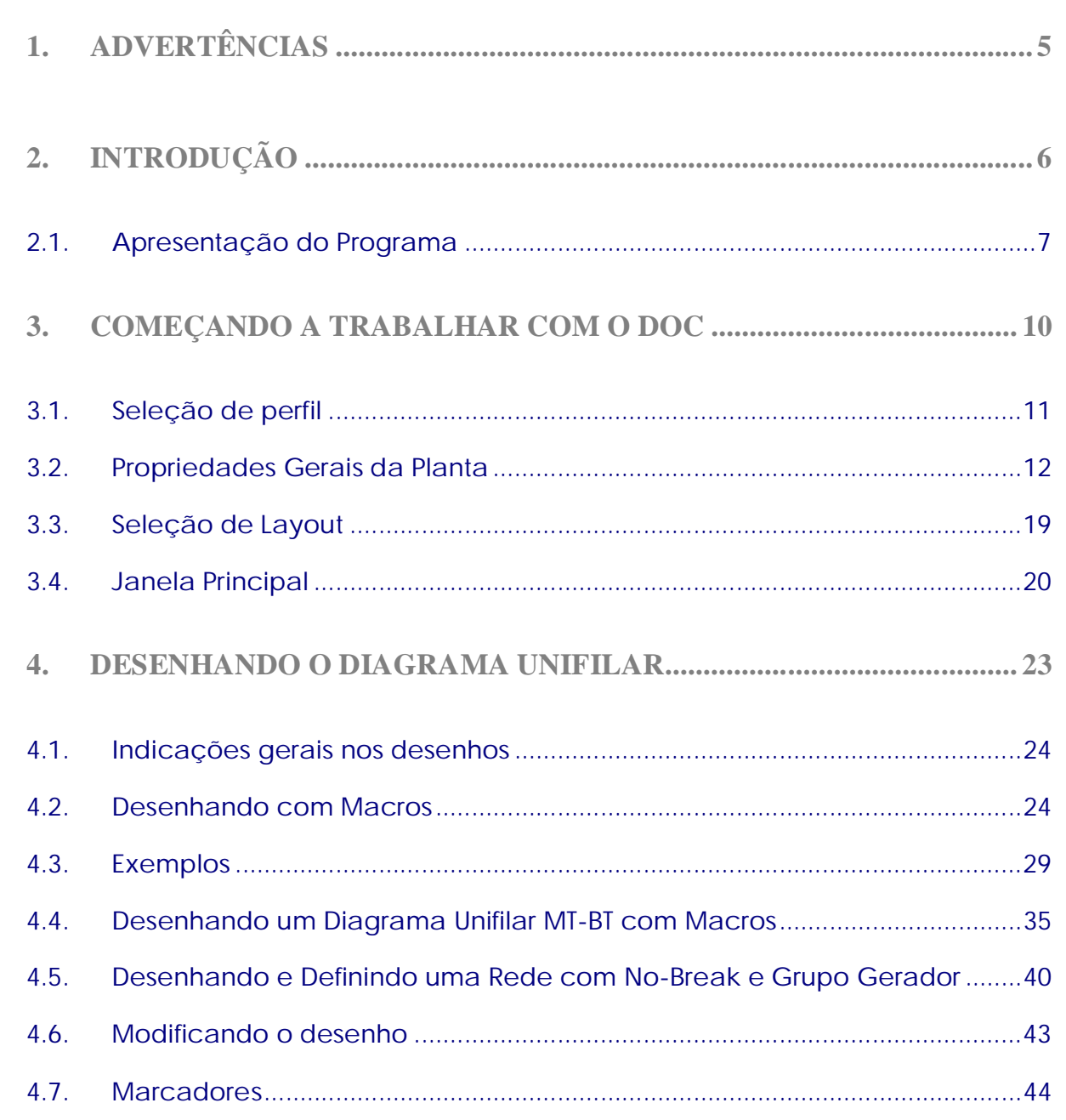

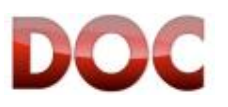

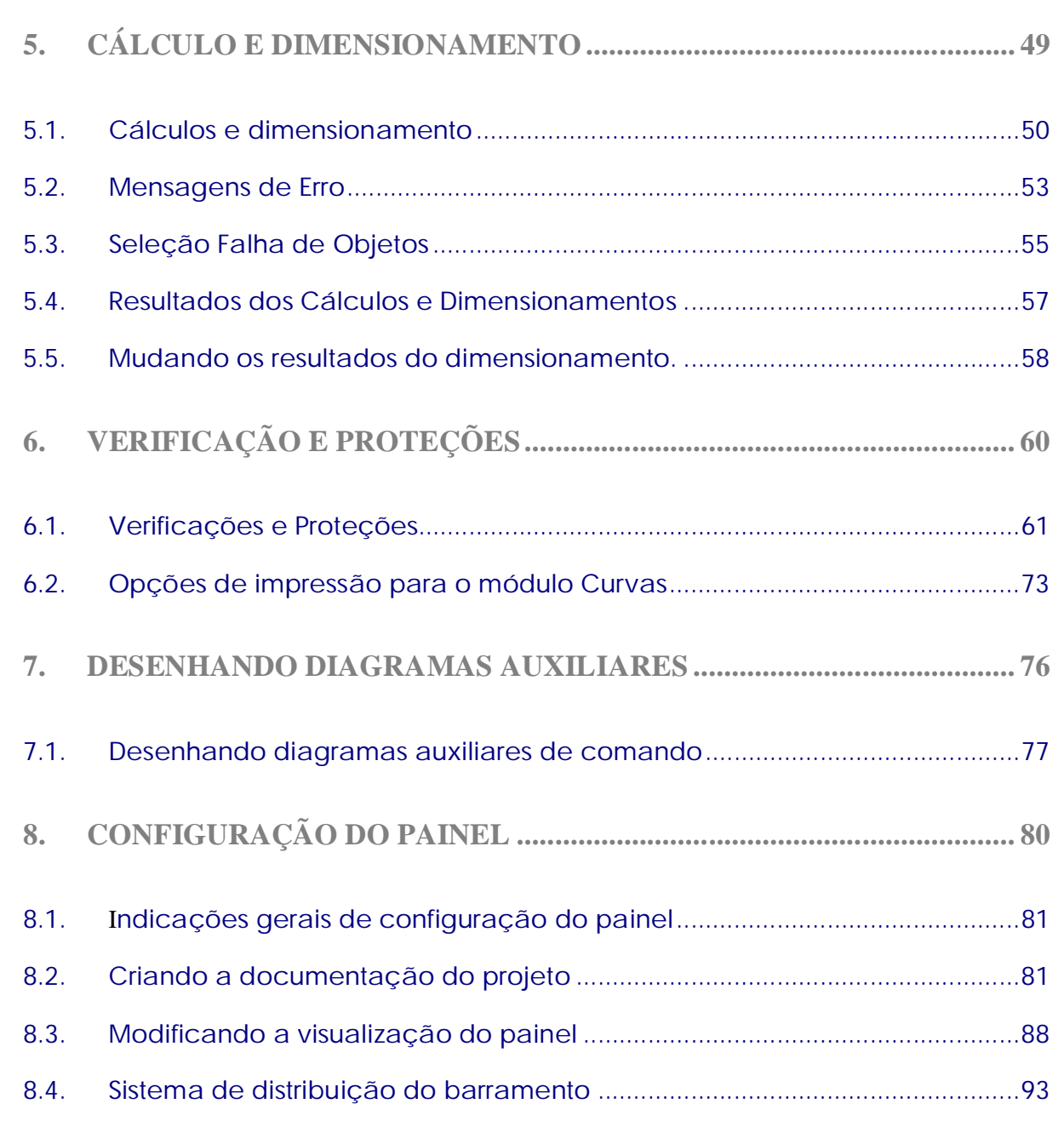

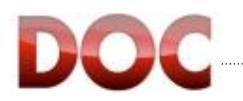

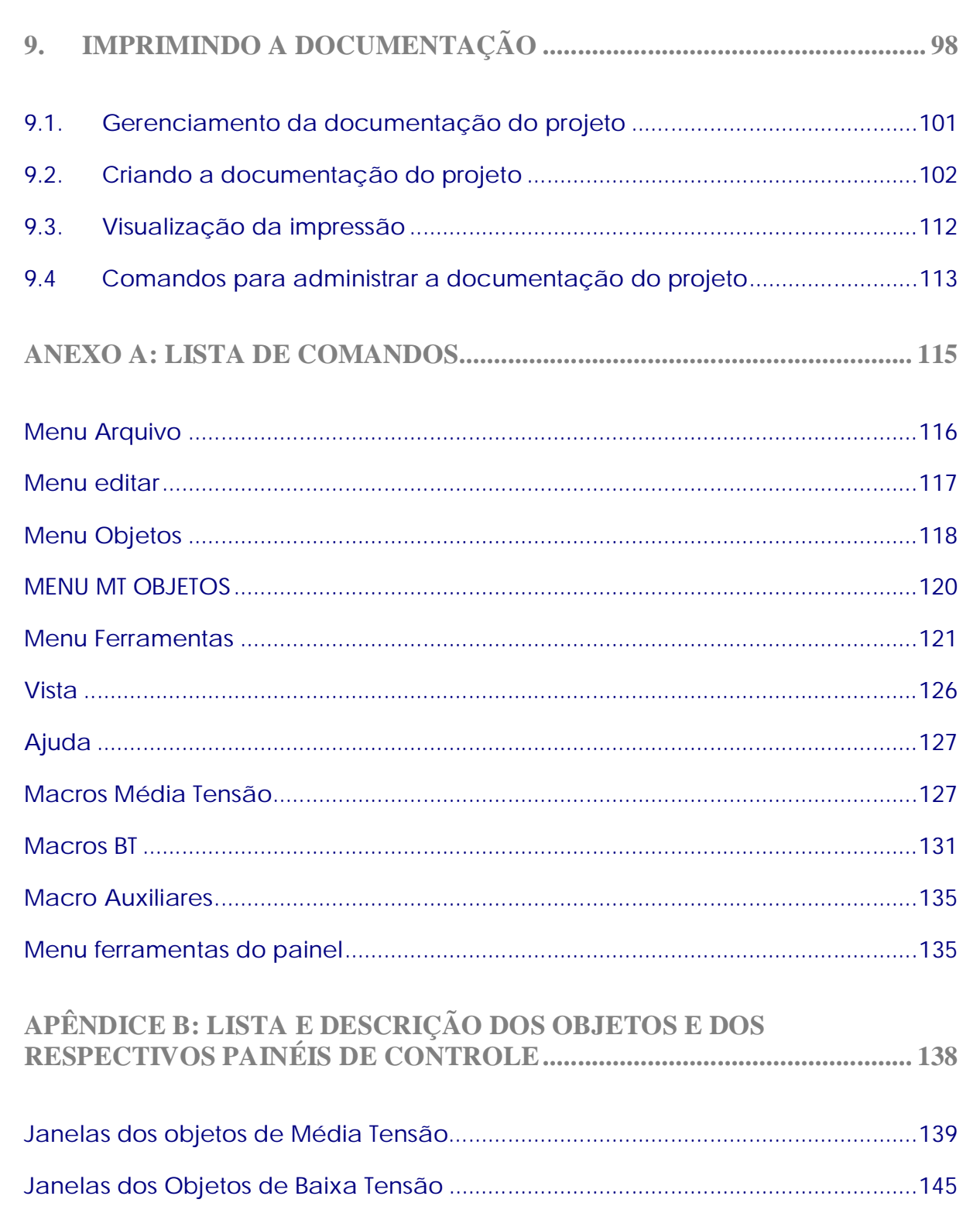

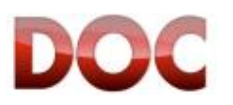

# **1. Advertências**

A responsabilidade da ABB S.p.A - ABB SACE Division em relação ao usuário necessariamente presume que o programa foi usado de uma maneira profissional e correta e o usuário seguiu todas precauções/instruções conforme normas vigentes.

Mesmo no caso do programa apresentar defeitos que foram detectados e verificados, ABB S.p.A - ABB SACE Division será apenas responsável por reparar o programa em um prazo de tempo razoável.

ABB S.p.A - ABB SACE Division declina toda responsabilidade por danos diretos ou indiretos, que podem ter sido causados, para com o usuário ou por terceiros pelo uso ou não uso ou por problemas de disponibilidade do programa, da mídia magnética ou pela documentação fornecida.

#### O Usuário deve:

- checar o uso do programa fornecido por ABB S.p.A - ABB SACE Division, quanto a veracidade, a confiabilidade e a exatidão dos dados inseridos, e também se os dados inseridos correspondem totalmente com os resultados mostrados e se são consistentes;

- tomar toda precaução necessária para proteger e preservar dados e permitir que o programa reconstrua os dados usando seus proprios meios, os dados poderão ser perdidos ou destruidos devido a um erro de operação ou na inserção dos dados e/ou um erro no uso do programa, ou até um defeito operacional do programa e/ou do processador usado;

- certificar que o programa será apenas usado por profissionais e técnicos qualificados e hábeis para usá-lo corretamente;

O usuário deve seguir as instruções e notas dadas e tomar todas as precausões recomendadas sempre.

ABB S.p.A - ABB SACE Division declina toda responsabilidade se o usário não seguir as instruções por operação e uso indicado.

ABB S.p.A - ABB SACE Division declina qualquer responsabilidade por qualquer dano devido a destruição de arquivos de dados ou outras ocorrências causadas por não ter seguido as instruções e as precauções indicadas, por não ter utilizado o programa corretamente ou devido a uma falha operacional do computador utilizado, qualquer que seja a causa desse defeito.

ABB S.p.A - ABB SACE Division declina qualquer responsabilidade por erros cometidos pelo usuário sobre a utilização do DOC e eventuais erros e/ou imprecisões contidos nos dados e/ou combinações de dados digitados.

ABB S.p.A - ABB SACE Division se reserva o direito de modificar e / ou atualizar o programa e as instruções, em qualquer tempo que for considerado necessário ou oportuno, à luz das novas disposições da lei e tecnologia, de gestão ou desenvolvimentos operacionais.

#### Condições de uso:

- O programa é protegido por Copyright.

- Nenhuma cópia não autorizada do programa e documentação são permitidos.

- Mudar, adaptar, re-desenhar ou criar aplicações baseadas no programa, nos arquivos fornecidos é proibido.

- ABB S.p.A - ABB SACE Division se reserva o direito de intentar uma ação judicial para proteger os seus interesses. O software não está à venda e é distribuído apenas para fins promocionais.

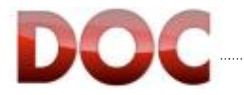

# **2. INTRODUÇÃO**

Este capítulo descreve:

- A lista das funcionalidades do DOC;
- x As aplicações que podem ser feitas com o DOC;

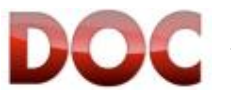

## **2.1. Apresentação do Programa**

DOC é o programa da ABB voltado para desenhos e cálculos de diagramas unifilares de baixa e média tensão, para seleção de dispositivos de proteção, seccionamento e coordenação de proteções.

DOC é indicado para todos os profissionais da área elétrica que procuram por uma ferramenta simples rápida e precisa que possa auxiliar no trabalho.

As principais funcionalidades do programa são :

- Desenho do diagrama elétrico.
- Desenho de diagramas de circuitos auxiliares
- x Cálculo da corrente na linha e queda de tensão.
- x Cálculo da corrente de curto circuito
- Dimensionamento dos cabos de baixa e média tensão.
- Dimensionamento dos dispositivos de seccionamento e proteção.
- Cálculo da sobre temperatura em painéis ANS.
- Ajustes e coordenação dos dispositivos de proteção.
- x Verificação dos cabos de proteção.
- x Impressão dos diagramas unifilares e documentação do projeto.

O programa pode calcular redes elétricas com as seguintes características:

- Media tensão:  $Vn \leq 36kV 50/60Hz$  Estado do neutro: Isolado / Compensado Baixa tensão:  $Vn \le 1kV 50/60 Hz$  Fontes Trifásicas com e sem neutro, Bifásico e Monofásico Sistema de distribuição: TT – TN-S – TN-C – IT
- Número Ilimitado de níveis.
- x Vários sistemas de distribuição na mesma rede.
- x Redes Trífásicas com cargas Monofásicas e Bifásicas.
- Plantas com gerador de serviço.
- Plantas em cogeração.
- Plantas com transformadores de back-up.
- x Operação em Ilha, sem restrições no número de geradores.

#### **Cores do Diagrama Unifilar**

Para ajudar na leitura deste documento, as imagens do diagrama unifilar - quando possível foram feitas com um fundo branco e, portanto, com uma configuração de cores diferente da predefinida.

Para utilizar o programa, é aconselhável a utilização das cores prédefinidas (fundo preto e símbolos verde, amarelo ou vermelho, de acordo com seu estado).

Futuros esclarecimentos sobre o gerenciamento de cores estão disponiveis no Cap. 3.4.1 .

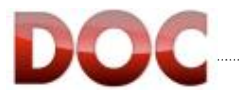

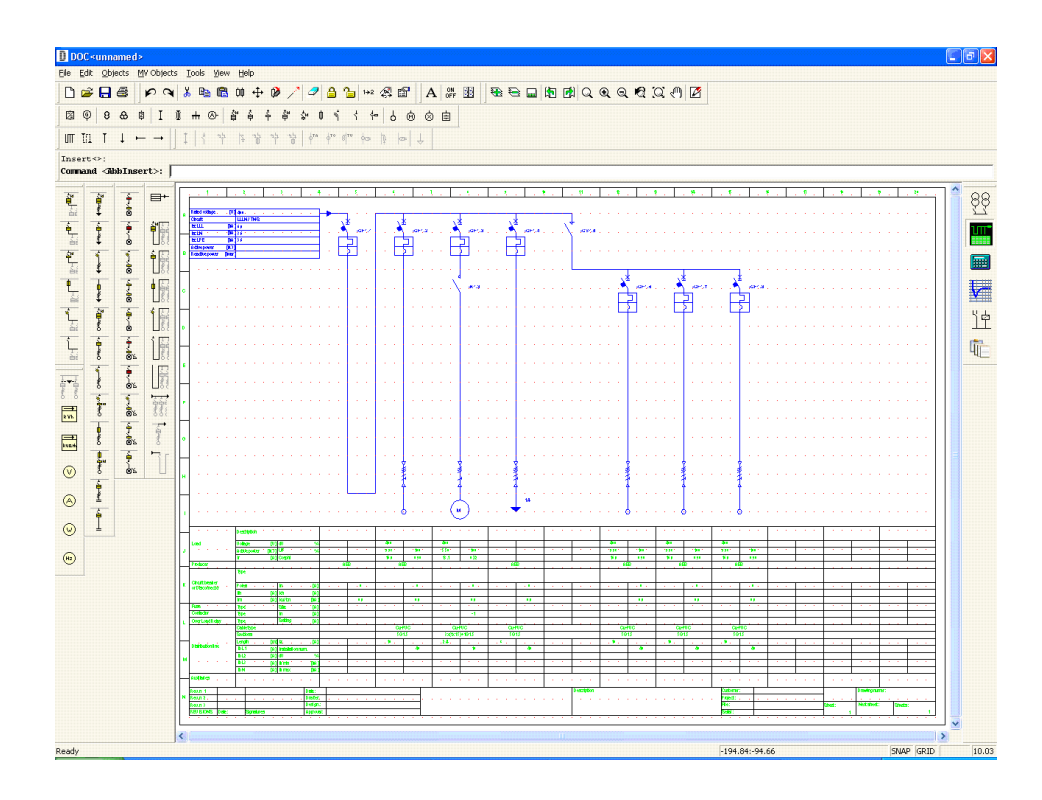

*DOC: Desenhando o Diagrama Unifilar*

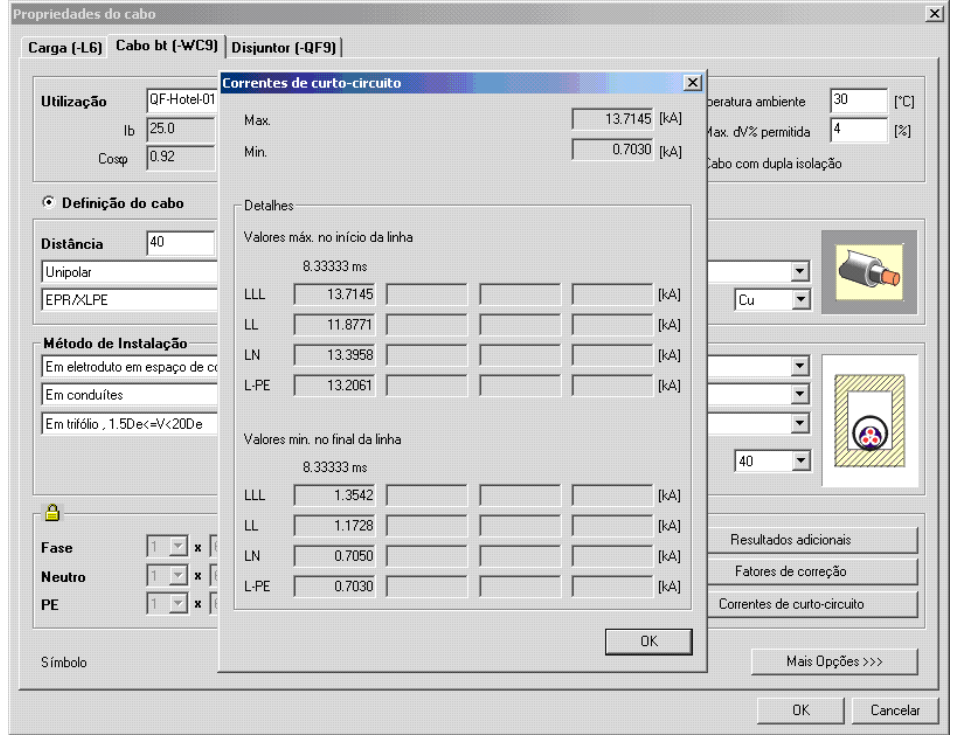

*DOC: Cálculo da Seleção de Cabos; Cálculo de Curto-Circuito*

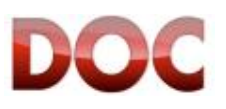

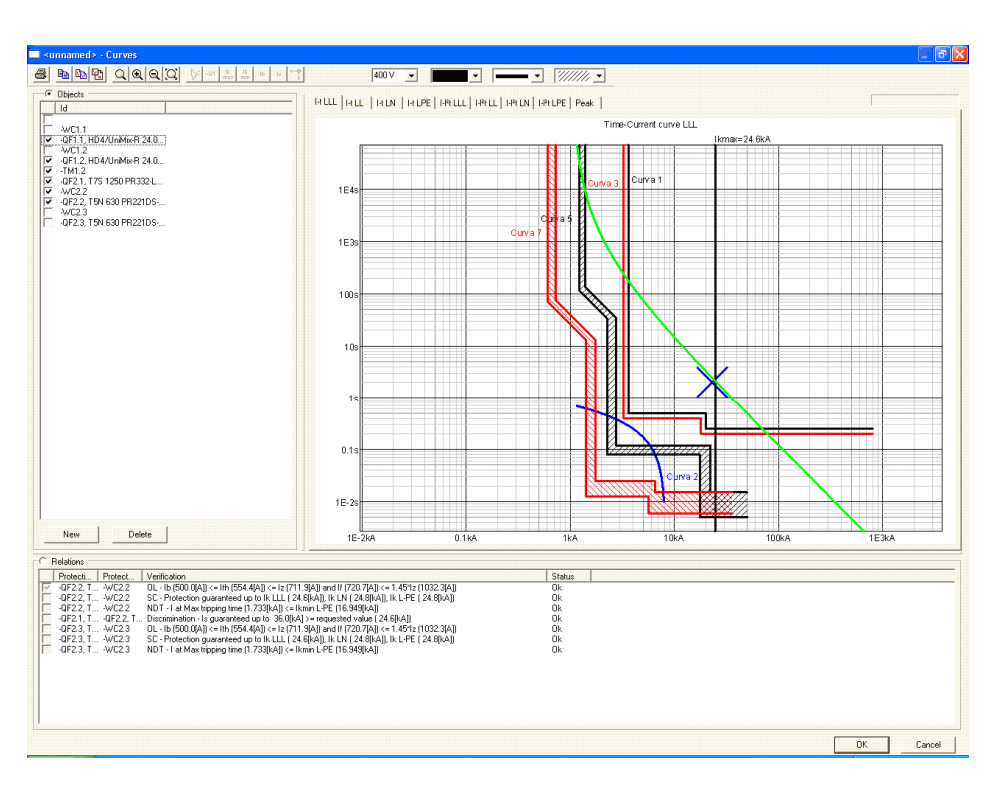

*DOC: Proteção de Cabos e Verificação de Seletividade*

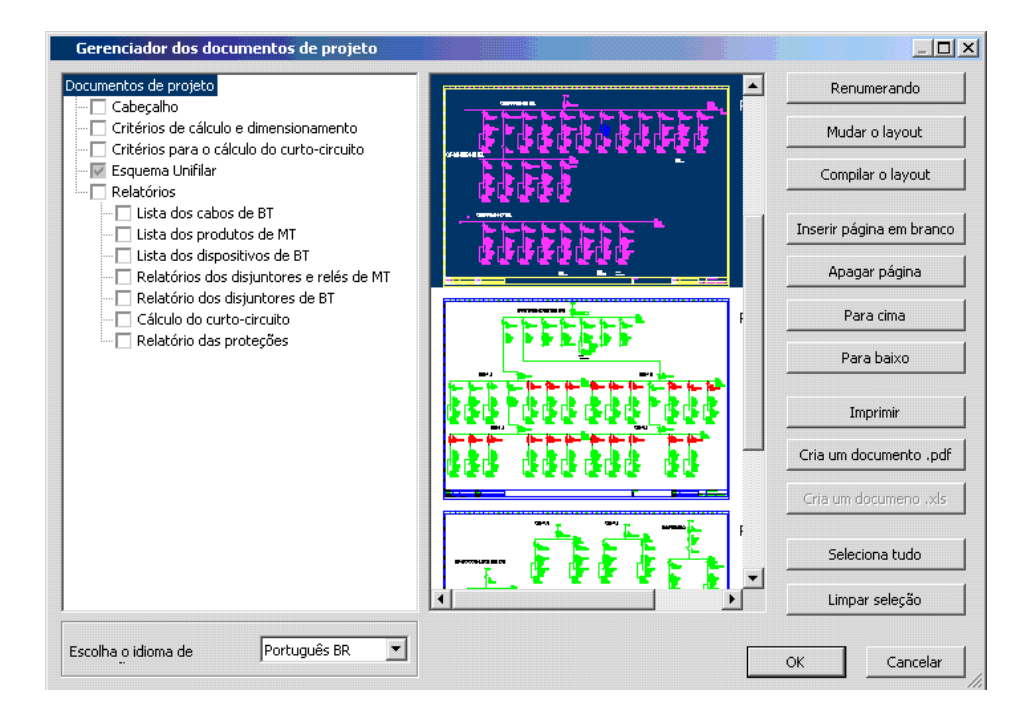

*DOC: Impressão da Documentação de Projeto*

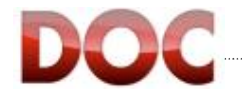

# **3. Começando a trabalhar com o DOC**

## Esse capítulo descreve

- x Operações preliminares no desenho do diagrama unifilar;
- · Descrição do ambiente de trabalho;
- · Personalização do ambiente de trabalho;

Após ler esse capítulo, o usuário poderá :

- x personalizar a aparência do programa;
- velecionar a concessionária;
- x definir as propriedades gerais da planta;
- selecionar o layout.

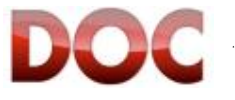

# **3.1. Seleção de perfil**

O DOC pode ser usado tanto no Perfil Light ou Perfil Professional, de acordo com requisitos, combinando precisão de cálculos com rápida execução do projeto, da melhor forma possível.

O Perfil Light, com simplicidade e uso imediato, é recomendado para desenhar esquemas e fazer cálculos com um baixo nível de complexidade e com baixa tensão ou uma fonte esquematizada por meio de um transformador MT/BT.

Por outro lado, o Perfil Professional, que faz todas as funcionalidades do DOC disponíveis, é recomendado para desenhos e cálculos de diagramas complexos com fontes de média tensão ou fontes por meios de geradores.

Na inicialização do programa, uma janela para a seleção do Perfil é mostrada.

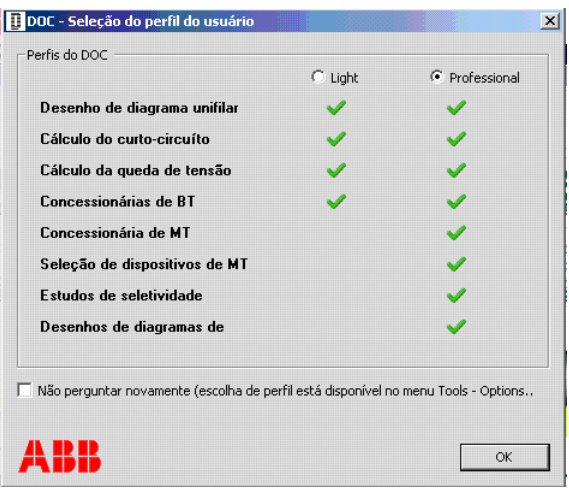

*Janela de seleção de Perfil* 

 $\mathcal{P}$ 

**Desativar / Ativar a janela para seleção de Perfil.** 

Seleção de Perfil pode ser desativada selecionando a opção "Não perguntar novamente". Nesse caso o DOC vai iniciar com o ultimo perfil selecionado.

Seleção de perfil pode ser reativada pelo menu Ferramentas>Opções…

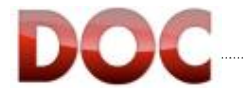

# **3.2. Propriedades Gerais da Planta**

A janela de propriedades gerais da planta permite que você defina o tipo de planta que será feita.

A Janela é disponível no modo simplificado (Perfil Light) e também no modo avançado (Perfil Professional). Nos dois casos é possivel selecionar o tipo de fonte na parte superior, e na parte inferior são definidos os parâmetros comuns para todo o diagrama unifilar.

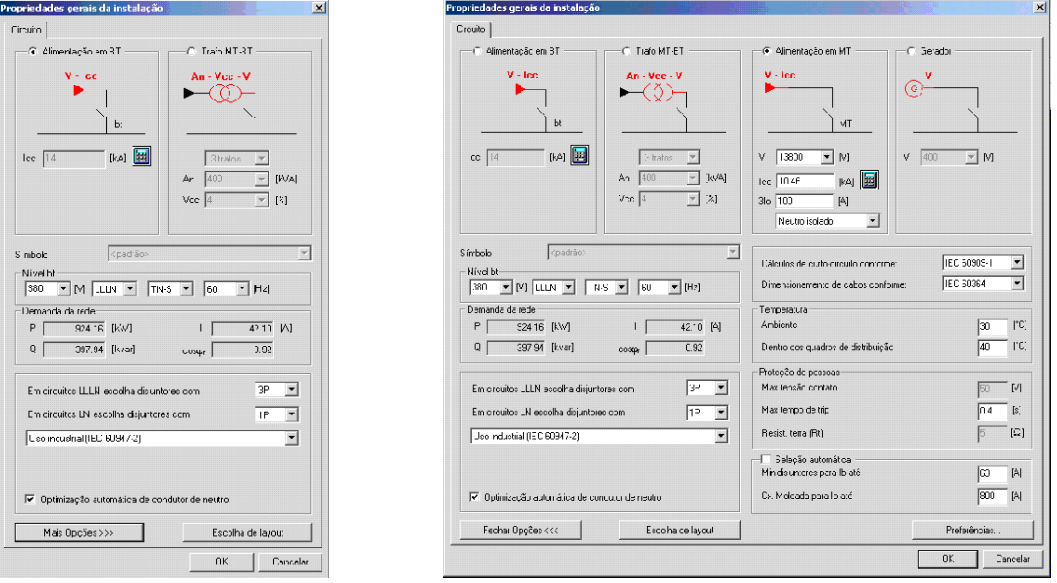

*Propriedades Gerais da Planta – Perfil Light e Perfil Professional*

#### **Fonte BT**

Esta é a fonte adequada para representar o setor Civil, de Serviços ou aplicações industriais de pequeno porte.

O único parâmetro necessário para definir a fonte é a corrente de curto-circuito trifásico.

O botão com o ícone no formato de calculadora permite a inserção de dados como valor da impedância de falha trifásica ou como potência aparente de curto-circuito.

Também é possível personalizar o valor do fator de potência de curto-circuito (necessário para o cálculo do valor da corrente de pico de curto-circuito) e a corrente de curto-circuito fase-neutro e fase-terra na fonte (definida em termos de porcentagem em relação a corrente de falha trifásica).

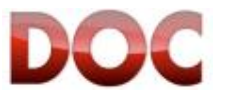

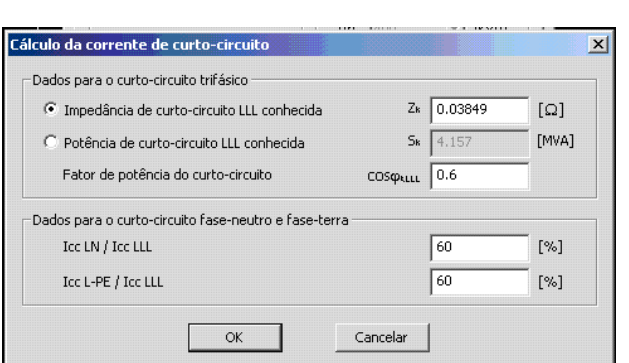

*Calculadora para definição do curto-circuito de BT*

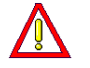

**Se o valor exato da corrente de curto-circuito na fonte não é conhecido, é possível usar o Icw, ou o Icu do disjuntor principal.**

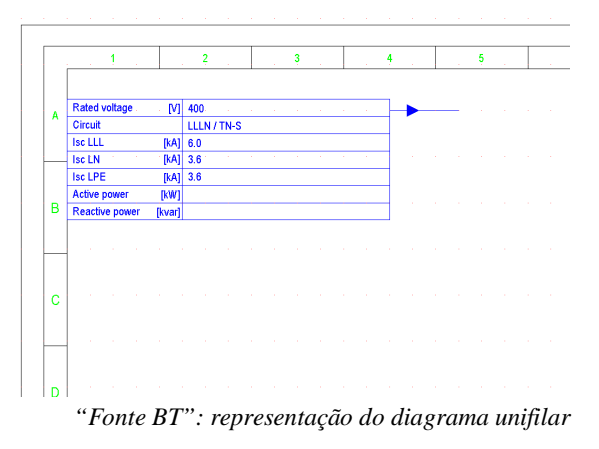

### **Trafo MT-BT**

Esta é a fonte adequada para representar plantas media-grandes e quando não é necessário coordenar as proteções entre o lado MT e o lado BT dos transformadores.

Também é util para verificar a queda de tensão do secundário do transformador até a ultima carga (sem considerar a queda de tensão interna do transformador o qual pode ser contado pelo DOC se o objeto "Transformador com 2 enrolamentos" for usado).

Os parametros necessários para definir a fonte são o número, a potência nominal e a tensão de curto-circuito nominal do(s) transformador(es).

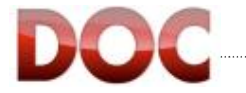

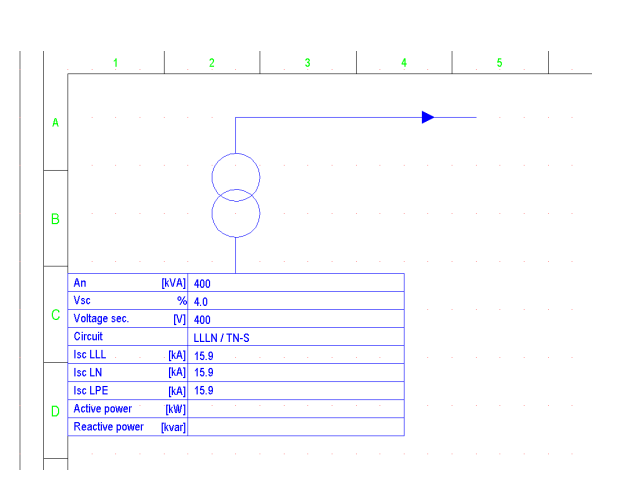

 *"Trafo MT-BT": representação no diagrama unifilar no caso de um transformador*

#### **Fonte MT**

Esta é a fonte adequada para representar a seção de média tensão de uma planta de grande tamanho, e também quando deve-se selecionar os dispositivos de chaveamento e proteção do lado MT e coordená-los com o lado BT da planta.

Os parâmetros necessários para definir a fonte (normalmente definidos pela concessionária) são:

- A tensão nominal.
- A corrente de curto-circuito.
- x A corrente de falha à terra no ponto de entrega.
- $\bullet$  O estado (isolado / compensado) do neutro.

O botão com o ícone no formato de calculadora permite a entrada do valor da corrente de curto-circuito de uma forma alternativa, quando a impedância de falha trifásica ou a potência aparente de curto-circuito trifásico são conhecidos.

Também é possível personalizar o valor do fator de potência de curto-circuito (necessário para o cálculo do valor da corrente de pico de curto-circuito).

Inserir o valor da corrente de falha a terra de uma maneira alternativa é possível quando a capacitância a terra ou os parâmetros da bobina de Petersen ("Ground Fault Neutralyser" ou neutralizador de falha a terra) são conhecidos (somente no caso de neutro compensado).

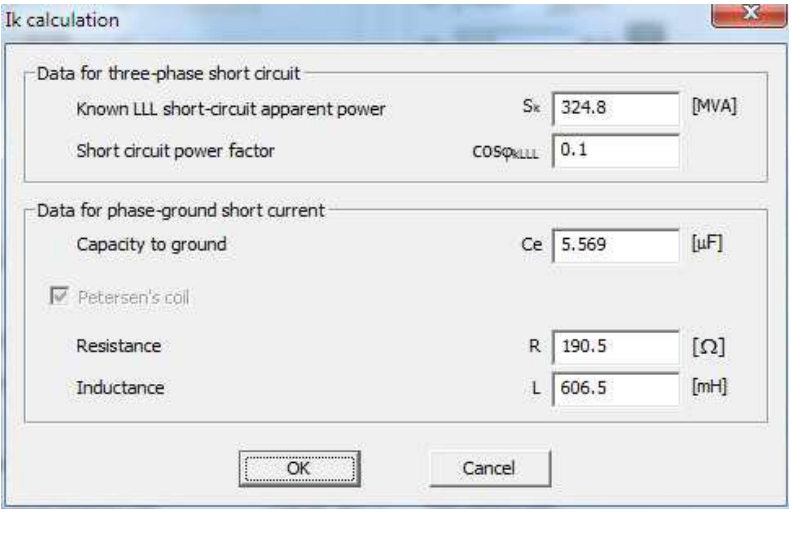

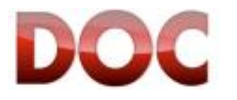

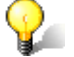

# **Cálculo de falha a terra de acordo com o estado do Neutro**

A fórmula usada pelo DOC para o cálculo da falha a terra é dada abaixo com atenção especial aos parâmetros disponíveis para a definição do curto-circuito de MT. **Systema com Neutro isolado** 

$$
3Io = 3.1,1 \cdot V \cdot (2 \cdot \pi \cdot f) \cdot Ce
$$

**Sistema com neutro compensado** 

$$
3Io = \sqrt{Igr^{2} + Igi^{2}} = \sqrt{\left(1.1 \cdot V / Rp\right)^{2} + \left(3.1.1 \cdot V \cdot \left(\left(\left(2.7 \cdot f\right) \cdot Ce\right) - \left(1/3.2 \cdot \pi \cdot f\right) \cdot Lp\right)\right)\right)^{2}}
$$

Onde:

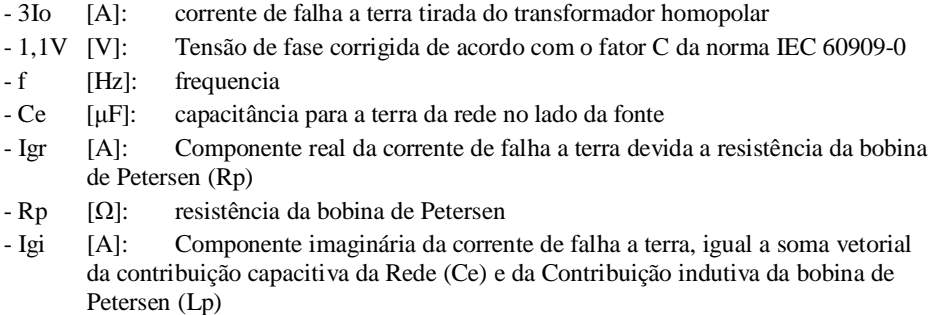

- Lp [mH]: Indutância da bobina de Petersen

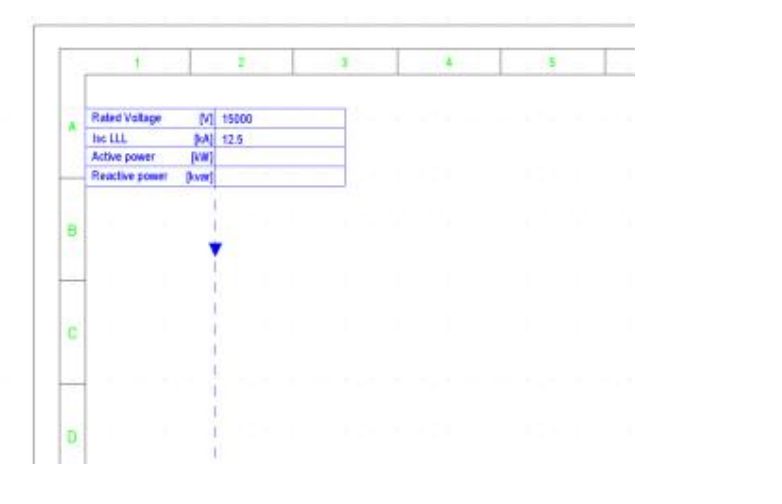

*"Fonte MT":Representação de diagrama unifilar de MT*

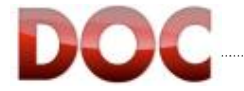

#### **Gerador**

Esta é a fonte adequada para representar plantas totalmente alimentadas numa ilha, como navios ou plataformas off-shore.

Para definir a Fonte é suficiente indicar o valor da tensão nominal do gerador. Posteriormente, será possível definir o gerador com todos os seus parâmetros ou selecioná-lo na lista dos disponíveis no DOC.

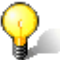

# **Seleção da Fonte "Gerador"**

A **Fonte "Gerador" não pode ser usada** no caso de cogeração ou geradores de serviço (pode ser visto no Cap. **Error! Reference source not found.**)

Nesses casos é aconselhável usar outras fontes disponíveis e posteriormente representar o gerador por meios do objeto "**Gerador**".

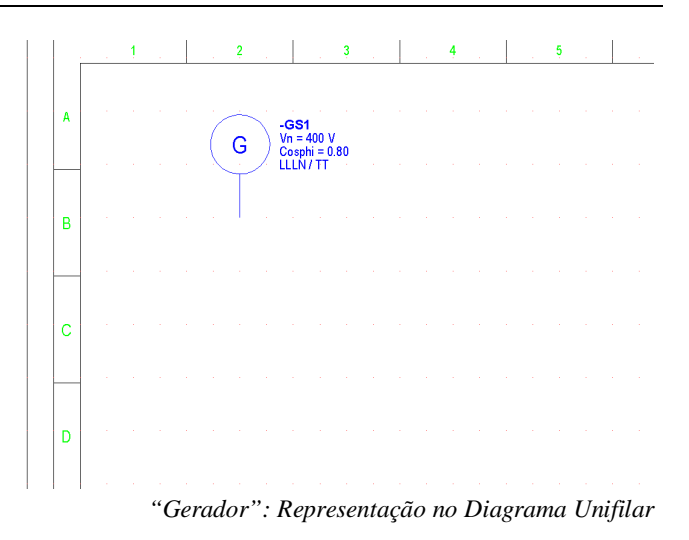

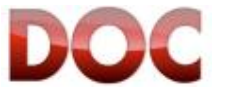

#### **Nível BT**

Permite predefinir os valores dos parâmetros principais que caracterizam a seção de BT da Planta.

O ajuste preciso dos parametros pode agilizar o processo de insersão de dados no desenho.

Partes da Planta que precisam ter diferentes parâmetros (por exemplo, você seleciona Fases = LLLN, mas você também tem que representar cargas monofásicas) podem ser personalizados depois durante o desenho. (pode ser visto no ponto 3 do Capitulo 4.2).

- x **Tensão nominal**: uma lista das tensões padrão está disponivel aqui. Em qualquer caso é possivel digitar manualmente um valor de 0V a 1000V.
- x **Fases Distribuidas:** todas as possiveis combinações em um sistema trifasico estão disponiveis (LLLN, LLL, LLN, LL, L1N, L2N, L3N).
- x **Sistema de distribuição**: TN-C, TN-S, TT e IT estão disponiveis. É aconselhavel configurar o sistema de distribuição da fonte. As indicações são dadas a seguir sobre como proceder no caso de existirem seções da planta com diferentes sistemas de distribuição (por exemplo, secções com o sistema TN-S em plantas com fonte TN-C)

#### x **Frequencia nominal**

- x **Seleção do numero de polos de acordo com as fases distribuidas:** É possivel indicar suas próprias preferências em relação ao gerenciamento do neutro em circuitos LLLN e LN.
- x **Seleção da norma para minidisjuntores**: No DOC é possivel selecionar dispositivos de proteção modular de acordo com a norma usada na planta. Em detalhe, para plantas industriais os valores declarados seguem a norma NBR 60947- 2, E para plantas no setor civil/serviços os valores declarados são de acordo com a NBR 60898
- x **Otimização automática do neutro**: quando ativado o DOC propõe que os cabos do neutro com seção igual a 50% da seção das fases (somente sobre as condições permitidas pela norma!). Caso contrário o condutor do neutro terá a mesma seção das fases.

#### **Demanda da rede**

Depois dos cálculos para o diagrama unifilar desenhado, as cargas da planta são dadas nesse painel em termos de:

- x **Potência Ativa**
- x **Potência Reativa**
- x **Corrente**
- x **Fator de Potência**

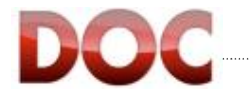

#### **Configurações avançadas**

Outras configurações avançadas estão disponiveis e ja estão prédefinidas com valores que normalmente não precisam ser mudados.

As configurações avançadas estão sempre visíveis se for usado o módulo professional. Quando for usado o módulo light, pode-se acessá-lo pressionando a opção mais opções.

As configurações avançadas disponiveis são:

- x **Cálculo de Curto Circuito conforme**:
	- o IEC 60909 (Norma internacional para aplicações 50-60Hz)
	- o IEC 61363 (Aplicações Navais)
	- o NFC 15-100 (Norma Francesa)
	- o Metodo das componentes simêtricas.
- x **Dimensionamento de cabos conforme**:
	- o CEI 64-8 (Norma Italiana)
	- o IEC 60092 (Aplicações Navais)
	- o IEC 60364 (Norma Internacional)
	- o UNE 20460 (Norma Espanhola)
	- o VDE 0298-4 (Norma Alemã)
	- o NFC 15-100 (Norma Francesa)
- x **Temperatura**: Valor da temperatura ambiente (usado para o cálculo de sobretemperatura de quadros de distribuição) e a temperatura dentro do painel (definida ou calculada pelo DOC; usado para considerar qualquer "derating" causado por temperatura no desempenho dos dispositivos de proteção)
- x **Proteção de pessoas**: contém os parâmetros usados pelo DOC para verificar a proteção contra contato indireto: Tensão de Contato, tempo de disparo, resistência de aterramento (ver. Capitulo **Error! Reference source not found.** para uma descrição de seu uso).
- x **Seleção automática do tipo de disjuntor**: Dados para guiar o DOC na seleção entre: minidisjuntores, disjuntores caixa moldada e caixa aberta de acordo com a corrente.

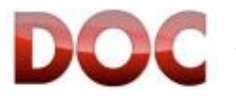

# **3.3. Seleção de Layout**

Assim que as propriedades gerais da planta foram definidas, o DOC permite que seja selecionado o Layout que será usado dentro dos tipos a seguir:

- x "*Colunas de MT*" (MV-07)- recomendado para desenhar diagramas de compartimentos de MT
- x "*Colunas de BT*" (A3-11) recomendado para desenhos de plantas de BT
- x "*Livre*" (A0, A1, A2, A3) recomendado para fazer plantas extremamente customizados e/ou diagramas nestes formatos

Para fazer a seleção mais facilmente, uma pré-visualização para cada tipo de layout é mostrada abaixo.

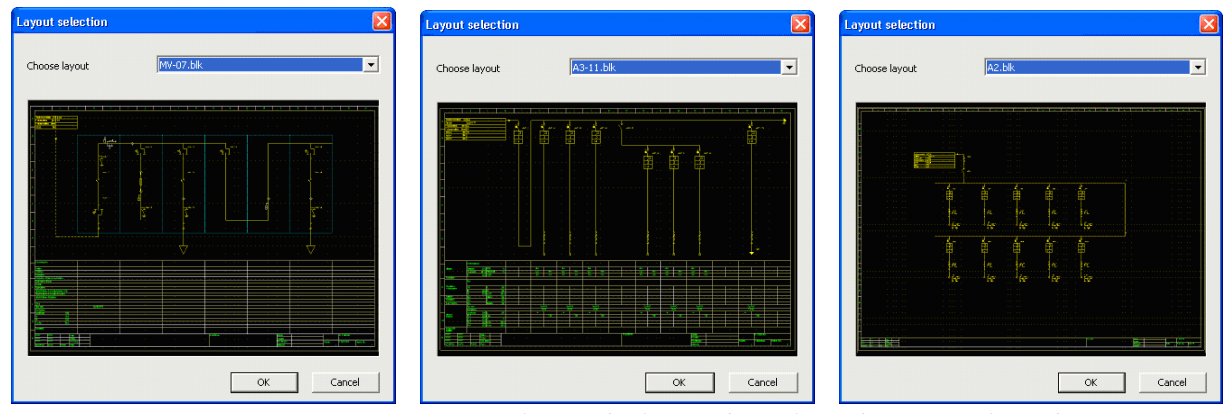

*Pré visualização dos layouts de "Colunas de MT", "Colunas de BT" e "Livre"*

### **Mudando o layout durante o desenho do diagrama unifilar**

Durante o desenho do diagrama, pode ser necessário mudar o layout em relação ao que foi selecionado anteriormente (por exemplo, "*Colunas de MT*" na primeira página e "*Colunas de BT*" nas páginas seguintes).

Isso é possível usando o comando "*Mudificar layout – tamanho do papel*" dentro do menu "*Vista*".

O Icone "*Mudificar layout – tamanho do papel*" está disponivel na barra de ferramentas "*vista*".

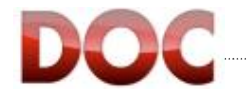

### **3.4. Janela Principal**

#### **(1) Menus e barras de ferramentas**

Nessa área existem comandos que são usados para gerenciar arquivos, desenhos e as funcionalidades do programa.

#### **(2) Macros**

A área Macros contém todos os Blocos-Macro, ou seja, blocos que consistem de vários objetos, que permitem um rápido desenho do diagrama unifilar.

O conteúdo dessa área depende do tipo de diagrama que você está usando (MT, BT ou auxiliares).

#### **(3) Folha de desenho**

É nessa área que o projeto que será feito com o DOC começa a tomar forma. Nessa página podemos ver como ficará a documentação impressa do projeto.

#### **(4) Fluxo de trabalho**

A barra de ferramentas "*Fluxo de trabalho*" tem por objetivo guiar o usuário durante os principais estágios de desenvolvimento do projeto.

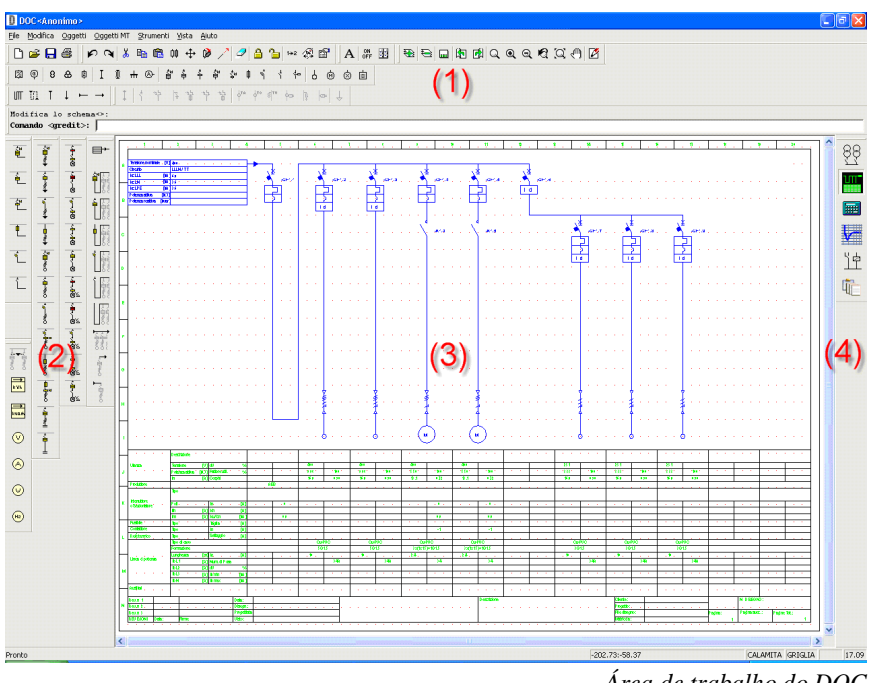

*Área de trabalho do DOC* 

A Barra Fluxo de trabalho, fornece a melhor sequencia de uso do DOC, e é detalhada a seguir:

- Desenhando a rede de Média Tensão (ver. Capitulo 4.4).
- x Desenhando a rede de Baixa Tensão (ver. Capitulos 4.2 e 4.3).

x Calculando e dimensionando a planta (ver. Capitulo 5).

x Verificação de curva e desenho (ver. Capitulo 6).

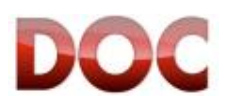

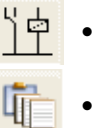

x Desenho funcional dos diagramas dos circuitos eletricos auxiliares (ver. Capitulo **7**).

x Criando e imprimindo a documentação (ver. Capitulo 8).

## **3.4.1. Personalizando a Janela principal**

A aparência da janela principal do DOC pode ser personalizada trocando as cores do diagrama unifilar e também a posição e a existencia das barras de tarefa. Dessa forma você pode trabalhar de uma maneira mais próxima de seus hábitos.

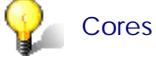

Para mudar as cores use o comando *"Opções"* dentro do menu *"Ferramentas".*  As configurações estão na página *"cores".*

As cores que definem o estado dos objetos podem ser mudadas, como também a cor de fundo da folha de trabalho.

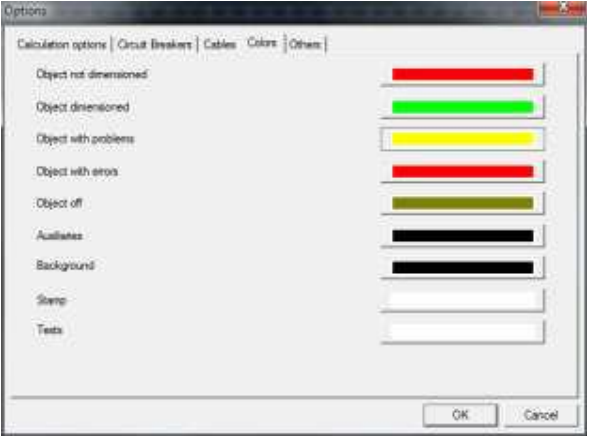

*Janela para personalização das cores* 

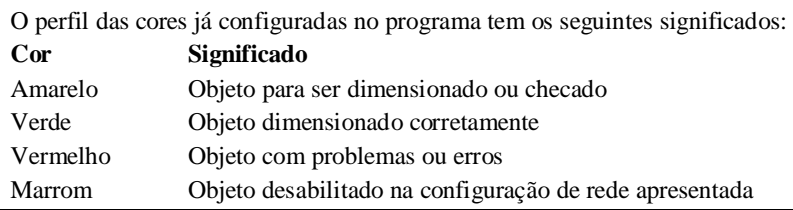

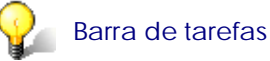

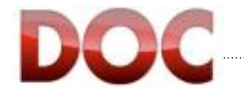

As barras de ferramentas podem ser habilitadas – desabilitadas pelo comando *"barra de ferramentas"* no menu *"vista"*.

Também é possivel mover a barra de ferramentas na sua posição preferencial do ambiente de trabalho, clicando com o mouse na barra de tarefa e sem soltar o botão do mouse arrastar até a posição desejada.

A Visibilidade das Barras de Macros depende da opção selecionada na barra *"fluxo de trabalho".* Sua posição pode ser configurada da mesma maneira das outras barras de ferramenta.

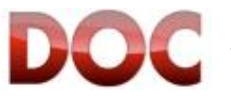

# **4. Desenhando o diagrama unifilar**

Este capítulo descreve:

- $\bullet$  desenho de diagramas unifilares de redes de baixa tensão;
- desenho de diagramas unifilares de redes de média tensão;
- entrada de dados da rede;
- $\bullet$  gerenciando várias fontes de alimentação no mesmo projeto;

Após ler esse capítulo, o usuário será capaz de:

- usar objetos e macros para desenhar o diagrama unifilar de redes de média e baixa tensão;
- x desenhar todo tipo de diagramas, até aqueles que consistem em várias caixas de distribuição e também mostrados em várias páginas;
- definir as características de cargas e linhas;
- x configurar redes alimentadas por fontes de alimentação e por geradores de emergência;

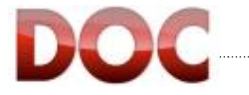

# **4.1. Indicações gerais nos desenhos**

Assim que as propriedades gerais da instalação e do layout foram definidas, o símbolo utilidade aparece na folha de desenho.

Pode-se agora proceder para o desenho do diagrama unifilar como é descrito nesse capítulo.

É possivel usar dois tipos de objetos com o DOC:

- **Objetos**
- **Macros**

Os objetos são blocos que representam um único elemento na instalação elétrica (por exemplo: *"Disjuntor de BT"*, *"Cabo de BT"*, *"Carga genérica"*, *"Barramento"*, *"Motor"*, …) e permite que o diagrama unifilar seja feito por conectar os objetos entre sí. Podem-se obter infinitas combinações para representar qualquer tipo de instalação.

Os ícones dos Objetos podem ser encontrados na barra de ferramentas.

Por ontro lado, as Macros são uma combinação de vários objetos já prontos para serem desenhados com apenas um clique do mouse.

As Macro permitem desenhar muito mais rápido, pelo detrimento da variedade que pode ser alcançada desenhando com objetos únicos.

Além disso, com as Macros é possivel desenhar apenas redes puramente radiais, já os objetos únicos permitem desenhar redes do tipo malha e o DOC é capaz de gerencia-las durante o cálculo.

O melhor resultado é obtido combinando os Objetos com as Macros, combinando a necessidade de cada instalação em particular com a velocidade de fazer o diagrama.

Para um Objeto ou uma Macro, apenas clique sobre o ícone que o representa. O objeto ficará preso ao ponteiro do mouse, pronto para ser desenhado com um clique do botão esquerdo do mouse quando estiver na posição desejada.

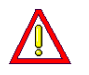

### **Os Objetos estão apenas disponíveis no perfil Professional.**

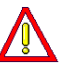

**Os Objetos de Média Tensão e as Macro de Média Tensão estão disponíveis usando o perfil Professional e começando uma rede com a "Fonte de MT".** 

### **4.2. Desenhando com Macros**

Este capítulo descreve como fazer um diagrama unifilar usando Macros. As Macros são úteis para fazer um diagrama unifilar rapidamente, começando do dispositivo principal e passando pelas partidas na lado da carga até que as cargas sejam alcançadas. O programa automaticamente verifica a congruência do diagrama unifilar.

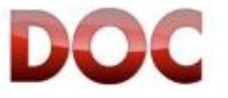

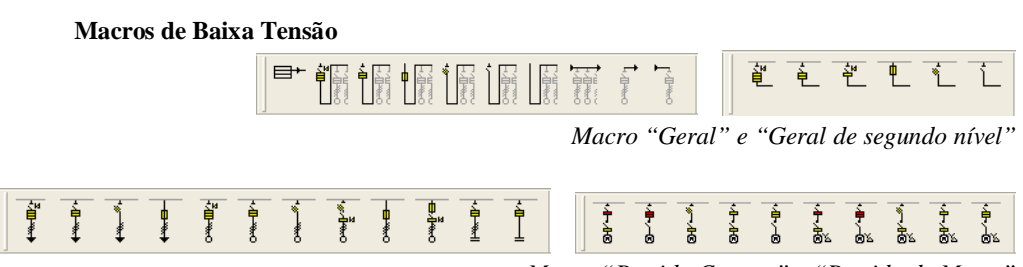

*Macro "Partida Comum" e "Partida de Motor"* 

**1)** Comece posicionando o disjuntor principal clicando no icone *"Disjuntor de entrada com proteção térmica e magnética"* da barra de ferramentas *"geral"* .

O programa vai estender a linha para ocupar todo o espaço possivel na folha de trabalho, tanto vertical quando horizontalmente.

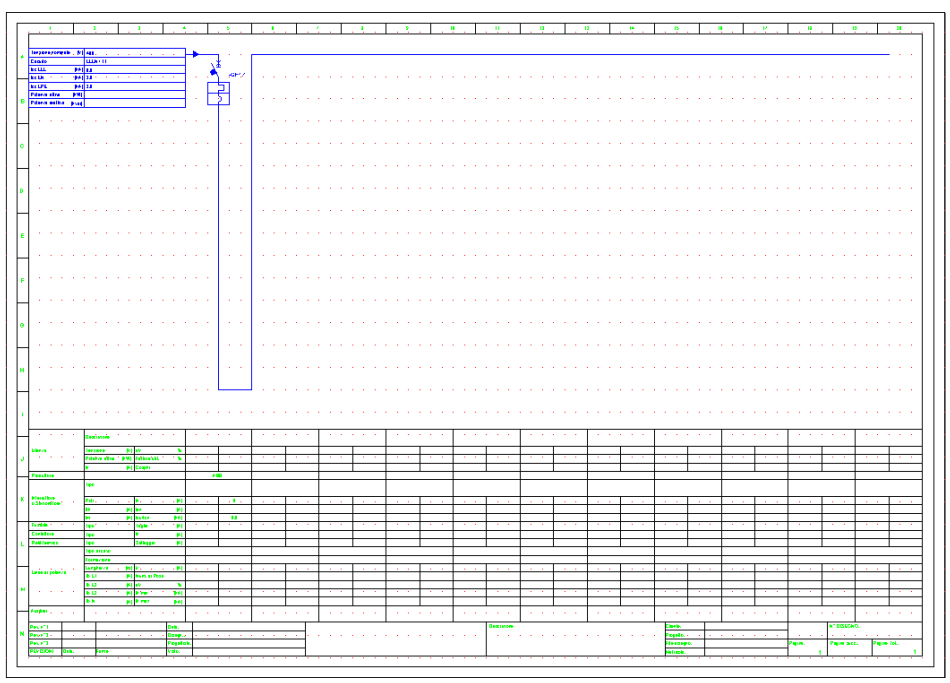

*1) Disjuntor de entrada com proteção térmica e magnética*

- **2)** Da macro *"partida comum"* selecione o tipo de alimentador que será mostrado, por exemplo, uma partida *"Quadro de sub alimentação, com proteção térmica e magnética + RCB" "* E conecte a Macro no barramento de saída do disjuntor principal.
- **3)** A partida está agora conectada no barramento e o programa mostra a janela de diálogo para rapida definição dos dados do alimentador.

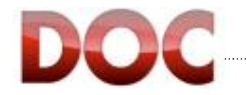

 $\begin{picture}(20,5) \put(0,0) {\line(1,0){10}} \put(0,0) {\line(1,0){10}} \put(0,0) {\line(1,0){10}} \put(0,0) {\line(1,0){10}} \put(0,0) {\line(1,0){10}} \put(0,0) {\line(1,0){10}} \put(0,0) {\line(1,0){10}} \put(0,0) {\line(1,0){10}} \put(0,0) {\line(1,0){10}} \put(0,0) {\line(1,0){10}} \put(0,0) {\line(1,0){10}} \put(0,0) {\line(1,0){10}} \put(0,0$ 

Dessa maneira é possivel definir os dados principais dos alimentadores durante o desenho:

- Fases (monofásico, trifásico com e sem neutro)
- Sistema de distribuição
- x Descrição da partida (para permitir mais flexibilidade, estes estão disponíveis em duas linhas)
- x Consumo da carga génerica (corrente nominal ou potência ativa nominal e fator de potência)
- Comprimento e tipo de cabo

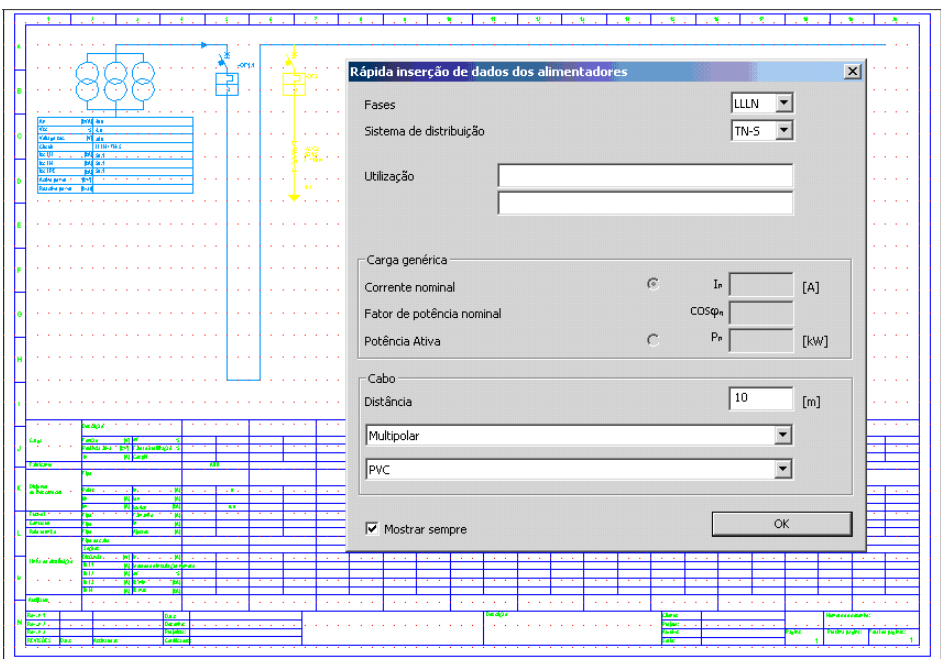

*3) Janela de rápida inserçãode dados do alimentador* 

**Para desabilitar a janela de definição rápida do alimentador, desmarque a caixa "mostrar sempre".** 

**Desligar essa função é útil para aqueles que querem editar os dados dos alimentadores em detalhe.** 

**A janela pode ser re-habilitada do menu "Ferramentas" – "Opções…", na aba "Outros".** 

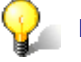

**Fases e sistema de distribuição** 

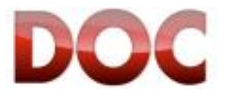

As propriedades das Fases e sistema de distribuição devem ser consistentes na instalação. Isso não significa que essas propriedades precisam ser necessariamente as mesmas por toda instalação, mas existem regras que o DOC te ajuda a seguir (de fato, é possivel por exemplo gerenciar seções da instalação com um sistema de distribuição TN-S ou TT começando de uma alimentação TN-C, ou linhas monofásicas derivadas de um sistema trifásico com neutro, mas não é possivel, por exemplo, derivar uma carga monofásica de um sistema de distribuição trifásico sem neutro ou derivar um sistema IT de um sistema TN sem usar um transformador de isolação que separa as duas partes da instalação).

O DOC ajuda o usuário mostrando apenas as propriedades compatíveis com o sistema de distribuição selecionado.

No caso de incongruência, O DOC notifica a situação incorreta durante os cálculos e indica o objeto mudando sua cor (ver. Capitulo 3.4.1).

#### **Modificando as fases e o sistema de distribuição**

Modificar as fases e o sistema de distribuição pode ser feito de duas maneiras:

- Selecionando apenas um Objeto aplicando o comando "propriedades" (o mesmo que clicar duas vezes no Objeto) e modificar as propriedades da fase e/ou sistema de distribuição (O DOC mostrará apenas os valores compatíveis com a posição que o objeto ocupa na instalação).
- x Selecionando vários objetos e usando o comando "Propriedades" no menu "Editar". Você pode mudar as propriedades comuns com janela "Objetos multiplos".
- **4)** Assim que os dados principais forem definidos, o DOC adapta a altura da linha de acordo com o layout, ocupando todo espaço disponível.

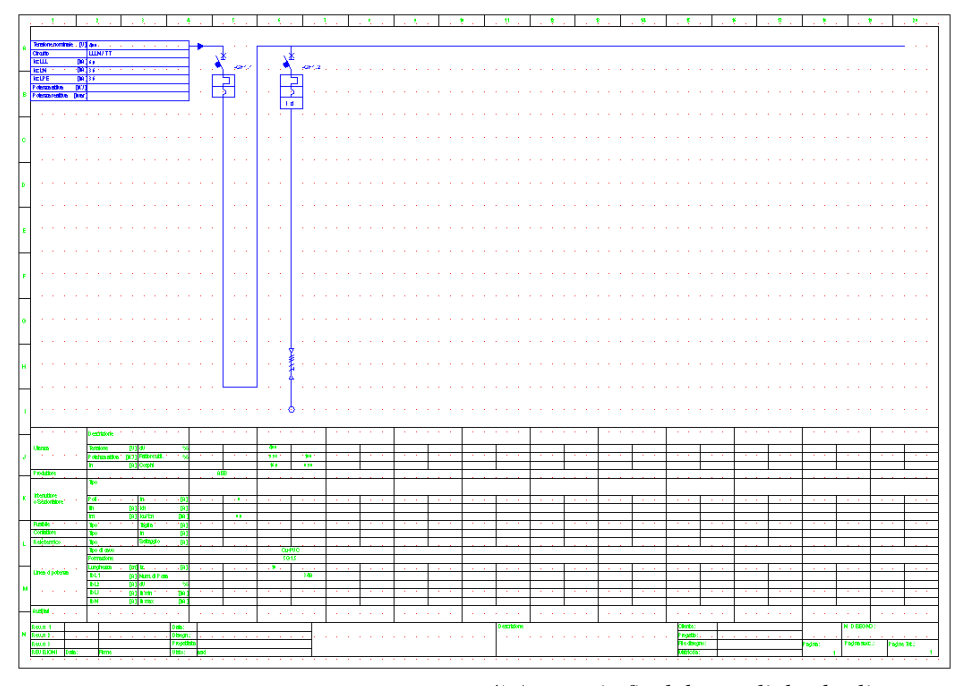

*4) Aparencia final de uma linha de alimentção*

**5)** Repita o processo para cada linha de alimentação.

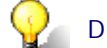

**Dica para o desenho das colunas** 

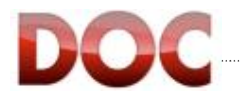

Existem duas regras importantes para seguir para melhorar o resultado do desenho das colunas:

- As Macros devem ser inseridas no centro da coluna. O DOC Ajuda a fazer isso corretamente graças ao passo do "grid" do diagrama, com as linhas horizontais e verticais que se interceptam na posição do cursor e o segue nos seus movimentos na mesma estrutura do layout das colunas, automaticamente travando o Objeto Macro nas posições certas para o desenho.
- Não insira dois Objetos do mesmo tipo na mesma coluna (por exemplo, dois Objetos "Disjuntor"): O layout não sera capaz de guardar os dados dos dois!

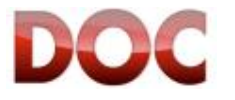

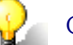

#### **Codificando Objetos**

O DOC automaticamente codifica os Objetos de acordo com o tipo de layout:

- x No layout das colunas, a codificação segue a regra: *Pagina.Coluna*. Outros Objetos desenhados na mesma coluna terão a mesma numeração (Disjuntor – QF1.1; Cabo –WC1.1; Carga –L1.1).
- x No layout Livre, os Objetos do mesmo tipo terão codificação incremental. O quinto disjuntor inserido do começo do desenho terá o código "-QF5"; e pode ser combinado com o terceiro cabo "-WC3".

## **4.3. Exemplos**

#### **4.3.1. Quadro de distribuição com Sub-Níveis**

Com as Macros é possivel desenhar vários níveis no mesmo painel de distribuição (por exemplo, vários dispositivos termomagnéticos subordinados a um único dispositivo de corrente residual).

**1)** Começamdo do painel de distribuição já definido anteriomente no capítulo 4.2, addicione um Objeto Macro "Quadro intermediário, disjuntor com proteção contra corrente residual " na primeira coluna livre da Macro "Segundo nível principal". O barramento principal será adicionado diretamente no lado da carga do dispositivo principal de segundo nível.

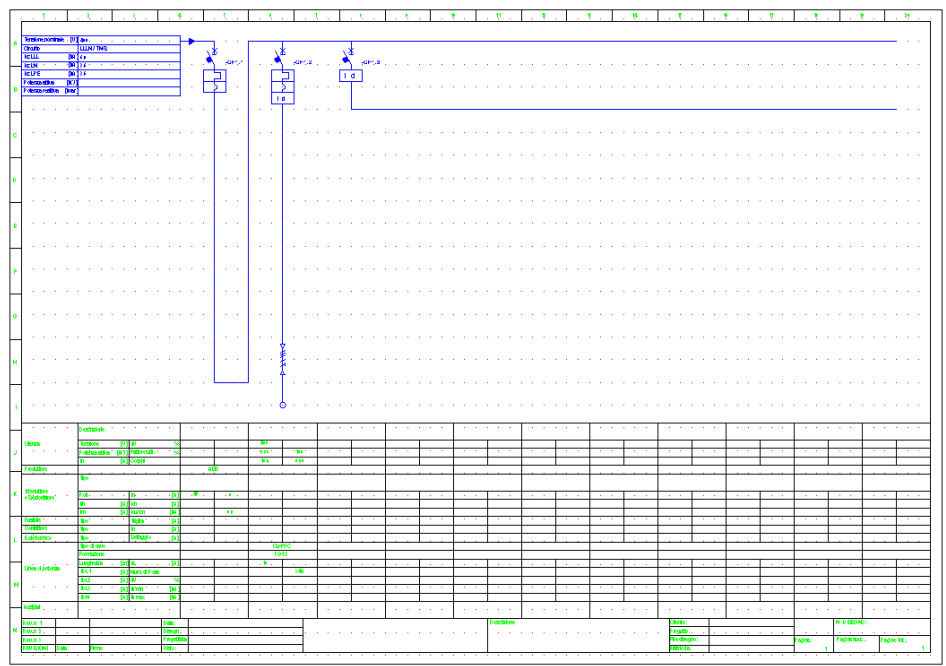

*1)* Quadro intermediário, disjuntor com proteção contra corrente residual

- 
- **2)** Selecione o tipo de alimentador para ser mostrado da Macro "Alimentadores Genericos", por exemplo um "Alimentador de carga genérica disjuntor com proteção térmica e magnética". Conecte a Macro no barramento do lado da carga do dispositivo de corrente residual.

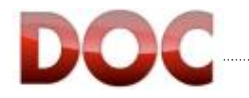

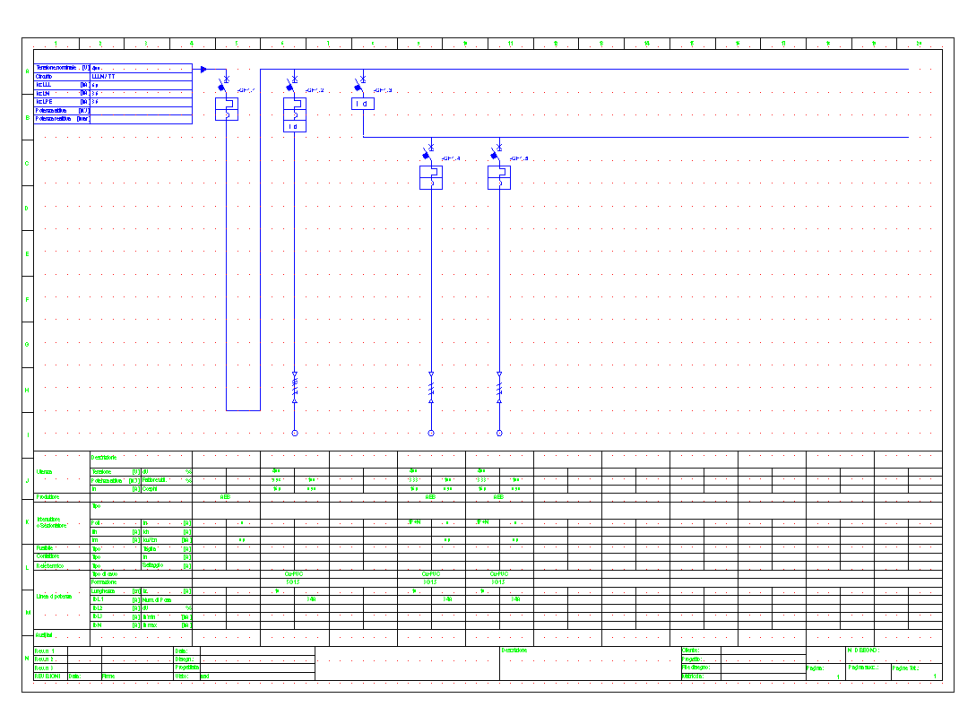

*2) Alimentadores protegidos por dispositivo termomagnético* 

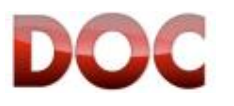

### **4.3.2. Quadro de distribuição em várias páginas**

Quando um painel requer mais espaço que as 11 colunas disponiveis no layout, o procedimento descrito nesse capítulo pode ser seguido para mostrá-lo em várias páginas.

**1)** Depois de ter desenhado a parte do painel de distribuição que pode ser mostrado na presente página, adicione a Macro *"ponto de partida"* das Macros "Gerais" no barramento.

*1) Quadro com link para página*

**2)** Adicione uma nova página ao projeto com o comando "Adicionar Folha", disponível no menu "Vista" (ou clique no icone a esquerda)

As Configurações da página atual são mantidas para a nova página.

Capítulo 8.4 descreve as configurações disponíveis e como muda-las se a nova página requisitar.

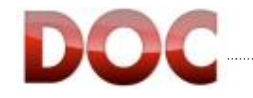

**E** 

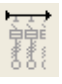

**4**

**3)** Na nova página, adicione o Objeto Macro "Quadro com ponto de partida/chegada" da Macro "Geral". O Ponteiro do mouse deve ser posicionado para que caia na metade do caminho abaixo da primeira coluna.

Assim que o barramente for adicionado, o DOC perguntará qual link de partida ele deve conectar dentro dos links disponíveis.

O simbolo do *"Link de partida"* segue o formato *Página.Coluna*.

O link de linha de página será conectado ao link 1.11.

Uma descrição pode ser adicionada para melhorar os reconhecimento dos links.

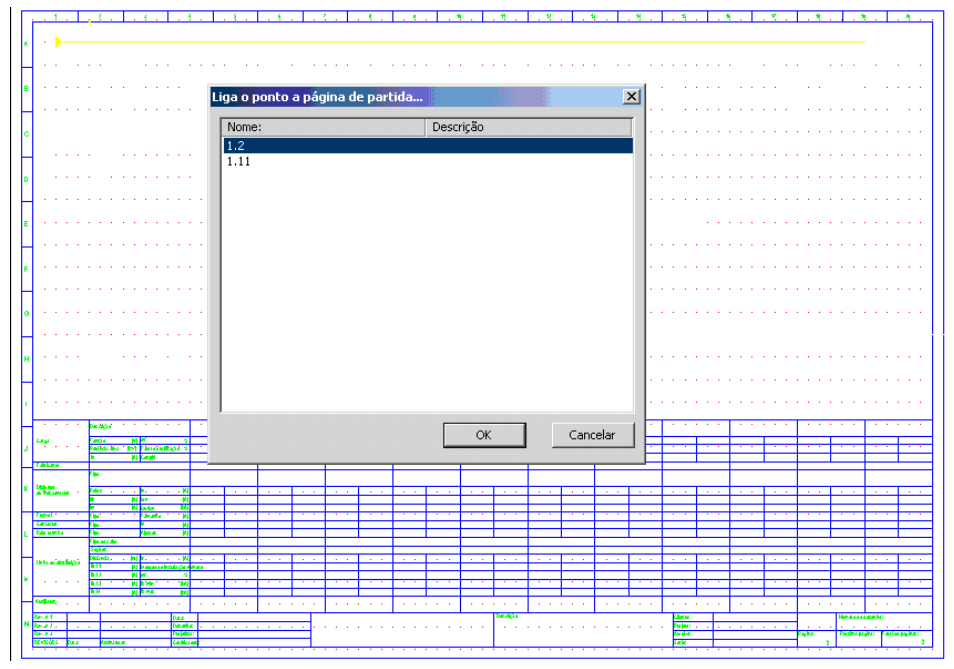

*Janela de dialogo para conectar o "link para a página"* 

**5)** A linha para a nova página foi adicionada. Agora é possivel continuar o desenho na nova página!

# **Navegando pelas páginas do Projeto**

Quando o projeto consiste em várias páginas, é possivel navegar através delas usando os comandos "próxima folha" e "folha anterior" no menu "Vista". Os comandos podem também ser dados pelas teclas F12 e F11, ou clicando nos ícones mostrados a esquerda.

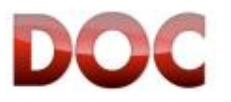

陶園

#### **4.3.3. Diagrama com mais de um Quadro de distribuição**

Se a instalação prevê vários quadros de distribuição, estes podem ser desenhados em um único diagrama com o DOC.

**Uma rede que consiste de dezenas de quadros e centenas de disjuntores e cabos, pode tomar muitos recursos do processador e requerer longos tempos de processamento. Se os tempos de cálculo se tornarem longos demais, é recomendável dividir o projeto em vários arquivos.** 

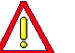

**Isso é possível simulando um quadro com uma única carga genérica de potência e fator de demanda iguais ao quadro que será removido e colocando o mesmo em um novo arquivo.** 

**Simule a rede no lado da fonte no novo arquivo configurando os dados da fonte de alimentação e copiando os resultados dos cálculos como, tensão e corrente de curtocircuito, do projeto original.** 

**1)** Um Sub-Quadro que alimenta alguns alimentadores pode ser derivado de um quadro de distribuição principal.

A linha do quadro de distribuição principal para o quadro de sub-distribuição é desenhada por meio da Macro *"Quadro de sub alimentação, disjuntor com proteção térmica e magnética + proteção"* na barra de tarefas de Macro *"Alimentadores Principais"* .

O usuário pode selecionar o tipo de dispositivo de proteção que será usado.

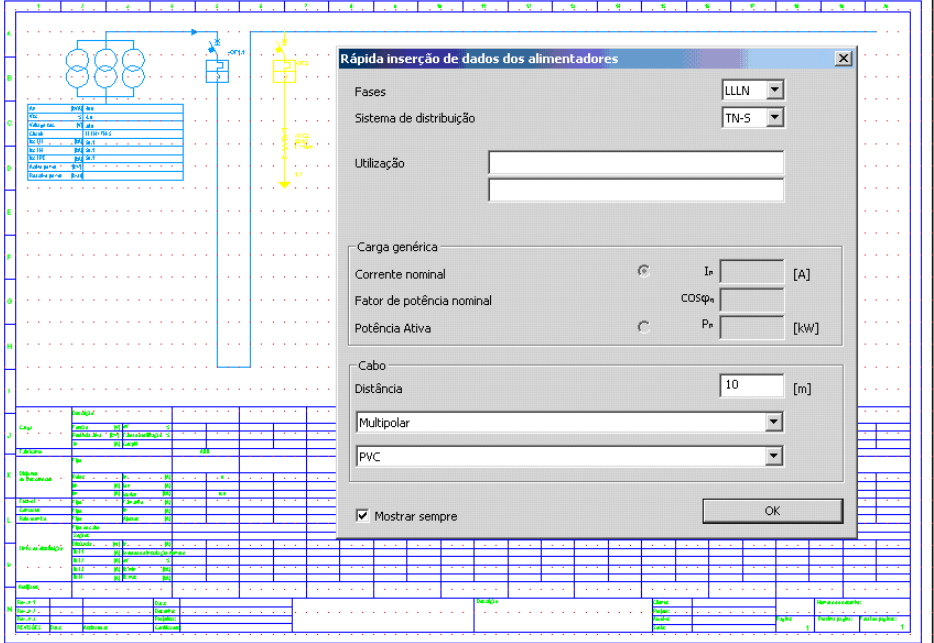

*Linhas do Alimentador para o Sub-Quadro* 

- **2)** Adicione uma nova página como mostrada no exemplo anterior.
- **3)** Na nova página, desenhe a Macro *"ponto de chegada"* da barra de ferramenta de Macros *"Geral".* O ponteiro do mouse deve ser centralizado na metade do caminho abaixo da primeira coluna do layout.

O programa pedirá para conectar o Objeto Macro ao relativo *"Ponto de Partida"*.

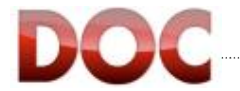

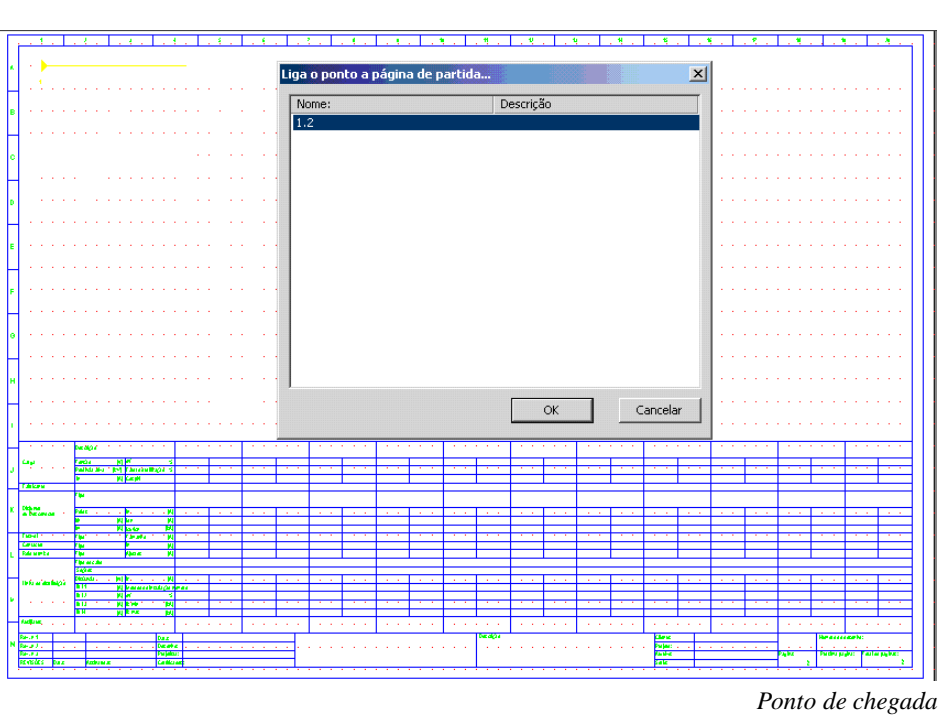

- **4)** Desenhe o dispositivo geral do Sub-Quadro selecionando-o das Macros disponíveis na barra de ferramentas Macro "Geral".
- **5)** Complete o Sub-Quadro com suas linhas de alimentadores.

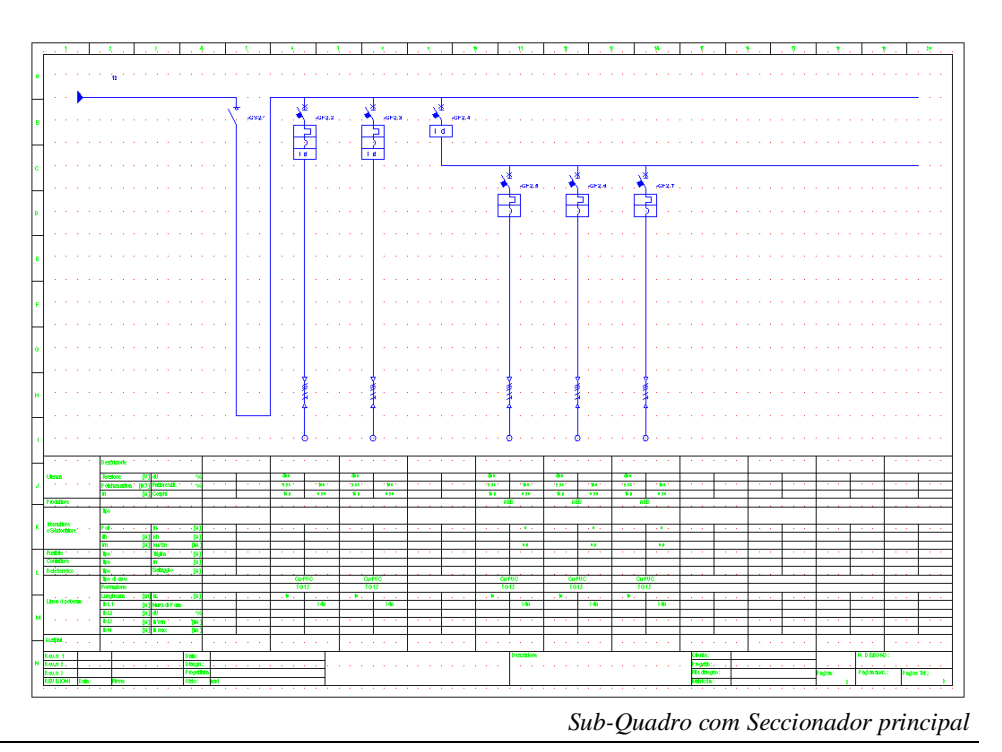

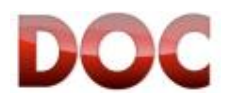

# **4.4. Desenhando um Diagrama Unifilar MT-BT com Macros**

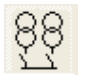

Assim que a fonte de alimentação de MT for selecionada nas "Propriedades Gerais da Planta", selecione o ícone "Media Tensão" na barra de ferramentas "Fluxo de trabalho". As Macros de Média Tensão serão agora visíveis e prontas para serem desenhadas.

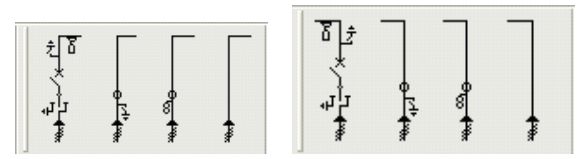

*Macro "Primeira coluna" e "Última coluna"*

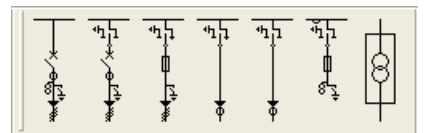

 *Macro "Alimentadores de MT"*

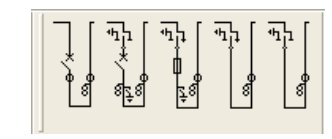

 *Macro "MT transição de barras"*

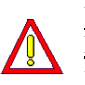

**Você pode apenas desenhar os Objetos e as Macro de média tensão com o perfil Professional somente se uma fonte de alimentação de MT for selecionada. No caso de outras fontes de alimentação esses Objetos Macro não serão visíveis.** 

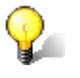

#### **Macros de Média Tensão**

Cada Macro de Média Tensão representa uma típica coluna de um quadro de distribuição secundário Unimix.

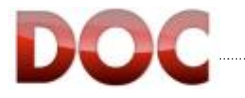

**1)** Selecione a coluna que você queira usar como linha de entrada da concessionária.

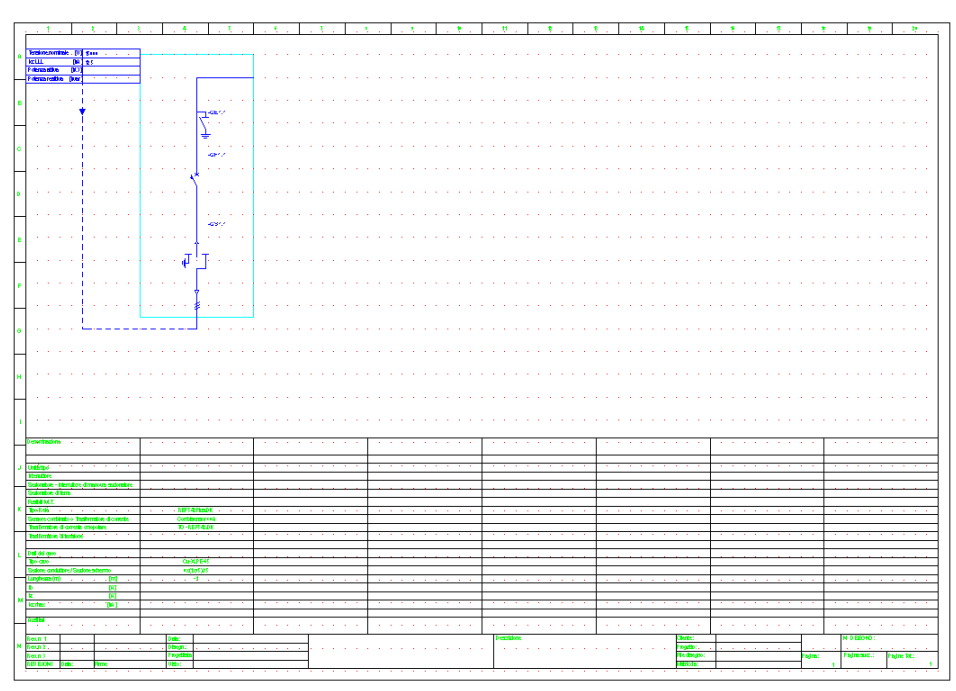

*Entrada com a coluna tipica P1 A*

**2)** Desenhe o Diagrama de Média Tensão usando as Macros disponíveis, já presentes para formar um Quadro Unimix, colocando as colunas típicas lado a lado.

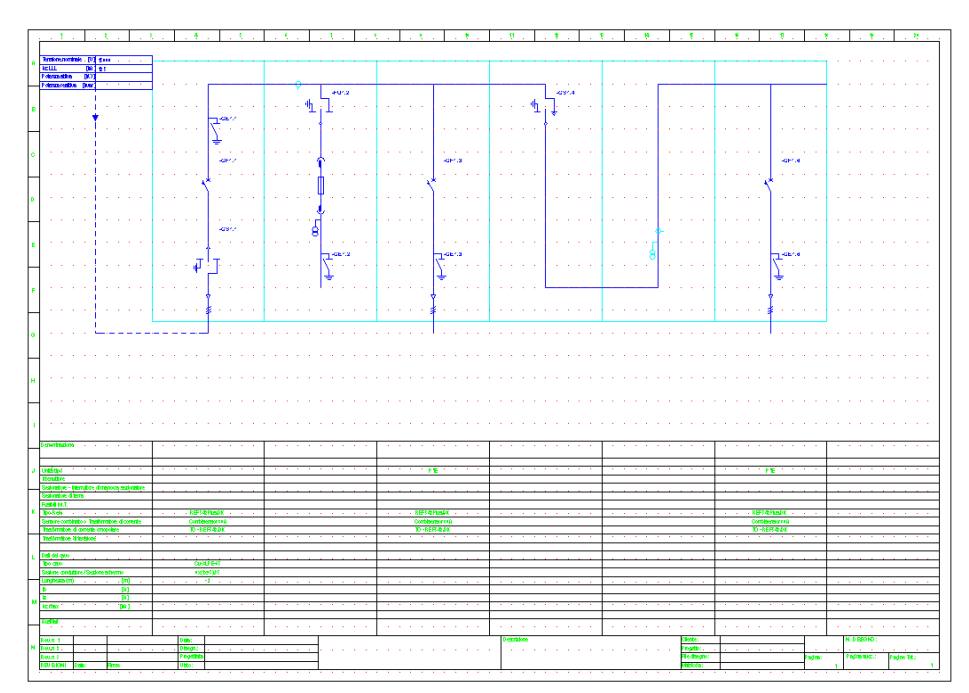

*Quadro de distribuição de MT com linha de entrada em coluna "P1 A", Coluna "M (medição)" e duas colunas de alimentação "P1 E" separados da coluna "ASR Bus-tie"* 

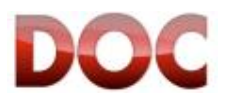
- **3)** Adicione o "Transformador" para ficar pronto para desenhar a seção de Baixa tensão da instalação.
- **4)** Adicione um "ponto de partida" no secundário do "Transformador".

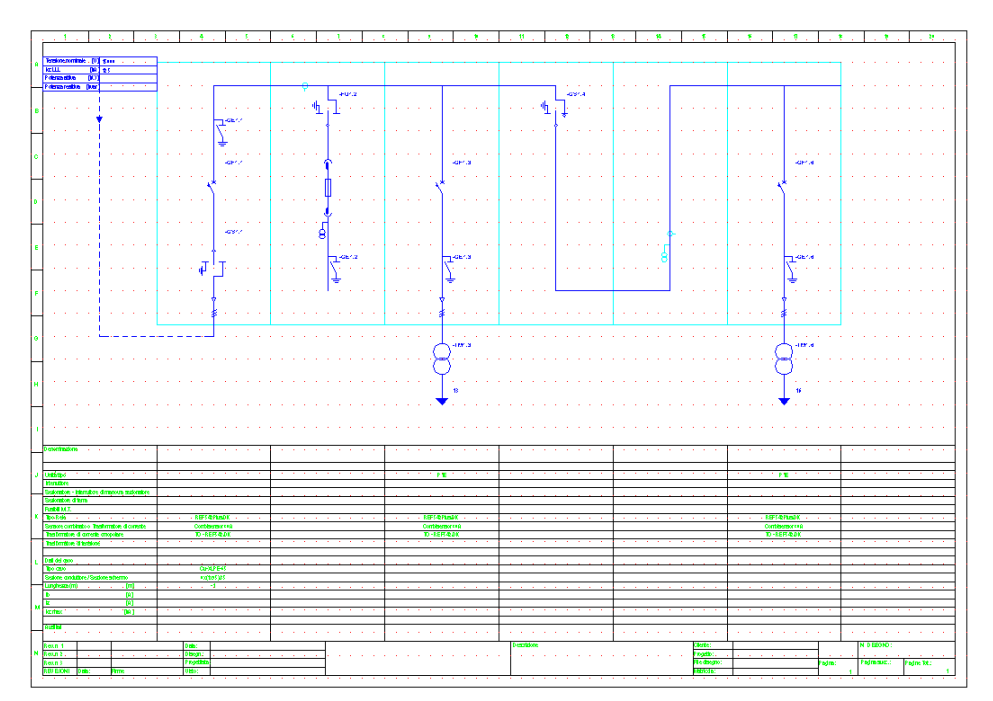

*5)Quadro de distribuição de MT com dois transformadores em duas linhas de saída*

- **5)** Adicione uma nova página com o comando "Adicionar folha", disponível no menu "Vista", ou no ícone mostrado a esquerda.
- **6)** Mude o layout da nova página com o comando "Mudar Layout Tamanho papel" no menu "Vista", ou com o ícone mostrado a esquerda. Selecione o Layout com as colunas de baixa tensão.

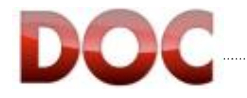

Ð

區

 $\mathbf{8}$ 

 $\downarrow$ 

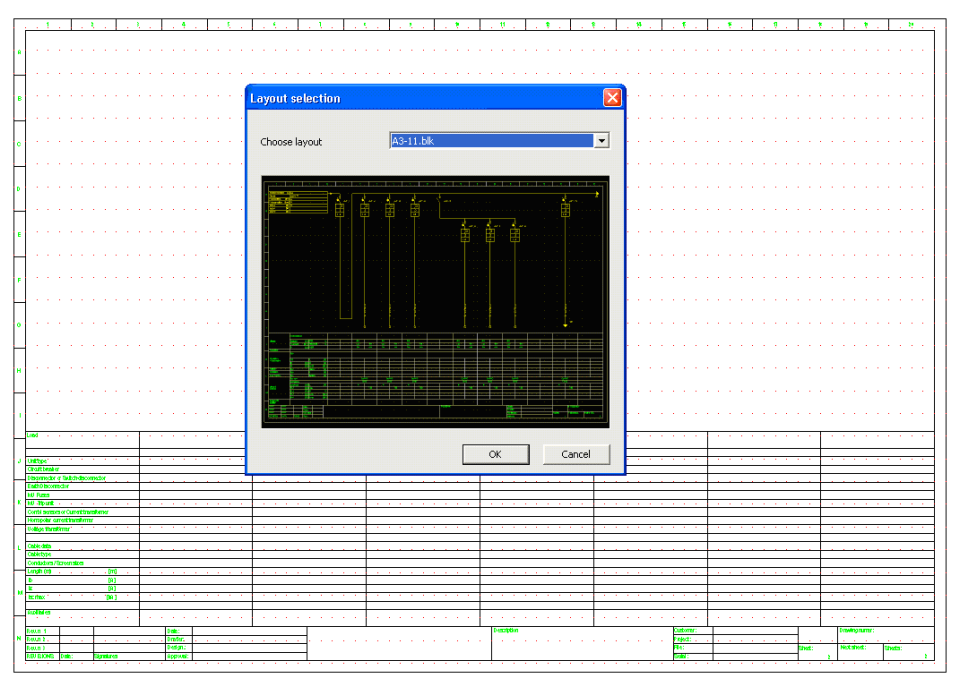

*Mudando o Layout*

- **7)** Na área "Fluxo de trabalho", selecione o ícone "baixa tensão" para mostrar as Macros de baixa tensão.
- **8)** Na nova página, desenhe o "ponto de chegada" da barra de Macro "Geral". O ponteiro do mouse precisa estar centralizado metade do caminho abaixo da primeira coluna do layout. O programa pedirá para conectar a linha dessa página com o link apropriado.
- **9)** No lado da carga do link, desenhe o Objeto "Cabo de BT" e defina suas características na janela aberta.

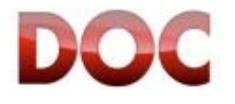

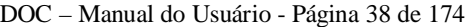

跚

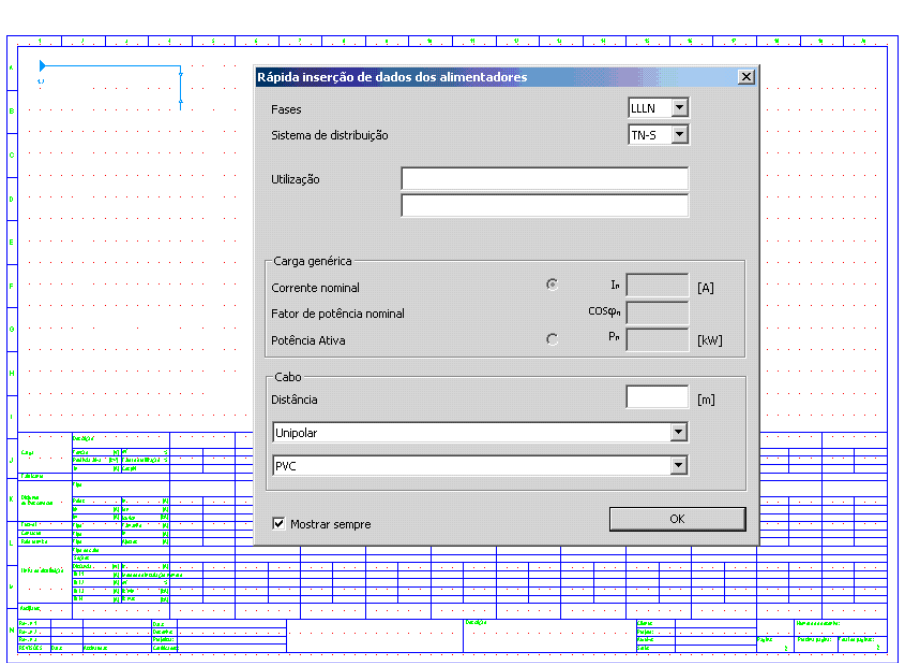

*9) Cabo de Baixa Tensão cenectado ao secundário do transformador* 

**10)** Desenhe o Dispositivo principal do barramento dos Objetos Macro "Geral".

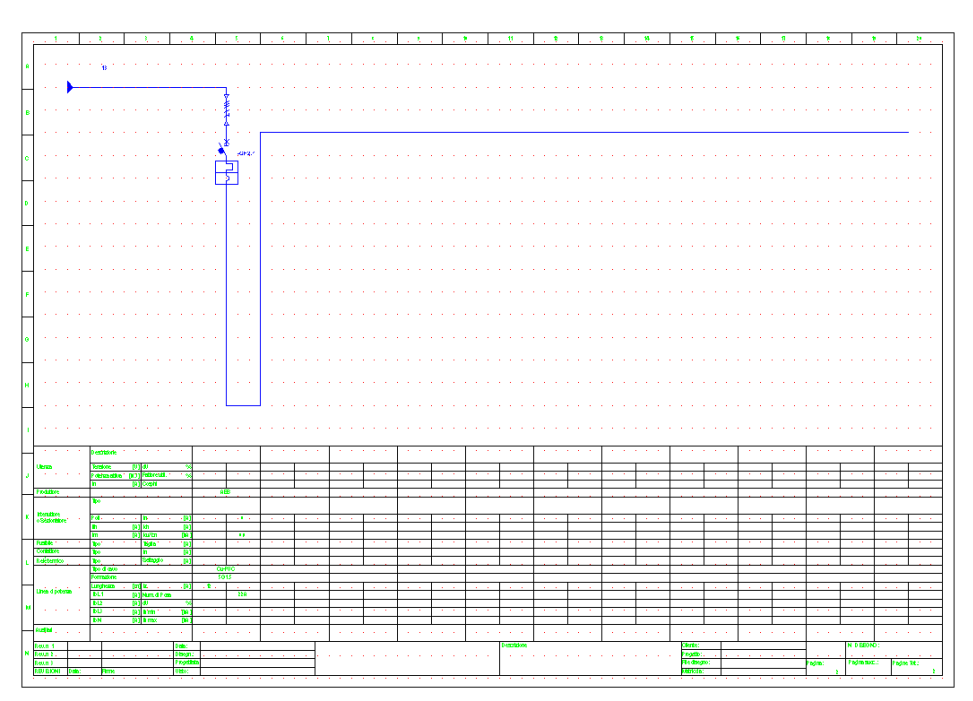

*Linha de chegada do transformador MT-BT com cabo e disjuntor principal*

**11)** Complete o quadro principal de baixa tensão com seus alimentadores (ver Capítulos **4.3.1**, **4.3.2, 4.3.3** para maiores detalhes no desenho elétrico de baixa tensão).

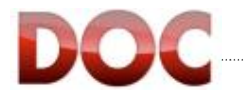

## **4.5. Desenhando e Definindo uma Rede com No-Break e Grupo Gerador**

Selecionando o perfil Professional, é possível definir várias Fontes de alimentação desde de que apenas uma funcione de cada vez.

**1)** Desenhe a rede com a fonte "Trafo MT-BT" e onde um Objeto "Gerador" também está presente.

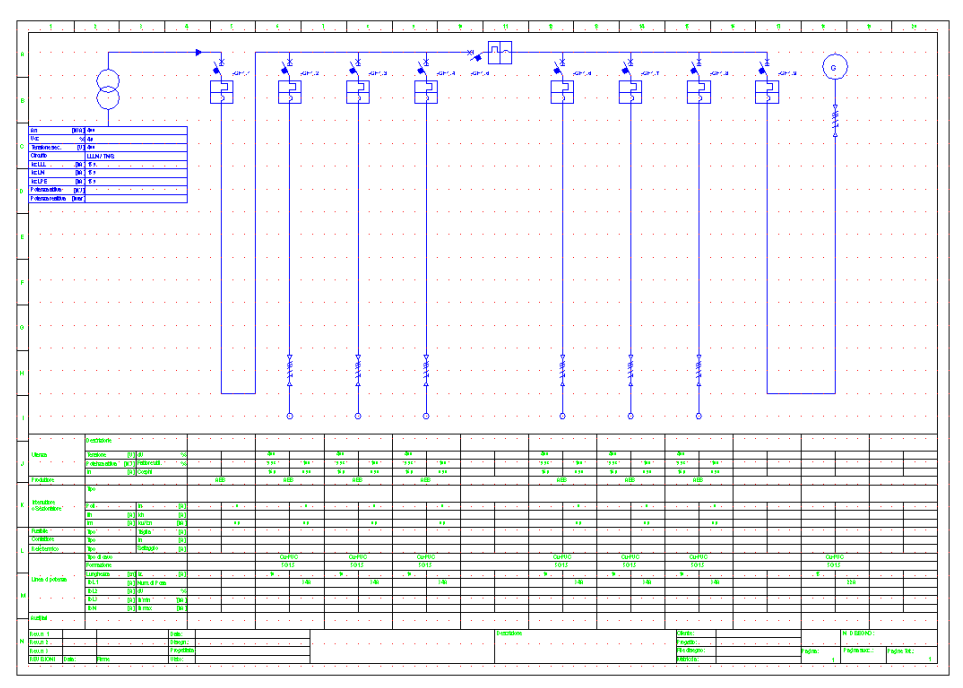

*Exemplo de diagrama com duas fontes de alimentação*

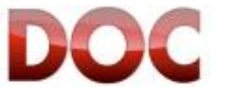

**2)** Use o comando *"Configurações da Rede"* no menu *"ferramentas".*

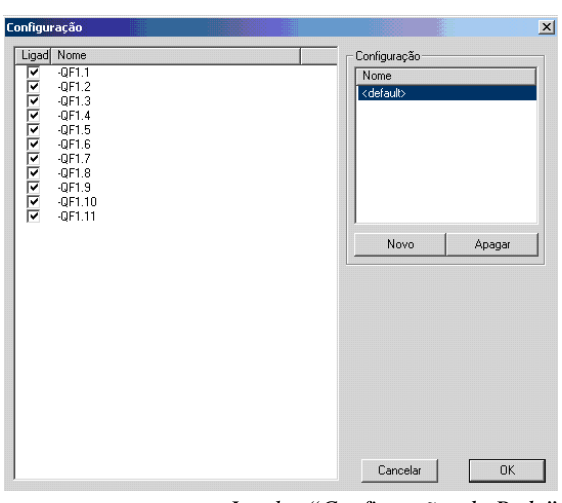

*Janela "Configuraões da Rede"*

- **3)** Defina a configuração do *"TRAFO"*:
	- Duplo click em cima do texto "<padrão>" para renomear a configuração existente no "TRAFO";
	- x De selecione o dispositivo de proteção que conecta o Objeto "Gerador" para o resto da rede. Dessa maneira, na configuração TRAFO, o gerador será desconectado da Instalação.
- **4)** Defina uma nova configuração "GENSET":
	- Clique no botão "novo";
	- x Atribua o nome "GENSET" para a nova configuração;
	- x De selecione o dispositivo de proteção que conecta a fonte de alimentação para o resto da rede. Dessa maneira, na configuração GENSET, a Fonte de alimetação será desconectada da instalação.

| Configuração                                                                                                    | $\vert x \vert$                                                   |
|----------------------------------------------------------------------------------------------------|-------------------------------------------------------------------|
| Ligad<br>Nome<br>$-QF1.1$<br>⊽<br>$-QF1.2$<br>$-QF1.3$<br>⊽<br>⊽<br>$-QF1.4$<br>$-QF1.5$<br>⊽<br>$-QF1.6$<br>⊽<br>$-QF1.7$<br><u>2222</u><br>$-QF1.8$<br>$-QF1.9$<br>$-QF1.10$<br>$-0F1.11$ | Configuração<br>Nome<br>GENSENT<br><b>TRAFO</b><br>Novo<br>Apagar |
|                                                                                                    | Cancelar<br>OK                                                    |

*Configurações de rede: Configuração "GENSET"*

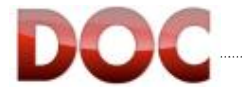

 $\frac{\text{ON}}{\text{OFF}}$ 

**5)** Assim que a janela para a definição das configurações é fechada, uma parte da rede ficará de uma cor diferente de acordo com a configuração selecionanda.

A cor indica que uma parte da rede está "desligada", ou não alimentada (para mudar as cores ou para saber seus significados, ver Capítulo **3.4.1**).

A parte não alimentada da rede não será considerada nos cálculos dessa configuração.

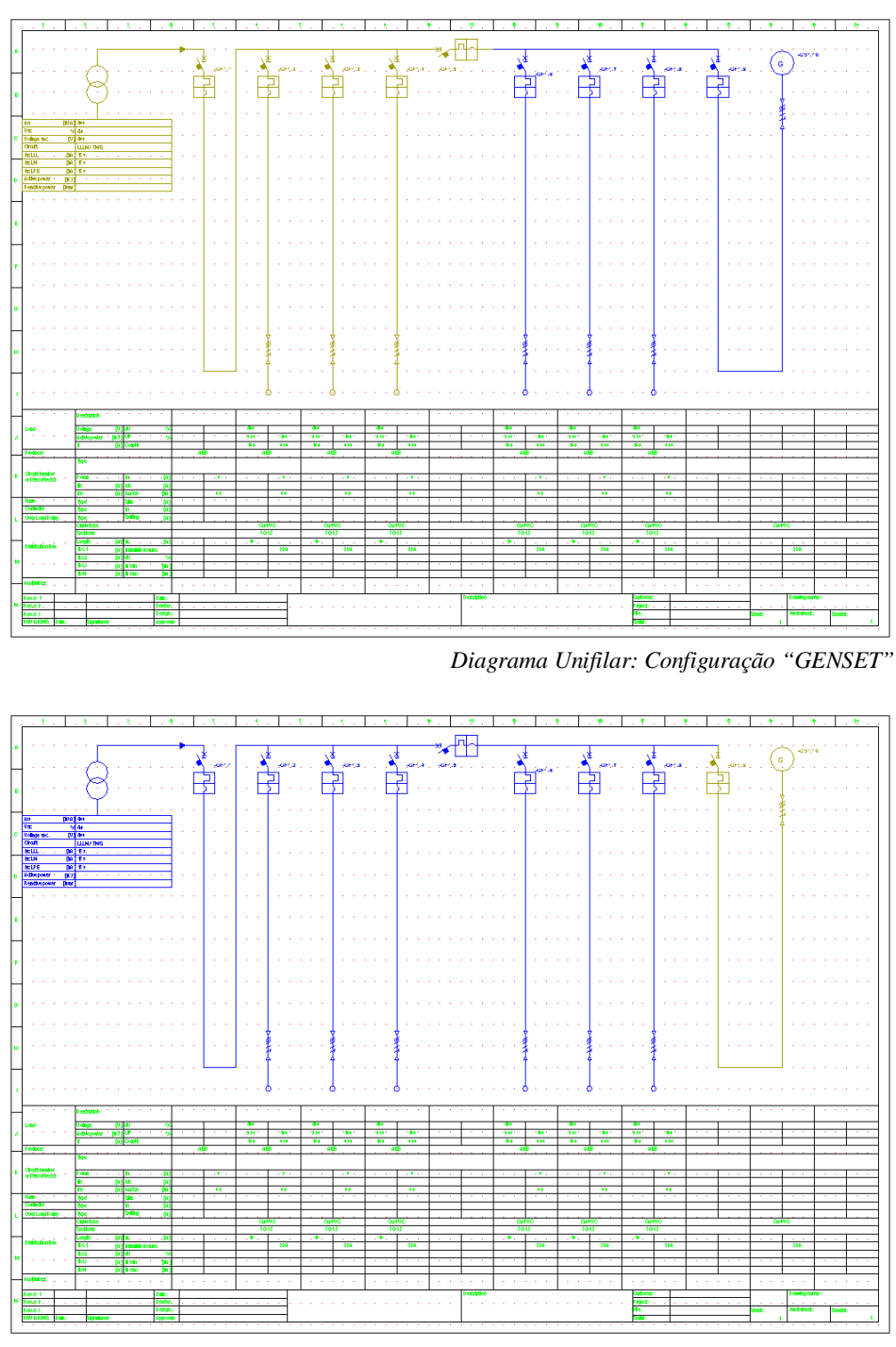

*Diagrama Unifilar: Configuração "TRAFO"*

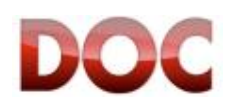

### **4.6. Modificando o desenho**

Este capítulo descreve os comandos mais úteis para modificar o desenho do diagrama unifilar.

Todos os comandos estão disponíveis no menu "Editar".

#### **Zoom In, Zoom Out e Pan com o mouse**

Os comandos *"Zoom In"*, *"Zoom Out"* e *"Pan"* podem ser dados usando a roda do mouse: dessa forma qualquer parte do diagrama pode ser mostrada rápidamente com o nível certo de detalhe.

Os comandos "*Zoom In*" e "*Zoom Out*" são, respectivamente girar a roda do mouse para cima e para baixo.

O comando "*Pan*" é obtido por manter a roda do mouse precionada e arrastanto a página.

#### **Seleção multipla por meio de uma caixa de seleção**

Para selecionar vários objetos é aconselhável fazer:

- Desativar qualquer comando ativo pressionando a tecla "Esc".
- Click em um ponto vazio do desenho.
- x Crie uma caixa de seleção que toque ou inclua completamente o Objeto que será selecionado.

A seleção consistirá de todos os Objetos tocados ou incluidos completamente na caixa de seleção, seguindo a mesma regra do auto cad

- x Se o click do ínicio da seleção for de cima para baixo da esquerda para a direita, o objeto deverá estar por inteiro dentro do quadro da seleção para ser incluído.
- Se o click do ínicio da seleção for de baixo para cima da direita para a esquerda, apenas parte do objeto poderá estar dentro do quadro da seleção para ser incluído.

#### **Seleção multipla clicando sobre os Objetos que serão selecionados**

Uma seleção multipla pode ser criada clicando em cada Objeto que deseje adicionar a lista de seleção. Assim que todos os Objetos forem selecionados, selecione o comando que você deseja aplicar (por exemplo, o comando "propriedades")

#### **Duplicar**  屾

O comando *"Duplicar"* permite um objeto ou uma seleção multipla ser copiada na mesma página do desenho com apenas um comando.

Os valores predefinidos dos Objetos originais serão copiados nos Objetos duplicados.

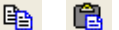

#### **Copiar – colar**

Os comando "Copiar" e "Colar" permite que um Objeto ou uma seleção multipla de Objetos serem copiados em diferentes páginas do desenho.

Os valores predefinidos dos Objetos originais serão indicados nos Objetos Colados.

### **Aumentar**

O comando "Aumentar" permite que o comprimento dos "barramentos" e "Conexões" sejam modificados..

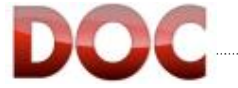

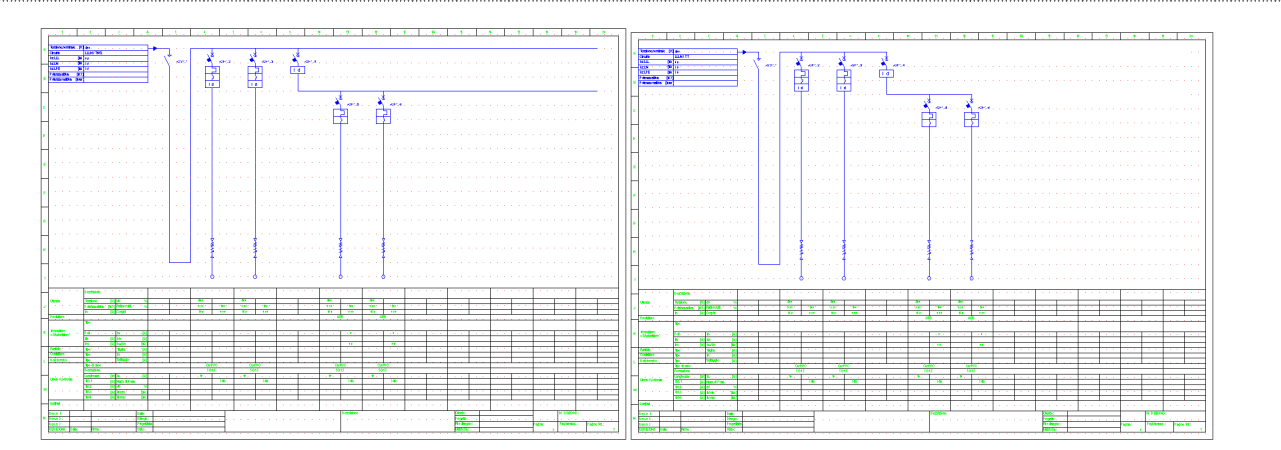

*Conexões alongadas usando o comando "Aumentar"*

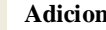

A

### **Adicionar um texto**

Para adicionar uma nota de texto para o diagrama unifilar, use o comando "texto" no menu "ferramentas".

### **4.7. Marcadores**

Os marcadores são textos associados com cada Objeto que permite que as características e resultados dos cálculos sejam mostrados, como o Iz de um cabo, a descrição de um disjuntor ou o curto-circuito em um barramento.

A posição dos marcadores dependem do layout.

### **Layout em coluna**

O layout em colunas mostra todos os dados relativos a um Objeto no layout que ele pertence. O conteúdo de cada compartimento do layout é explicado na legenda no canto inferior esquerdo.

Não é possível modificar o layout e os resultados mostrados.

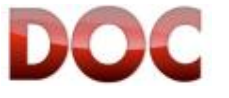

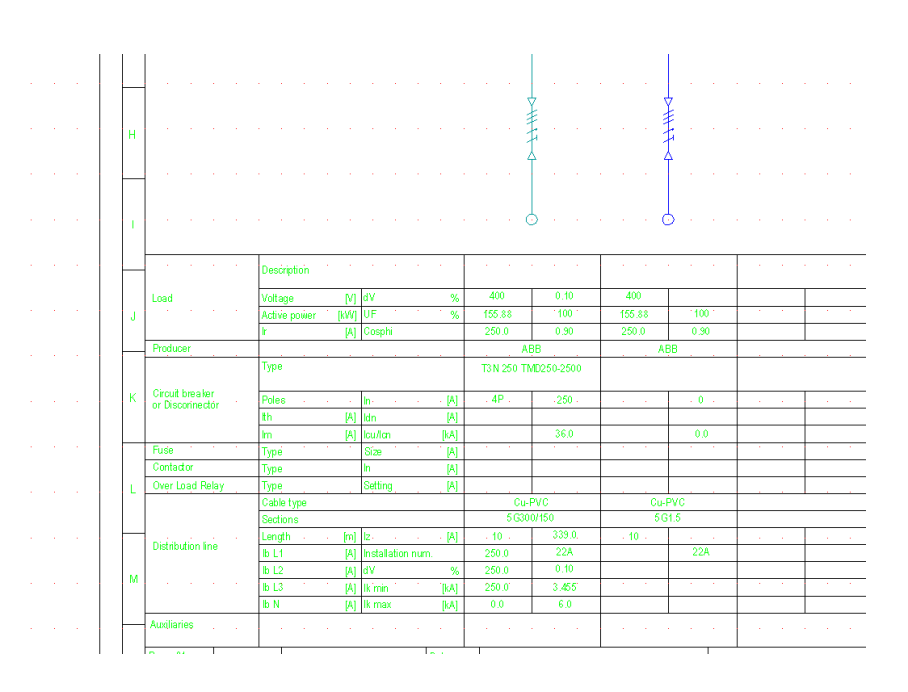

*Layout: Legenda (primeira coluna da esquerda);dados dimencionados de um alimentador (Cor Verde) e dados de um alimentador não dimencionado (cor Azul)*

### **Layout Livre**

O layout livre mostra alguns resultados de cálculos nos marcadores colocados lateralmente a cada Objeto.

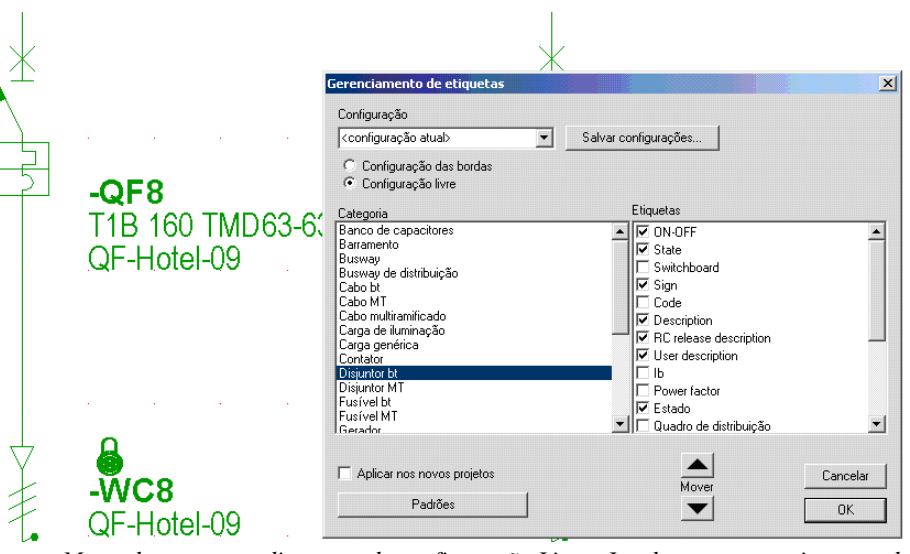

*Marcadores em um diagrama de configuração Livre; Janela para gerenciamento de marcadores* 

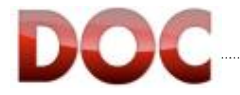

### **Gerenciamento de etiquetas**

As etiquetas mostram ao usuário os dados principais de cada objeto . As etiquetas podem ser customizados:

- x A lista de dados contidos em um marcador pode ser mudado pelo usuário com o comando "Ajustes de informações de objeto" no menu "editar". tem dois tipos de configurações predefinidas: um para o diagrama livre e o outro para o layout em colunas. Configurações especiais de marcadores podem ser salvas para depois serem usadas em outro projetos.
- x A parte fixa do texto dos marcadores pode ser mudada pelo usuário com o comando "Editar Informações de Objeto" no menu "Editar".

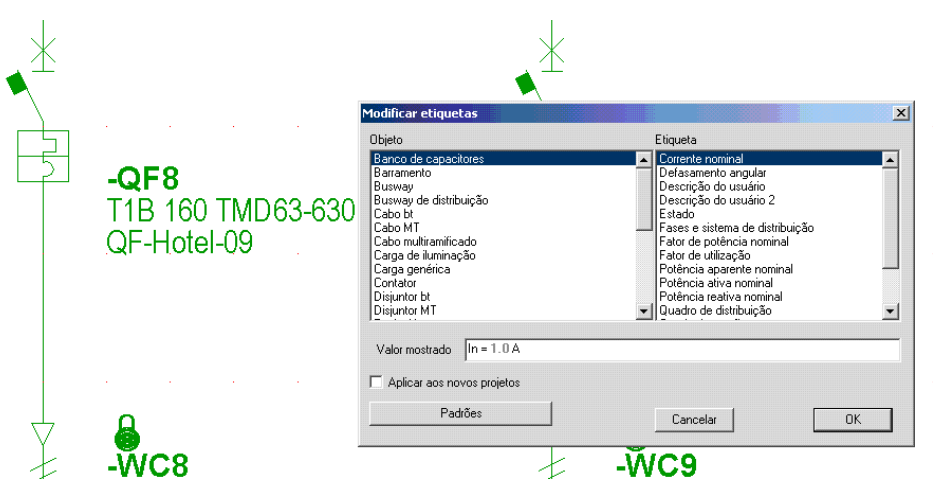

*Código do disjuntor modificado com o comando "modificar etiquetas"*

#### 41 **Movendo os Marcadores**

Usando o layout A3, A2, A1 ou A0, que permite desenho livre do diagrama unifilar, os marcadores são mostrados ao lado dos Objetos.

Quando dois ou mais marcadores são sobre escritos, é possivel então move-los com o comando "Mover Marcadores".

#### **Modificando os dados mostrados em um marcador**

Para modificar a lista de dados mostrados e um marcador, pode-se usar o comando "Ajustes de informações de objetos" no menu "editar".

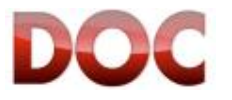

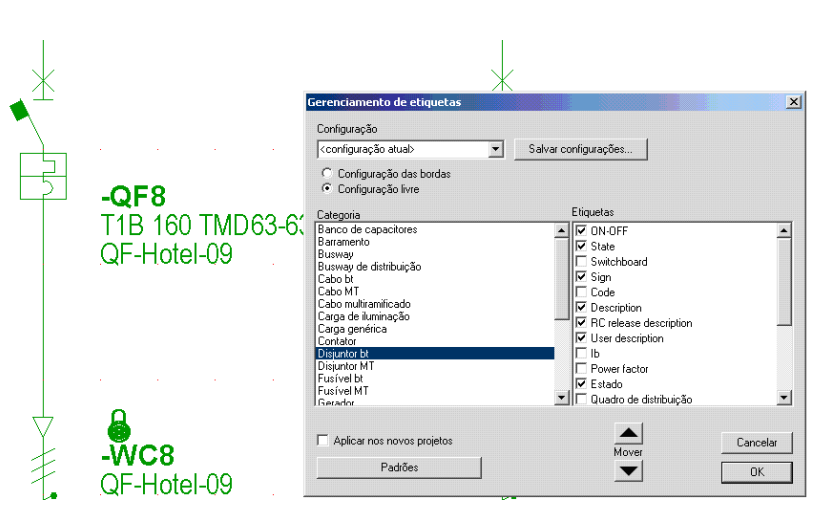

*Janela para gerenciamento de etiquetas*

A janela para gerenciamento de etiquetas permite a definição de quais propriedades mostrar no diagrama.

Para modificar o estado de uma propriedade, primeiro selecione o Objeto para ser modificado no menu "Objeto", então você pode habilitar ou desabilitar a propriedade na lista de "propriedades". A seleção afeta todos os Objetos do diagrama unifilar.

Além disso, é possivel salvar uma configuração de marcador por meio do botão "Salvar configuração…", para poder usar a configuração novamente em outro projeto.

As opções "Configuração das bordas " e "Configuração Livre " referem aos dois tipos de layout:

- x "Configuração das bordas" é o layout em colunas, disponível em duas variantes: uma para instalações em BT e uma para os quadros de Média Tensão.
- x "Configuração Livre" é o layout sem colunas, onde os marcadores são mostrados ao lado de cada Objeto.

#### **Exemplo de uso do gerenciamento de marcador: Mostrar/Esconder o cadeado**

O icone Cadeado (ver. Capítulo **5.5**) presente nos marcadores é usado para fazer os Objetos, que foram travados pelo usuário e que o DOC não pode modificar por meio de cálculo, Reconhecível.

O simbolo é muito útil durante o design,mas não pode ser usado durante o estágio de impressão.

Isso pode então ser útil para saber como gerenciar as etiquetas para mostrar ou esconder o ícone de cadeado de acordo com a tarefa que está realizando.

Esta situação pode ser gerenciada com duas configurações de marcador:

- Com cadeado
- Sem cadeado
- **1)** Executar o comando "Ajustes de informações de objeto" do menu "Editar"
- **2)** Selecione a opção "Configuração das bordas" ou "Configuração Livre" de acordo com o layout que está sendo usado.
- **3)** Ative o cadeado para todos os Objetos. O Cadeado é gerenciado pelas propriedades de "Estado".

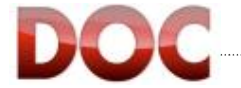

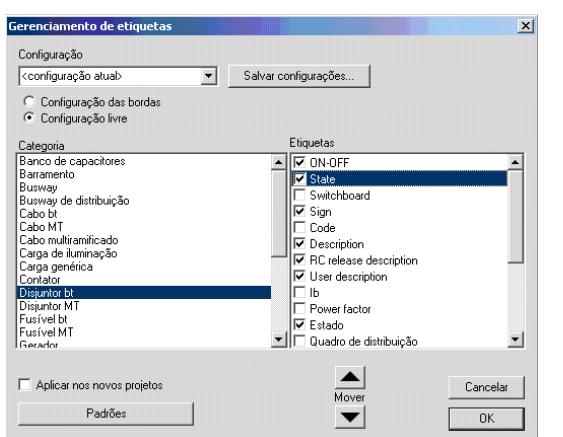

*Gerenciamento de etiquetas:Marcador de estado do disjuntor de BT*

- **4)** Salve a configuração com o botão "salvar configuração…" dando a ele qualquer nome que precise.
- **5)** Desabilite o cadeado para todos os objetos.
- **6)** Salve a nova configuração como descrito no ponto 4).
- **7)** Para mostrar o cadeado, execute o comando "Gerenciador de etiquetas" do menu "Editar", selecione o tipo de diagrama usado, Quadro de distribuição ou Livre, selecione a configuração onde é prevista a exibição do cadeado atraves do menu.
- **8)** Assim que as duas configurações descritas no ponto 4) e 7) foram criadas, você pode rapidamente passar de um para o outro executando o comando "Gerenciamento de Etiquetas" e selecionando a configuração desejada da lista no topo esquerdo da tela.

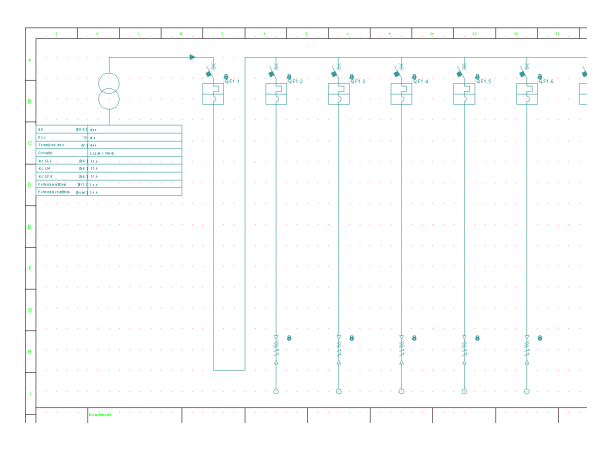

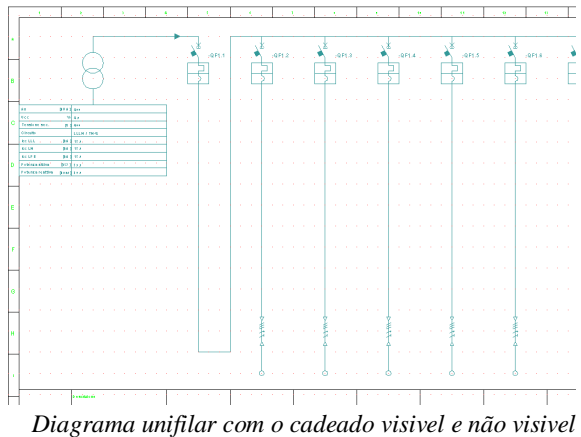

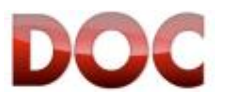

# **5. Cálculo e Dimensionamento**

Este capítulo descreve:

- O potencial de cálculo do DOC;
- Resultados dos cálculos;
- x Verificação de instalações existentes.

Após ler este capítulo, o usário será capaz de:

- $\bullet$  Entender o que é calculado pelo programa;
- $\bullet$  Entender como os cálculos são realizados;
- x Resolver a maioria das situações destacadas;
- Ler os resultados dos cálculos;
- Customizar as escolhas do programa.

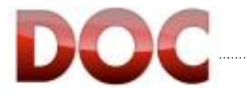

### **5.1. Cálculos e dimensionamento**

Quando o desenho do diagrama unifilar está completo e os dados dos objetos foram definidos, é possivel calcular o diagrama unifilar.

O DOC possui um sistema de cálculo muito poderoso, capaz de rapidamente realizar operações longas e complexas e que levariam muito tempo para ser realizadas manualmente ou por outros softwares mais simples..

Particularmente o DOC é capaz de:

- x Verificar o coerência do diagrama unifilar
- Calcular as correntes das cargas em todos os pontos do diagrama
- Calcular as quedas de tensão
- Balancear cargas monofásicas e bifásicas atravez das três fases
- x Calcular a potência consumida pela fonte e o fator de potência
- x Dimensionar cabos de acordo com as correntes e/ou quedas de tensão calculadas das cargas
- x Repetir os passos 2 e 3 até que todos os cabos tenham sido corretamente dimensionados
- x Calcular as correntes de máximo e mínimo curto-circuito em todos os pontos do diagrama unifilar
- Selecionar os dispositivos de proteção de acordo com as correntes da carga, correntes de curto-circuito, proteção de cabos e pessoas, e se necessário, coordenar os dispositivos de proteção (discriminação e/ou Backup).

m

O cálculo é feito usando o botão "Calcular" da barra de ferramentas "Fluxo de trabalho". Todos os parâmetros de cálculos são pré definidos para satisfazer as necessidades encontradas na maioria das instalações, todos os cálculos começam imediatamente e sem a necessidade de outras decisões pelo usuário.

### **Configurações avançadas de cálculo**

Alguns parâmetros usados no procedimento de cálculo podem ser modificados pelo usuário.

Esta operação é geralmente dispensável pois os parâmetros são pré definidos para satisfazer as necessidades mais comuns. Assim, para visualizar e modificar esses parâmetros é necessário usar o comando "Opções" no menu ferramentas, e na aba Opções de cálculo marcar a caixa "Mostrar as opções de cálculo antes do dimensionamento".

Modificar as opções avançadas dos cálculos é apenas recomendado para usuários avançados e para usos especiais. De fato, elas aplicam à:

- Definição do instante no qual se calcula as correntes curto-circuito;
- x Tolerância da tensão de alimentação da fonte;
- x Referência de temperatura dos cabos para o cálculo da máxima corrente de curtocircuito;
- x Tipo de sobre-exitação dos geradores presentes no diagrama;
- x Exclusão manual das contribuições do motor no cálculo das correntes de curto-circuito.

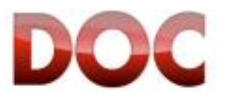

### **Correntes máximas e mínimas de curto-circuito**

O DOC calcula a corrente máxima e mínima de curto-circuito de todos os pontos da rede. A diferença é explicada na norma IEC 60909-0 nos capítulos 2.4 e 2.5 (as diferenças também são dadas no DOC durante a impressão no "Critérios para o cálculo de curto cicuito",9.2.3). É importante frisar que, em relação a corrente de falha de fim de linha, o DOC calcula:

- x **A minima corrente de falha** no cabo, usado para proteção contra contatos indiretos (ver. Capítulo **Error! Reference source not found.**).
- x **A maxima corrente de falha** no quadro de distribuição no lado da carga dessa linha, usado para a seleção da capacidade de ruptura dos dispositivos de proteção instalados no quadro.

**Dois diferentes valores de curto-circuito** estão disponíveis no fim da linha, definidos a seguir:

#### **Corrente máxima de curto-circuito**

- Para o cálculo da maxima corrente de curto-circuito, a fator de tensão C<sub>max</sub> (igual a 1.05 ou 1.1);
- Os motores são incluídos se suas contribuições são maiores que 5% da máxima corrente de curto-circuito calculada sem sua contribuição;
- x A resistência das linhas são tomadas a temperatura de 20ºC.

#### **Corrente mínima de curto-circuito**

- Para o cálculo de corrente mínima de curto-circuito, o fator de tensão C<sub>min</sub>, igual a 0.95, é aplicado;
- x A contribuição dos motores é excluido;
- x As resistências das linhas são tomadas a temperatura de 80ºC.

O valor da resistência do cabo a 20ºC e a 80ºC podem ser imprimidos habilitando a "Lista de cabos de BT" na documentação do projeto (ver. Capítulo 9.2.4.).

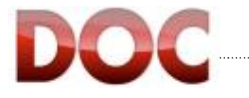

Durante o cálculo, aparece uma janela que mostra o estado do progresso do processo.

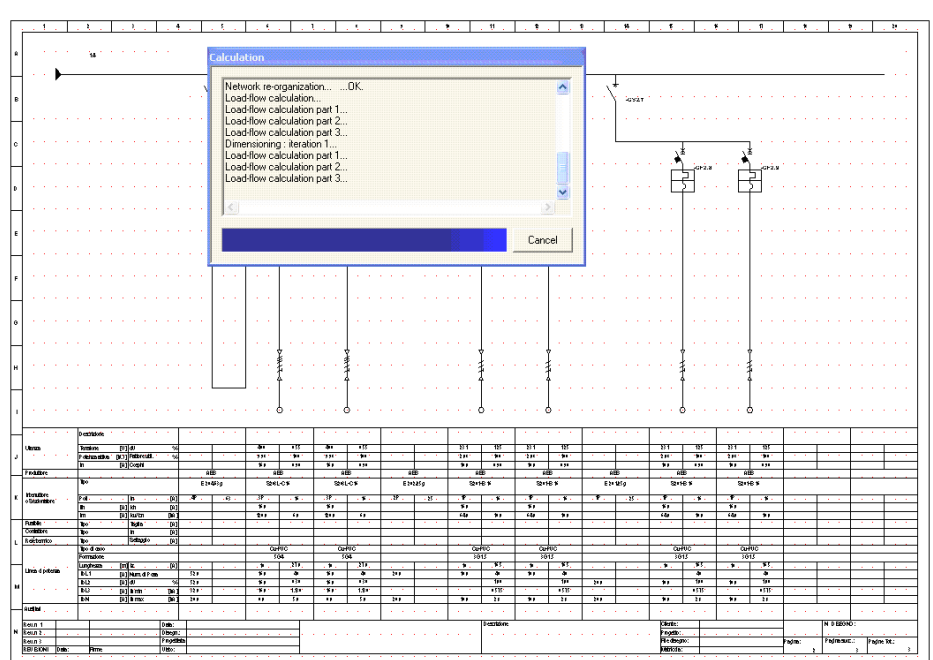

Durante o cálculo, mensagens podem aparecer, quando situações significativas ou anormais ocorrerem.

O significado das mensagens principais é explicado no capítulo 5.2

De acordo com o encontrado pelo DOC, os Objetos podem mudar de cor conforme o perfil de cores (ver. capítulo 3.4.1.).

Também pode ocorrer que em algumas situações o DOC não seja capaz de selecionar alguns dispositivos de chaveamento e proteção.

Os casos principais que podem ocorrer são explicados no capítulo 5.3.

Os resultados disponíveis ao completar o cálculo e os métodos para mostrar os mesmos são descritos no capítulo 4.7.

As ações principais que podem ser tomadas ao completar o cálculo para verificar os resultados e, onde necessário, modificar as seleções do programa são mostradas no capítulo 5.5.

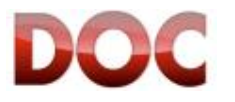

*Janela de Cálculo* 

## **5.2. Mensagens de Erro**

Esse capítulo explica as mais importantes e frequentes mensagens de erro que podem aparecer durante o cálculo.

As mensagens de erro que podem aparecer durante o cálculo, são de dois tipos:

- x **Mensagem de Bloqueio:** Alerta para uma situação crítica e incorreta que deve ser corrigida antes do cálculo prosseguir.
- x **Mensagem de Advertência:** Chama a atenção do usuário para uma situação anômala ou potencialmente incorreta, mas não bloqueia o processo de cálculo.

### **Mensagem de Bloqueio**

x **Fases – Sistema de Distribuição não é consistente nos objetos destacados** 

O DOC verifica a congruência do diagrama unifilar (por exemplo: um cabo monofásico não pode alimentar uma carga trifásica).

*Solução: verificar as fases e as propriedades de distribuição do sistema nos objetos indicados. Em caso de discrepâncias, cancele e arraste o novo objeto ou modifique as fases e as propriedades de distribuição do sistema depois de realizar a seleção múltipla (Capítulo 4.6) dos objetos involvidos.*

x **Diagrama unifilar incorreto - é necessário adicionar uma empedância entre a alimentação e as cargas. Verificar os objetos destacados** 

O DOC necessita de pelo menos um objeto com impedância não nula (for exemplo, um cabo ou a busway) estar presente entre a alimentação e as cargas.

*Solução: verificar se há pelo menos um cabo ou busway entre a alimentação e as cargas.*

x **Diagrama unifilar incorreto - é necessário adicionar uma impedância entre duas alimentações. Verificar os objetos destacados** 

O DOC necessita de pelo menos um objeto com impedância não nula (por exemplo, um cabo ou busway) estra presente entre duas alimentações que trabalham em paralelo. *Solução: verificar se há pelo menos um cabo ou busway entre as duas alimentações.*

x **Diagrama unifilar incorreto - alguns objetos estão curto-circuitados! Verificar os objetos destacados.** 

O DOC verifica se não há ramos com impedância nula em paralelo com objetos ou outros ramos da instalação: o último, de fato, não teria corrente passante, e isso é uma indicação de erro no desenho do diagrama unifilar.

*Solução: verificar as conexões entre dois objetos curto-circuitados.*

- x **Diagrama unifilar incorreto conexão faltante. Verificar os objetos destacados**  Uma parte do diagrama unifilar não está conectada com a alimentação. *Solução: conectar os objetos destacados a alimentação.*
- x **Diagrama unifilar incorreto links não conectados. Verificar os objetos destacados**  Um link não está conectado com a chegada relativa a ele. *Solução: verificar o link indicado e conecta-lo a outro link; se o link for supérfluo, cancele-o.*

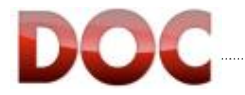

#### **Mensagens de Advertência**

### x **A queda de tensão é maior que o limite ajustado para os objetos destacados**

O DOC verifica se a porcentagem de queda de tensão é maior do que 4% (ou que o valor ajustado pelo usuário) em cada carga e sinaliza as cargas em que o limite foi excedido.

*Solução: verificar o tamanho dos cabos do lado da alimentação da carga envolvida.* 

x **O transformador destacado não está dimensionado corretamente: aumente o tamanho!** 

O DOC verifica se os transformadores estão aptos a fornecer a potência requerida pela instalação. A mensagem geralmente aparece quando o trasformador está travado com o cadeado, senão o DOC está apto a selecionar outro transformador de potência adequado para o requerimento da carga automaticamente.

*Solução: aumentar o tamanho do transformador. Verificar se a potência das cargas e os coeficientes de demanda foram digitados corretamente.*

x **Esses objetos não estão protegidos contra sobrecargas \ curto-circuito \ contatos indiretos**

O DOC verifica se todos os cabos e dispositivos de seccionamento estão protegidos contra faltas (a advertência pode ser desabilitada na tela que comunica a advertência).

*Solução: não é sempre necessário tomar medidas (por exemplo, em caso de proteção faltante contra sobrecarga em configurações de emergência):o usuário pode decidir abaixo de sua responsabilidade, omitir as proteções quando as normas e/ou as características da instalação permitir isso.* 

*Se necessário, adicione um dispositivo de proteção no lado da alimentação do objeto desprotegido.*

#### x **Atenção: algumas fontes consomem potência ao invés de fornecer**

O DOC verifica se o sentido da potência vai da alimentação para a carga. Em caso de várias fontes de alimentação em paralelo (gerador e alimentação) o gerador pode satisfazer a potência requerida pela instalação e também fornecer energia para a fone de alimentação.

*Solução: se você não quer que o gerador forneça energia para a fonte de alimentação, verifique o tamanho do gerador, a potência das cargas e os coeficientes de demanda.* 

*Se for normal para o gerador fornecer potência para a rede na instalação, a mensagem é apenas uma confirmação desse comportamento.*

x **Atenção: algumas fontes têm uma potência nominal menor que o requerido pela instalação** 

O DOC verifica se os geradores e UPS são capazes de fornecer a potência requerida pela instalação, comparando sua placa de dados nominais com as necessidades das cargas (a alimentação é considerada um gerador com potência infinita).

*Solução: nessa ordem, verifique os dados de placa dos geradores e UPS, os coeficientes de demanda e a potência consumida pelas cargas.* 

- x **Nos cabos destacados, o seguinte critério de dimensionamento não foi verificado: - A capacidade de condução é insuficiente** 
	- **A queda de tensão excede o limite ajustado**

O DOC verifica se o cabo travado satisfaz os critérios de capacitdade de condução e queda de tensão.

*Soluçaõ: verificar os dados do cabo (tamanho, isolação, método de instalação) e os dados da carga; ou o relé de proteção do cabo e deixe o DOC recalcular a seção.* 

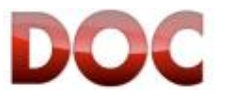

### **5.3. Seleção Falha de Objetos**

Algumas vezes, o DOC não consegue achar um produto válido, ou mostra os produtos travados pelo usuário com o cadeado como inválido.

As causas mais frequente de falha na seleção ou verificação de um produto estão listadas abaixo e podem guiar o usuário a modificar o critério de seleção apropriadamente.

- x Se o objeto está travado com o cadeado, destrave-o e recomece o cálculo.
- x Verifique se as proteções apropriadas contra contatos indiretos com a alimentação por meio de um dispositivo de corrente residual estão presentes, quando o sistema de aterramento é TT. Pode ser impossível garantir a proteção contra contatos indiretos com outras funções de proteção.
- x No caso em que a corrente de falha é alta (acima de 15kA) e a secção do cabo a ser protegido contra o curto-circuito é menor que 4 mm<sup>2</sup>, tente reiniciar a cálculo após a seleção de um cabo com uma secção maior e travá-lo com o cadeado.
- x Verifique se você não se encontra em um dos casos especificados abaixo, para os quais não existem produtos adequados:
- oProdutos 1P, 1P+N e 2P em circuitos com correntes maiores que 125A (os dispositivos 1P, 1P+N e 2P são do tipo modular e tem a corrente nominal máxima de 125A. É necessário selecionar dispositivos 3P, 3P+N ou 4P.
- oProteção contra corrente residual com corrente nominal maior que 2000A (p tamanho máximo de um toróide externo RCQ é 2000A).
- oFusíveis com corrente nominal maior que 630A (a corrente nominal máxima de um fusível gerida pelo DOC é 630A).
- oFusíveis com capacidade de ruptura maior de 100kA (os fusíveis tem uma capacidade de ruptura de 100kA. Se o DOC calculou uma corrente de curto-circuito maior que esse valor, verifique os dados da alimentação, ou selecione uma disjuntor ao invés de um fusível).
- oDisjuntores com capacidade de ruptura maior que 200kA (Os disjuntores tem uma capacidade de ruptura máxima de 200kA. Se o DOC calculou uma corrente de curto-circuito maior que esse valor, verifique os dados da alimentação).
- oDisjuntores caixa moldada com corrente nominal maior que 160A para proteger disjuntores de corrente residual (não é possível realizar a proteção de disjuntores de corrente residual com disjuntores de caixa moldada com corretne nominal maior que 160A).
- oDisjuntores caixa moldada com corrente menor ou igual a 160A para proteger disjuntores de corrente residual com corrente de curto-circuito maior que 6kA (disjuntores de caixa moldada com corrente nominal de até 160A podem preoteger apenas disjuntores de corrente residual de até 6kA).
- oMinidisjuntores em circuitos com corrente maior que 125A ou capacidade de abertura maior que 25kA. Nesse caso, remova o limite de tipo do produto e permita a seleção de um disjuntor de caixa moldada.

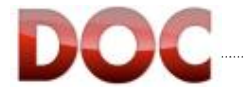

- x Se um fusível, ou uma chave-fusível, protege um cabo, verifique a relação entre Iz e Ib é no mínimo 1,2 (Conforme Capítulo 6.1.1: um cabo com Iz de 30A pode apenas ser protegido por um fusível de até 0.9 x 30A = 27A).
- Se o disjuntor protege um cabo, verifique se entre Ib e Iz existe espaço para selecionar o tamanho do produto. Por exemplo: Se Ib é 26A e Iz é 30A não é possível selecionar um mini-disjuntor para protegê-lo, pois os valores mais próximos são 25A, menos que Ib, e 32A, maior que Iz.
- x Verifique se não há muitos objetos protegidos pelo menos dispositivo de proteção.
- x Para o disjuntor, verifique se não há muitas discriminações simultâneas, back-up e restrições para proteção do cabo. Nesse caso, afrouxe uma ou mais restrições.

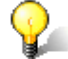

### **Ajuda na falha de seleção de objetos**

No caso em que não é possível realizar a seleção de um produto utilizando as sugestões dadas acima, você pode enviar o arquivo de projeto e a descrição da anomalia para o serviço de assistência técnica que está a sua disposição.

O endereço de contato é o seguinte: software.tools@it.abb.com

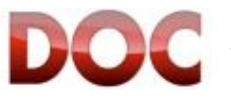

## **5.4. Resultados dos Cálculos e Dimensionamentos**

### **Resultados dos Cálculos**

DOC calcula o seguinte, tanto em baixa como em média tensão:

- x Corrente máxima de curto-circuito em todos os pontos do diagrama unifilar.
- Corrente de curto-circuito mínima no fim da linha.
- x Fase das correntes de Neutro (em redes desbalanceadas) em todos os pontos do diagrama unifilar.
- Fator de potência em cada linha e em cada barramento.
- Potência ativa e reativa requerida na alimentação.

### **Resultados do Dimensionamento**

O programa está apto a dimensionar o seguinte, tanto em baixa como em média tensão:

- As mínimas seções de cabos que satisfaçam os seguintes critérios:
	- o Térmico, de acordo com a norma selecionada.
	- o Queda de tensão na linha menor que 4% (modificável pelo usuário)
- x O dispositivo de proteção (disjuntores, fusíveis) mais econômico, na lista de produtos ABB.
- O dispositivos de seccionamento (desconectores, contatores) mais econômico, na lista de produtos ABB.

### **Outros resultados**

Outros resultados aparecem com os cálculos:

- Balanceamento de redes desbalanceadas. O programa aplica um algoritmo para "mover" cargas monofásicas e bifásicas de uma fase para outra, isso para que o consumo de corrente no lado da alimentação seja o mais balanceado possível.
- Dimensionamento da corrente nominal do transformador ou gerador. Os objetos localizados no lado da carga de um transformador ou gerador serão dimensionados de acordo com a corrente nominal do enrolamento secundário do transformador ou de acordo com a potência nominal do gerador, ao invés da corrente exigida pela instalação.

Essa opção é útil para aqueles que possuem máquinas dimensionadas pensando em futuras expansões da instalação em consideração. Cabos e dispositivos de seccionamento não deverão ser trocados, obviamente economizando no tempo de execução e nos custos.

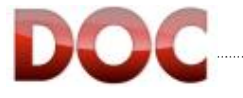

## **5.5. Mudando os resultados do dimensionamento.**

Esse capítulo explicará como modificar as seleções automáticas feitas pelo programa.

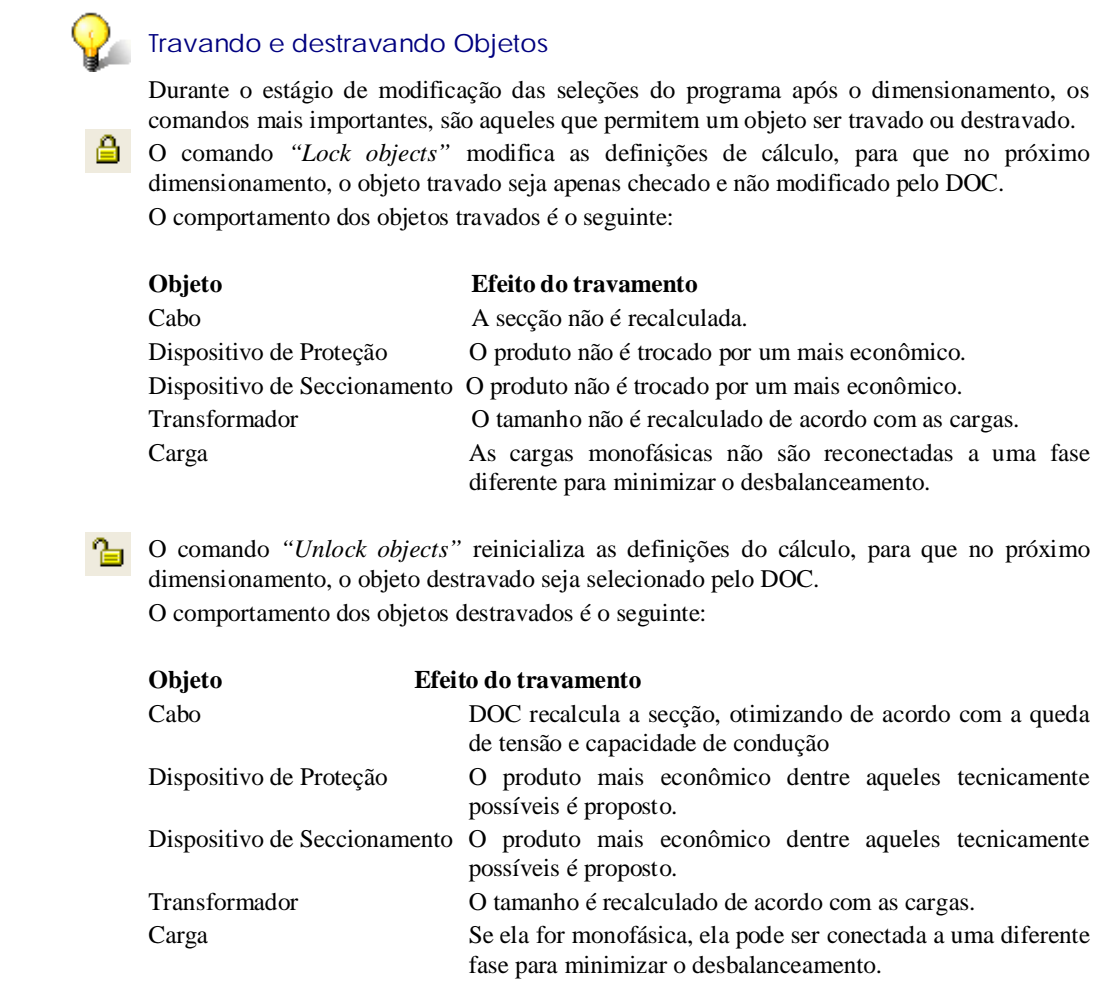

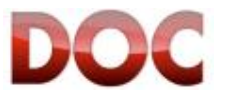

### **Trocando um produto**

As seleções automáticas feitas pelo DOC podem não levar em conta as necessidades de todos os usuários do programa!

Para trocar um produto proposto pelo DOC, simplesmente:

- x Entre na tela Propriedades do Objeto (click duas vezes sobre o objeto).
- Clique no botão "Selecionar"
- x Navegue na árvore até encontrar o produto desejado.
- x Trave o produto desejado com o cadeado.

Entrando na tela de seleção, a lista de produtos mostrados considera os filtros de seleção técnica do produto (por exemplo, disjuntores com capacidade de ruptura menor que a corrente de curto-circuito não serão mostrados).

Se o produto desejado não está na lista, remova os filtros técnicos selecionando a opção "Seleção livre" No canto superior esquerdo.

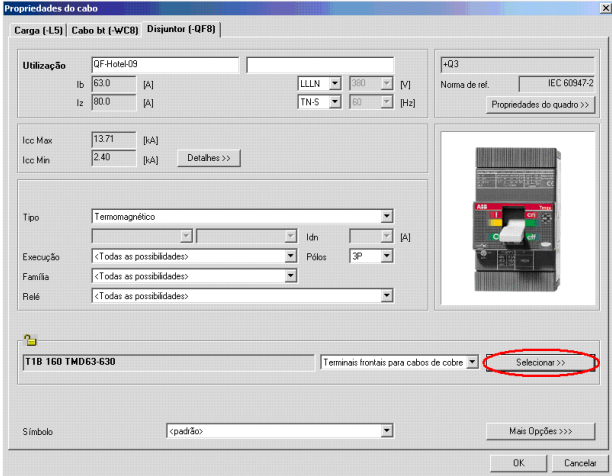

*Botão "Selecionar >>" em uma tela de disjuntor* 

No próximo cálculo, o DOC irá verificar o produto travado ao invés de selecionar um novo produto.

#### **Mudando o tamanho dos Cabos**

O DOC seleciona a secção dos cabos de acordo com a Norma, a partir da capacidade de condução e a queda de tensão.

Para mudar a secção do cabo, por exemplo, para verificar um cabo já instalado, é possível entrar na tela de Propriedades do Cabo.

Nessa tela, selecione a secção mais adequada para a sua situação e trave essa seleção com o cadeado.

**Modificando o tamanho dos cabos, trocamos a impedância própria do cabo, e portanto, os valores de tensão e corrente de curto-circuito no lado da carga.** 

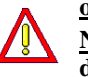

**Novos valores de corrente de curto-circuito podem invalidar as seleções relativas ao dispositivos de proteção antes selecionados, portanto, é necessário recalcular todo o diagrama unifiliar!** 

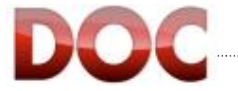

# **6. Verificação e Proteções**

Esse capítulo descreve:

- x Verificações de sobrecarga, curto-circuito, contatos indiretos e discriminação a partir de uma perspectiva teórica.
- As verificações realizadas pelo programa.

Depois de ler esse capítulo, o usuário será apto à:

- x Entender as verificações de sobrecarga, curto-circuito, contatos indiretos e discriminações;
- Usar o módulo "Curvas" para realizar as verificações de sobrecarga, curto-circuito, contatos indiretos e discriminação.

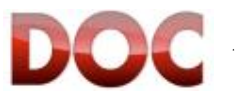

### **6.1. Verificações e Proteções**

Esse capítulo descreve como verificar a proteção dos cabos e o critério de discriminação por meio do módulo dedicado ao desenho de curvas.

### **6.1.1. Descrição das Proteções**

O DOC verifica as seguintes proteções em tempo real:

- Sobrecarga
- Curto-circuito
- Contatos indiretos em sistemas TT
- Contatos indiretos em sistemas TN

Os critérios de proteção são definidos pela Norma IEC 60364-4-43:

- x **Sobrecarga** (Norma IEC 60364-4-43 Capítulo 433):
	- A corrente ajustada no dispositivo de proteção (In) tem que estar entre a corrente de serviço (Ib) e a capacidade de condução do condutor (Iz).

$$
Ib\leq In\leq Iz
$$

O limite da garantia de disparo da proteção tem que ser menor que 1.45 vezes a capacidade de condução do condutor.

$$
I2 \leq 1.45 \cdot Iz
$$

Onde:

- $I_h =$  Corrente de serviço
- $I_z$  = Capacidade de condução em regime permanente do condutor
- $I_n$  = Corrente ajustável do dispositivo de proteção (para dispositivos de proteção não-ajustáveis, esse valor coincide com a corrente nominal)

 $I_2$  = Corrente que assegura a operação efetiva do dispositivo de proteção com um tempo pré-determinado abaixo de condições definidas

### **Corrente para garantir a abertura do Disjuntor e intervenção do fusível**

Por características construtivas, a corrente  $I_2$  para garantia de disparo é:

- Sempre menor ou igual a  $1.45 \cdot In$  para disjuntores
- Igual a  $1.6 \cdot In$  para fusíveis.

Daqui resulta que:

- Um disjuntor está apto a proteger um cabo contra sobrecarga ao longo de toda sua capacidade de carga, fazendo supérflua a verificação  $I2 \leq 1.45 \cdot I_{\mathcal{Z}}$
- Em um fusível, a condição mais rigorosa é a verificação de I<sub>2</sub>. Trocando I<sub>2</sub> pelo valor  $1.6 \cdot In$ , você obtém:

 $1.6 \cdot In \leq 1.45 \cdot I$ 

Daí segue:

 $In \leq 0.906 \cdot I_z$ 

Em outras palavras, a proteção do cabo contra sobrecarga por meio de um fusível não permite o uso do cabo até a sua capacidade de condução, mas a apenas 90% da sua capacidade de condução.

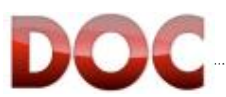

- x **Curto Circuito** (Norma IEC 60364-4-43 Capítulo 434):
	- o A energia especifica passante pelo dispositivo de proteção deve ser menor que a energia específica suportada pelo cabo para todos os valores de Ib até a corrente de curto-circuito máxima.

Com DOC, a verificação é realizada graficamente por meio da comparação da curva da energia específica passante pelo disjuntor  $(I<sup>2</sup>t)$  e a curva de máxima energia que pode ser suportada pelo cabo  $(K^2S^2)$  e verificando se não existem intersecções na faixa definida pela norma.

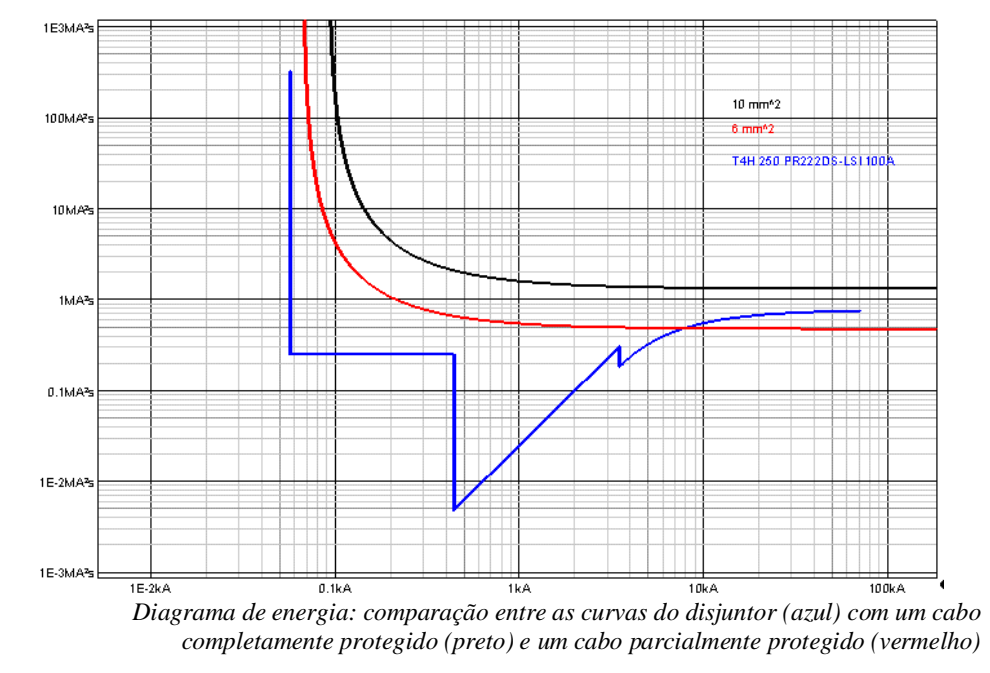

- x **Contatos indiretos em sistemas TT** (Norma IEC 60364-4-43 Capítulo 413):
	- o A tensão no contato é menos que 50 [V] i.e.:

$$
Ra \cdot Ia \leq 50
$$

Onde:

 $R_A [\Omega]$  = Soma de resistências de aterramento e condutores de proteção das partes condutoras expostas.

IA [A] = Corrente que causa operação automática do dispositivo de proteção (se o dispositivo é do tipo corrente residual, I<sub>A</sub> é a corrente residual Idn nominal).

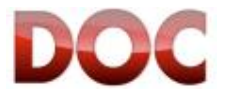

### **Modificando o valor de R<sup>A</sup>**

Como descrito no parágrafo anterior, RA é dado pela soma de duas resistências: A de aterramento e a dos condutores de proteção das partes condutoras expostas.

x **Aterramento**: Esse valor é definido em "*Propriedades Gerais da Instalação"* (cf. Capítulo 3.2).

Se necessário, é possível ajustar um valor diferente para o aterramento para cada alimentação na tela "*Objetos Protegidos*" do dispositivo de proteção ("*Disjuntor, Fusível, Disjuntor de corrente residual")* colocado do lado da alimentação.

- x **Condutores de proteção das partes condutoras expostas:** o valor da resistência dos condutores é calculada pelo programa de acordo com o tipo do cabo e a seção. O valor das resistências dos condutores pode ser:
	- o Consultado nas propriedades do "Cabo de BT" (Conforme Anexo B);
	- o Impresso na Seção "Lista dos cabos de BT"" (9.2.4).
- x **Contatos indiretos em sistemas TN** (Norma IEC 60364-4-43 Capítulo 413):
	- o O limite de disparo do dispositivo de proteção tem que ser menor que a corrente de falha no fim da Fase - Linha de terra, i.e.:

$$
Zs \cdot Ia \leq Uo
$$

Onde:

 $Z_{\rm S}$  [ $\Omega$ ] = Impedância do anel da falha, que inclui a alimentação, o condutor vivo tão longe quanto a falha e o condutor entre o ponto da falha e a alimentação (no DOC, esse tipo de falha é chamado "*L-PE*", ou seja, entre fase e condutor de proteção).

IA [A] = Corrente que causa a operação da proteção com o tempo definido na tabela a seguir (Se o dispositivo de proteção é do tipo corrente residual,  $I_A$  é a corrente residual nominal  $I_{dn}$ ).

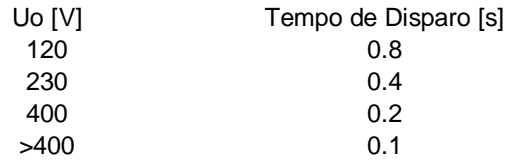

**U0** [V] = Valor efetivo de tensão nominal entre fase e terra.

O DOC calcula o valor *Uo Zs*, indicado como "*Icc L-PE*" (corrente de curtocircuito entre fase e condutor de proteção). A verificação a ser realizada é portanto:  $Im \leq Iccl - PE$ 

Onde:

 $I_M$  [A] = É a corrente que causa o disparo do dipositivo de proteção com o tempo de abertura já definido.

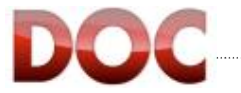

- x **Contatos indiretos em sistemas IT** (Norma IEC 60364-4-43 Capítulo 413):
	- o No sistema IT a parte viva da rede é eletricamente isolada das partes expostas condutoras, portanto o circuito de qualquer possível falha a terra só pode ser fechado através de acoplamentos capacitivos entre os condutores vivos e as partes condutoras expostas (como no diagrama abaixo).

O valor desses acoplamentos capacitivos não é facilmente calculado, fazendo com que seja impossível dar um valor de impedância de falha no anel e, portanto, a corrente passante.

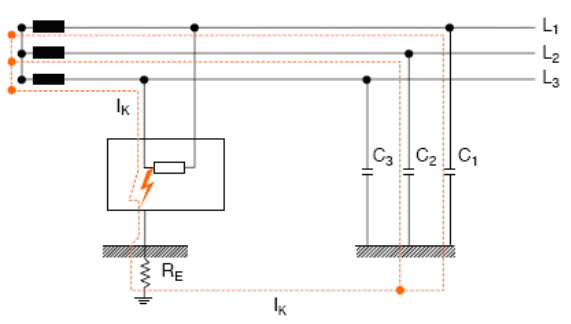

*Circuito de uma falha a terra em um sistema IT*

Não sabendo o valor da primeira falha a terra, o DOC não está apto a verificar a proteção contra contatos indiretos.

Lembre-se que, em qualquer caso, a norma mencionada acima prevê o uso de um dispositivo de controle e isolação para indicar o aparecimento da falha inicial entre a parte viva da rede e as partes condutoras expostas ou a terra.

A mesma norma não impõe proteção contra contatos indiretos em sistemas TT por meio de uma interrupção automática da alimentação.

Os parâmetros utilizados para a verificação contra contatos indiretos podem ser modificados na tela *"Propriedades gerais da instalação"* (Conforme Capítulo 3.2).

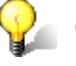

#### **Outras informações sobre proteção contra contatos indiretos**

Para informações adicionais, recomendamos a consulta ao Caderno técnico "*QT3 - Distribution systems and protection against indirect contacts and ground faults*" guia para maiores detalhes no assunto.

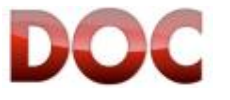

### **6.1.2. Dispositivos de proteção**

Os dispositivos de proteção são capazes de prover os tipos de proteção listados na tabela abaixo.

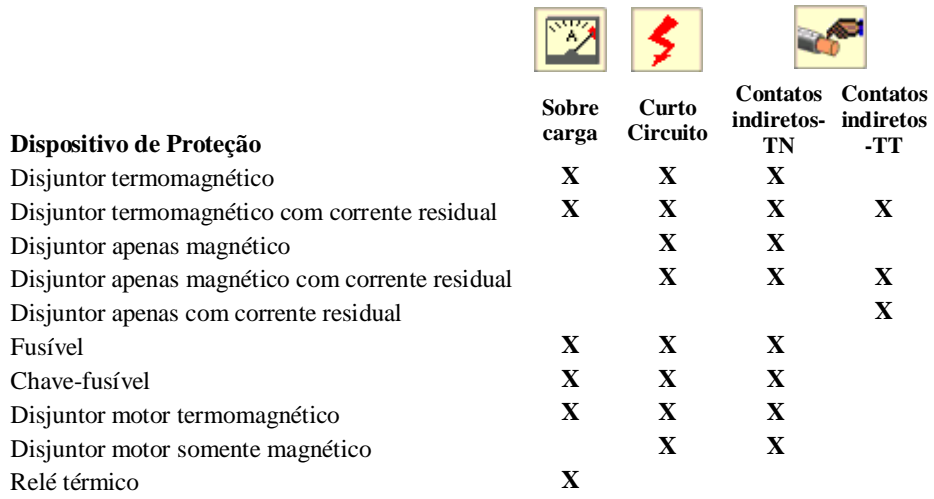

O DOC automaticamente atribui ao cabo de proteção, o dispositivo mais adequado no lado da carga. Contudo, é possível modificar as seleções do programa, apertando os botões "Opções avançadas *>>>*" ou "*Objetos protegidos*" que sempre estão presentes nas telas dedicadas a cada dispositivo de proteção.

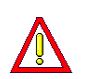

**Remover as restrições dos dispositivos seccionadores ou da alimentação pode levar esses objetos a ficarem desprotegidos em caso de falha.** 

**Recomendamos o uso cuidadoso dessa opção.** 

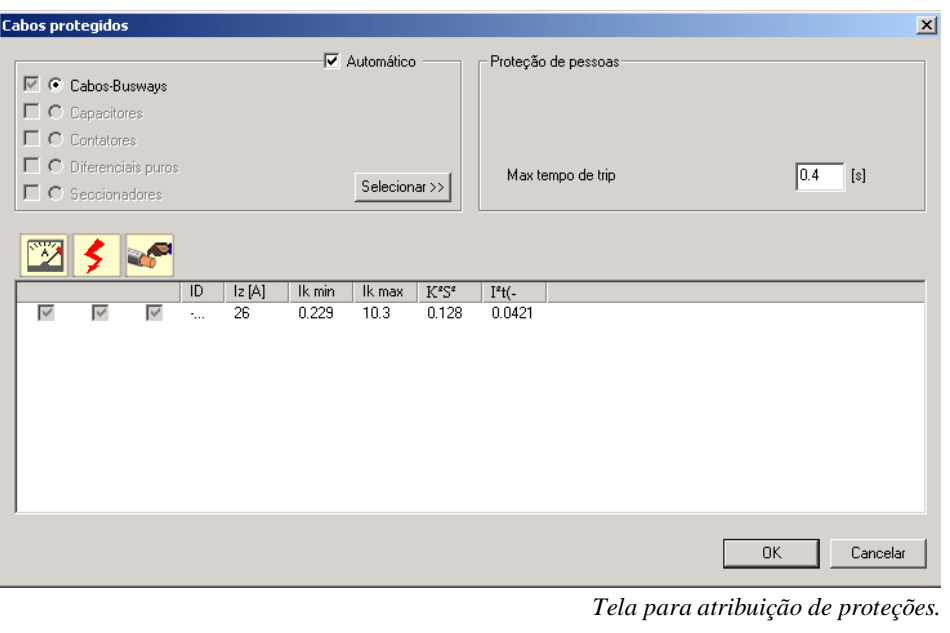

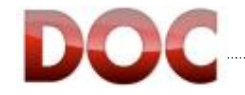

### **6.1.3. Verificando as proteções**

### **Módulo manual Curvas**

Esse capítulo contém apenas indicações básicas sobre a utilização do Módulo "Curvas" Para uma explicação detalhada de como ajustar os relés e as funcionalidades da aplicação, favor consultar o *"Curves Manual"* guia do usuário no menu "*Help"* do DOC.

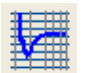

A verificação é realizada com o módulo "Curvas", que pode ser habilitado clicando no ícone mostrado a esquerda que está localizado na barra de tarefas *"Fluxo de trabalho".*

Uma vez que o comando é dado, o DOC mostra um novo ambiente onde é possível trabalhar com as curvas dos dispositivos presentes no diagrama e todos os ajustes estão habilitados.

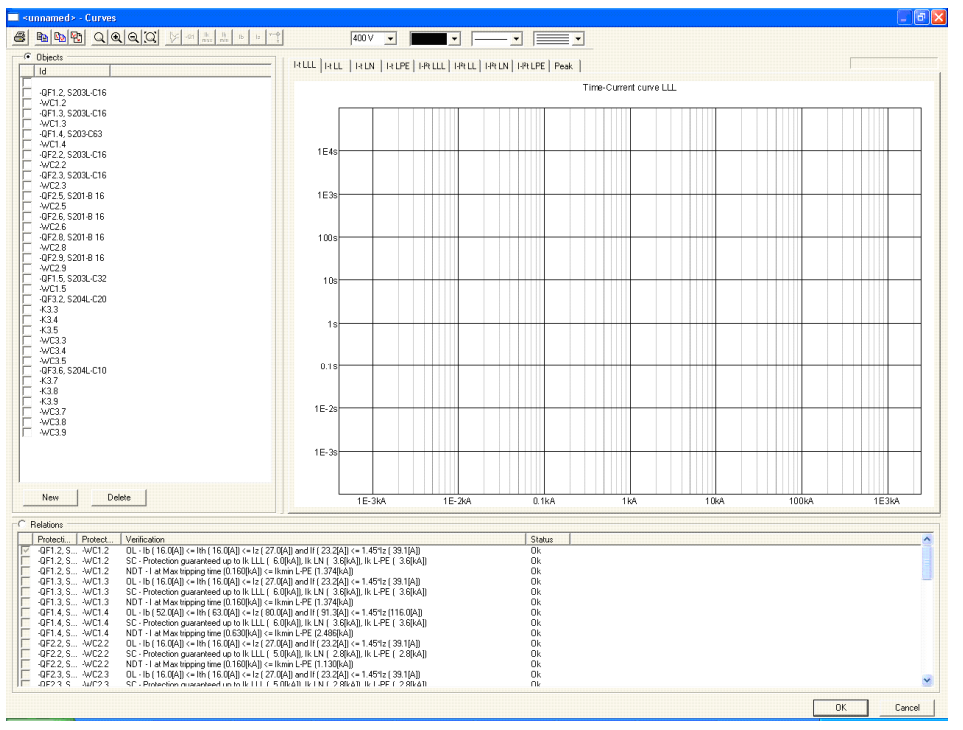

*Tela principal do módulo Curvas.*

As *"Relações"*, que são lista de proteções verificadas pelo DOC, é mostrada na parte de baixo da tela.

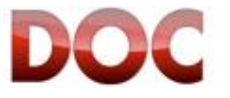

A tela *"Relações"* é dividida em quatro colunas:

- x Objeto no lado da alimentação (dispositivo de proteção, um disjuntor ou fusível).
- x Objeto no lado da carga (objeto protegido, tipicamente um cabo).
- x Cálculo de seletividade efetuado pelo DOC (o cálculo é feito em tempo real, logo que a curva é modificada, e em conformidade com o critério expresso anteriormente).
- Estado presente da verificação.

Se uma relação da proteção é satisfeita, o texto que a descreve é preto e o estado é "*OK*". Se uma relação da proteção não é satisfeita, o texto que a descreve é vermelho e o estado é "Falhou".

Você pode imprimir os resultados de todas as verificações feitas pelo DOC em Seção "Relatório das proteções" (Cf. Capítulo 9.2.9).

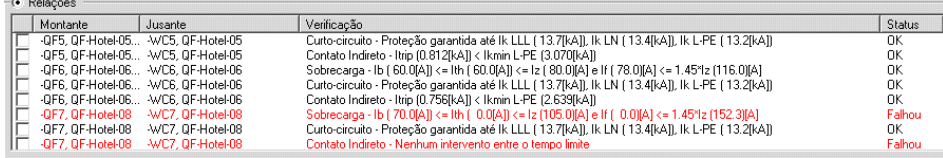

*Exemplos de verificações satisfatórias e falhas* 

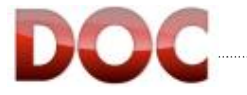

### **6.1.4. Modificando Verificações**

Quando a relação da proteção falha, você pode proceder que acordo com as indicações dadas abaixo, para entender as razões disso e tomar as medidas apropriadas.

### **Verificação da proteção contra sobrecarga**

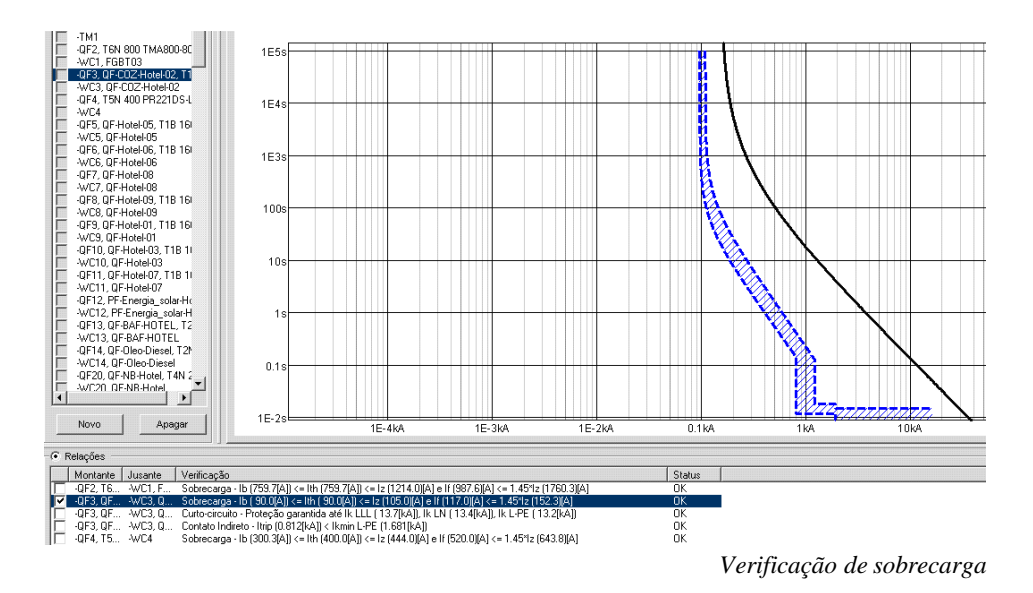

- Selecione a verificação que falhou marcando sua caixa;
- x O módulo Curvas irá abrir o diagrama Tempo/Corrente (I-t);
- Será mostrada a verificação referente ao dispositivo de proteção e o cabo;
- Duplo clique sobre a curva do dispositivo de proteção;
- x Modifique o ajuste do limite térmico (limite "*L*") até a corrente ajustada entre "*Ib*" (corrente da carga) e "*Iz*" (capacidade de condução do cabo) cair;
- x A cor da mensagem irá mudar em tempo real de vermelho para preto, quando a relação for verificada.

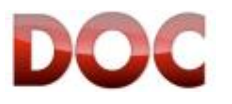

### **Verificação da proteção contra curto-circuito**

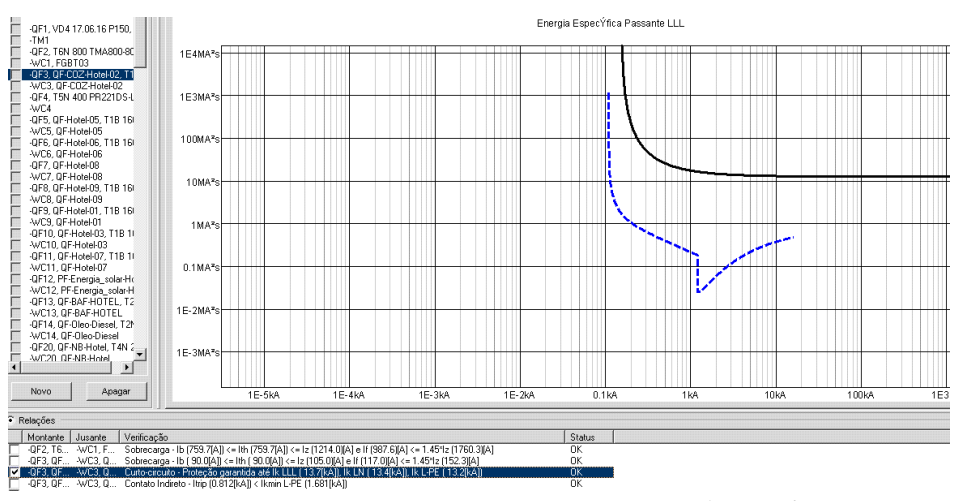

*Verificação de curto-circuito*

- $\bullet$  Selecione a verificação que falhou marcando sua caixa;
- O módulo Curvas irá abrir o diagrama da Energia específica passante  $(I-I^2t)$ ;
- Será mostrada a verificação referente ao dispositivo de proteção e o cabo;
- x Pode haver grandes disjuntores munidos de relé de proteção microprocessados: nesse caso, habilite as funções "*S*" e "*I*" do relé de proteção microprocessados e modifique o ajuste até que a curva do disjuntor esteja completamente embaixo da curva do cabo;
- x A cor da mensagem irá mudar em tempo real de vermelho para preto, quando a relação for verificada.

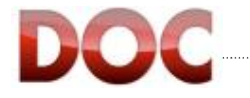

#### **Verificação da proteção contra contatos indiretos**

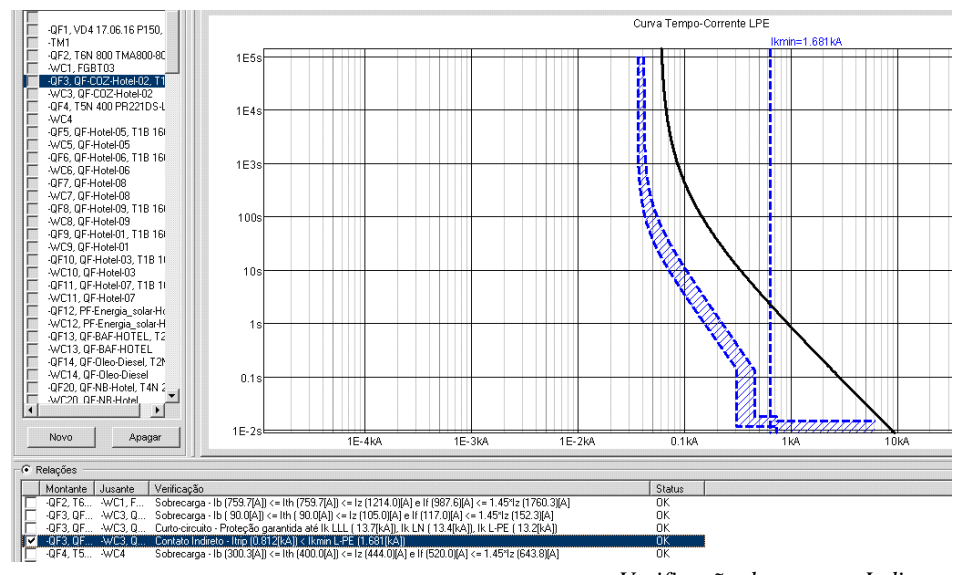

*Verificação de contatos Indiretos*

- Selecione a verificação que falhou marcando sua caixa;
- O módulo Curvas irá mostrar o diagrama Fase-corrente de falha a terra (I-t LPE);
- Selecione a curva do disjuntor clicando sobre ela;
- x Clique no ícone "Ik min": o comando faz com que uma linha reta vertical apareça no diagrama, que representa a corrente de falha no fim da linha. Uma verificação positiva é obtida quando o limite magnético do disjuntor está à esquerda da corrente de falha no fim da linha;
- x Reduza o limite magnético dos relés termomagnéticos, ou habilite os limites "*S*" ou "*I*" do relé microprocessado e ajuste valores suficientementes baixos;
- x A cor da mensagem irá mudar em tempo real de vermelho para preto, quando a relação for verificada.

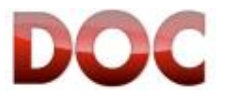

### **Verificação da Seletividade**

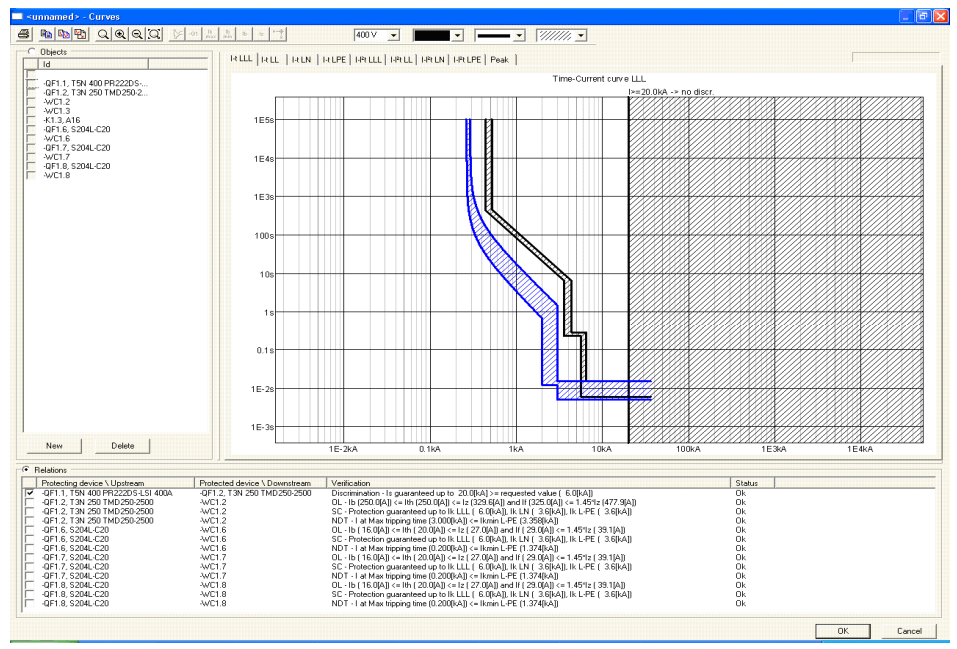

*Verificação de Seletividade*

A seletividade é conseguida quando as duas condições abaixo são satisfeitas:

- O disjuntor for selecionado de acordo com as restrições de seletividade no diagrama unifilar (Cf. Anexo B, Capítulo "Disjuntores de BT").
- x A curva do disjuntor do lado da alimentação, no diagrama Tempo-Corrente, não cruza com o disjuntor do lado da carga.

Quando o programa notifica falha na verificação da seletividade, é aconselhável proceder como descrito abaixo:

- Selecione a verificação que falhou marcando sua caixa;
- x O módulo Curvas irá abrir o diagrama Tempo/Corrente (I-t)
- x Duplo clique no disjuntor do lado da alimentação, para acessar a tela para ajuste do relé de proteção.
- x Se o relé de proteção for termomagnético ("*Disjuntor com relé termomagnético*"), aumente o limite de "*I*" até o máximo valor permitido.
- Se o relé de proteção for microprocessado ("Disjuntor com relé microprocessado"), desabilite a função "*I*";
	- o Uma vez que a função "*I*" estiver desabilitada, é aconselhável habilitar a função "*S*" (proteção contra curto-circuito seletivo);
	- o Aumente o limite de "*S*" tanto no tempo quanto na corrente, até que a seletividade seja obtida.
- x A cor da mensagem irá mudar em tempo real de vermelho para preto, quando a relação for verificada.

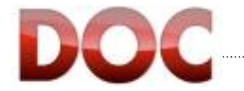

A área hachurada aparece no diagrama quando a verificação de seletividade é selecionada. Essa área representa o valor máximo de seletividade, que pode ser alcançado pelo par de disjuntores.

O valor máximo de seletividade é definido por:

- x O ajuste do magnético do disjuntor no lado da alimentação menos a tolerância, se:
	- o O disjuntor do lado da alimentação é munido de um relé microprocessado e a função "*I*" está habilitada;
	- o O disjuntor é munido de um relé termomagnético e o ajuste do limite magnético "*I*" é menor do que o máximo valor permitido.
- x O valor de seletividade publicado no "*Coordination Tables*" da ABB, se:
	- o O disjuntor no lado da carga é munido de um relé microprocessado e a função "*I*" está desabilitada;
	- o O disjuntor é munido de um relé termomagnético e o ajuste do limite magnético "*I*" é igual ao máximo valor permitido.

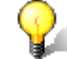

### **Informações adicionais sobre verificação de seletividade.**

O guia "*QT1 - Discrimination in low voltage with ABB circuit-breakers*" está disponível no menu "*Ajuda"*. É aconselhável sua consulta para informações mais profundas sobre o assunto.

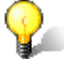

### **Estudo de Seletividade entre dispositivos de BT e MT**

O guia "*QT2 - MV/LV Substations: theory and short-circuit calculation examples*" está disponível no menu "*Ajuda"*. É aconselhável sua consulta para informações mais profundas sobre o assunto.

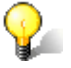

### **Impossibilidade de verificar todas as relações.**

Pode não ser possível satisfazer simultaneamente todas as relações, pois o ajuste que satisfaz uma, pode não permitir satisfazer as outras.

Isso pode ocorrer, por exemplo, se ambas as proteções contra contatos indiretos e seletividade com o disjuntor do lado da carga tem que ser garantidos com o mesmo dispositivo de proteção: o primeiro requer um baixo ajuste do magnético, enquanto o segundo requer altos valores ou desabilitação da função "*I*".

É aconselhável:

- x Troque o relé termomagnético por um relé microprocessado, dotado de mais possibilidades durante o estágio de ajuste.
- x Utilize relés munidos da função "*G*", que permite que você tenha altos ajustes do magnético para verificação da seletividade e baixo ajuste para proteção contra contatos indiretos.

### **Verificação de Backup**

DOC está apto a selecionar disjuntores coordenados por meio de backup.

Essa relação não requer nenhuma verificação adicional: backup é uma função das características construtivas dos disjuntores e não depende dos ajustes do relé.

O valor de backup é declarado pelo fabricante na "Tabela de Coordenação". Também disponível no menu "Ajuda".

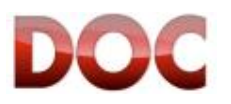
# **6.2. Opções de impressão para o módulo Curvas**

# **6.2.1. Imprimindo o diagrama**

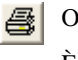

O módulo Curvas permite que você imprima diagramas utilizando o comando "*Imprimir*".

È possível imprimir:

- $\bullet$  O diagrama mostrado na tela;
- Os ajustes dos objetos do diagrama;
- x A verificação selecionada no momento (nesse caso, os objetos visíveis serão apenas os envolvidos na verificação selecionada).

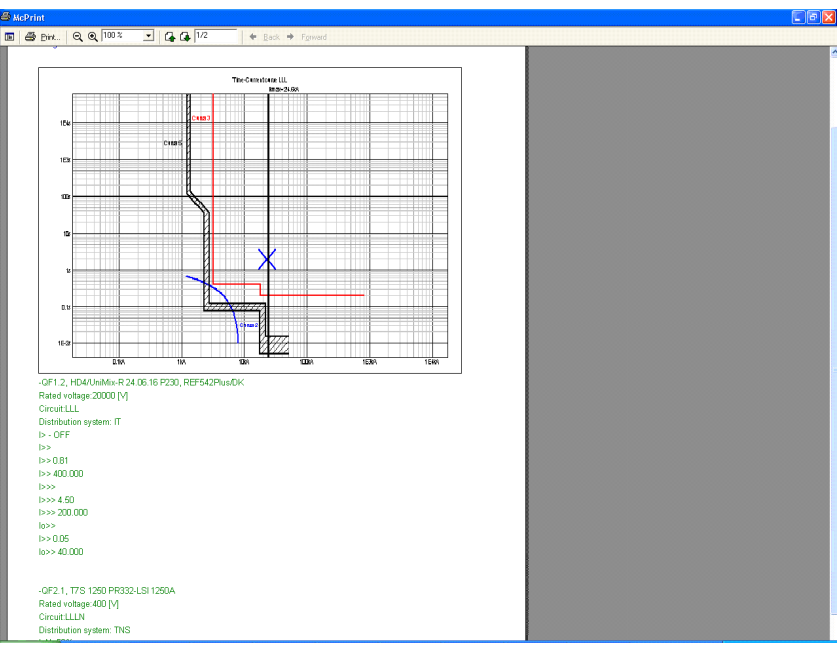

*Imprimindo do módulo Curvas*.

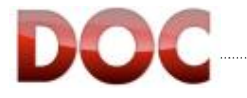

# **6.2.2. Exportando os dados do diagrama**

O módulo Curvas é munido de dois comandos para exportar o diagrama ("*Copiar*   $\mathbb{F}_{\mathbb{Q}_1}$ *Diagramas*") e os valores ajustados ("*Copiar valores*").

国 Uma vez copiado, o diagrama ou os valores podem ser colados em qualquer aplicativo que suporte o copie-cole do MS Windows.

Utilizando esses comandos, é possível criar um documento personalizado que contem:

- $\bullet$  O diagrama mostrado na tela;
- Os ajustes dos objetos do diagrama;
- x A verificação selecionada no momento (nesse caso, os objetos visíveis serão apenas os envolvidos na verificação selecionada).

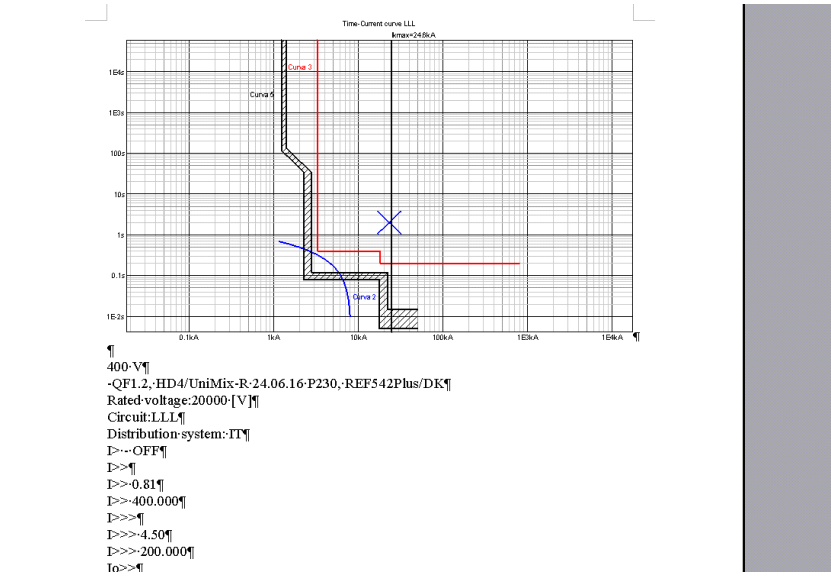

*Documento criado usando copie-cole de valores e gráfico*

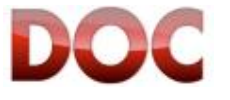

## **6.2.3. Copiando de diagrama no diagrama unifilar**

뗿 Do módulo Curvas é possível adicionar o diagrama mostrado no momento no diagrama unifilar, por meio do ícone "*Desenhar*". Para desenhar um diagrama no diagrama unifilar, siga as instruções abaixo:

- x Selecione a página do diagrama unifilar onde você quer adicionar o diagrama, ou crie um novo.
- x Abra o módulo Curvas.
- Selecione o objeto a ser mostrado no diagrama.
- x Selecione o comando "*Desenhar*".
- O DOC irá temporariamente mostrar o diagrama unifilar.
- Dê um clique inicial para determinar o vértice no topo esquerdo do diagrama.
- Dê um segundo clique para determinar o segundo vértice do diagrama. Após o segundo clique, o DOC irá mostrar o novo módulo Curvas.

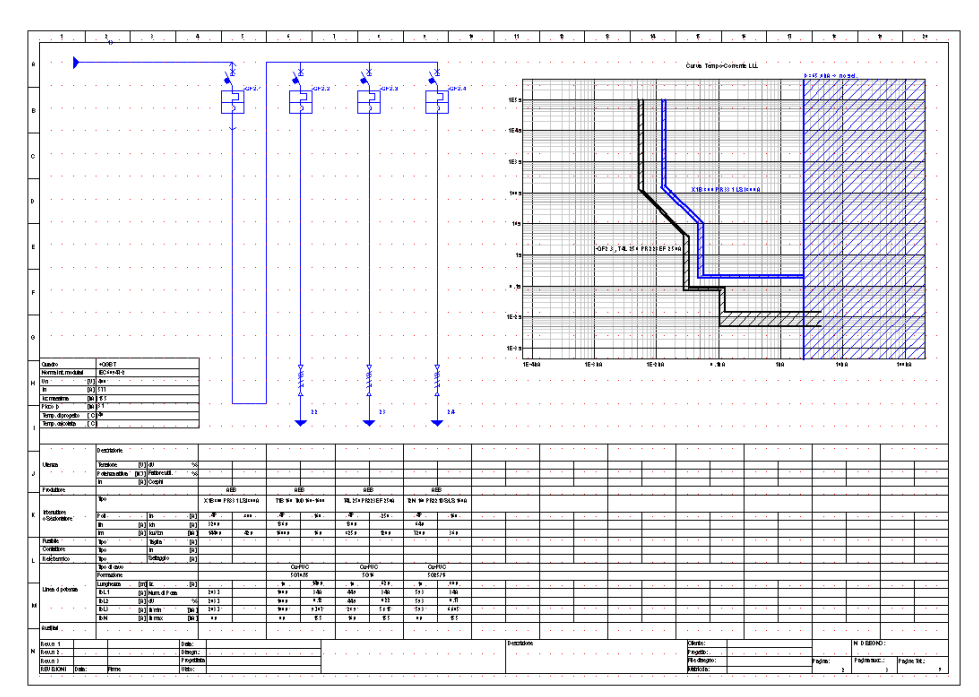

*Diagrama desenhado no diagrama unifilar*

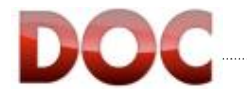

# **7. Desenhando Diagramas Auxiliares**

### Esse capítulo descreve:

x As funcionalidades de desenho não incluídas no diagrama de potência.

Após a leitura desse capítulo, o usuário estará apto à:

- $\bullet$  Adicionar símbolos puramente gráficos no diagrama;
- x Desenhar diagramas auxiliares de comando.

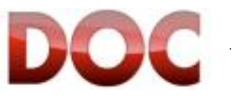

# **7.1. Desenhando diagramas auxiliares de comando**

Esse capítulo descreve como utilizar o DOC para desenhar diagramas auxiliares. Os diagramas auxiliares permitem apenas que objetos puramente gráficos sejam desenhados. Os objetos puramente gráficos não são considerados no desenho do diagrama unifilar e, portanto, não afetam os cálculos.

**7.1.1. Barra de ferramentas do diagrama auxiliar.** 

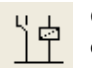

O primeiro passo para desenhar diagramas auxiliares é habilitar a barra de ferramentas especial com os ícones auxiliares no menu "Fluxo de trabalho*"*.

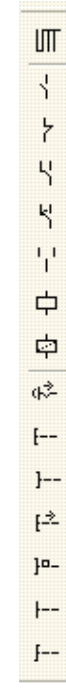

*Barra de ferramenta do diagrama auxiliar*

A barra de ferramentas é dividida em três áreas:

- x "*Conexões*"
- x "*Objetos auxiliares*"
- x "*Botões*"

#### **Conexões**

A área "*Conexões*" representa a linha que precisa ser traçada para conectar os objetos com os outros no diagrama auxiliar.

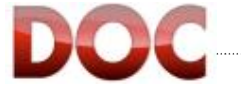

### **Objetos auxiliares**

Os "*Objetos auxiliares*" são símbolos que possibilitam o desenho de diagramas auxiliares de comando. Eles incluem contatos (NA e NF), contatos reversíveis, e as bobinas (normais e de contatores).

#### **Botões**

No grupo "*Botões*" agrupa diferentes símbolos, que são associados com diferentes tipos de botões.

# **7.1.2. Desenhando auxiliares**

#### **1)** Selecione "*Linha*" e trace as linhas principais do diagrama.

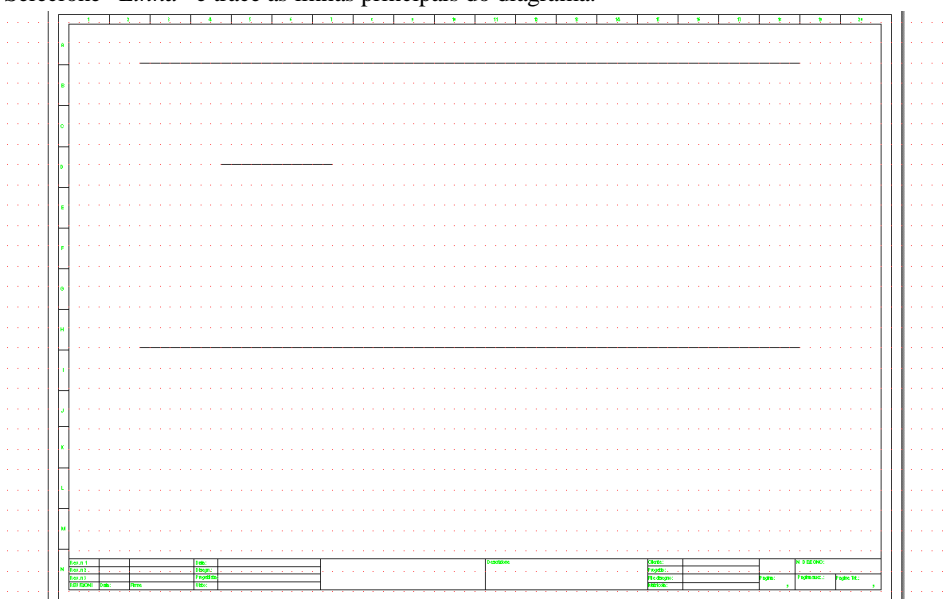

*Linhas principais de um diagrama auxiliar*

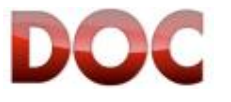

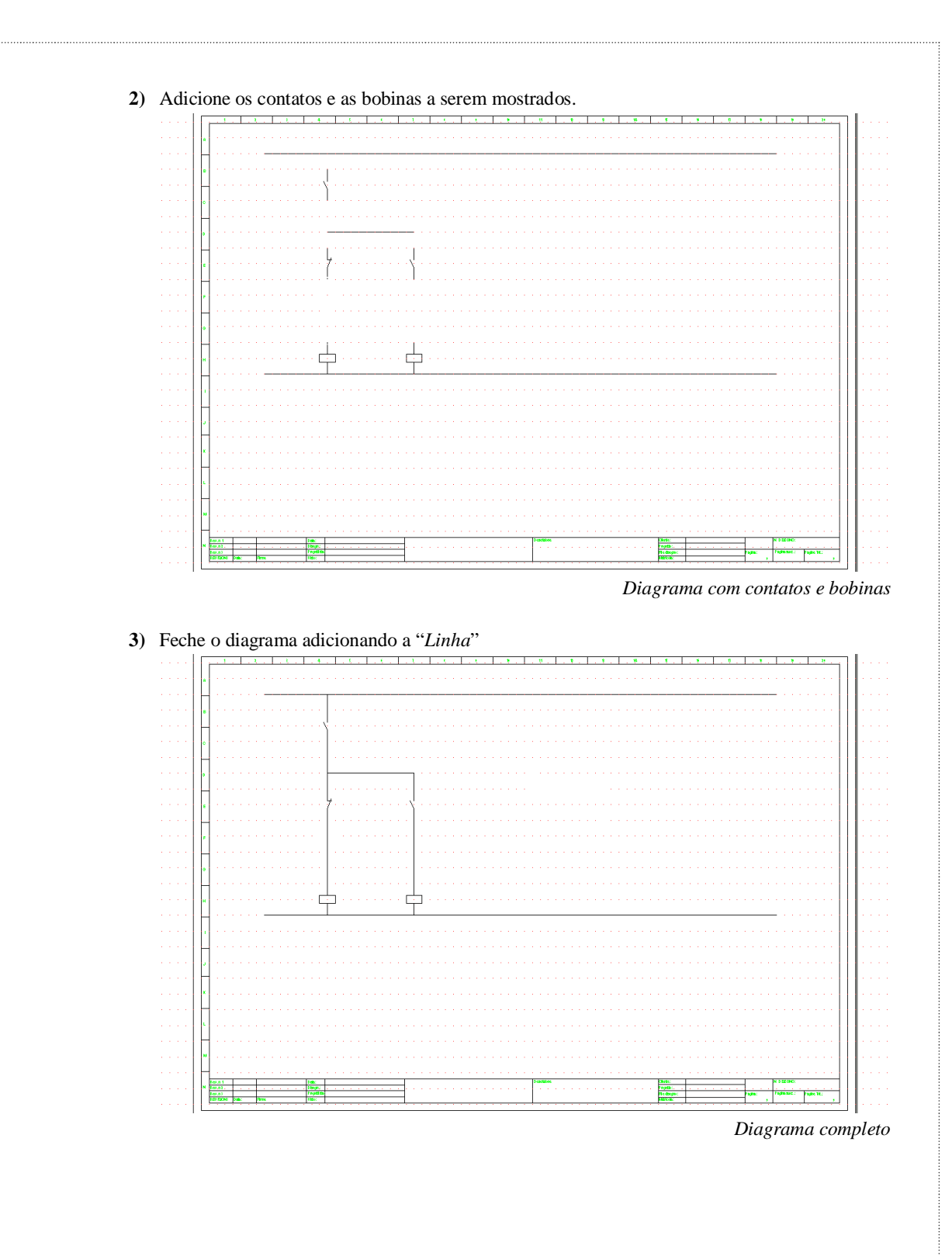

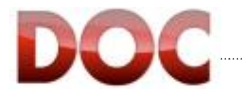

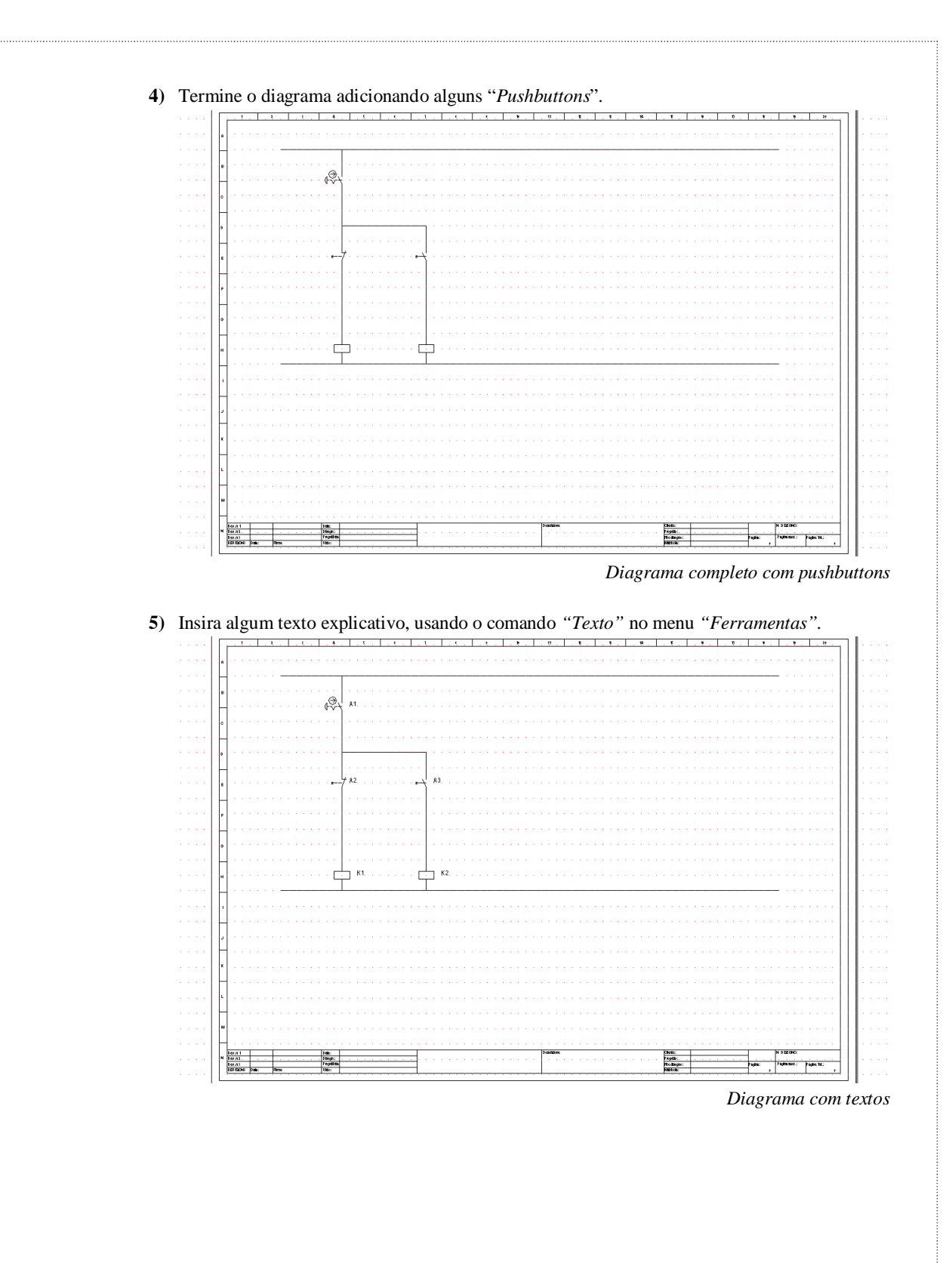

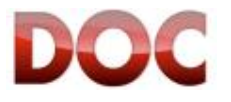

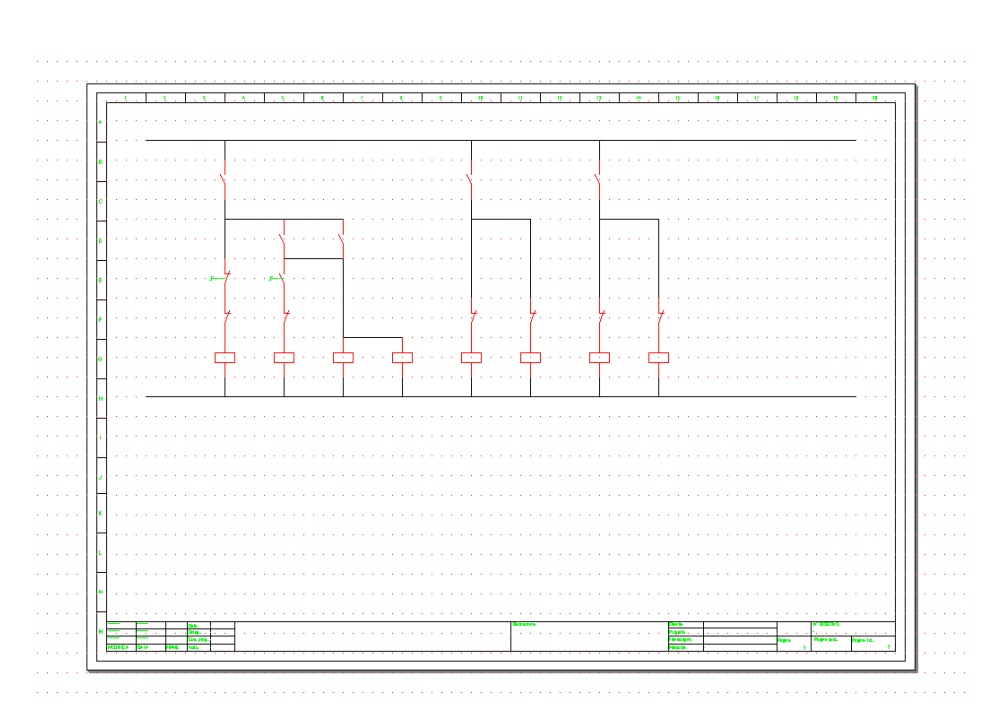

*Exemplo de partida de motor.*

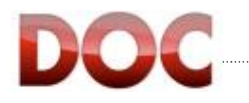

# **8. Configuração do painel**

Esse capítulo descreve:

- $\bullet$  A lista de funcionalidades de configuração do painel;
- O procedimento para desenhar o painel frontal pelo assistente;
- $\bullet$  Como modificar a configuração do painel frontal;
- · Desenhar o barramento do sistema de distribuição.

Após a leitura desse capítulo, o usuário estará apto à:

- Usar as ferramentas de configuração para o desenvolvimento do painel frontal;
- x Configurar um painel frontal a partir de um diagrama ou uma cotação de CAT.

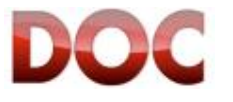

# **8.1. Indicações gerais da configuração do painel**

Este capitulo descreve como utilizar o DOC para desenhar e configurar um painel Artu. Depois de calcular e verificar o diagrama unifilar você pode avançar para o projeto e configurar o quadro como descrito neste capítulo.

O projeto e a configuração do painel é realizada com o módulo central, que será habilitado clicando na "configuração do painel" que está localizada na barra de ferramentas "Fluxo de trabalho".

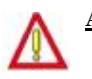

# **A configuração do quadro só está disponível com o perfil profissional.**

# **8.2. Wizard – Configuração do painel.**

Este capítulo descreve como configurar o painel usando o assistente de configuração. A Wizard é um procedimento útil para configurar rapidamente o painel frontal, a partir de um diagrama unifilar em DOC ou a partir de materiais selecionados pelo software CAT.

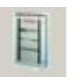

A partir de um diagrama unifilar gerado em DOC, o primeiro passo para configurar um quadro é habilitar a barra de ferramentas especias, clicando sobre o ícone mostrado na esquerda e que estará localizado na "área de trabalho".

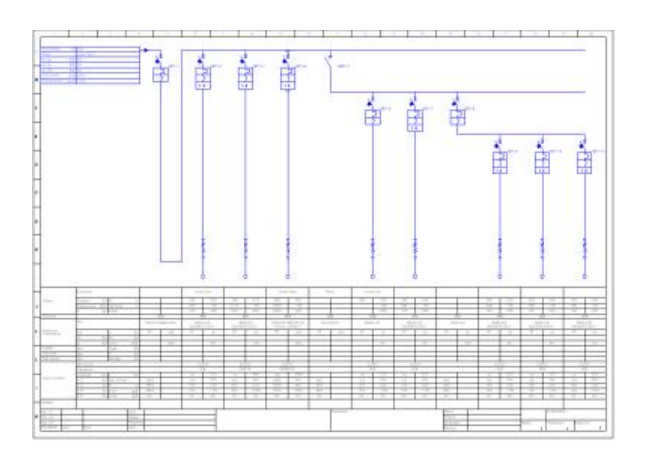

Diagrama Unifilar

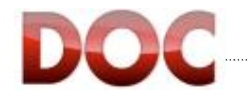

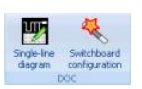

A partir de uma lista de materiais selecionados pelo software CAT, o primeiro passo para configurar um quadro é habilitar a barra de ferramentas especiais, clicando sobre o ícone mostrado a esquerda.

| ABB CAT - [C) Data (FILIPPO) 3) SOFTWARE ABB DOC (6) User Guide manuale abbdoc]                             |                                                                                                    |                                  |                                   |            |                         | $\Box$ Dix                  |
|----------------------------------------------------------------------------------------------------|----------------------------------------------------------------------------------------------------|----------------------------------|-----------------------------------|------------|-------------------------|-----------------------------|
| 1冊→                                                                                                    |                                                                                                    |                                  |                                   |            |                         |                             |
| <b>Insert</b><br>Help<br><b>Home</b>                                                                        |                                                                                                    |                                  |                                   |            |                         |                             |
| 国际国家信用第二<br>Find<br>Accessores<br><b>Modify</b><br>product<br>Conpenients                                   | Photos From Favorites<br><b>Kriti in Faunitist</b><br><b>Ridd</b> new<br>Eul User's codes<br>folder =<br>Other ainvants | UT.<br>W.<br>Single-line<br>diam | Switchboard<br>information<br>DOC |            |                         |                             |
|                                                                                                    |                                                                                                    |                                  |                                   |            | List price              |                             |
| Description                                                                                                 | Code                                                                                                    | Skri                             | O.ty                              | <b>DIN</b> | Unk [4]                 | Total [4]                   |
| <b>Estimate / Order</b>                                                                                     |                                                                                                    |                                  |                                   |            |                         |                             |
| $9 - 01$                                                                                                    |                                                                                                    |                                  |                                   | 304        | 19, 286, 67 19, 286, 67 |                             |
| E VLM-1-400 S6 Direct Voltrader with scale 400V (Dire Stadtions) Analogue instrument for alternated current |                                                                                                    | -ND131                           |                                   |            | 28,66                   | 28.66                       |
| VLM-1-400 V6 Direct Voltraster with scale 400V (Dim 96x96mm) Analogue instrument for albemated current      | EG-427-7                                                                                                    |                                  |                                   |            | 28.66                   | 28.66                       |
| ANT1-A1-30 95 Direct America with scale 3BA (Dim 96x36mm) AMPEROMETRI ANALOGICI CA                          |                                                                                                    | ND132                            |                                   |            | 28.66                   | 28.66                       |
| AMT1-A1-30 96 Direct Anneter with scale 30A (Dan 96x96nm) AMPEROMETRI ANALOGICI CA                          | EG 439 2                                                                                                    |                                  |                                   |            | 28.66                   | 28.66                       |
| F: ANT1-A1-30 96 Direct Anmeter with scale 30A (Dim 96c96nm) AMPEROMETRI ANALOGICI CA                       |                                                                                                    | <b>MD133</b>                     |                                   |            | 28.66                   | 28.66                       |
| AMT1-A1-30 96 Direct Annualter vish scale 30A (Din, 96x96nm) AMPERONETR1 ANALOGICI CA                       | EG-439.2                                                                                                    |                                  |                                   |            | 28.66                   | 28.66                       |
| - AMT1-A1-30 96 Direct Ammeter with scale 30A (Dim 96x96mm) AMPEROMETRI ANALOGICI CA                        |                                                                                                    | <b>ND134</b>                     |                                   |            | 28.66                   | 28.66                       |
| AMT1-A1-30 96 Drect Anneter with scale 30A (Den. 96x96nm) AMPEROMETRI ANALOGICI CA                          | EG 439 2                                                                                                    |                                  |                                   |            | 28.66                   | 28,66                       |
| $E$ Coll                                                                                                    |                                                                                                    |                                  |                                   | 108        |                         | 7.590.75 7.590.75           |
| N.2 side plinth flanges D=500mm                                                                             | 201050                                                                                                    |                                  |                                   |            | 69.16                   | 69.16                       |
| Base-Top-Base strip 600x500nm (WyD)                                                                         | 9/6060                                                                                                    |                                  |                                   |            | 878.24                  | 878.24                      |
| Nº 4 uprights H=1800mm                                                                                      | 9/1800                                                                                                    |                                  |                                   |            | 253.21                  | 253.21                      |
| Pair standard functional frames D =225mm H=1800nm                                                           | 9/1001                                                                                                    |                                  |                                   |            | 221.55                  | 221.55                      |
| External glazed door 1800/600mm (HvW)                                                                       | PV1061                                                                                                    |                                  |                                   |            | 503.48                  | 503,48                      |
| Rear panel 1800x600mm 04:W)                                                                                 | RF1860                                                                                                    |                                  |                                   |            | 165.37                  | 165.37                      |
| Nº2 side panels 1800x637mm (HzD)                                                                            | 1.F1860                                                                                                    |                                  | ū5                                |            | 165.37                  | 82,69                       |
| E PC2600 L.M.K-Blind panel 200x600mm (HzW)                                                                  |                                                                                                    |                                  |                                   |            | 32.26                   | 32,26                       |
| E KT6111 K-T6 fixed horizontal 500x600mm                                                                    |                                                                                                    |                                  |                                   | <b>GO</b>  | 4.064.68                | 4.064.68                    |
| E KT1101 K-T1 kit 4P fixed horizontal + RC 200x600mm (haw)                                                  |                                                                                                    |                                  |                                   | 24         | 604.44                  | 604.44                      |
| E KT1101 K-T1 kit 4P fued horizontal + RC 200x600mm [haw]                                                   |                                                                                                    |                                  |                                   | 24         | 604.44                  | 604.44                      |
| E PC1600 L.M.K-Blind panel 100x600mm (HxW)                                                                  |                                                                                                    |                                  |                                   |            | 26.52                   | 26,52                       |
| E PC4500 L.M.K-Blind panel 400x600mm (HzW).                                                                 |                                                                                                    |                                  |                                   |            | 52.45                   | 52.45                       |
| E PC2600 L.M.K-Blind panel 200x600mm (HxV)                                                                  |                                                                                                    |                                  |                                   |            | 32.26                   | 32.26                       |
| Col2                                                                                                    |                                                                                                    |                                  |                                   | 109        |                         | 5.749.38 5.749.38           |
| Base-Top-Base strip 600x500mm (WxD)                                                                         | 9/6060                                                                                                    |                                  |                                   |            | 878.24                  | 878.24                      |
| Nº 4 uprights H=1800mm                                                                                      | 9(1800)                                                                                                    |                                  |                                   |            | 253.21                  | 253,21                      |
| Pair standard functional frames D =225mm H=1800nm                                                           | 901803                                                                                                    |                                  |                                   |            | 221.55                  | 221.55                      |
| External glazed door 1800/d600mm (HcW)                                                                      | PV1061                                                                                                    |                                  |                                   |            | 503.48                  | 503,48                      |
| Research 1990-Africa AAAA<br>Totals                                                                         | nerein                                                                                                    |                                  |                                   |            | 148.93                  | <b>MARINE</b><br>19:206.675 |
| Extra discounts [%]                                                                                         |                                                                                                    |                                  |                                   |            |                         | 0.00                        |
| Total estimate il order                                                                                     |                                                                                                    |                                  |                                   |            |                         | 19,286,67                   |
|                                                                                                    |                                                                                                    |                                  |                                   |            |                         |                             |

A "*barra de ferramentas do quadro"* agora vai ser visível e pronto para ser usado.

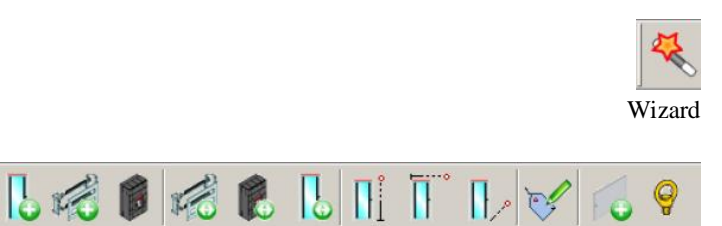

Ferramentas para inserção, edição e gerenciador de dispositivos.

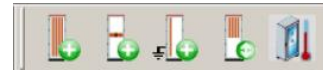

Ferramentas para desenho do sistema de barramento de distribuição.

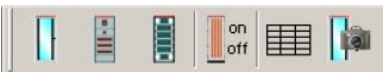

Camada de gerenciamento.

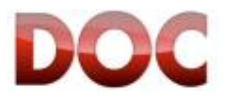

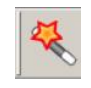

Usando o comando "Wizard", o o programa irá mostrar a primeira das três etapas do assistente de configuração rápida de dados central.

# Wizard – Step 1/3

Através da tela 1/3 você pode definir a lista de dispositivos a serem incluídos na configuração do painel.

A caixa de seleção permite que você decida se o dispositivo será considerado ou não na configuração do painel.

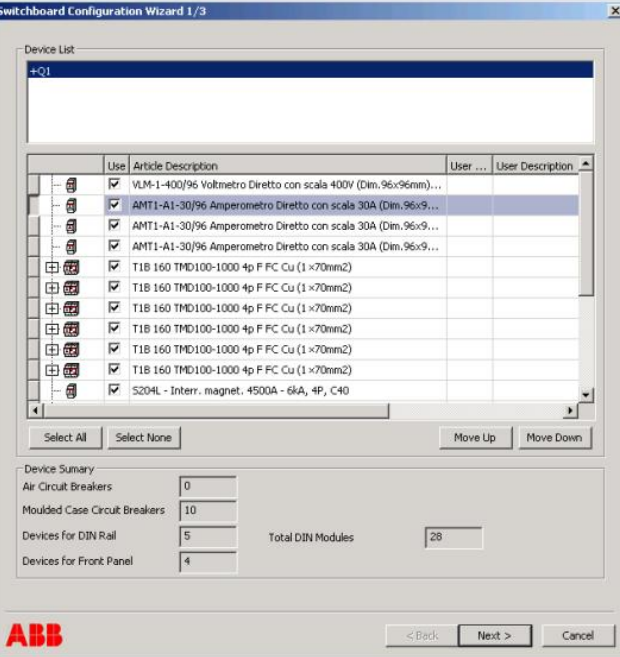

Janela 1/3 – Assistente de configuração.

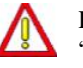

Para não considerar um ou mais dispositivos na configuração do painel, basta remover o "check box" de sua caixa de seleção.

### **Modificar classificação dos dispositivos.**

Move Up Move Down Com os comandos "Move Up" e "Move Down" é possível definir a classificação de dispositivos dentro da vista do painel.

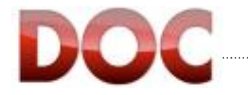

# Wizard-Step 2/3

Uma vez que os equipamentos elétricos foram definidos, você pode rapidamente passar para o passo 2, executando o comando "next". A janela do assitente de configuração 2/3 permite que você defina a característica do quadro principal. Desta forma, é possivel definir os principais dados do quadro elétrico enquanto desenha: Atributos do painel (compartimento de segregação, grau de proteção IP, posição de instalação, definição do Icw, curto circuito Ipk de pico de corrente). Coluna Selecionada (definição de série e dimensão da coluna).

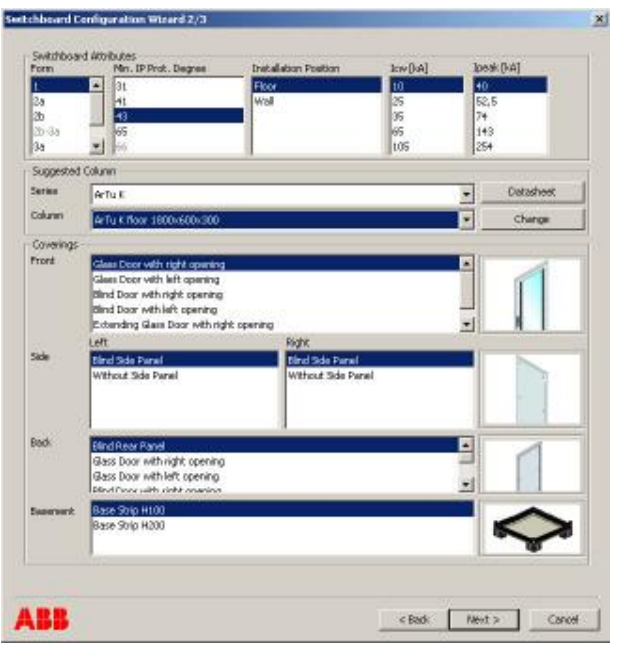

Janela 2/3- Procedimento do assistente de configuração.

Manual

O botão "Datasheet" permite exibir o certificado de conformidade da coluna selecionada.

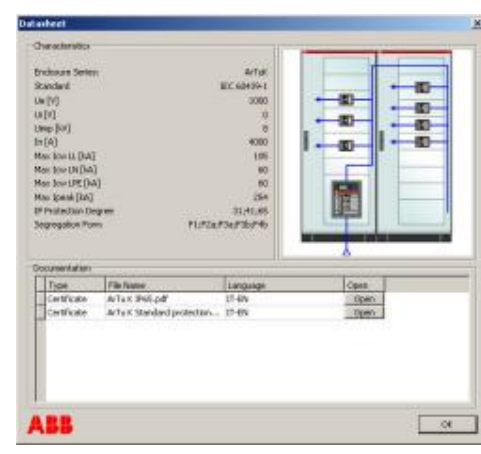

Datasheet do procedimento do assistente de configuração janela 2/3.

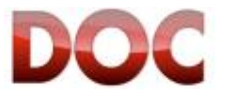

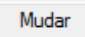

O botão "Mudar" permite que você visualize as colunas disponíveis para o quadro sugerido de série. Possibilidade de escolher uma coluna com compartimento de cabo ou um quadro reduzido.

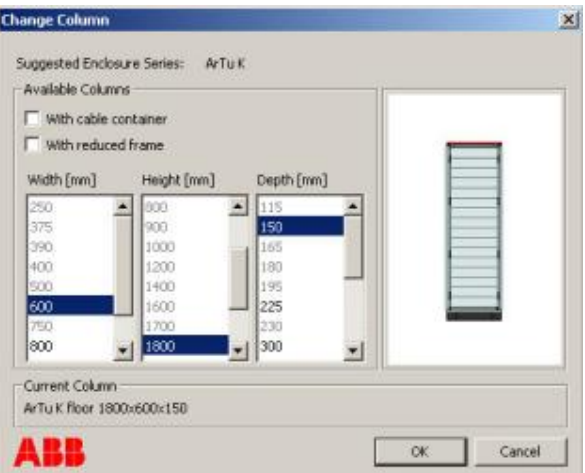

Alterar coluna do assistente de configuração janela 2/3.

Wizard Step 3/3 Na terceira e última etapa do assistente de configuração, o software mostra a janela de diálogo para definição rápida do método de instalação preferido.

Durante o último passo do assistente de configuração é possível definir:

- $\bullet$  Método de instalação de dispositivos.
- x Kit modular e opções de kit em trilho DIN.
- · Opções de tampa cega.
- Definição de espaço reserva.

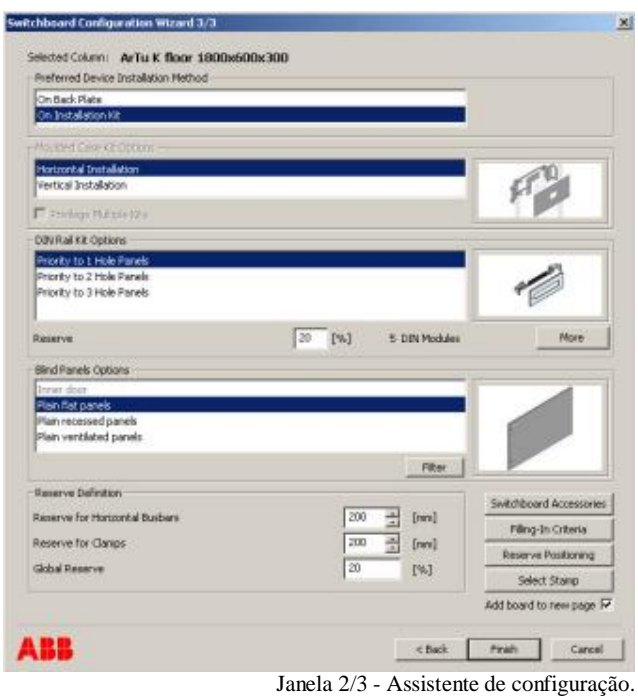

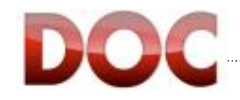

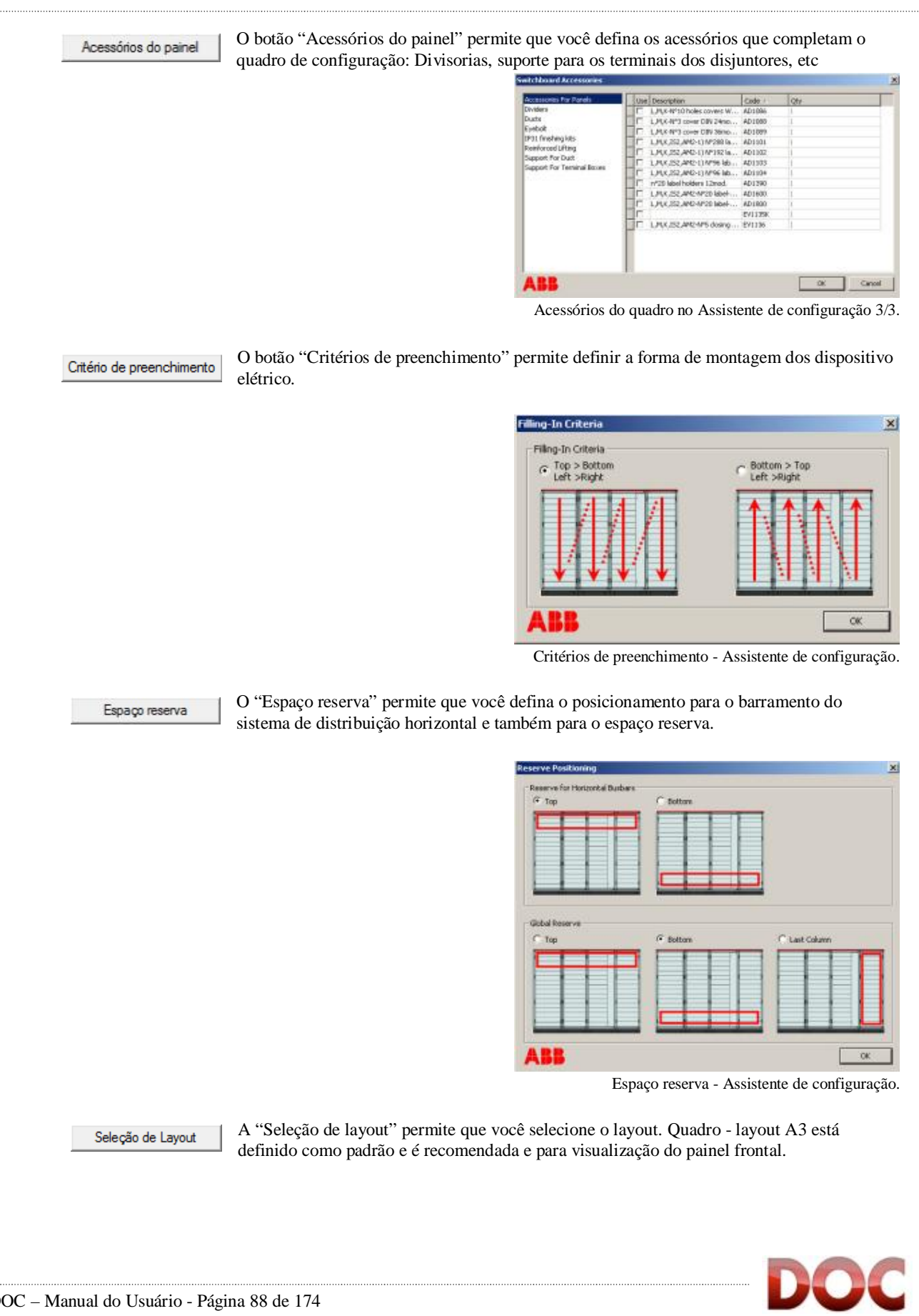

#### **Mudando o layout durante a configuração.**

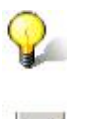

 $\Box$ 

Durante a configuração de um quadro pode ser necessário alterar o layout em relação ao selecionado anteriormente.

Isto é possível usando o "Mudar layout - dimensão página" no menu "Exibir". O ícone "Mudar layout - dimensão página" está disponível na barra de ferramentas "View" .

# **Wizard Result**

Uma vez que os dispositivos elétricos (Passo 1/3), os atributos de quadro (Passo 2/3) e as preferenciais do método de instalação (Passo 3/3), foram realizados, é possível realizar o desenho automático do painel frontal usando o "Finalizar" de comando. O Assistente irá desenhar a visão do painel frontal, considerando todas as variáveis especificadas. Tais como, espaços reservados, métodos e critérios de classificação dos dispositivos.

O Assistente irá desenhar o quadro tendo em conta todos os atributos individuais e opções especificadas.

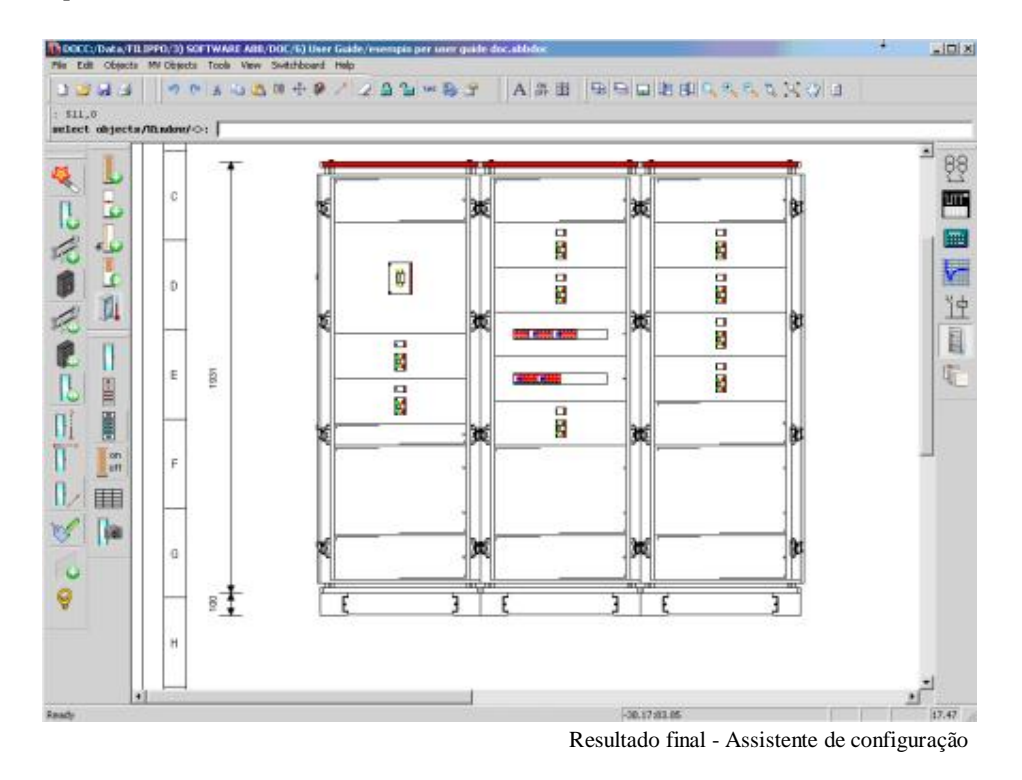

#### **Visitando a página do projeto.**

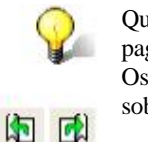

 Quando a vista do painel frontal consistir em várias páginas, é possível navegar por essas paginas usando o "Página Seguinte" e "Página Anterior" no comando View do menu . Os comandos também podem ser realizadas com as teclas de função F12 e F11 ou clicando sobre os ícones mostrados à esquerda.

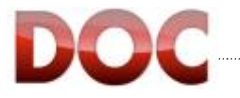

# **8.3. Modificando vista do painel.**

Com as etapas do assistente de configuração você pode personalizar o painel frontal através do comando disponível "Ferramentas de Painel".

Este capítulo descreve os comandos mais utilizados para modificar a configuração do painel. Todos os comandos estão disponíveis no menu "Painel".

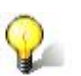

## **Comando gráficos**

Todos os comandos gráficos disponíveis no quadro configurador são baseados em CAD. Na maioria dos casos, a execução de um comando pode ser realizado de acordo com as indicações dadas abaixo: Depois que o comando tenha sido selecionado, selecione o objeto. Por exemplo, para executar o comando "apagar": em primeiro lugar selecione o camando "apagar" e depois selecione o objeto que deseja apagar, confirme o comando com o botão direito do mouse ou enter no teclado.

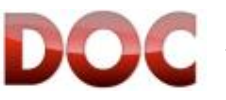

## **8.3.1. Modificando as dimensões do painel.**

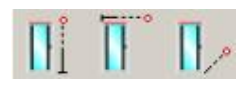

Uma vez que o procedimento do Assistente de configuração terminar, é possível modificar altura, largura e profundidade do painel, clicando sobre os ícones mostrados na esquerda.

- 1) Desative qualquer comando ativo pressionando "Esc" no teclado.
- 2) Selecione o ícone "Modificar Profundidade do Painel" da barra "Ferramentas do Painel". 3) Clique sobre o topo do quadro para selecionar.
	- O programa mostra a janela de para definição de uma nova profundidade.

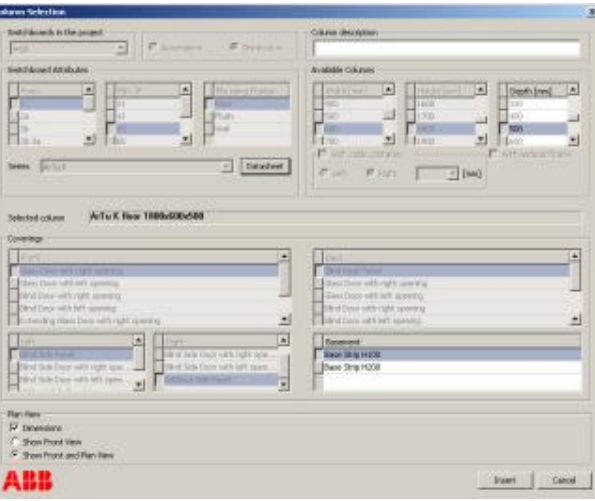

Janela para modificar dimensão do painel

Para modificar a altura e a largura do painel, repita o mesmo procedimento descrito acima, usando os ícones "Modificar Altura do Painel" e "Modificar Largura do Painel".

#### **8.3.2. Inserindo nova coluna.**

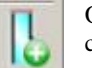

 O comando "Inserir Coluna" permite que você inclua uma nova coluna em um painel configurado.

- 1) Desative qualquer comando ativo pressionando "Esc" no teclado.
- 2) Selecione o ícone "Inserir coluna" da barra "ferramentas do painel".
- 3) Na janela selecione a largura da coluna e revestimentos.

4) A coluna será incluida até o ponteiro do mouse, pronto para ser desenhado com um clique do botão esquerdo na posição disponível.

As posições disponíveis são identificadas graças ao sinal "X".

5) Repita o procedimento para cada inserção de coluna.

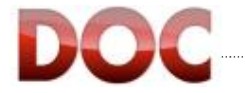

## **8.3.3. Inserindo novo Kit.**

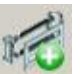

 O comando "Inserir Kit" permite que você insira em uma coluna kits de instalação , Tampas cegas ou contra portas .

- 1) Desative qualquer comando ativo pressionando "Esc" no teclado.
- 2) Selecione o ícone "Inserir Kit" da barra "ferramentas do painel".
- 3) Selecione com o botão esquerdo do mouse, a coluna de destino de um Kit novo.
- 4) Na janela selecione um dos kits disponíveis.
- 5) O novo kit vai ser ligado ao ponteiro do mouse, pronto para ser desenhado com um clique do botão esquerdo na posição disponível.
- As posições disponíveis são identificadas graças ao sinal "X".
- 6) Repita o procedimento para cada inserção de Kits.

#### **8.3.4. Inserindo novos dispositivos.**

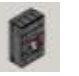

O comando "gerente de dispositivo" permite você gerenciar os dispositivos do painel e inserir novos. Procedimento indicado abaixo sobre como inserir um dispositivo de medição em um painel.

- 1) Desative qualquer comando ativo pressionando "Esc" no teclado.
- 2) Selecione o ícone "gerente de dispositivo" da barra de "ferramentas do painel".
- O programa mostra a janela "gerente de dispositivo".

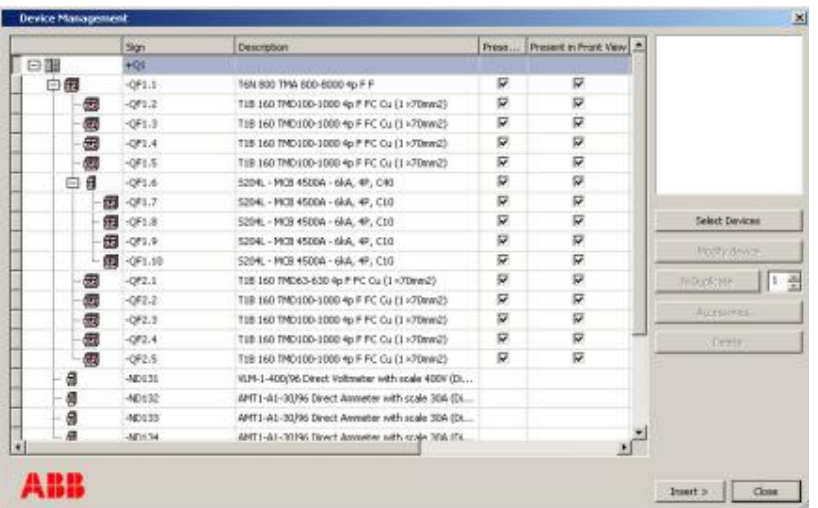

Janela do gerenciador de dispositivo.

3) Selecione o comando "Seleção de dispositivos" e depois "produtos do painel" para inserir um dispositivo de medição em um painel.

4) Selecione o produto, ajuste a quantidade com o botão "Adicionar" e confirme a seleção na tecla "OK".

Neste exemplo, vamos selecionar três amperímetros e um voltímetro com 96x96mm.

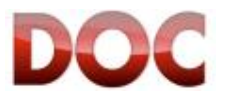

5) Os dispositivos de medição são mostrados na janela "gerente de dispositivo".

|    | Spt.          | <b>Descriptions</b>                                   | Present in Strok-Line St., Present in Frant Hew CAT |                |   | Code                   |                             |
|----|---------------|-------------------------------------------------------|-----------------------------------------------------|----------------|---|------------------------|-----------------------------|
| 日服 | $+01$         |                                                       |                                                     |                | ₽ |                        |                             |
| 白霞 | $-001.1$      | T991900. THR 805-8080 4p F F                          | υ                                                   | v              | 採 | ESDAGGODYSRS           |                             |
| 园  | QF12          | T35 140 TM0100-1900 4p F FC Out1 = Three2)            | 屋                                                   | π              | ₽ | ESSACROBINEE           |                             |
| 佃  | $-091.3$      | Fall 160 (1901) 00-1000 4p F FC Cu (1 + Thread)       | ы                                                   | u              | ø | 150AO000McL            |                             |
| 個  | $-001.4$      | T35 350 THD (85-3500 4p F PC Out L+78mm2)             | 雇                                                   | c              | ⋤ | 150405089901           |                             |
| 佃  | $-001.8$      | T IR 160 THO 100-1300 4s F PC GJ (1 + Three2)         | 俣                                                   | ×              | π | 110420409911           |                             |
| 白眉 | $-001.6$      | S204, - PE3 4500A - G.A. 4P, C40                      | 巨                                                   | 萨              | ν | 2596705                |                             |
| 曲  | $-091.7$      | 5204, - PKB 45004 - 6-A - 4F, C10                     | R                                                   | υ              | R | 9555644                |                             |
| ø  | $-001.0$      | S204L - PED 4500A - 606; 4P, C10                      | ø                                                   | s              | p | 2080044                | <b>America</b> This popular |
|    | ■ マコネ         | 5208, - PR3 4500A - BA, 4P, C10                       | 反                                                   | v              | 厊 | 3500644                |                             |
| m  | $-91.11$      | (204) - PEB 4500A - 60A 4P, C10                       | p                                                   | ψ              | ₽ | Minister44             | Pacific Alvinor             |
| 僻  | $-0.1$        | T30 160 THD63-630 4p P PC Cu (3 +78mm2)               | 巨                                                   | G              | ₽ | ESSACROBITRE           | trousteate<br>81 L          |
| 佃  | $-0.22$       | T 26 160 TM0 100-1000 4s F PC Qu (1 x Three2)         | R                                                   | ×              | R | <b>LISTACIONISM II</b> |                             |
| 偲  | -382.3        | T30 160 TMD190-1900 4p F FC Cu (1 >78mm2)             | 巨                                                   | ₽              | ⋤ | 150405089961           | <b>Arrest Made</b>          |
| 田  | ORTA          | T35 140 TM0 100 1000 4p F FC Out) = Three2)           | R                                                   | $\overline{a}$ | ₽ | <b>INSACROBINES</b>    | Delphi                      |
| 伺  | 4815          | THE 140 THO 180-1900 4x F FC Cu (1 +78mm2)            | $\overline{\omega}$                                 | o              | × | 150406089941           |                             |
| я  | 40131         | VLM (1-408/R6 Direct Polymotes with scale 400V (D)    |                                                     |                | π | 064277                 |                             |
| ø  | <b>HELLSE</b> | APP I-A1-30/W. Deed: Annater rath-scale 10A (Di       |                                                     |                | R | 30,439.8               |                             |
| g  | 40133         | APE1-A1-30/96-Drect AnnuAar with ocale 35A (2)        |                                                     |                | π | BG4392                 |                             |
| a  | <b>HEITIN</b> | AFT) (A) (3) (N) Direct Accorder rolls (cabe 10.5 (U) |                                                     |                | R | <b>BS4092</b>          |                             |

Janela do gerenciador de dispositivo.

6) Selecione os dispositivos de medição que deseja inserir no painel e clique no comando "Inserir".

7) O dispositivo de medição irá ser ligado no ponteiro do mouse, pronto para ser desenhado com um clique do botão esquerdo na posição disponível.

As posições disponíveis são identificadas graças ao sinal "X".

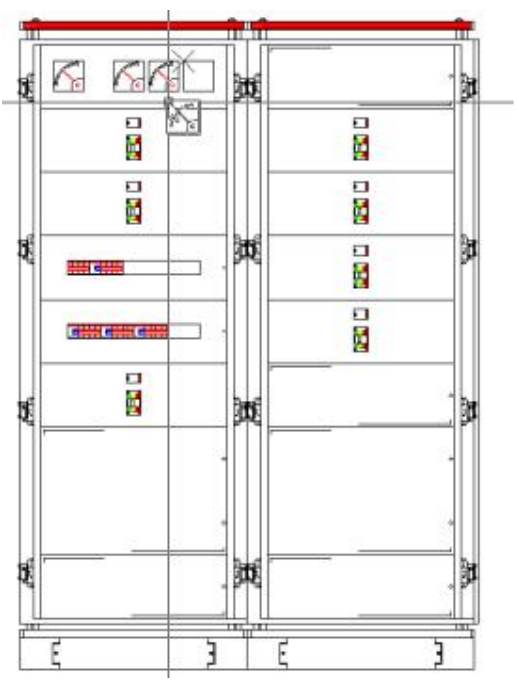

Vista do painel com os dispositivos de medição.

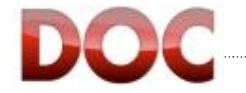

## **8.3.5. Movendo Kit.**

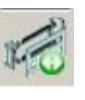

O comando "Mover Kit" permite mover um kit para o painel configurado.

- 1) Desative qualquer comando ativo pressionando "Esc" no teclado.
- 2) Selecione o ícone "Mover Kit" da barra "ferramentas do painel".
- 3) Clique sobre o Kit para selecionar.
- 4) Selecione a coluna de destino, clicando com o botão esquerdo do mouse.

O Kit será ligado ao ponteiro do mouse, pronto para ser incluido com um clique do botão esquerdo na posição disponível.

- As posições disponíveis são identificadas graças ao sinal "X".
- 5) Repita o procedimento para cada Kits.

#### **8.3.6. Movendo dispositivos.**

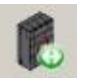

O comando "Movendo Dispositivos" permite mover um ou mais dispositivos do painel configurado.

1) Desative qualquer comando ativo pressionando "Esc" no teclado.

2) Selecione o ícone "Movendo Dispositivos" da barra "ferramentas do painel".

3) Selecione o dispositivo clicando com o botão esquerdo do mouse. Em caso de mini disjuntores, uma seleção múltipla pode ser criada clicando sobre cada objeto que você deseja adicionar à lista de seleção.

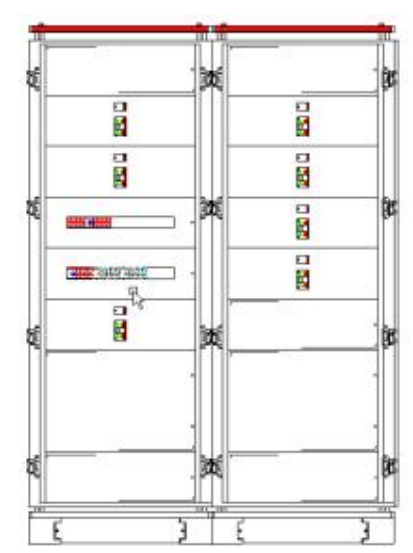

Vista do painel com mini disjuntores selecionados.

4) Depois que os minis disjuntores foram definidos, você pode confirmar com um clique do botão direito do mouse ou pressione Enter no teclado.

5) Selecione o kit de destino, clique com o botão esquerdo do mouse. Os dispositivos serão conectados ao ponteiro mouse, pronto para ser jogada com um clique do botão esquerdo na posição disponível.

As posições disponíveis são identificadas graças ao sinal "X".

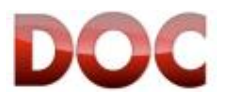

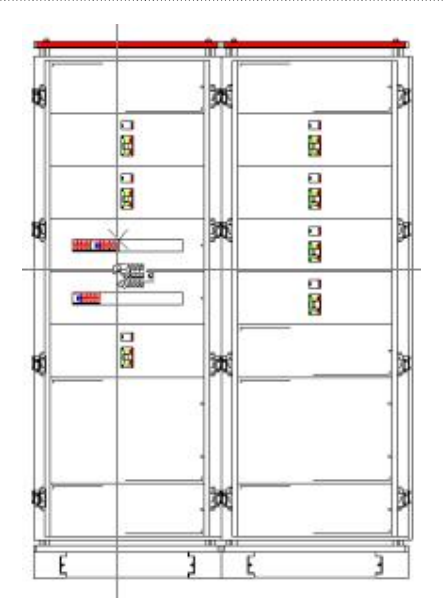

Vista do painel com a posição disponível para mini disjuntores.

## **8.4. Sistema de distribuição do barramento.**

Uma vez configurado o painel pelo assitente de configuração, o DOC permite que você desenhe um sistema de barramentos para a distribuição de manobra.

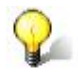

#### **Barramento do sistema de distribuição.**

Durante o desenho do sistema de barramento de distribuição, o programa irá executar a verificação de compatibilidade e irá mostrar os barramentos elegíveis tendo em conta a família, o tamanho da coluna e os kit's instalados.

## **8.4.1. Inserindo o sistema de distribuição do barramento.**

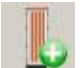

 O comando "Sistema de barramento vertical" permite que você insira e desenhe um sistema de barramento em um painel.

1) Desative qualquer comando ativo pressionando "Esc" no teclado.

2) Selecione o ícone "Sistema de barramento vertical" da barra "ferramentas do painel". 3) Selecione o quadro com o botão esquerdo do mouse. O barramento será mostrado tendo em conta a configuração do quadro.

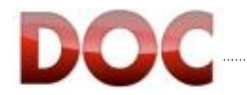

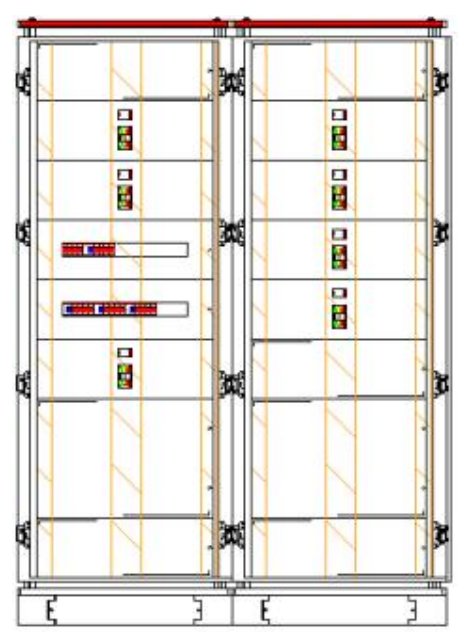

Sistema de barramento vertical.

4) Uma vez selecionado a posição do barramento você pode passar para a definição de seu comprimento.

Primeiro clique sobre o barramento define o seu ponto de partida, o segundo clique no ponto final, o ponteiro irá mostrar o comprimento do barramento que você irá desenhar no painel.

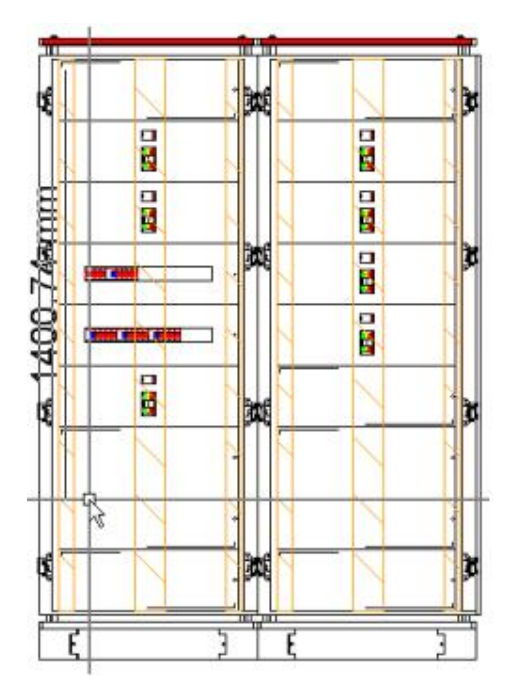

Sistema de barramento vertical: definição do comprimento.

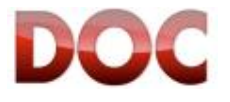

5) O programa mostra a janela "gerenciador de configuração do barramento" para definição da característica do barramento e suporte dos barramentos.

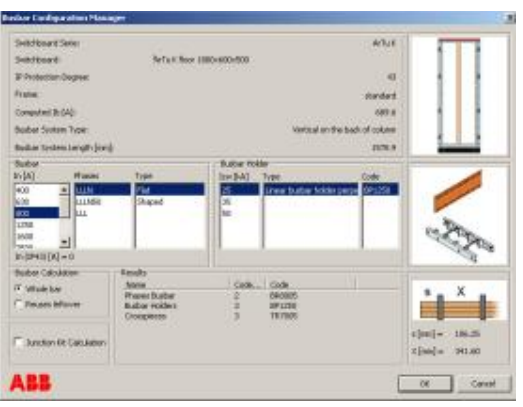

Janela do gerenciador de configuração do barramento.

#### **Cálculo do barramento.**

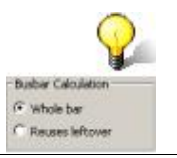

É possível selecionar o cálculo do barramento selecionado a opção "Configuração mínima". Com esta opção o programa irá configurar o sistema de distribuição do barramento tendo em conta o restante do barramento.

6) Depois que os principais dados do barramento foram definidos o programa vai desenhar o barramento vertical para o quadro.

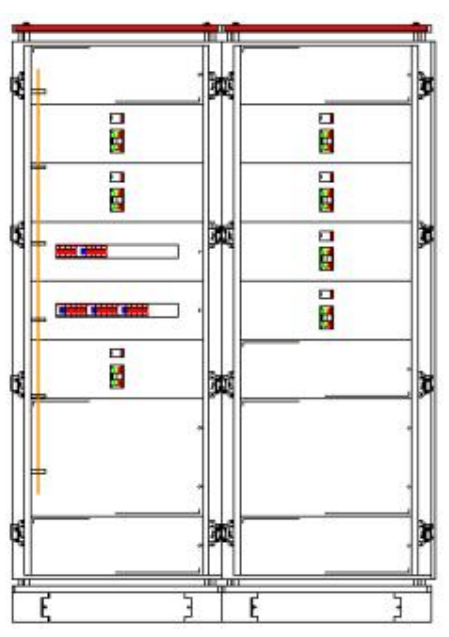

Sistema de barramento vertical.

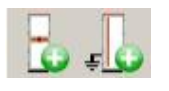

Para a construção de sistemas de barramento horizontal e sistema de barramentos terra, siga o mesmo passo descrito acima com o ícones, "Sistema de Barramento Horizontal" e "Sistema de barramento terra".

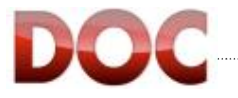

## **8.4.2. Modificando o sistema de dimensão do barramento.**

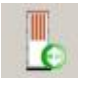

 O comando "resize" permite que você modifique o comprimento dos barramentos do painel.

O procedimento para redimensionar o barramento segue o mesmo procedimento dado acima no ponto 4) de "Inserindo sistema de distribuição do barramento".

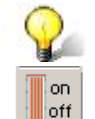

#### **Mostrar/Esconder sistema de barramento.**

O comando "Mostrar/Esconder Barramento" permitir-lhe mostrar ou ocultar o sistema de distribuição do barramento para a vista frontal do painel.

## **8.4.3. Camada de visualização.**

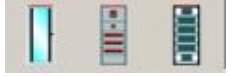

 Durante a configuração do quadro, pode ser necessário visualizar camadas diferente do painel.

Isso é possível graças aos comandos:

*"Camada da porta":* permite a visualização do quadro de distribuição, incluindo a visão do vidro ou portas cegas.

*"Camada do painel":* permite a visualização do quadro de distribuição a partir da camada do painel.

*"Camada da tampa":* permite a visualização do quadro de distribuição da camada da tampa.

1) Desative qualquer comando ativo pressionando "Esc" no teclado.

2) Selecione o ícone "Camada da Porta" da barra "ferramentas do painel".

3) Clique sobre o topo do painel para selecionar.

O programa irá mostrar a visão do painel frontal, incluindo as portas de vidro ou cegas.

O mesmo procedimento é para camada de visualização do painel ou camada da tampa.

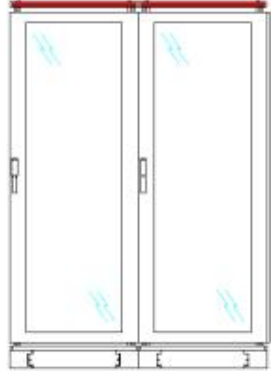

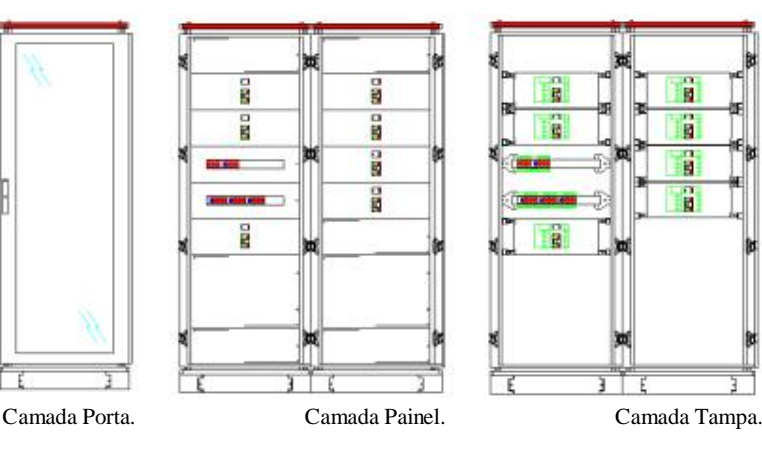

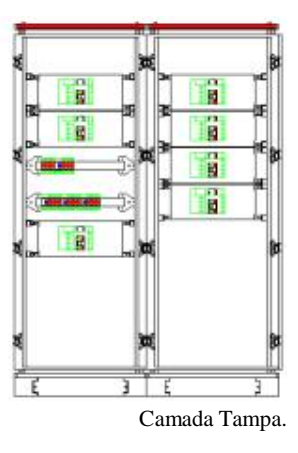

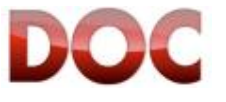

## **8.4.4. Cálculo de sobretemperatura.**

O comando "Sobretemperatura" permite que você execute o módulo de cálculo térmico. O módulo de avaliação de aumento de sobretemperatura permite a verificação do comportamento térmico de placas ABB e se desejado a dimensão dos ventiladores e unidades de ar condicionado para ser instalado na placa. Também pode ser usado em conjunto de placas obtidas através da instalação de várias unidades lado a lado.

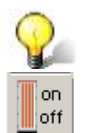

## **Mostrar/Esconder sistema de barramento.**

Este capítulo contém apenas indicações básicas sobre como usar o módulo de OTC. Para uma explicação detalhada sobre as funcionalidades da aplicação, consulte o "manual de ajuda OTC" no menu "Ajuda".

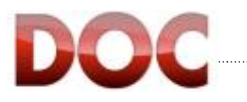

# **9. Imprimindo a documentação**

Esse capítulo descreve:

- **·** Criação da documentação;
- x A função de impressão do diagrama e da documentação;
- x A função de exportação do diagrama e dos dados do projeto.

Após a leitura desse capítulo, o usuário estará apto à:

- x Utilizar o "*Gerenciador de documentação do projeto*";
- x Criar a documentação relativa ao diagrama unifilar;
- Preencher os layouts para personalizar a impressão;
- x Exportar a documentação no formato .xls;
- x Exportar o diagrama e a documentação em formato .pdf.

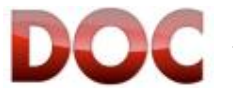

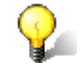

#### **Configurando a impressão**

Antes de imprimir, é necessário configurar sua impressora pré-definida. Use o comando "*Ajuste da impressora…"* no menu *"Arquivo"*.

## **9.1. Gerenciamento da documentação do projeto**

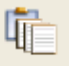

Uma vez que o desenho, os cálculos e a verificação dos estágios da instalação estão completos, você pode proceder para a impressão da documentação do projeto.

As funções de impressão estão disponíveis dentro do "*Gerenciador das documentos do projeto"* na barra de ferramentas *"Fluxo de trabalho"*.

Com o DOC o projeto não é feito apenas com diagrama unifilar, mas também com outras seções que podem ser incluídas na impressão.

As seções disponíveis são:

- x **Cabeçalho** (Cf. Capítulo 9.2.1 Seção "Cabeçalho");
- x **Critérios de cálculo e dimensionamento** (Cf. Capítulo 9.2.2 Seção "Critérios *de cálculos* e dimensionamento");
- x **Critérios para o cálculo de curto-circuito** (Cf. Capítulo 9.2.3 Seção *"Critérios para o* cálculo do curto-circuito");
- x **Esquema unifilar**;
- x **Lista dos cabos de BT** (Cf. Chapter 9.2.4 Seção "Lista dos *cabos* de BT");
- x **Lista dos produtos MT** (Cf. Capítulo 9.2.5 Seção "Lista *dos dispositivos MT"* e "Lista *dos dispositivos* BT);
- x **Lista dos produtos BT** (Cf. Capítulo 9.2.5 Seção "Lista *dos dispositivos MT"* e "Lista *dos dispositivos* BT);
- x **Relatório de disjuntores e relés de MT**(Cf. Capítulo 9.2.6 Seção "Relatório *dos disjuntores e relés de MT"*);
- x **Relatório dos disjuntores BT** (Cf. Capítulo 9.2.7 Seção "Relatório *dos disjuntores* BT");
- x **Cálculos dos curto-circuito** (Cf. Capítulo 9.2.8 Seção "Cálculo do curto-circuito");
- x **Relatório das proteções** (Cf. Capítulo 9.2.9 Seção "Relatório das proteções").

Para adicionar uma seção no projeto, simplesmente clique sobre a caixa na esquerda de cada seção.

Uma ou mais páginas serão geradas, e a visualização ficará visível imediatamente na parte central do *"Gerenciador dos documentos do projeto".*

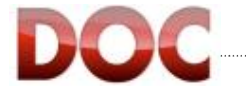

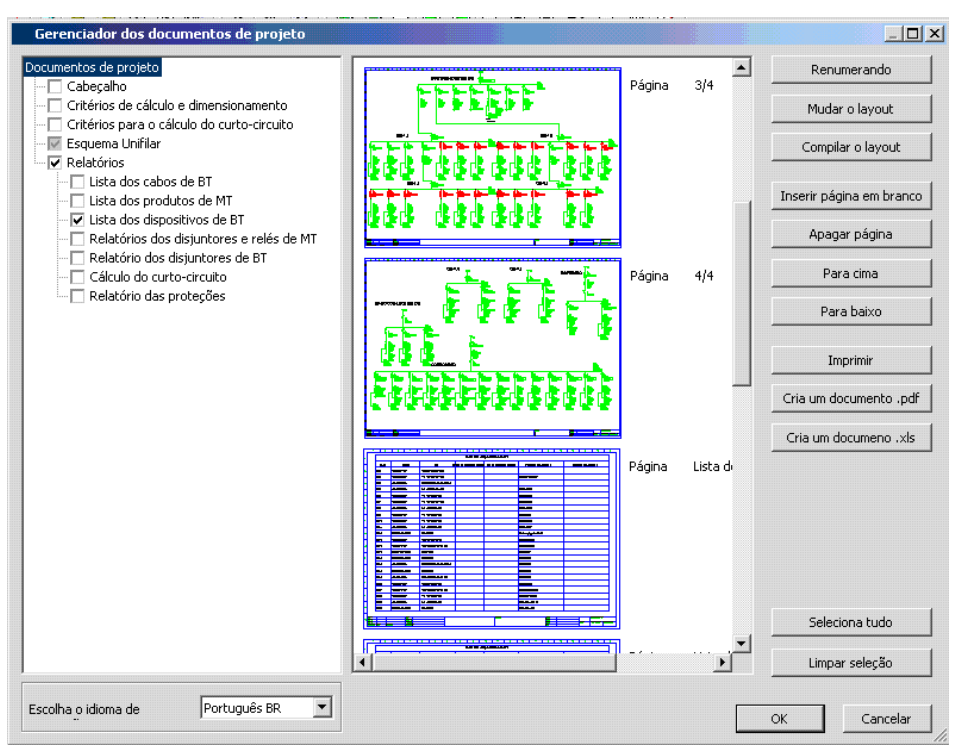

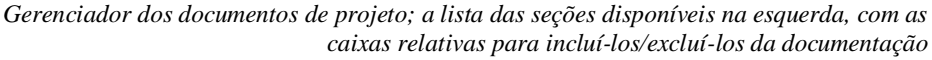

## **9.2. Criando a documentação do projeto**

È possível adicionar e remover seções do projeto, selecione uma seção específica para adicionar no documento, e selecione mais uma vez para removê-lo.

As seções adicionadas no projeto serão:

- x Mostradas na visualização da impressão;
- x Adicionadas no arquivo do projeto com as páginas do diagrama unifilar.

O programa propõe três seções de partida para o projeto e sete seções técnicas para impressão de todos os códigos acumulados, cálculos e verificações.

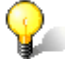

#### **Seção: "Esquema Unifilar"**

A seção "Esquema Unifilar" é a única que não pode ser removida do projeto, pois é a própria essência do projeto.

É, em qualquer caso, impossível não imprimí-la (Cf. Capítulo 9.3.).

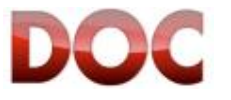

# **9.2.1. Seção "Cabeçalho"**

Essa é a primeira página da documentação do projeto e contém o usuário, o cliente e os dados do projeto.

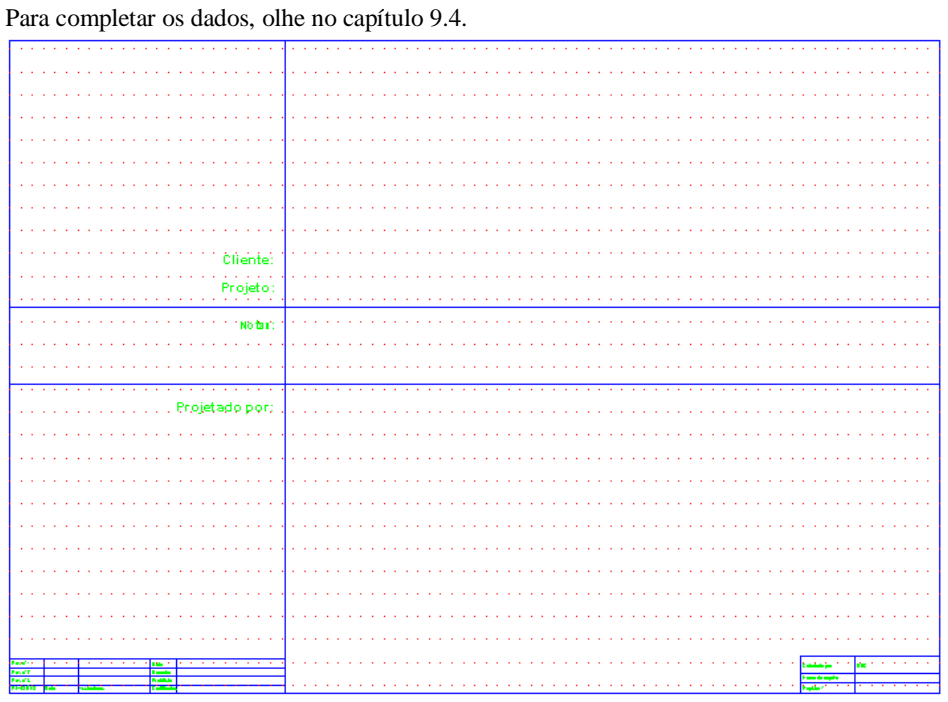

*Cabeçalho*

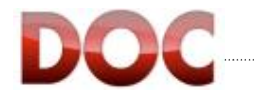

# **9.2.2. Seção "Critérios de cálculos e dimensionamento"**

Essa seção descreve as normas e os parâmetros principais utilizados nos cálculos e nas verificações.

Impresso juntamente com a seção "Verificação dos cabos", isso permite um resultado positivo na justificativa da verificação.

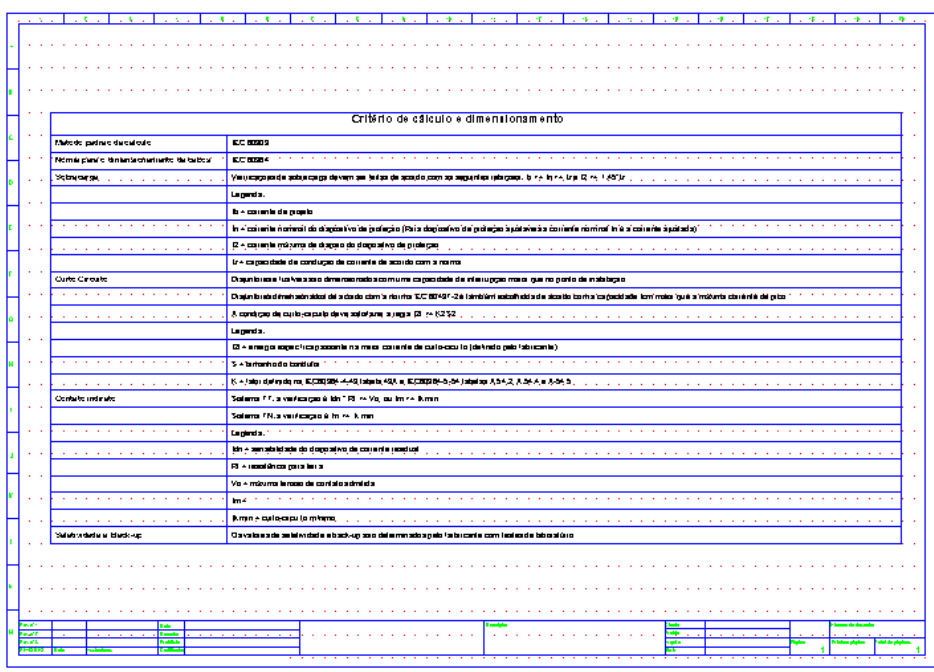

*Critério de cálculo e dimensionamento*

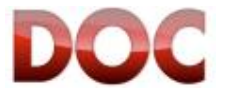

## **9.2.3. Seção "Critérios para o cálculo do curto-circuito"**

A seção de critérios para o cálculo do curto-circuito retoma as condições gerais e as hipóteses no cálculo das correntes de curto-circuito máximas e mínimas de acordo com a norma IEC 11-25 (IEC 60909-0).

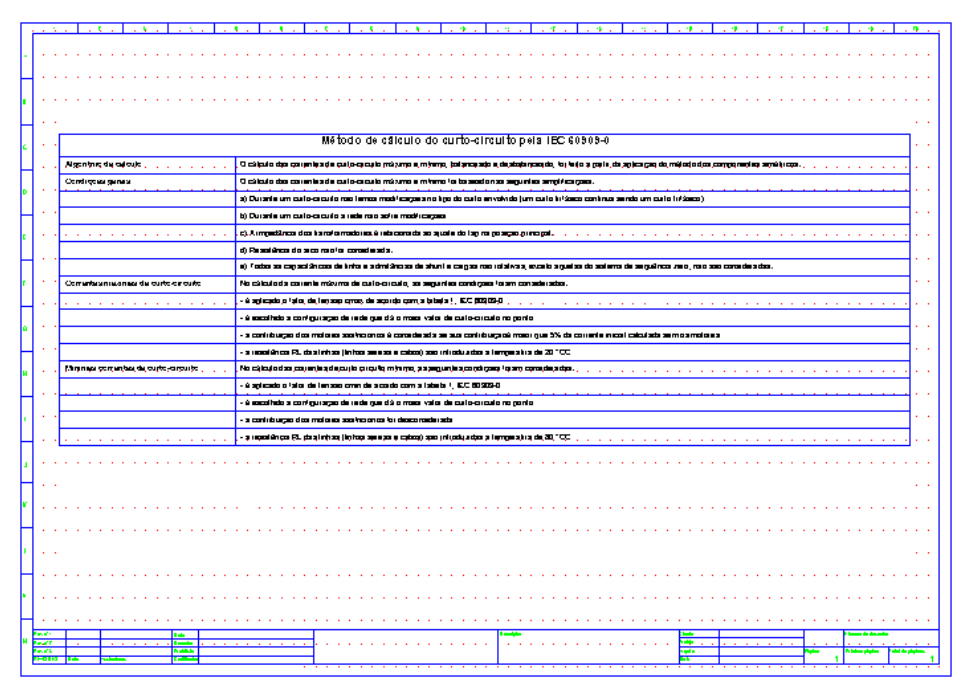

*Critérios para o cálculo do curto-circuito*

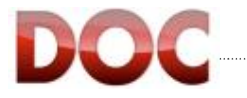

# **9.2.4. Seção "Lista dos cabos de BT"**

Esta seção apresenta os principais dados dos cabos presentes no diagrama unifilar em uma única tabela:

- · Secções;
- · Material de isolação;
- Material condutor;
- x Número de instalações, como definido na norma selecionada;
- Capacidade de condução;
- Temperatura de trabalho;
- Potência dissipada;
- Porcentagem de queda de tensão;
- Resistências e reatâncias.

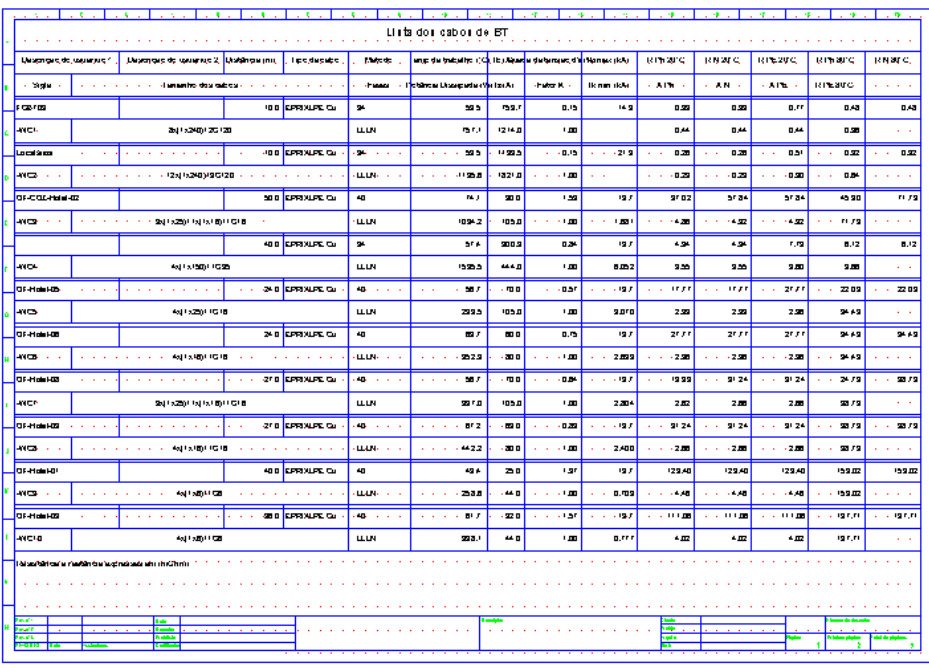

*Lista dos cabos de BT* 

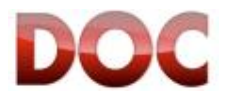

# **9.2.5. Seção "Lista dos dispositivos MT" e "Lista dos dispositivos BT"**

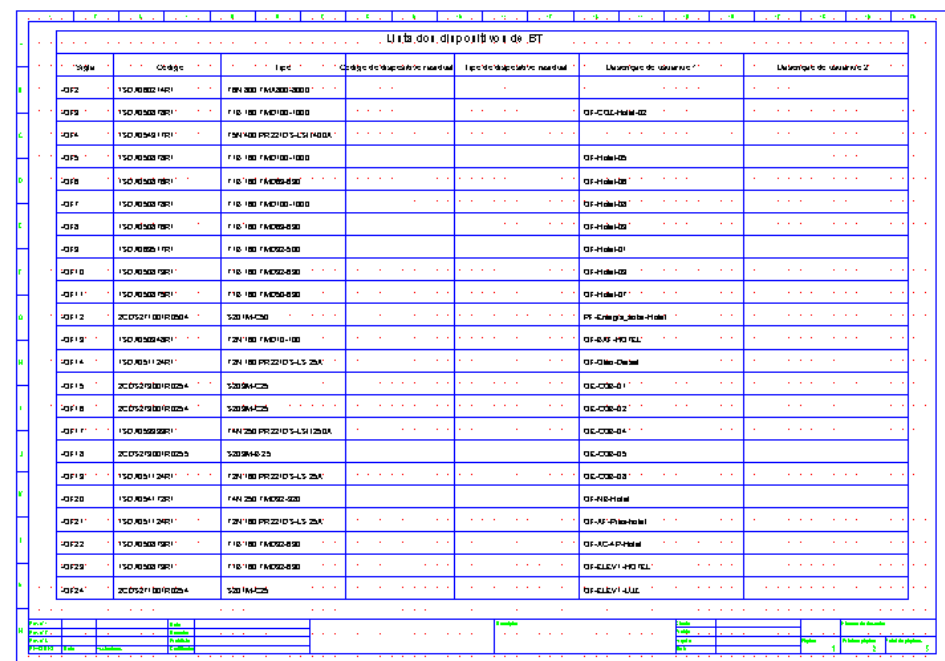

As duas seções apresentam as listas de produtos MT e BT presentes no diagrama unifilar, completas com os códigos e descrição.

*Lista dos dispositivos BT*

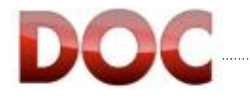

# **9.2.6. Seção "Relatório dos disjuntores e relés de MT"**

Essa apresenta a lista de "*Disjuntores MT"*, Relés de proteção MT com os relativos CT e HCT e mostra os ajustes de cada um dos relés de proteção, agrupados por função.

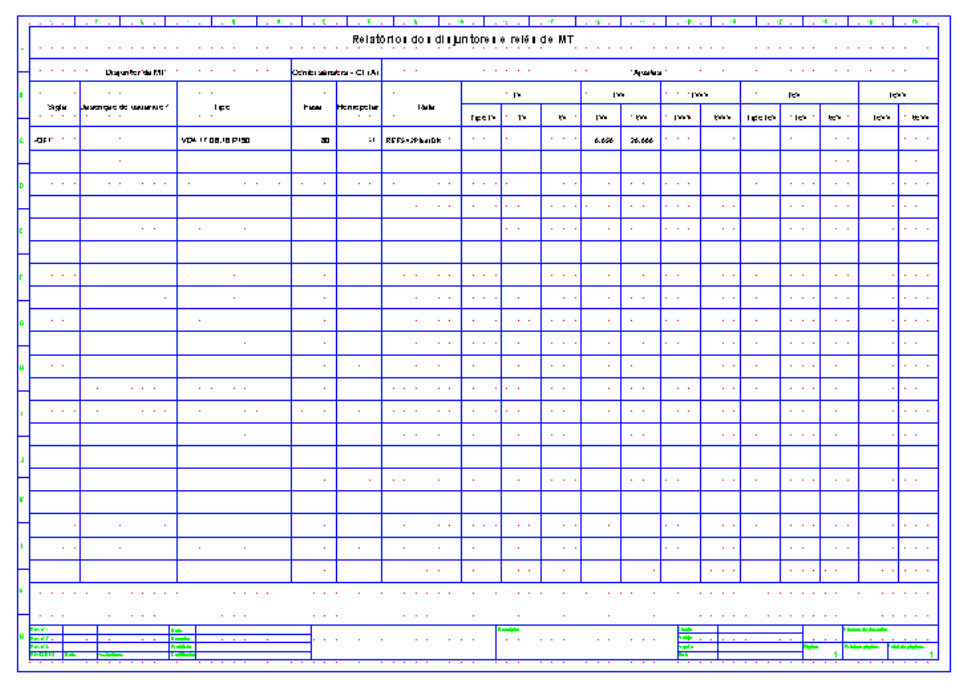

*Relatório de disjuntores e relés de MT* 

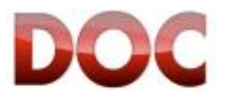
### **9.2.7. Seção "Relatório dos disjuntores BT"**

Essa apresenta a lista de "*Disjuntores BT*" e os ajustes dos relés de proteção relativos agrupados por função.

| 16                             |                                                                 |                          |                         |                            |                 |               |                  |                                  |                           |              |                     |      |              |                |        |               |                                     | œ                           | ÷                   | . n                       |
|--------------------------------|-----------------------------------------------------------------|--------------------------|-------------------------|----------------------------|-----------------|---------------|------------------|----------------------------------|---------------------------|--------------|---------------------|------|--------------|----------------|--------|---------------|-------------------------------------|-----------------------------|---------------------|---------------------------|
|                                |                                                                 |                          |                         |                            |                 |               |                  | Relatorio doi di iluntorei de BT |                           |              |                     |      |              |                |        |               |                                     |                             |                     |                           |
|                                | <b>Uniquinities</b>                                             |                          |                         |                            | Islandnagalskog | $\sim$        |                  |                                  |                           |              | $\sim$<br>Elektrick |      |              |                |        |               |                                     | <b>Uniques the has dust</b> |                     |                           |
| * Sight                        | Guidire                                                         | Peles                    | In Out.                 | <b>touten ikki teatkki</b> |                 | Tumore (A)    | 'n,              | P.                               | ×.                        | 12           | ×.                  | 12-2 | $\mathbf{I}$ | N.             | 14     | H.            | 13                                  | <b>Instances</b>            | <b>IdiAr</b>        | <b>Februar</b>            |
| <b>All Andrews</b><br>lipt.    |                                                                 |                          | Lleadinged de causewer? |                            |                 | Magnetic duty | Office L         | ۳                                | Our Arts                  | $\mathbf{u}$ | Curve 52            | 652  | 113          | Curve C.       | M.     |               | ы                                   |                             | <b>Lips madfuld</b> |                           |
| 49612.1                        | 102                                                             | IP.                      | AF J                    | 150                        | 11.2            | 500           |                  |                                  | $\sim$                    |              | . .                 | ×    |              | 14.14          |        |               |                                     | . .                         |                     | . .                       |
| <b>S20 IMPOSO</b>              |                                                                 |                          |                         | PF-Cramps_sola-Holel       |                 | 215.0         |                  |                                  |                           |              |                     |      |              |                |        |               |                                     |                             |                     |                           |
| grig.                          | 102                                                             | sh.                      | 100                     | <b>Sab</b>                 | sa b            | a's           | <b>On</b>        | $\sim$                           | for"                      |              |                     |      | ٠.           | $\overline{1}$ |        |               | $\mathbf{r} \rightarrow \mathbf{r}$ | <b>IDD</b>                  |                     |                           |
|                                | <b>C24 HB FMDH3-HB</b>                                          |                          | OF BAF HOTEL            |                            |                 | 100.0         |                  | ٠.                               |                           |              |                     |      | à.           |                |        |               | $\mathbf{r} = \mathbf{r}$           |                             |                     |                           |
| 4110-                          | 102                                                             | ⋑                        | ъm                      | 'en o                      | 200             |               | <b>On</b>        | 日本                               | g.                        |              |                     |      | $q_{n}$      | $\sim$         | ×.     |               | $\cdots$                            | 100                         |                     | - 1                       |
|                                | <b>12N 180 PR 22 ID S-LS 25A</b>                                |                          | OF-Old-Outsid           |                            |                 |               |                  | 21                               |                           |              |                     |      | 4.50         |                |        |               |                                     |                             |                     |                           |
| <b>ALLS</b>                    | 198                                                             | æ                        | 20                      | 150                        | 11.2            | 20            |                  | $\sim$                           | $\mathbf{r} = \mathbf{r}$ |              |                     |      |              |                | ×.     |               | $\sim$                              | $\sim$                      |                     |                           |
| 320204-022                     |                                                                 |                          | 06-008-01               |                            |                 | iara          |                  |                                  |                           |              |                     |      |              |                |        |               | ¥.                                  |                             |                     |                           |
| 409181                         | 198                                                             | ₽                        | 28.6                    | 15.0                       | 11.2            | 20            |                  | $\overline{a}$                   |                           | ×.           |                     |      |              |                | $\sim$ |               | $\overline{a}$                      | $\sim$ $ \sim$              |                     | $\mathbf{r} = \mathbf{r}$ |
| www                            |                                                                 |                          | 06-028-02               |                            |                 | ia ris        |                  | . .                              |                           |              |                     |      |              |                | ×.     |               | a an                                |                             |                     |                           |
| <b>Josef</b>                   | 108                                                             | Ŧ                        | 250.0                   | 200                        | 38.0            |               | n <sub>0</sub>   | <b>D.SZ</b>                      | $\mathbf{u}$              |              | $\sim$              |      | <b>On</b>    |                | $\sim$ |               | $\mathbf{r} = \mathbf{r}$ .         | 5100                        |                     | ٠.                        |
|                                | 144207822105-15120AC                                            |                          | 06-02-04                |                            |                 |               |                  | ż.                               |                           |              |                     |      | 420          | . .            |        |               | a car                               |                             |                     |                           |
| gria.                          | 108                                                             | ÷                        | 50                      | 'is b                      | 11.2            | 50            | $\sim$           | $\cdots$                         |                           |              | <b>A</b>            |      | - 1<br>×.    | $\sim$         | . .    |               | $\sim$                              |                             |                     |                           |
| 120216-25                      |                                                                 |                          | 06-008-05               |                            |                 | 100.0         |                  |                                  |                           |              |                     |      | ×.<br>٠.     |                |        |               | ×.                                  |                             |                     |                           |
| 43519                          | 100                                                             | æ                        | 29.0                    | <b>200</b>                 | <b>200 G</b>    |               | <b>On</b>        | 0.20                             | g.                        |              |                     |      | $q_{n}$      |                |        |               |                                     | 100                         |                     |                           |
| 729 (80 PR 22 D S-LS 25).      |                                                                 | 06-020-03                |                         |                            | ×               | ٠.            | 21               |                                  |                           |              |                     | 450  |              |                |        | a.<br>. .     | a.                                  |                             |                     |                           |
| -0120                          | 103                                                             | œ                        | 22 D                    | 200                        | 200             | <b>320</b>    |                  |                                  |                           |              |                     |      |              |                |        |               |                                     |                             |                     |                           |
| FAN 200 FRONZ-000              |                                                                 |                          | <b>OF-NE-Hold</b>       |                            |                 | 920.0         |                  | ×.                               | a.                        |              |                     |      |              |                |        |               | ¥.                                  |                             |                     |                           |
| 40921                          | 102                                                             | æ                        | $\overline{\mathbf{z}}$ | 33.0                       | 200             |               | $\overline{u}$ n | 日本                               | g.                        |              |                     |      | $q_{n}$      |                | . .    |               | $\sim$                              | <b>IGO</b>                  |                     |                           |
| 724 HD PR 22 ID 5-LS 254       |                                                                 | <b>OF-AP-Phon-hole I</b> |                         |                            |                 |               | 21               |                                  |                           |              |                     | 4.50 |              | $\sim$         |        | $\sim$ $\sim$ |                                     |                             |                     |                           |
|                                |                                                                 |                          |                         |                            |                 |               |                  |                                  |                           |              |                     |      |              |                |        |               |                                     |                             |                     |                           |
| <b>Payant</b>                  | Г÷                                                              |                          |                         |                            |                 |               |                  |                                  |                           |              |                     |      |              |                |        |               |                                     |                             |                     |                           |
| <b>Fechine</b><br><b>Faces</b> | <b>Tale</b><br><b>Track</b><br><b>Ballisto</b><br><b>Sentia</b> |                          |                         |                            |                 |               |                  |                                  |                           |              |                     |      |              |                |        |               |                                     |                             |                     |                           |
| 202123 LF                      |                                                                 |                          |                         |                            |                 |               |                  |                                  |                           |              |                     |      |              |                |        |               |                                     |                             |                     |                           |

*Relatório dos disjuntores BT* 

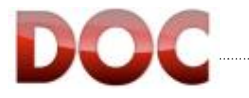

### **9.2.8. Seção "Cálculo do curto-circuito"**

São indicadas a corrente de curto-circuito e a de pico para circuitos trifásicos, bifásicos, monofásicos e fase-terra, para cada quadro de distribuição presente no diagrama unifilar.

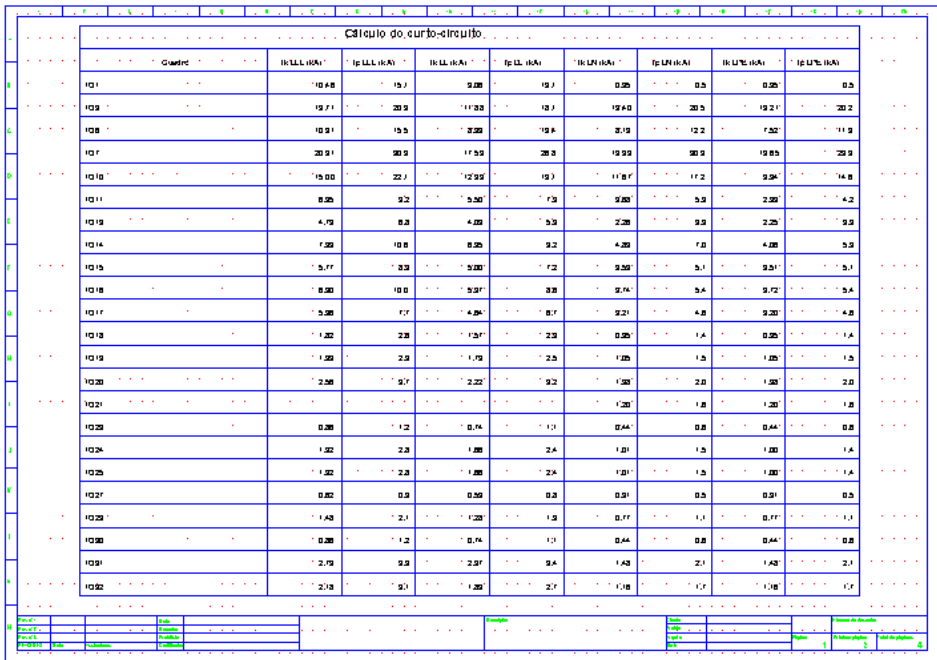

*Cálculos do curto-circuito*

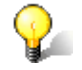

#### **Imprimindo o resultado do curto-circuito em qualquer ponto do diagrama**

Utilizando o Perfil Professional, é possível imprimir os resultados do cálculo do curtocircuito em qualquer ponto do diagrama.

É necessário adicionar um objeto "*Barramento*" no ponto onde você quer verificar o valor de curto-circuito: O DOC interpreta o objeto "*Barramento*" como um novo quadro de distribuição que será adicionado à lista de quadros na seção "*Cálculos do curto-circuito"*.

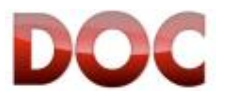

### **9.2.9. Seção "Relatório das proteções"**

Essa seção mostra o estado das verificações das proteções relacionadas para cada "*Cabo BT*" desenhado no diagrama unifilar.

A tabela de verificação consiste em:

- Dados do usuário
- Dados do cabo
- Dados do dispositivo de proteção (disjuntor ou fusível)
- x Estado da verificação da proteção contra sobre carga, curto circuito e contatos indiretos

O estado das verificações pode ser:

- x "*OK*" se a verificação é positiva
- x "*-*" em caso de falha ou verificação não atribuída

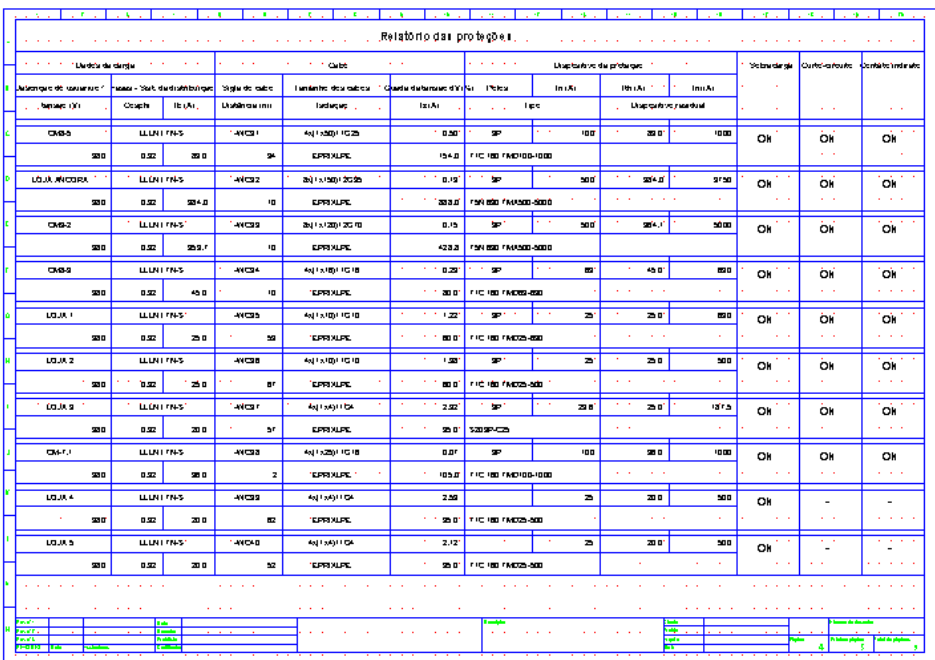

*Tabela de verificação* 

### **O "OK" não está sendo mostrado**

Quando o DOC não mostra o "OK" na tabela, é necessário verificar a proteção dos cabos acessando o módulo curvas pelo menos uma vez (Cf. Cápitulo 6)

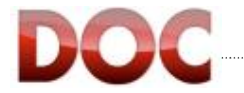

### **9.3. Visualização da impressão**

A parte central do "*Gerenciador dos documentação do projeto*" mostra a visualização da impressão de todas as páginas criadas, tanto do diagrama unifilar quanto das seções de documentação do projeto.

É possível criar grupos de seleção que consistem em uma ou mais páginas na área de visualização da impressão.

Os comandos *"Gerenciador de documentação do projeto"*, descritos no próximo capítulo, só terão efeitos nas páginas selecionadas.

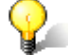

### **Aviso sobre seleção de páginas**

Fora os comandos "*Seleciona tudo*" e "*Limpa seleção"*, que permitem que todas as páginas do projeto sejam selecionas e não selecionadas, é possível utilizar as teclas SHIFT e CTRL para selecionar diversas páginas, mesmo que elas não sejam adjacentes uma da outra.

Mantendo o CTRL pressionado e clicando sobre uma página, ela será adicionada na lista de páginas selecionadas. Se a página já estiver selecionada, ela será de selecionada.

É possível adicionar várias páginas à seleção utilizando a tecla SHIFT:

- Clique sobre a primeira página que você quer selecionar;
- Mantenha o SHIFT pressionado.
- x Clique sobre a última página que você quer selecionar.

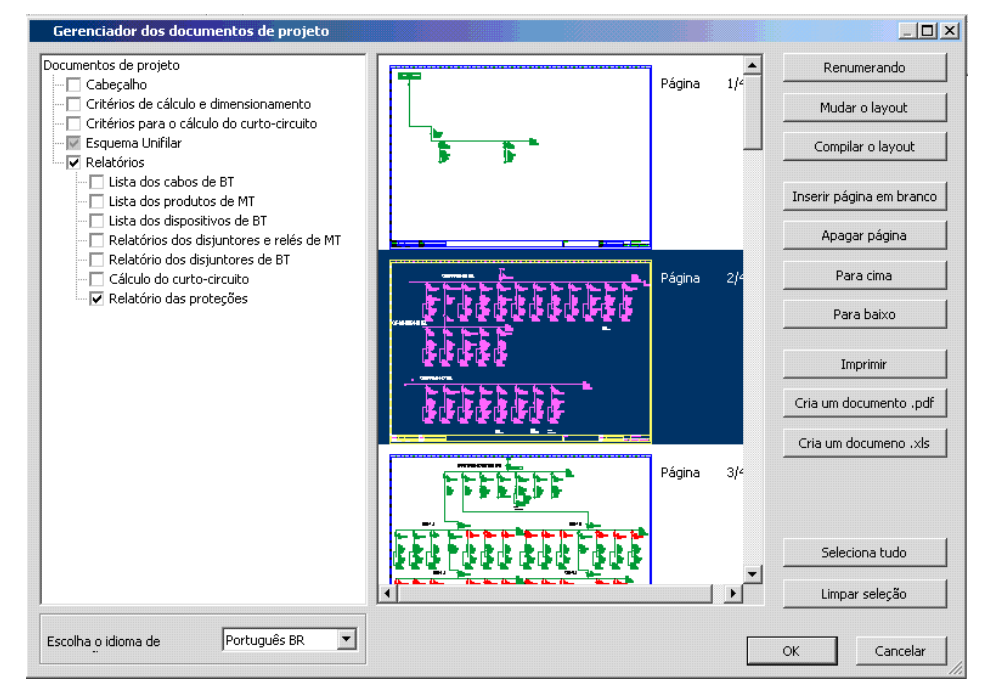

*Página selecionada, com fundo azul – Página não selecionada, com fundo branco*

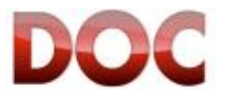

### **9.4. Comandos para administrar a documentação do projeto**

Os comandos de gerenciamento da documentação do projeto contem as funcionalidades de modificar, imprimir e exportar.

#### **Lista e descrição dos comandos**

- x **Renumerando**: muda a numeração das páginas do diagrama unifilar.
- x **Mudar layout**: Como o comando *"Mudar layout dimensões da página"* no menu *"Vista"*, esse comando muda o layout das páginas selecionadas na visualização de impressão.
- x **Compilar layout**: Permite a compilação do layout de cada página e da seção

*"Cabeçalho"*. Após ter lançado o comando, simplesmente dê um duplo-clique na coluna "*Valor*" e digite os dados.

O comando tem efeito nas páginas selecionadas: portanto, é possível selecionar todas as páginas e compila-las de uma só vez.

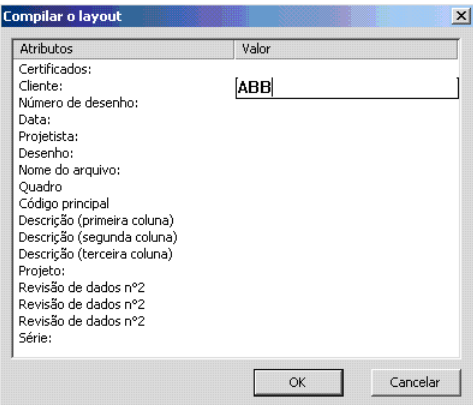

*Tela para compilação do layout*

- x **Inserir página em branco**: Adiciona uma página ao diagrama unifilar, do mesmo jeito que o comando *"Adicionar página"* no menu *"Vista".*
- x **Apagar página**: Remove todas as páginas selecionadas do diagrama unifilar. É, portanto, recomendável o uso desse comando com extremo cuidado. Em casos em que páginas forem removidas por engano, abandone o *"Navegador do projeto"* clicando sobre o botão "Cancelar": as páginas deletadas serão restauradas.
- x **Para Cima Para Baixo**: Permite que as páginas selecionadas sejam movidas para cima ou para baixo, em ordem.
- **Imprimir**: Permite que as páginas selecionadas sejam impressas.
- x **Criar um documento .pdf**: Gera um arquivo pdf da página selecionada. Funciona como uma impressora virtual de pdf.
- x **Criar um documento .xls**: Exporta as seções em um arquivo .xls. O arquivo criado terá um número de páginas igual ao de seções.

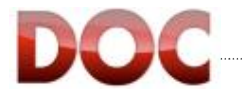

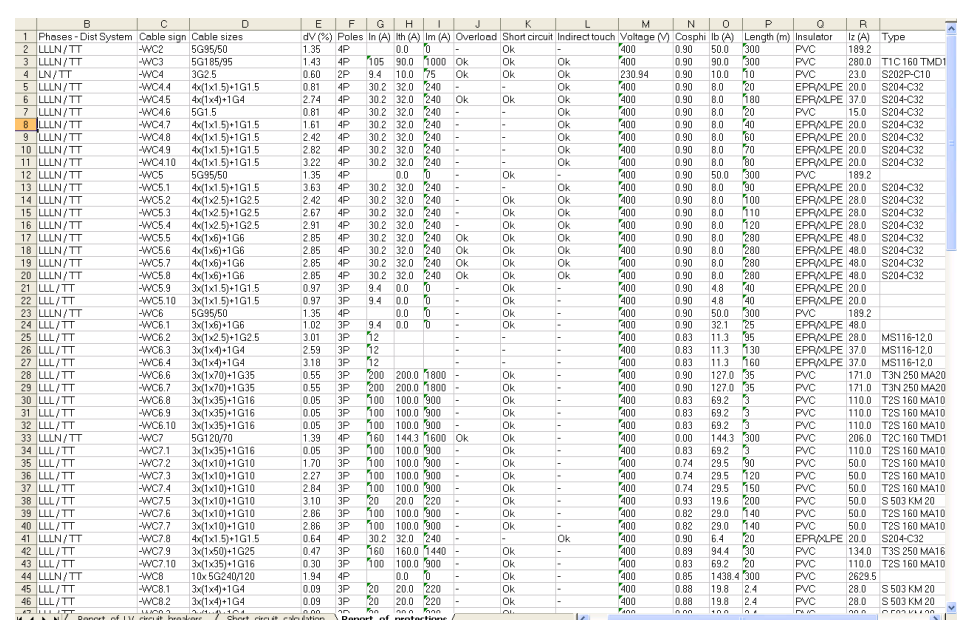

*Exemplo de exportação em formato .xls*

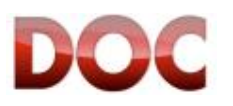

# **ANEXO A: Lista de Comandos**

O anexo seguinte inclue a lista e a descrição de todos os comandos disponíveis no menu do DOC e na barra de ferramentas.

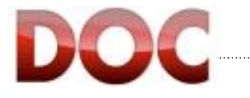

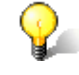

#### **Comandos e barra de ferramentas**

Se o comando pode ser executado por meio de um ícone inserido na barra de ferramentas, o ícone é dado ao lado da descrição do comando.

### **Menu Arquivo**

O menu "*Arquivo*" contem os comandos para a gerenciamento de arquivos e impressão.

### **Nova**

#### Cria um novo projeto.

Antes da criação de um novo projeto, o programa irá perguntar se você não quer salvar as modificações feitas no projeto atual. Todos os projetos novos não têm um arquivo associado. Para associar um arquivo a um projeto, utilize a opção **Salvar** no menu **Arquivo**.

#### **Abrir…**

Abre um arquivo salvo anteriormente.

Antes de abrir um arquivo antigo, o programa irá perguntar se você quer salvar as modificações no arquivo presente. Os arquivos de projetos no DOC têm a extensão "\*.ILE".

### **H** Salvar

Salva o projeto atual.

Se o projeto não tem um arquivo associado, o programa irá pedir o nome e o caminho para salvar o arquivo. Os arquivos DOC têm a extensão \*.ILE.

**Salvar como…** 

Salva o projeto com um nome e/ou caminho diferente do atual.

#### **Exportar… \ Exportar códigos para software ABB**

Salva todos os códigos dimensionados pelo DOC em um arquivo importável para o CAT. O arquivo tem a extensão \*.DEF.

#### **Exportar… \ Exportar DWG-DXF**

Exporta o desenho em CAD no formato \*.DWG ou \*.DXF.

#### **Exportar macro**

Exporta os objetos selecionados como uma macro de objeto. A macro de objeto é salvo em um arquivo \*.blk.

#### **Importar macro**

Importa uma macro de objeto previamente salvo em um arquivo \*.blk.

#### **Definir propriedades padrão**

Definição das características padrão do programa. Os ajustes, para os objetos ou para as funcionalidades, permitem a customização dos cálculos e resultados do programa.

### **Ajuste da impressora…**

Configuração da impressora utilizada e as mais comuns opções de impressão.

### *<u></u></del>* **Imprimir**

Executa o navegador do projeto (descrito no capítulo 8).

#### **Sair**

Fecha o programa.

Será necessário salvar o projeto, se ele não foi salvo previamente ou se o projeto foi modificado desde a última vez que foi salvo.

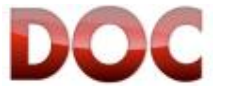

### **Menu editar**

O menu "*Editar*" contem os comandos para interação com os objetos presentes no diagrama unifilar.

**Voltar** 

Cancela o último comando feito.

**Adiantar** 

Refaz o último comando desfeito.

*Recortar* 

Corta e deleta o objeto selecionado e faz com ele fique disponível para o comando Colar.

**Laple Copiar** 

Copiar o objeto selecionado e faz com ele fique disponível para o comando colar.

**白** Colar

Cola o objeto previamente cortado ou copiado no diagrama. Não está disponível (estará em uma cor diferente dos outras comandos) se o objeto não for previamente copiado ou colado.

**Duplicar** 

Permite copiar e colar com um único comando.

 $\bigoplus$  Mover

Move o objeto selecionado.

**Rotacionar** 

Rotaciona o objeto selecionado em 90°.

**Aumentar** 

Modifica o comprimento dos conectores e barramentos.

**Apagar** 

Apaga o objeto selecionado do diagrama. Em caso de erros, utilize o comando desfazer.

**Travar objetos** 

Trava o objeto selecionado, que não será modificado nos próximos cálculos, mas será apenas verificado.

*b* Destravar objetos

Destrava o objeto travado previamente. Um objeto destravado, é redefinido pelo programa durante o estágio de cálculo.

 $1+2$ **Renumerar** 

> Modifica a numeração atual dos códigos do objetos. A nova numeração será progressiva na seguinte ordem: da esquerda para direita, de cima para baixo, da primeira para a última página.

Isso só funcionará se o desenho dos objetos estiver no layout "livre" A3, A2, A1, A0. A numeração nos layouts em colunas segue um critério diferente.

#### **Editar informações de objetos**

Modifica o conteúdo e a formatação das legendas.

*A* Mover informações de objetos

Move a legenda mostrada no diagrama unifilar.

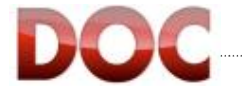

### **Ajustes de informações de objetos**

Define qual legenda será mostrada.

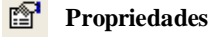

Realizado em um único objeto, abre a tela com as propriedades relativas ao objeto. Realizado em vários objetos, abre a tela para o gerenciamento de múltiplas propriedades.

## **Menu Objetos**

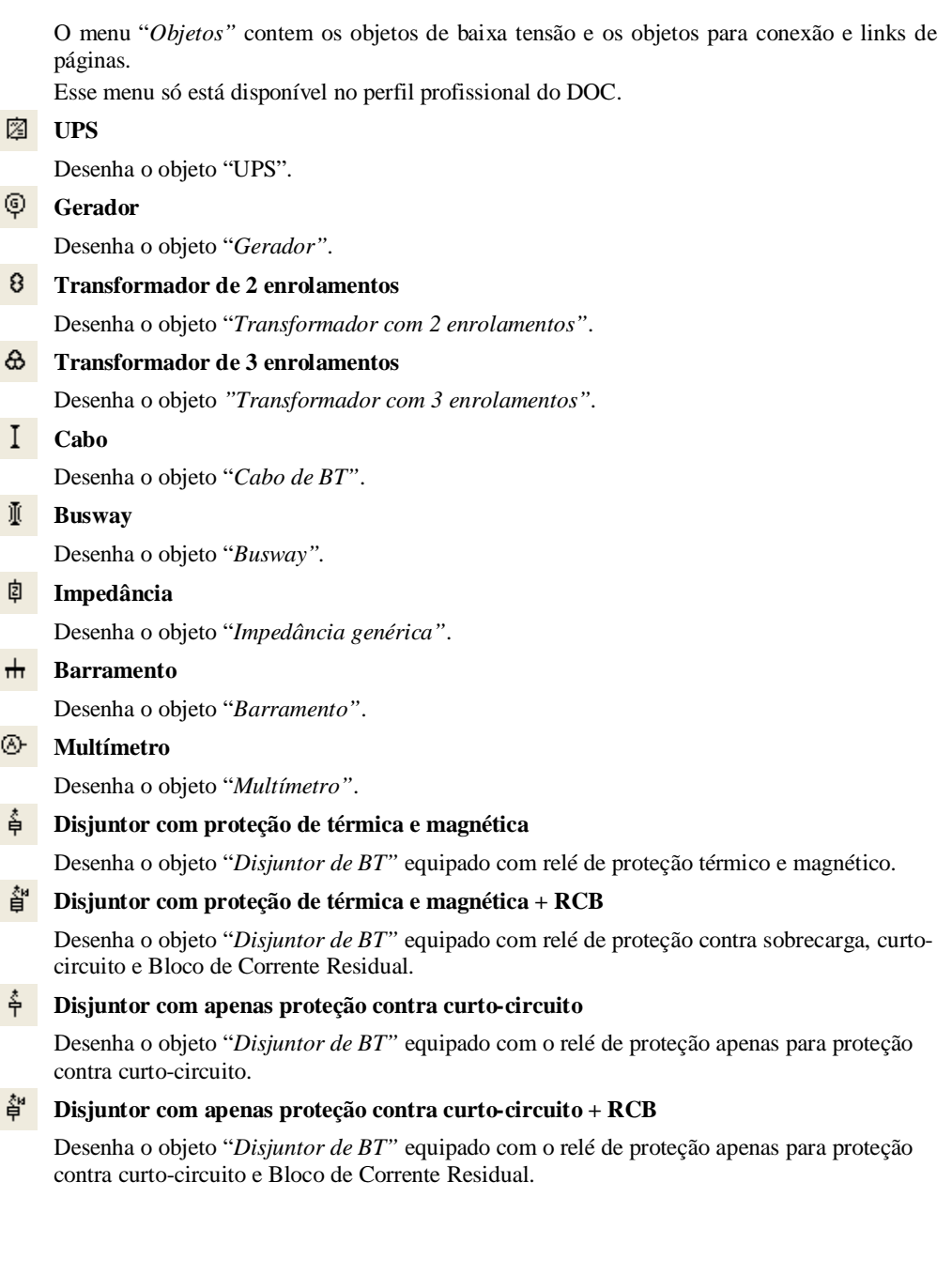

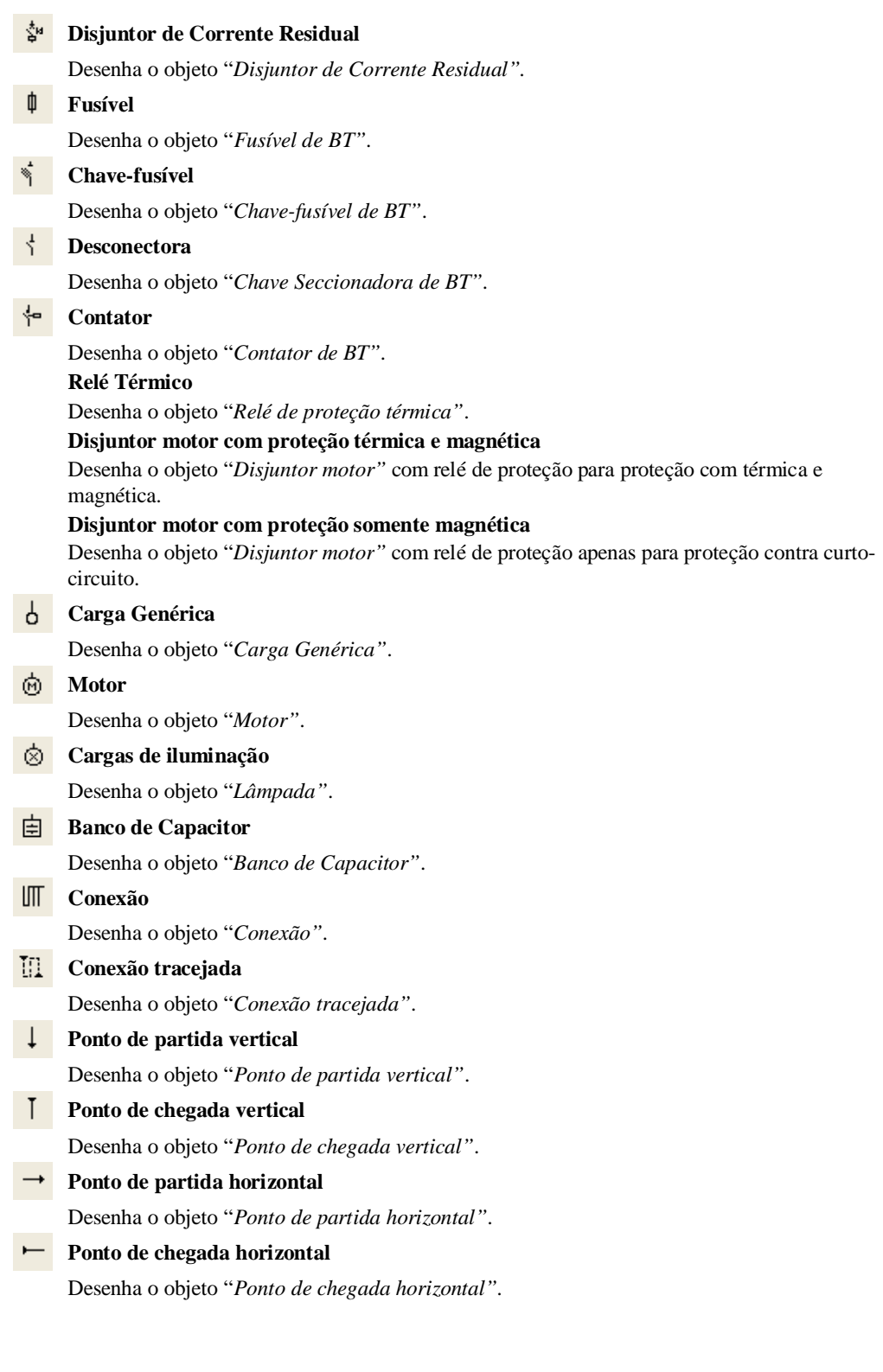

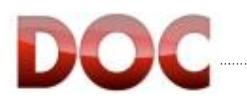

### **MENU MT OBJETOS**

Este menu contém os objetos simples de média tensão.

Este menu só está disponível na versão profissional do DOC e somente se for selecionado a opção "Alimentação em MT"

**Cabo MT**  Desenha o cabo de média tensão **Disjuntor MT**  Desenha o disjuntor de média tensão **Seccionadora de MT**  Desenha a seccionadora de média tensão **Seccionadora a terra de MT**  Desenha a seccionadora a terra de média tensão. **Seccionadora com fusível MT**  Desenha a seccionadora com fusível de MT **Chave seccionadora de MT**  Desenha a chave seccionadora de média tensão **Chave seccionadora com fusível de MT**  Desenha a chave seccionadora com fusível de média tensão **TC**  Desenha, apenas graficamente, o transformador de corrente de média tensão  $\phi^{T}$  **HCT** Desenha, apenas graficamente, o transformador de corrente homopolar de média tensão **TP**  Desenha, apenas graficamente, o transformador de tensão **Combisensor**  Desenha, apenas graficamente, o Combisensor. **Divisor de tensão Resistivo ou Capacitivo**  Desenha, apenas graficamente, os divisores de tensão **Bobina de Rogowski**  Desenha, apenas graficamente, a bobina de *Rogowski*. **Carga genérica de MT**  Desenha a carga genérica já pré-definida com o símbolo de tensão.

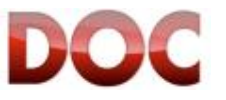

### **Menu Ferramentas**

O menu de ferramentas contem os comandos para gerenciamento das principais funcionalidades do DOC em relação a cálculos, desenhos de curvas e verificação de sobre temperatura em quadros.

Além disso, ele contem o gerenciamento do texto livre que pode ser inserido no desenho e as opções avançadas.

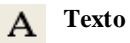

Adiciona o texto livre definido pelo usuário, ele pode ser posicionado em qualquer parte do diagrama unifilar de acordo com o desejo do usuário.

O Gerenciador de texto também inclui a tamanho e o estilo do texto.

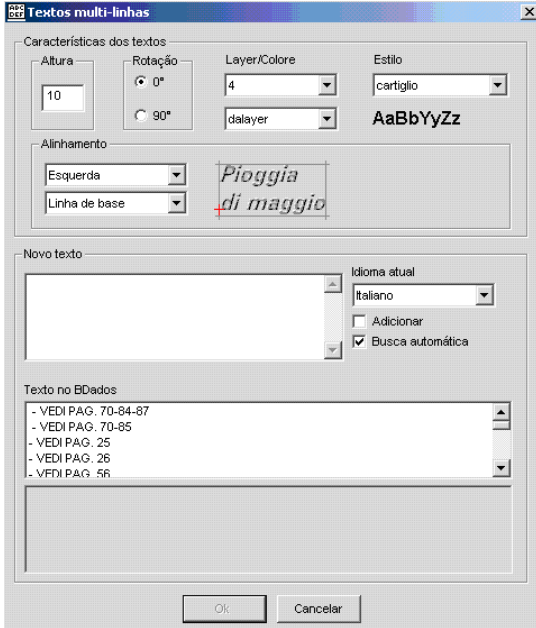

*Janela para inserção de texto no diagrama unifilar*

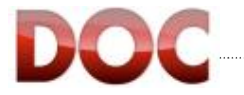

### **Estilo do texto**

Comandos para gerenciamento de estilo de texto, lista das funções para criar/remover o texto. O estilo do texto contem as principais informações dos caracteres usados na escrita do texto livre.

Para definir o estilo do texto digite o nome e clique sobre a opção "novo".

Para usar o estilo do texto, selecione o nome do estilo desejado e selecione a opção "Current".

### **Propriedades gerais da planta**

Abre a janela de propriedades gerais da planta descritas no capítulo 3.2.

#### 靈 **Calcular**

Inicia os cálculos, como descrito no capítulo 5.

#### $rac{ON}{OFF}$ **Configurações da rede**

Abre a janela para a definição da configuração de rede.

**Curvas** 

Mostra o modulo de curvas, cuja descrição foi feita no capítulo 6.

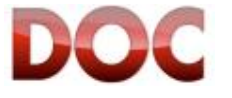

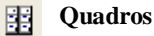

Abre a janela contendo a definição dos quadros no diagrama unifilar, com a opção de cálculo de sobre temperatura nos painéis e possibilidade de incrementar o nome do quadro no diagrama unifilar.

 O número do quadro é dado pelo programa de forma progressiva e pode ser customizado digitando um novo nome para o quadro na opção propriedades.

O botão "calcular" abre o programa para calculo da sobre temperatura do painel.

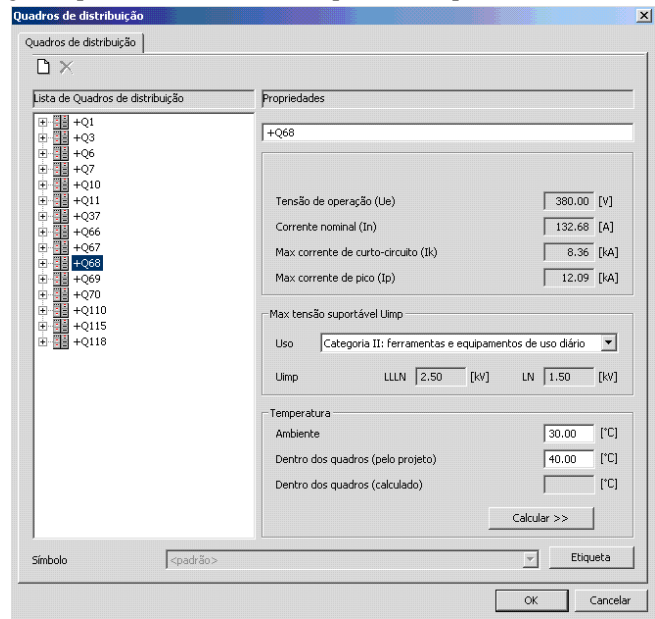

*Janela para gerenciamento dos quadros*

#### **Tabelas de Coordenação**

Abre a última versão da tabela de Coordenação em PDF.

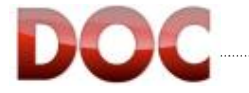

### **Opções**

Definição das configurações avançadas de customização. As opções são divididas nas seguintes páginas :

- Disjuntores
	- Gerencia o deranting de temperatura dos disjuntores e produz alguns filtros.

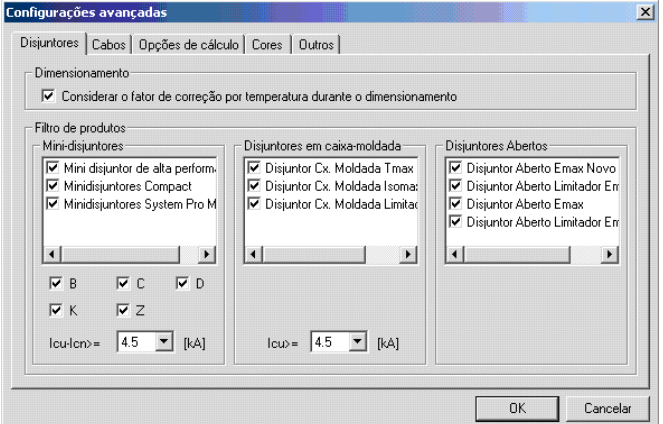

*Configurações avançadas: Disjuntores*

Cabos

 $\bullet$ 

Modifica as resistências e reatâncias individualmente de cada cabo e filtra a lista de opções de bitola de cabos que podem ser utilizadas no cálculo.

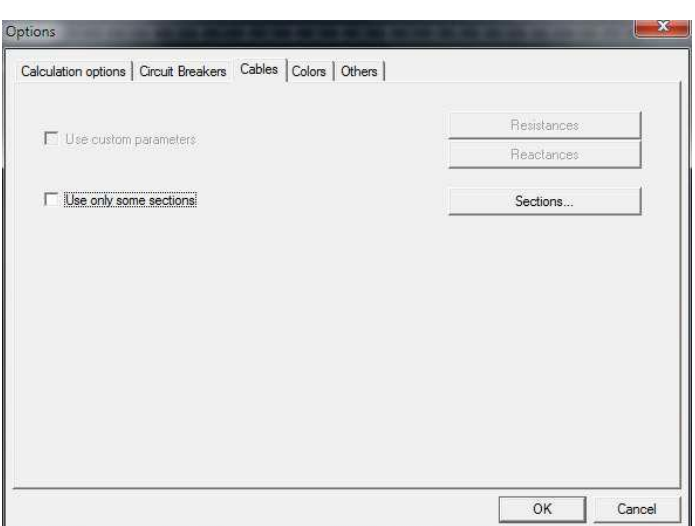

*Configurações avançadas: Cabos*

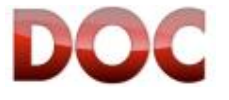

· Opções de Cálculo

Permite habilitar ou desabilitar as opções de cálculo antes do dimensionamento e contem o gerenciamento de outras opções avançadas.

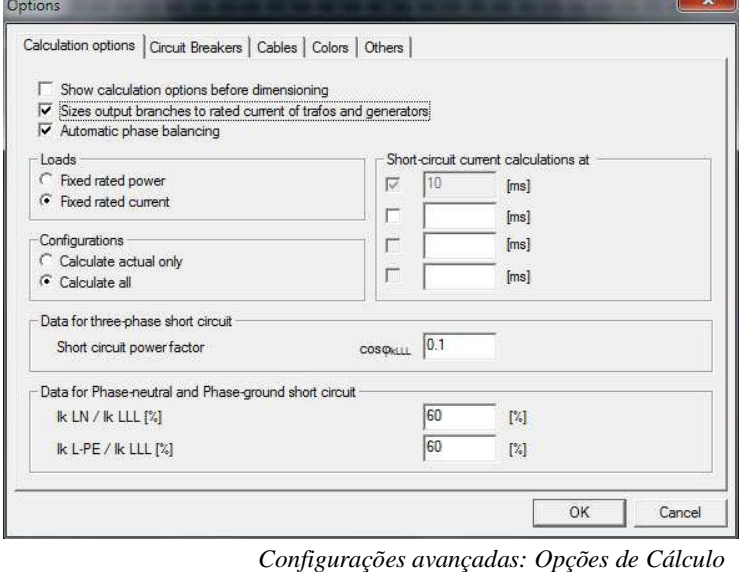

- **Cores** 
	- Veja capítulo 3.4.1

**Outros** 

Opções avançadas para desenhos. Permite a seleção do DOC light ou Profissional e habilita/desabilita a janela de confirmação de fases e distribuição.

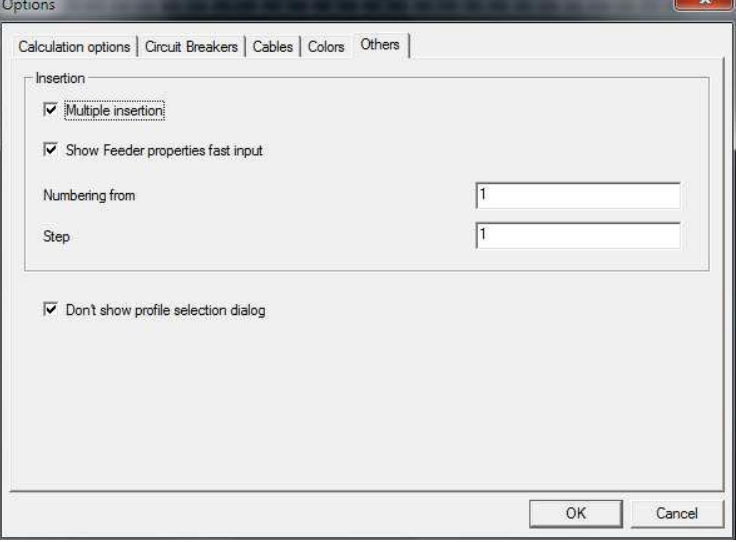

*Configurações avançadas: Outros* 

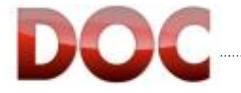

# **Vista**

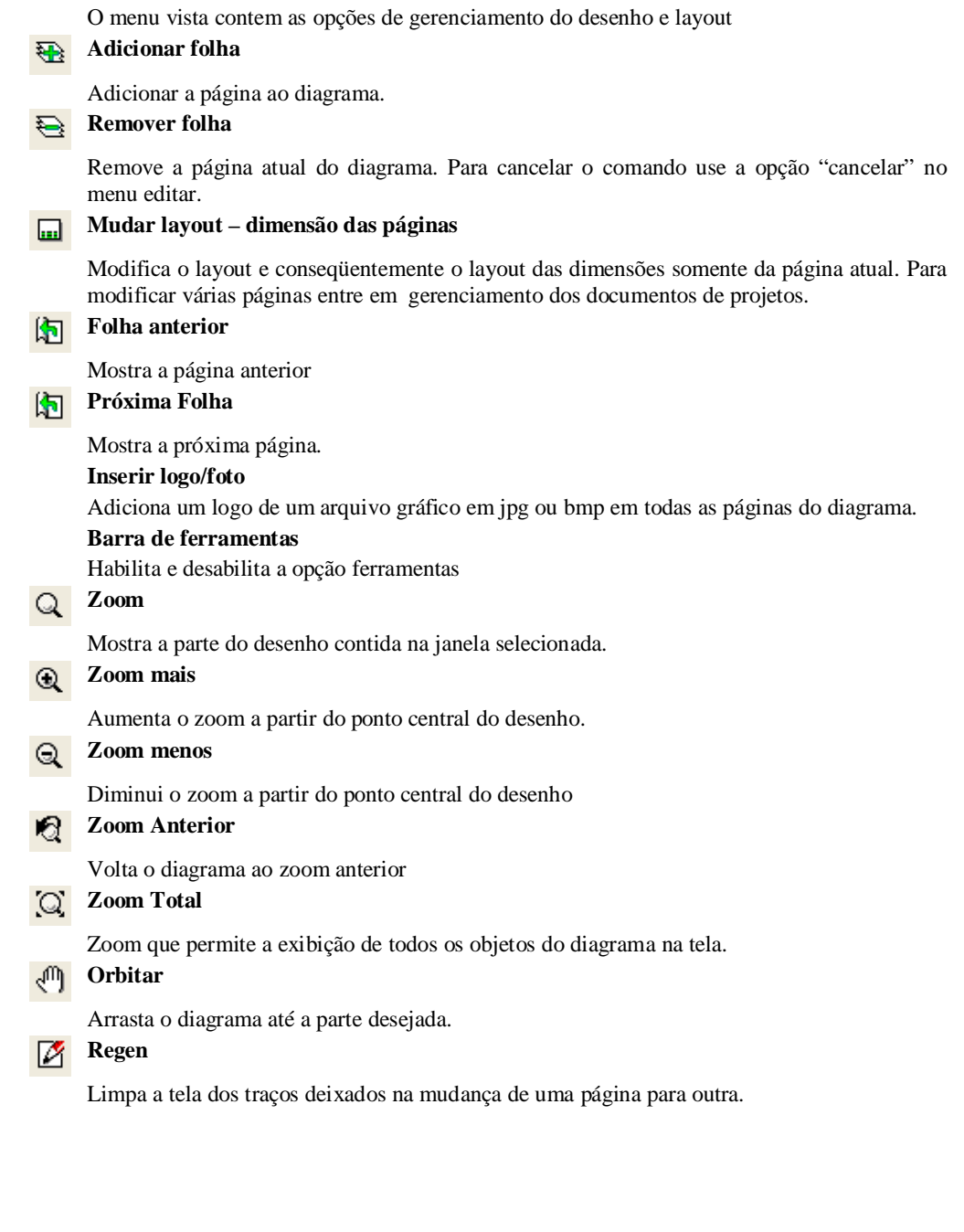

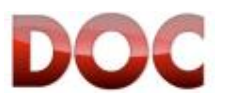

### **Ajuda**

O Menu de ajuda inclui um guia de uso do programa e seus avisos. **User guide …**  Contém o guia do Doc, Curvas e OTC. **Technical guide …**  Contém os papers técnicos de baixa tensão, o Handbook, a tabela de coordenação e o catálogo do Unimix. **Avisos**  Mostra os avisos sobre o uso do programa conforme capítulo 1 Avisos. **Acordo UTE**  Mostra a certificação do programa para cálculo e dimensionamento de acordo coma norma Francesa Ute, refetente a norma NFC15-500. **Informações**  Mostra a versão do programa..

### **Macros Média Tensão**

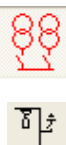

As Macros de média tensão não estão disponíveis no menu principal, elas somente estarão disponíveis se for selecionado a opção média tensão em propriedades gerais da planta. Cada objeto de media tensão representa uma unidade do produto Unimix.

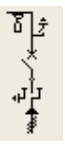

**Unidade P1A (Unidade lateral de subida de cabos – lado direito)** 

Desenha a Unidade P1A (lado direito). As unidades "P1A", "A", "RAC" e "Subida de cabos" podem ser instalados no começo (lado esquerdo) ou no final ( lado direito) do quadro.

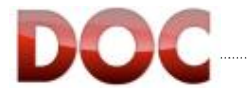

### **Unidade com seccionador para aterramento - A lado direito**

Desenha a Unidade A (lado direito). As unidades "P1A", "A", "RAC" e "Subida de cabos" podem ser instalados no começo (lado esquerdo) ou no final (lado direito) do quadro.

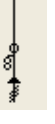

### **Unidade de entrada de cabo (RAC) lado direito**

 Desenha a Unidade de entrada de cabo (lado direito). As unidades "P1A", "A", "RAC" e "Subida de cabos" podem ser instalados no começo (lado esquerdo) ou no final (lado direito) do quadro.

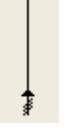

### **Unidade lateral de subida de cabos – lado direito**

Desenha a unidade lateral de subida de cabos – lado direito. As unidades "P1A", "A", "RAC" e "Subida de cabos" podem ser instalados no começo (lado esquerdo) ou no final (lado direito) do quadro.

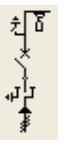

#### **Unidade P1A (Unidade lateral de subida de cabos – lado esquerdo)**

Desenha a Unidade P1A (lado esquerdo). As unidades "P1A", "A", "RAC" e "Subida de cabos" podem ser instalados no começo (lado esquerdo) ou no final (lado direito) do quadro.

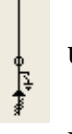

#### **Unidade com seccionador para aterramento A lado esquerdo**

Desenha a Unidade A (lado esquerdo). As unidades "P1A", "A", "RAC" e "Subida de cabos" podem ser instalados no começo (lado esquerdo) ou no final (lado direito) do quadro.

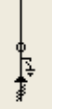

#### **Unidade de entrada de cabo – RAC - lado esquerdo**

 Desenha a Unidade de entrada de cabo (lado direito). As unidades "P1A", "A", "RAC" e "Subida de cabos" podem ser instalados no começo (lado esquerdo) ou no final (lado direito) do quadro.

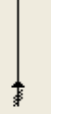

#### **Unidade lateral de subida de cabos – lado esquerdo**

Desenha a unidade lateral de subida de cabos – lado esquerdo. As unidades "P1A", "A", "RAC" e "Subida de cabos" podem ser instalados no começo (lado esquerdo) ou no final (lado direito) do quadro.

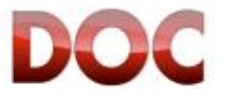

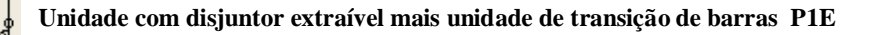

Desenha a unidade com disjuntor extraível mais unidade de transição de barras. As unidades "P1E bus-tie", "P1F bus-tie", "P2 bus-tie", "P3 bus-tie" e "ASR bus-tie" só podem ser seguidas por uma unidade de subida. O programa propõe a macro com ambas as unidade para agilizar o desenho.

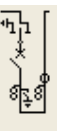

### **Unidade com disjuntor extraível mais unidade de transição de barras P1F**

Desenha a unidade com disjuntor extraível mais unidade de transição de barras. As unidades "P1E bus-tie", "P1F bus-tie", "P2 bus-tie", "P3 bus-tie" e "ASR bus-tie" só podem ser seguidas por uma unidade de subida. O programa propõe a macro com ambas as unidade para agilizar o desenho.

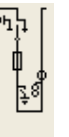

### **Unidade com seccionador fusível sob carga mais unidade de transição de barras P2**

Desenha a unidade com seccionador fusível sob carga mais unidade de transição de barras. As unidades "P1E bus-tie", "P1F bus-tie", "P2 bus-tie", "P3 bus-tie" e "ASR bus-tie" só podem ser seguidas por uma unidade de subida. O programa propõe a macro com ambas as unidade para agilizar o desenho.

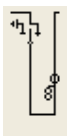

### **Unidade com seccionador fusível sob carga mais unidade de transição de barras P3**

Desenha a unidade com seccionador fusível sob carga mais unidade de transição de barras. As unidades "P1E bus-tie", "P1F bus-tie", "P2 bus-tie", "P3 bus-tie" e "ASR bus-tie" só podem ser seguidas por uma unidade de subida. O programa propõe a macro com ambas as unidade para agilizar o desenho.

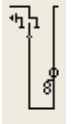

### **Unidade com seccionador sem carga mais unidade de transição de barras ASR**

Desenha a unidade com seccionador fusível sob carga mais unidade de transição de barras. As unidades "P1E bus-tie", "P1F bus-tie", "P2 bus-tie", "P3 bus-tie" e "ASR bus-tie" só podem ser seguidas por uma unidade de subida. O programa propõe a macro com ambas as unidade para agilizar o desenho.

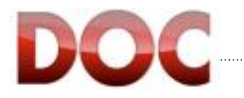

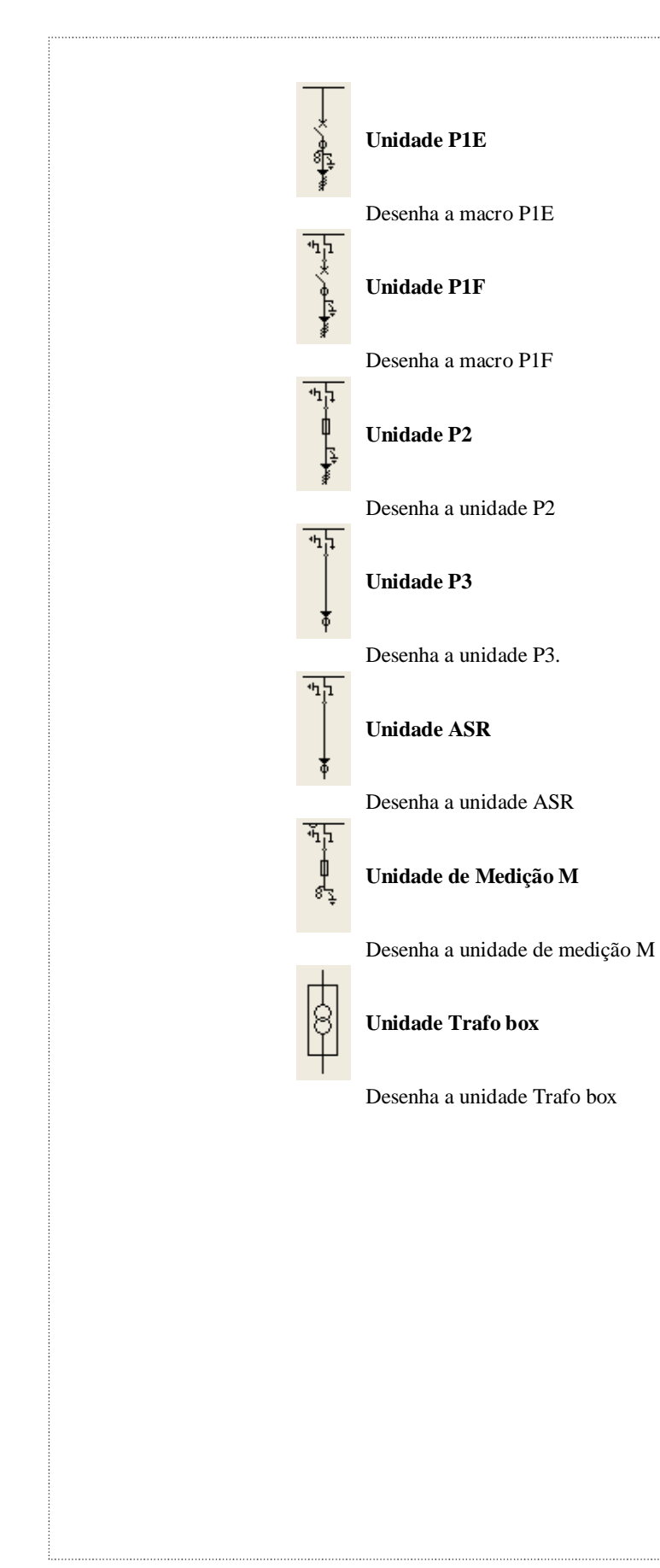

## **Macros BT**

<u>III)</u>

Os Objetos Macro de Baixa Tensão não estão disponíveis em um menu, mas apenas após ter sido selecionado "Baixa Tensão" na barra "fluxo de trabalho"

Os objetos Macro de baixa tensão representam a grande maioria de tipos de instalação de baixa tensão.

Mais informações sobre o desenho com objetos macro pode ser encontrado no capítulo 4.2.

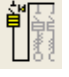

### **Disjuntor Principal com proteção térmica e magnética + DR**

Desenha a macro "Disjuntor Principal com proteção térmica e magnética + DR".

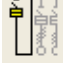

### **Disjuntor Principal com proteção térmica e magnética**

Desenha a macro "Disjuntor Principal com proteção térmica e magnética".

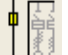

### **Fusível Principal**

Desenha a macro "Fusível Principal".

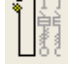

**Base fusível principal** 

Desenha a macro "Base fusível ".

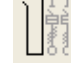

**Desconectora principal** 

Desenha a macro "Desconectora principal".

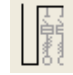

**Linha sem dispositivo principal** 

Desenha a macro "Linha sem dispositivo principal".

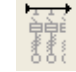

**Linha com Link de chegada e partida** 

Desenha a macro "linha com link de chegada".

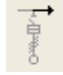

### **Linha com link de partida**

Desenha a macro "Linha com link de partida".

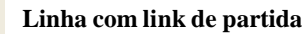

Desenha a macro "Linha com link de partida".

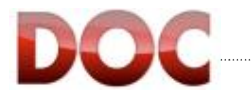

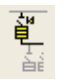

### **Disjuntor principal de segundo nível com proteção de térmica e magnética + DR**

Desenha a macro "Disjuntor principal de segundo nível com proteção de térmica e magnética + DR**".**.

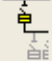

#### **Disjuntor principal de segundo nível com proteção de sobrecarga e curto-circuito**

Desenha a macro "Disjuntor principal de segundo nível com proteção de sobrecarga e curtocircuito".

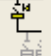

### **Disjuntor de corrente residual principal de segundo nível.**

Desenha a macro "Disjuntor de corrente residual principal de segundo nível ".

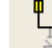

### **Fusível principal de segundo nível**

Desenha a macro "Fusível principal de segundo nível"

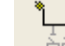

### **Chave seccionadora fusível principal de segundo nível**

Desenha a macro "Chave seccionadora fusível principal de segundo nível".

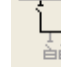

### **Desconectora principal de segundo nível**

Desenha a macro "Desconectora principal de segundo nível*"* .

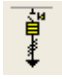

#### **Disjuntor com proteção térmica e magnética + DR para linha de alimentação ao quadro de sub alimentação**

Desenha a macro "Disjuntor com proteção térmica e magnética + DR para linha de alimentação ao quadro de subalimentação".

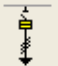

#### **Disjuntor com proteção térmica e magnética para linha de alimentação ao quadro de sub distribuição**

Desenha a macro "Disjuntor com proteção de térmica e magnética para linha de alimentação ao quadro de sub distribuição".

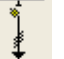

#### **Chave seccionadora fusível para linha de alimentação ao quadro de sub distribuição**

Desenha a macro "Chave seccionadora fusível para linha de alimentação ao quadro de sub distribuição".

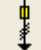

#### **Linha de alimentação ao quadro de sub distribuição com Fusível**

Desenha a macro "Linha de alimentação ao quadro de subdistribuição com Fusível".

**Alimentação para carga genérica com Disjuntor com proteção térmica e magnética+ DR** 

Desenha a macro "Alimentação para carga genérica com Disjuntor com proteção térmica e magnética+ DR".

#### **Alimentação para carga genérica com Disjuntor com proteção de sobrecarga e curtocircuito**

Desenha a macro "Alimentação para carga genérica com Disjuntor com proteção de térmica e magnética+ DR".

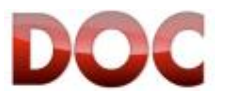

#### **Alimentação para carga genérica com seccionadora fusível**

Desenha a macro "Alimentação para carga genérica com seccionadora fusível".

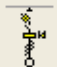

### **Alimentação para carga genérica com seccionadora fusível + Disjuntor de corrente residual**

Desenha a macro "Alimentação para carga genérica com seccionadora fusível + Disjuntor de corrente residual.

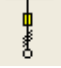

### **Alimentação para carga genérica com Fusível**

Desenha a macro "Alimentação para carga genérica com Fusível".

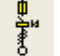

#### **Alimentação para carga genérica com Fusível + Disjuntor de corrente residual**

Desenha a macro "Alimentação para carga genérica com Fusível + Disjuntor de corrente residual".

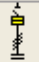

#### **Alimentação para banco de capacitor usando disjuntor com proteção térmica e magnética**

Desenha a macro "Alimentação para banco de capacitor usando disjuntor com proteção térmica e magnética".

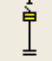

#### **Disjuntor com proteção térmica e magnética com banco de capacitores**

Desenha a macro "Disjuntor com proteção térmica e magnética com banco de capacitores".

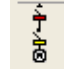

### **Alimentação para partida direta de motor com proteção magnética e relé de sobrecarga**

Desenha a macro "Alimentação para partida direta de motor com proteção magnética e relé de sobrecarga".

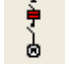

#### **Alimentação para partida direta de motor com proteção termomagnética**

Desenha a macro "Alimentação para partida direta de motor com proteção thermomagnética".

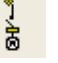

#### **Alimentação para partida direta de motor com seccionadora-fusível e relé de sobrecarga**

Desenha a macro "Alimentação para partida direta de motor com seccionadora-fusível e relé de sobrecarga".

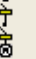

#### **Alimentação para partida direta de motor com disjuntor caixa moldada de proteção somente magnética e relé de sobrecarga**

Desenha a macro "Alimentação para partida direta de motor com disjuntor caixa moldada de proteção somente magnética e relé de sobrecarga".

#### **Alimentação para partida direta de motor com disjuntor caixa moldada de proteção térmica e magnética**

Desenha a macro "Alimentação para partida direta de motor com disjuntor caixa moldada de proteção somente térmica e magnética".

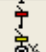

### **Alimentação para partida estrela-triângulo de motor com proteção somente magnética e relé de sobrecarga**

Desenha a macro "Alimentação para partida estrela-triângulo de motor com proteção somente magnética e relé de sobrecarga".

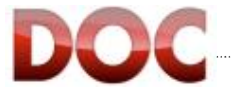

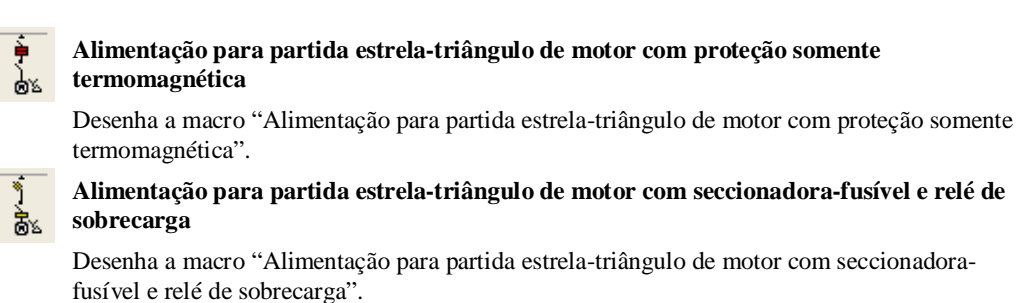

**Alimentação para partida estrela-triângulo de motor com Disjuntor caixa moldada de proteção somente magnética e relé de sobrecarga** 

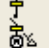

Desenha a macro "Alimentação para partida estrela-triângulo de motor com Disjuntor caixa moldada de proteção somente magnética e relé de sobrecarga".

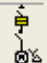

**Alimentação para partida estrela-triângulo de motor com Disjuntor caixa moldada de proteção térmica e magnética** 

Desenha a macro "Alimentação para partida estrela-triângulo de motor com Disjuntor caixa moldada de proteção térmica e magnética ".

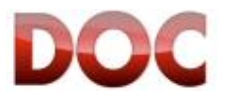

### **Macro Auxiliares**

Os Objetos Macro Auxiliares não estão disponíveis em um menu, mas aparecem apenas após ter sido selecionado o botão "Auxiliares" na barra "Fluxo de Trabalho".

### **Linha**

甴

Desenha o objeto "*Linha*".

**Contato NA**  Desenha o objeto "Contato NA". **Contato NF** Desenha o objeto "Contato NF". **Contato NA-NF**  Desenha o obejto "Contato NA-NF". **k** Contato reversível Desenha o objeto "Contato reversível". **Contato reversível com 3 posições** Desenha o objeto "Contato reversível com 3 posições". **Bobina**  Desenha o objeto "Bobina". **Bobina de contator**  Desenha o objeto "Bobina de contator". **Botão parada de emergência**  Desenha o objeto "Botão parada de emergência". **Botão de impulso com retorno automático**  Desenha o objeto "Botão de impulso com retorno automático". **Chave tipo corda**  Desenha o objeto "Chave tipo corda". **Botão de impulso de fechamento com operação positiva**  Desenha o objeto "Botão de impulso de fechamento com operação positiva". **Mecanismo de operação manual com dispositivo de travamento**  Desenha o objeto "Mecanismo de operação manual com dispositivo de travamento". **Mecanismo de operação manual**  Desenha o objeto "*Mecanismo de operação manual*". **Mecanismo de operação rotativa sem retorno automático**  Desenha o objeto "*Mecanismo de operação rotativa sem retorno automático*".

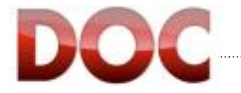

### **Menu Ferramenta do Painel.**

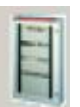

A barra de ferramentas do painel não está disponível em um menu, mas só depois de ter seleccionado "Configuração do painel" no "fluxo de trabalho" na barra de ferramentas.

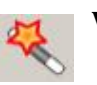

**Wizard** Executar o procedimento automático para configurar um quadro.

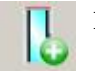

**Inserir coluna** Chamar a "coluna" do objeto.

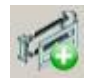

**Inserir Kit** Desenhar o "Kit" do objeto.

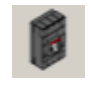

**Gerenciador de dispositivos** Abrir as janelas do gerenciador de dispositivos.

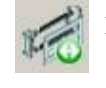

**Mover kit** Mover o objeto "Kit".

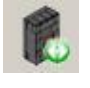

**Mover dispositivo** Mover o "Dispositivo" do objeto.

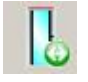

**Mover coluna** Mover a "coluna" do objeto.

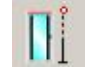

**Modificar a altura do painel** Modificar a altura da coluna.

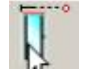

**Modificar a largura do painel** Modificar a largura da coluna.

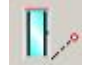

**Modificar a profundidade do painel** Modificar a profundidade da coluna.

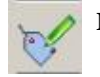

**Mostrar / Ocultar objetos** Mostrar / Ocultar objeto.

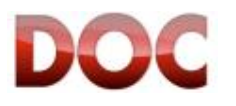

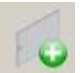

**Completar com tampas cegas** Desenhar o objeto "tampa cega".

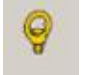

**Acessórios do painel** Adicionar acessórios na cotação do quadro.

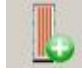

**Sistema de barramentos verticais** Desenhar o objeto "sistema de barramento vertical".

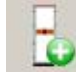

**Sistema de barramento horizontal** Desenhar o objeto "sistema de barramento horizontal".

**Sistema de barramento terra** Chamar o objeto "Sistema de barramento terra".

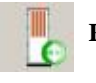

**Redimensionar** Redimensionar o objeto "sistema de barramentos".

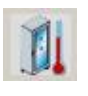

**Sobretemperatura**

 Execute o módulo de OTC. O programa para calcular sobretemperatura central, cujo guia está disponível no menu "Ajuda".

DOC

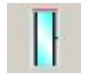

**Camada da porta** Mostrar a camada da porta central.

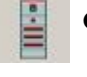

**Camada de painel**  Mostrar a camada do painel central.

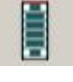

**Camada de placa** Mostrar a camada da placa central.

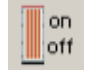

**Mostrar / Ocultar barra** Mostrar / Ocultar sistema de barramento.

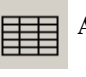

**Adicionar tabela** Desenhar uma tabela com as características técnicas.

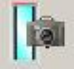

**Cópia do painel** Desenhe uma cópia do painel.

# **Apêndice B: Lista e Descrição dos Objetos e dos Respectivos painéis de controle**

O seguinte apêndice inclui a lista e descrição de todas as janelas dos objetos.

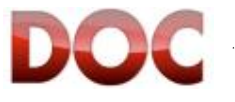

### **Janelas dos objetos de Média Tensão**

Este Apêndice contém a lista de descrição das janelas dos objetos de média tensão, apenas disponíveis com o perfil Profissional e somente projetos que começarem com uma "Fonte de MT".

As janelas de cada objeto podem ser mostradas de duas formas:

• Com um duplo clique no simbolo "Objeto" no diagrama unifilar.

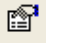

x Usando o comando "Propriedades" no menu "Editar".

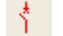

### **Disjuntor de Média Tensão**

No Painel de controle do "Disjuntor de Média Tensão" é possivel definir:

- $\bullet$  Descrição do usuário em duas linhas.
- Familia do Disjuntor.
- O relé associado com o Disjuntor.
- O TC (apênas os compatíveis com o relé selecionado).
- O TC com toróide Homopolar (apenas os compatíveis com o relé selecionado)

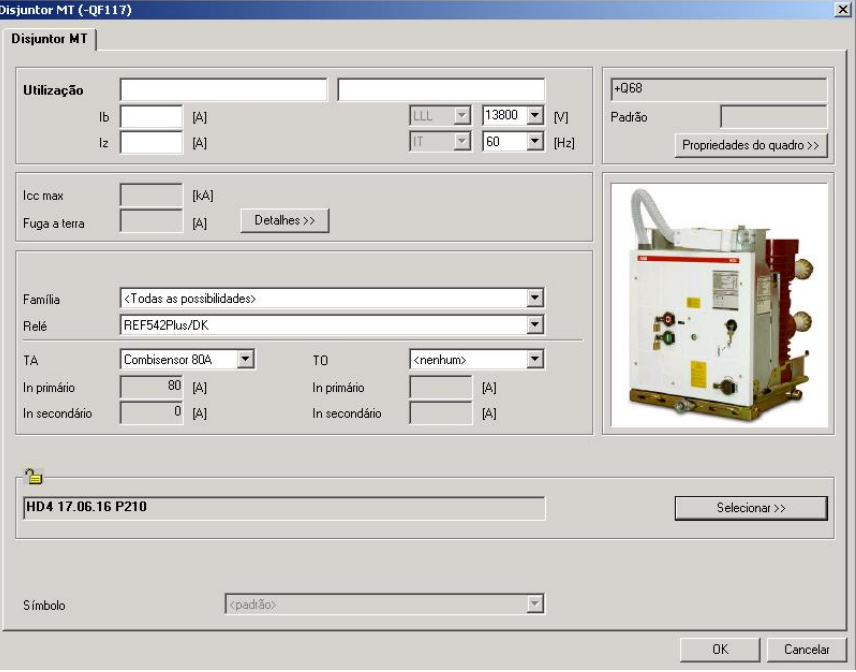

*Janela principal do Disjuntor de Média Tensão*

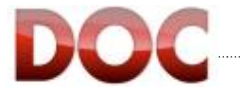

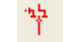

### **Seccionadora de Média Tensão**

No painel de controle da "Seccionadora de Média Tensão" é possível definir:

- $\bullet$  Descrição do usuário em duas linhas.
- O símbolo da seccionadora, aberto ou fechado

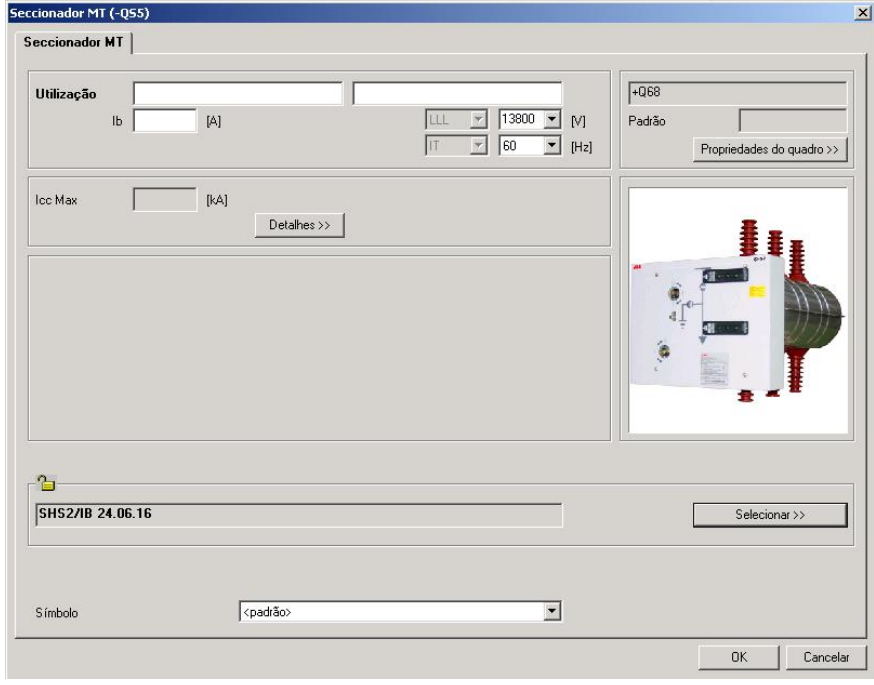

*Janela principal da Seccionadora de Média Tensão*

### **Seccionadora Aterrada de Média Tensão**

No painel de controle da "Seccionadora Terra de Média Tensão" é possível definir:

· Descrição do usuário em duas linhas.

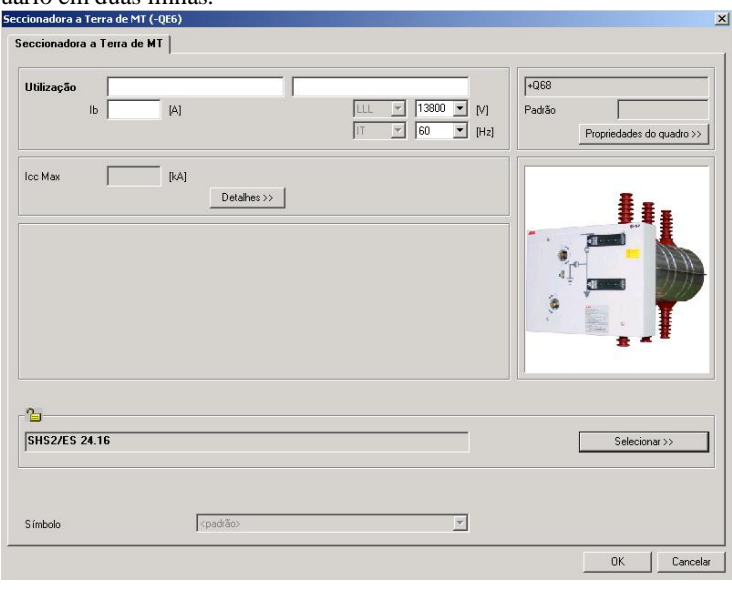

*Janela principal da Seccionadora Aterrada principal*

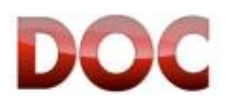

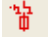

### **Seccionadora + Fusível de Média Tensão**

No painel de controle da "Seccionadora + Fusível de Média Tensão" é possível definir:

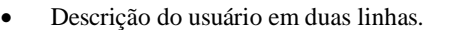

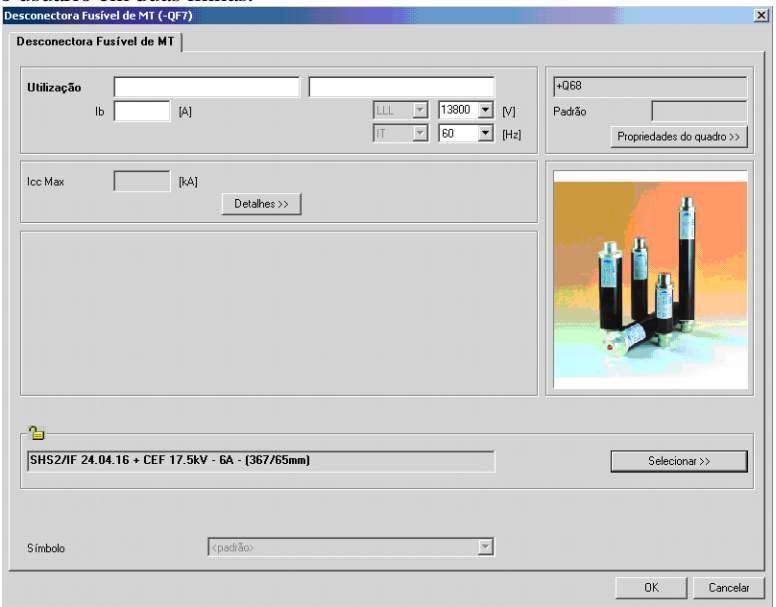

*Janela Principal da Seccionadora com Fusível*

### **Chave Seccionadora de Média Tensão**

No painel de controle da "Chave Seccionadora de Média Tensão" é possível definir:

 $\bullet$  Descrição do usuário em duas linhas.

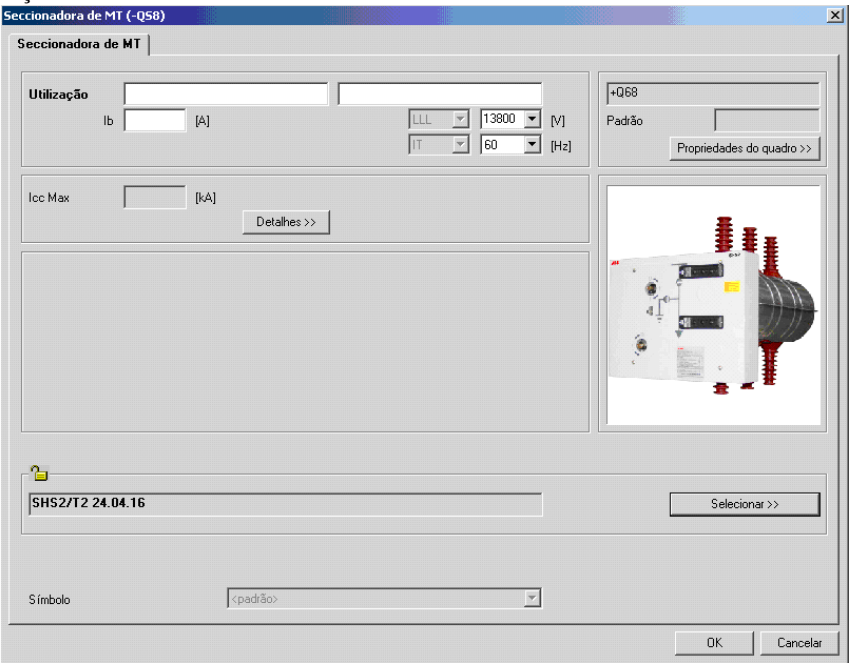

*Janela principal da Chave Seccionadora* 

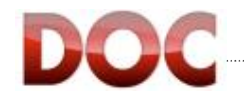

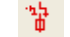

### **Chave desconectora + Fusível de Média Tensão**

No painel de controle da "Chave desconectora + Fusível de Média Tensão" é possível definir:

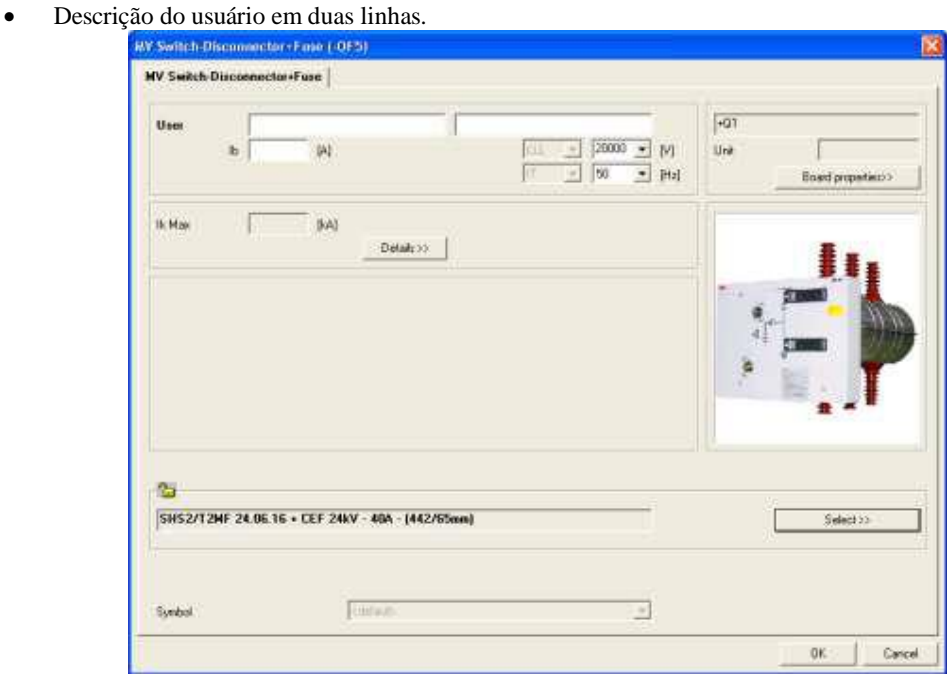

*Janela principal da* Chave desconectora + Fusível de Média Tensão

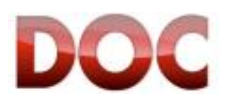

#### **Cabo de Média Tensão**   $\mathbf{I}$

No painel de controle do "Cabo de Média Tensão" é possível definir:

- Descrição do usuário em duas linhas.
- Temperatura ambiente.
- Máxima dV% na seção do cabo.
- Comprimento.
- x Tipo do cabo (Multipolar ou Unipolar).
- x A máxima temperatura de serviço da isolação (XLPE at 65°C XPLE at 90°C).
- x O método de instalação (Instalação aerea e detalhes relativos Instalação no chão e detalhes relativos).

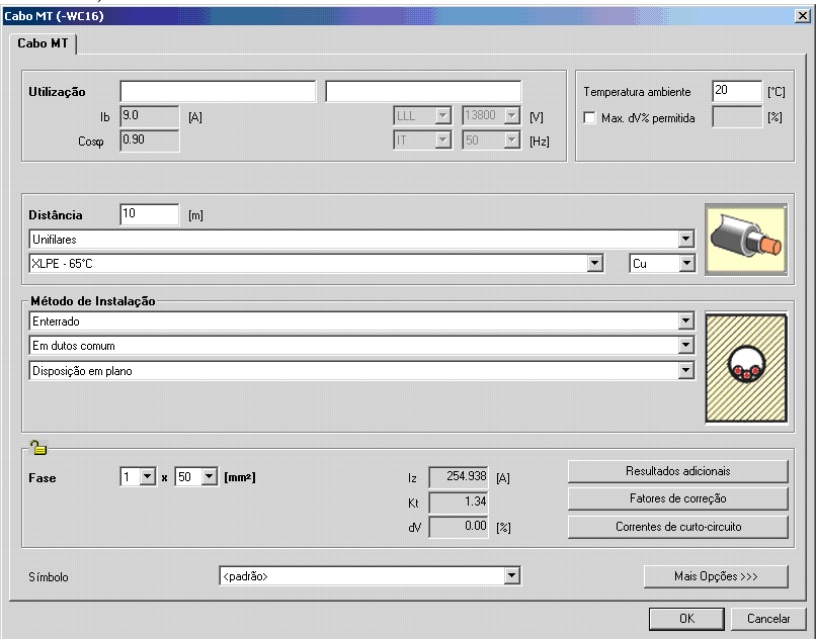

### *Janela principal do cabo de média tensão* O botão "Mais opções*>>>*" permite definir os dados que podem mudar a capacidade de

- condução dos cabos, como fatores de correção: x Método de instalação (circuitos adjacentes – profundidade da instalação)
- Dados de tela (Tipo e Seção)
- Minima taxa Iz/Ib

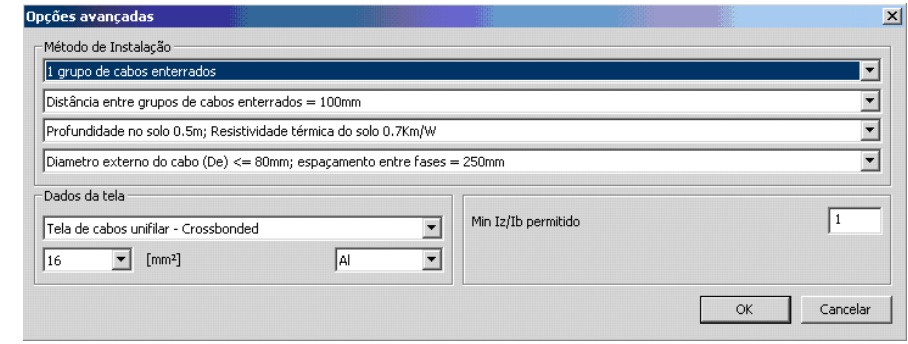

#### *Opções avançadas para o cabo de Média Tensão*

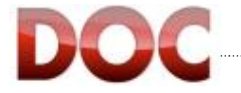

Mais Opções >>>

### **Carga de Média Tensão**

No painel de controle da "Carga de Média Tensão" é possível definir:

- $\bullet$  Descrição do usuário em duas linhas.
- x Consumo em função da corrente de carga e fator de potência.
- Consumo em função da potência ativa consumida e fator de potência.
- x Símbolo com qual a carga será mostrada (um pequeno circulo uma flexa um transformador).

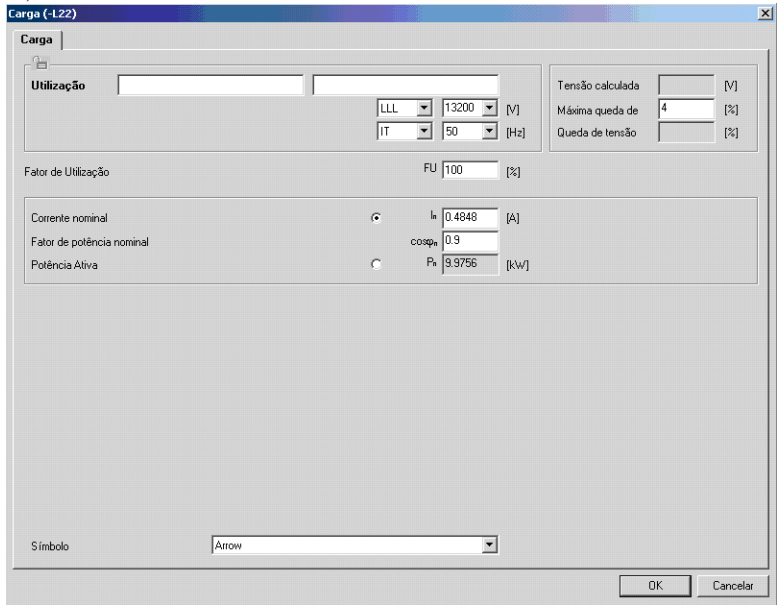

*Janela Principal da carga de média tensão* 

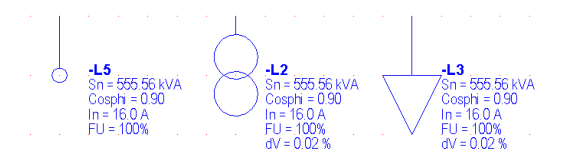

*Símbolos gráficos da carga de média tensão*

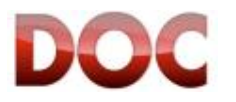
# **Janelas dos Objetos de Baixa Tensão**

Este Apêndice contém a lista e descrição das janelas dos objetos de baixa tensão. As janelas de cada Objeto podem ser mostradas de duas formas:

- Com um duplo clique sobre o objeto no diagrama unifilar.
- $\mathbb{S}^1$ 
	- x Usando o comando "Propriedades" no menu "Edit".

# **图 No-Break**

No painel de controle do "No-Break" é possível definir:

- · Descrição.
- Potência aparente nominal e Fator de potência nominal do No-Break (destes dois dados, o programa encontra quanto de potência ativa Pn e potência reativa Qn a fonte é capaz de fornecer para a rede).
- x A relação entre a corrente de curto-circuito e a corrente nominal, com qual o programa calcula a contribuição para a falha do "No-Break".

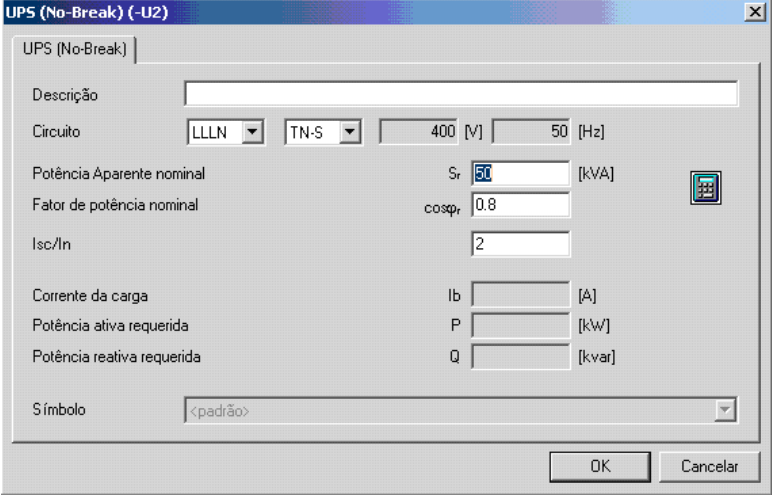

*Janela Principal do No-Break* 

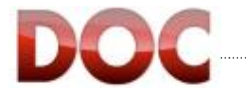

# **Gerador**

A Janela do "*Gerador*" permite definir:

- Descrição do tipo do gerador (Modelo).
- x O tipo da fonte PV or PQ.

Um Gerador "PV" sempre manterá a potência ativa e a tensão de referência nos seus terminais constante. Consequentemente a potência reativa fornecida para a rede será função da corrente requerida.

Um Gerador "PQ" sempre manterá a potência ativa e reativa constante.

Consequentemente a tensão nos terminais da rede será função da corrente requerida.

- x "< Buscar" permite procurar por um gerador no banco de dados do programa
- x ">Adicionar" permite que o gerador atualmente definido seja salvo no banco de dados do programa. Para poder salvar um gerador seu modelo precisa ser escrito.

Os seguintes dados de placa:

- Potência aparente nominal e fator de potência nominal (por esses dois valores o programa encontrará quanto de potência ativa e Pn e potência reativa Qn o gerador é capaz de fornecer a rede).
- x Perda no fator de participação: Apenas para fontes PV e com vários geradores em paralelos, esse fator decide o quanto o gerador será carregado.
- Resistência de armadura em  $[\Omega]$  ou em [ms] da constante de tempo Ta.
- x As Reatâncias: Subtransiente (eixo direto e quadratura), Transiente, Sincrono, sequencia inversa e homopolar.
- As contantes de tempo: Subtransiente e Transiente.

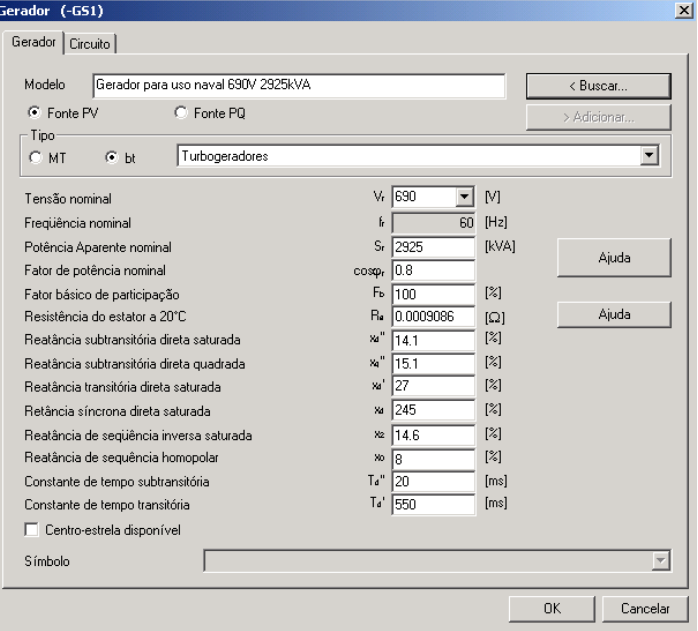

*Janela principal do Gerador* 

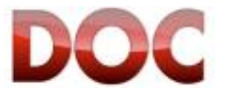

**Os dados de placa definidos no gerador são usados para o cálculo do curto-circuito e da rede.** 

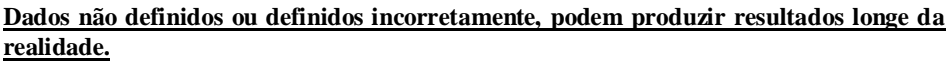

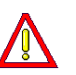

**Quando esses dados não são conhecidos, ou disponíveis, é aconselhável selecionar o gerador com as características mais similares ao seu proprio gerador por meio do banco de dados de geradores do DOC, e se necessário modificar as características provenidas pelo programa usando os dados que possui.** 

# **Transformador**

A janela do "*Transformador*" permite definir:

- Descrição do tipo de transformador (Modelo).
- x "< Buscar" permite que procure por um transformador no banco de dados do programa.
- x ">Adicionar " Permite que o transformador atualmente definido seja salvo no banco de dados do programa. Para ser capaz de salvar o transformador é necessário escrever um nome para o mesmo.
- x Os níveis de tensão: MT/MT, MT/BT, BT/BT (os últimos podem ser trifásicos, bífásicos e monofásicos).
- Potência nominal.
- Impedância de Curto-circuito.
- Perda no cobre, definida como uma percentagem da potência nominal ou como um valor absoluto em [kW] (de onde a componente resistiva da impedância do transformador é tomada).

Para o enrolamento primário e secundário:

- x Tipo de enrolamento, somente para transformadores trifásicos (Estrela, Estrela aterrada, Triangulo).
- x A tensão nominal do lado relativo da instalação.
- x A tensão em vazio, ou seja, a tensão fornecida pelo secundário do transformador quando nenhuma carga está conectada aos seus terminais.
- Regulagem do TAP
- O número de fases.
- O sistema de distribuição.

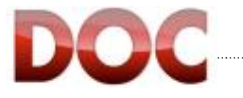

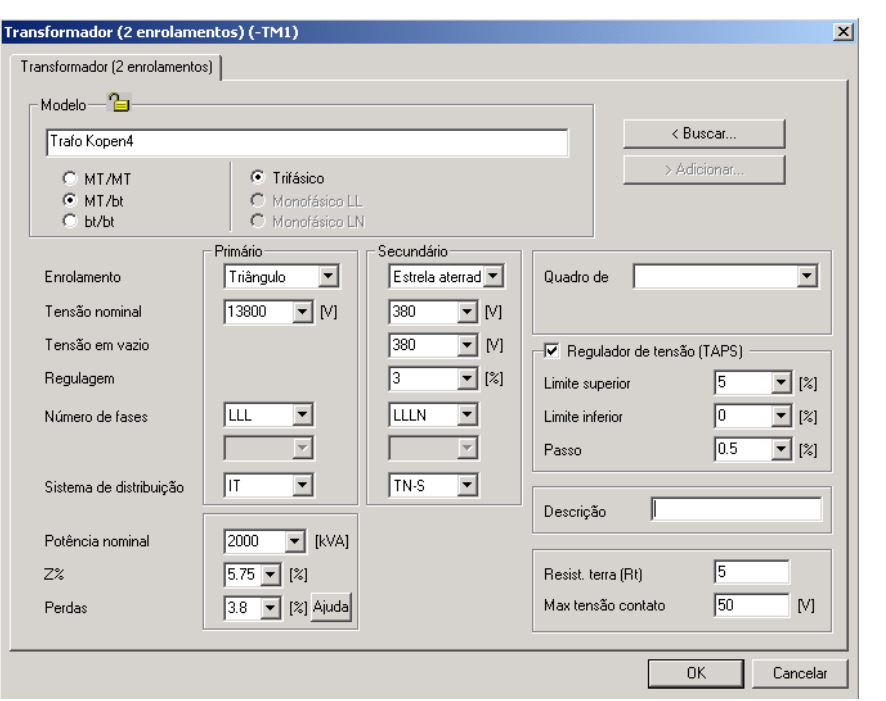

### **Transformador com 3 enrolamentos**

A janela do "*Transformador com 3 enrolamentos*" permite que você defina:

- x Descrição do tipo de transformador (Modelo).
- x Os níveis de tensão: MT/MT, MT/bt, bt/bt (o último pode ser trifásico, bifásico ou monofásico).

Para os enrolamentos primários, secundário e terciário:

- x O tipo de enrolamento, apenas para os transformador trifásico (Estrela, Estrela aterrada, Triangulo).
- x A tensão nominal do lado relativo a instalação.
- x A tensão em vazio, ou seja, a tensão fornecida pelo secundário do transformador quando nenhuma carga está conectada aos seus terminais
- Regulagem do TAP
- O número de fases.
- O sistema de distribuição.
- Potência nominal.
- x Impedância de curto-circuito.
- x Perda no cobre, definida como uma percentagem da potência nominal ou como um valor absoluto em [kW] (de onde a componente resistiva da impedância do transformador é tomada).

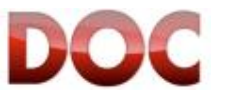

*Janela principal do transformador*

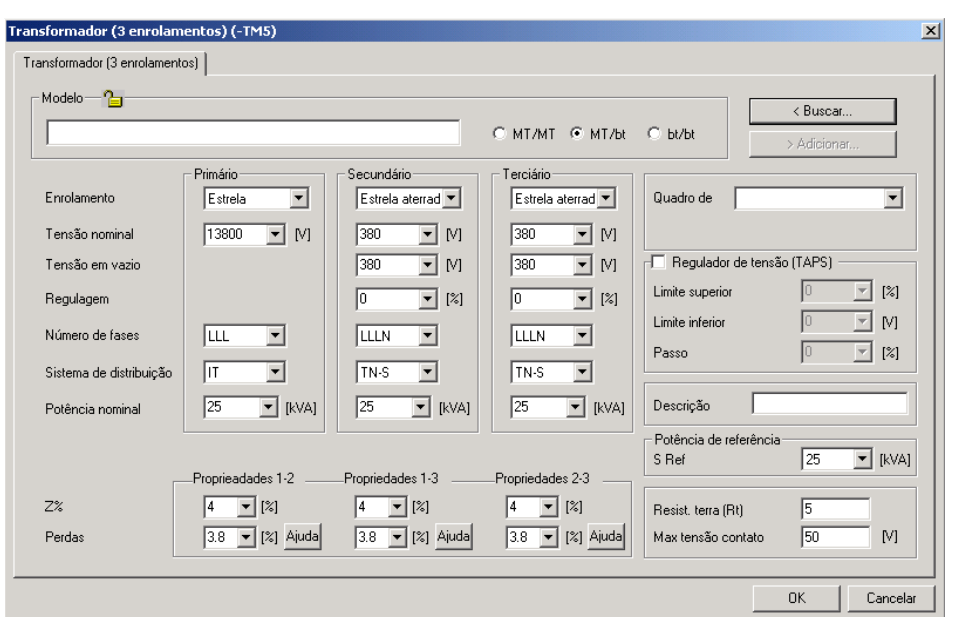

*Janela principal do transformador de 3 enrolamentos*

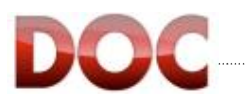

# **Impedância**

A "*Impedância*" é usada para um cálculo de curto-circuito no qual as caracteristicas de resistência e reatância de um cabo ou barramento já são conhecidos. Então é possivel definir:

- x Resistência e reatância de fase.
- x Resistência e reatância de neutro.
- x Resistência e reatância do condutor PE.

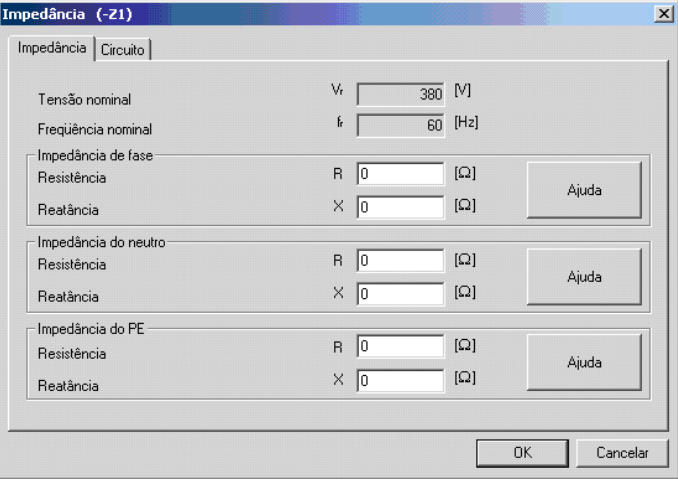

*Janela principal da impedância* 

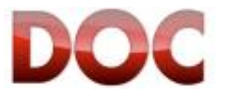

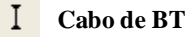

No "cabo de BT" é possivel definir:

- x Descrição do usuário, em duas linhas.
- x Temperatura ambiente, para qual será associado um fator de correção.
- O maximo dV% com qual o cabo será dimensionado.
- x A opção "Cabo em dupla isolação (Class II)". Um cabo em classe II não será verificado por proteção contra contatos indiretos.
- Comprimento do cabo.
- x Tipo de cabo, definido como

 Cabo condutor isolado, cabo unipolar, cabo multipolar isolação PVC, EPR/XPLE, Insolação mineral.

Material condutor feito de cobre (Cu) ou Aluminio (Al).

- x O método de instalação, onde as multiplas seleções servem para o direcionar a um dos métodos definidos pela norma de referência. Diferentes correntes de carregamento, secções disponiveis, fatores de correção correspondem a cada método.
- x O número e a secção da fase, neutro e condutor PE (ou PEN, em sistemas TN-C).

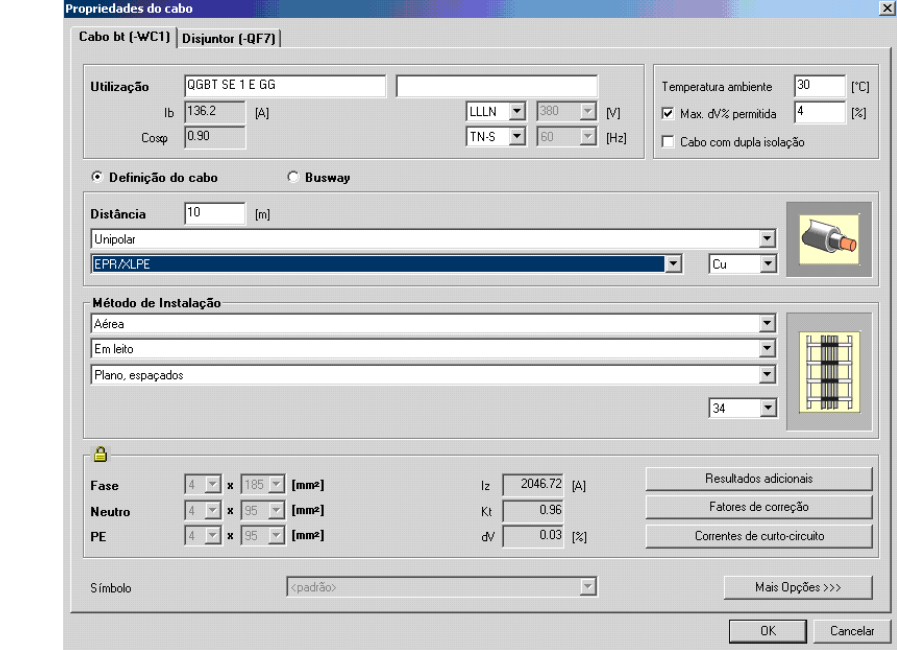

*Janela principal do cabo de baixa tensão* 

Mais Opções >>>

O botão "Mais Opções *>>>*" permite definir os dados que mudam a capacidade de condução do cabo:

- Detalhes de instalação (circuitos adjacentes para vários cabos no mesmo duto ou a profundidade dos cabos enterrados no solo).
- x Presença e dados do condutor PE, se diferente dos condutores da fase e do neutro.
- Performance de temperatura da isolação, onde diferenets valores de  $K^2S^2$  correspondem a temperatura de trabalho.
- A opção do condutor PE ser inserido no mesmo conduite das fases determina o  $K^2S^2$  do condutor de PE.
- Simetria de instalação considerada para cabos paralelos.
- Presença de terceira harmonica, que corresponderá a qualquer sobredimensionamento do condutor de neutro.
- x A minima relação Iz/Ib para ser tomada em consideração no dimensionamento do cabo.

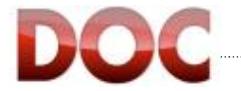

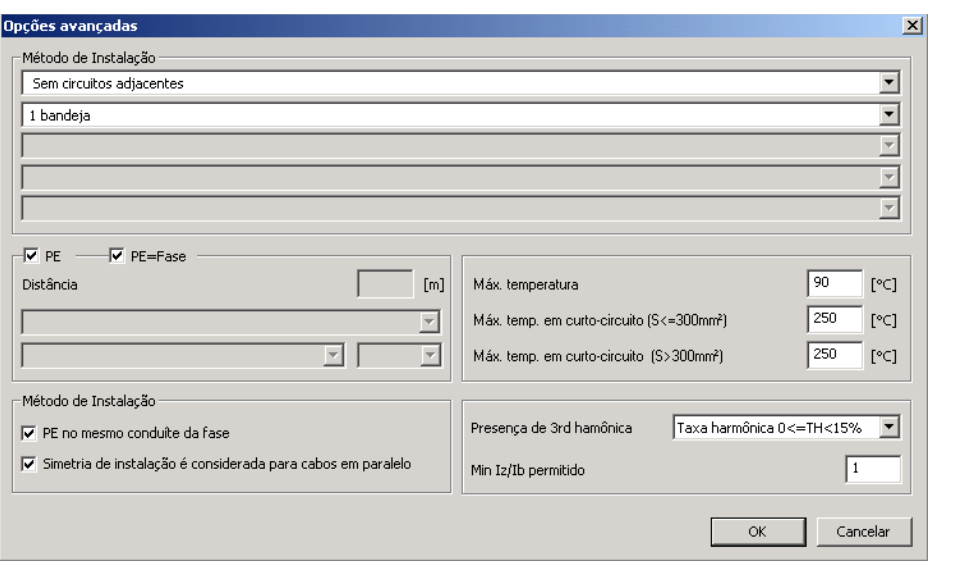

*Mais Opções do cabo de BT* 

### $\mathbb{I}$ **Busway**

No "*Busway*" é possivel definir:

- x Descrição do usuário, em duas linhas.
- x Temperatura ambiente, onde um fator de correção relativa será associada.
- O maximo dV% com qual o barramento será dimensionado.
- x A opção "Cabo em dupla isolação (Class II)". Um cabo em classe II não será verificado para proteção contra contatos indiretos.
- Comprimento do cabo.
- x Tipo de barramento, definido como Seção do neutro à 50% ou 100% O condutor PE no mesmo compartimento das fases ou em um compartimento dedicado
- O tipo de barramento selecionado.

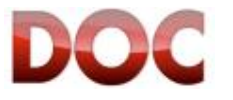

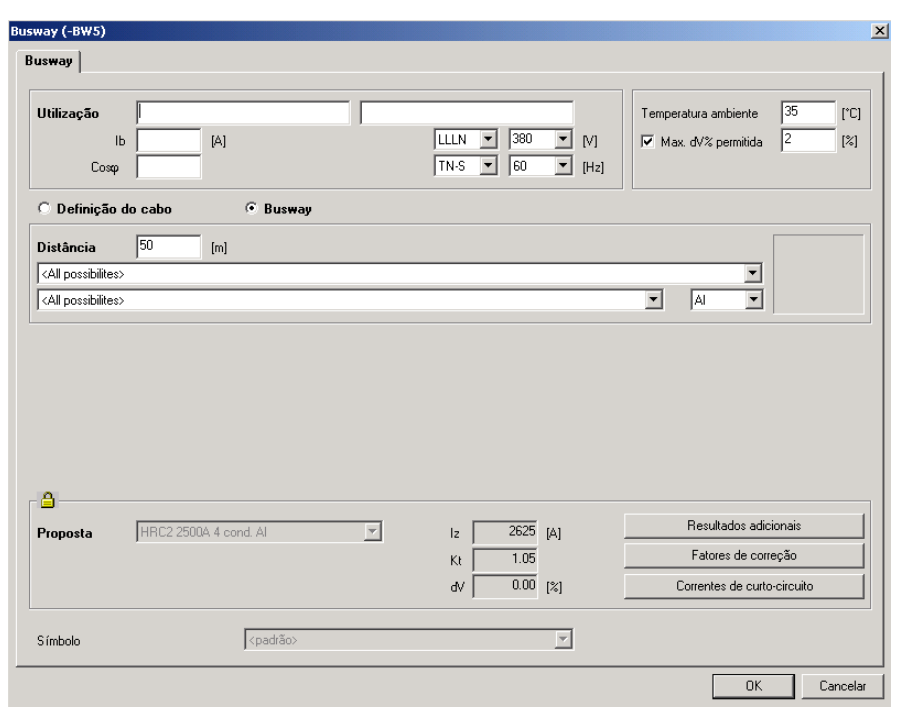

*Janela principal do Barramento* 

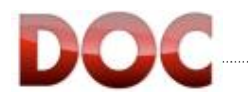

### **Barramento**

O "*Barramento*"serve para mostrar os valores calculados pelo programa em um ponto da rede, e também para conectar vários ramos à um único disjuntor. Os valores mostrados na página da barra são:

- Tensão nominal.
- Tensão Calculada.
- x Queda de tensão entre a tensão distribuida e a calculada.
- Corrente Ib da carga.
- Fator de potência.
- x Fases e sistema de distribuição para a barra, herdados pelo ramo que o alimenta.

A barra também serve para definir o fator de demanda (DF) de todas as cargas conectadas a barra considerada.

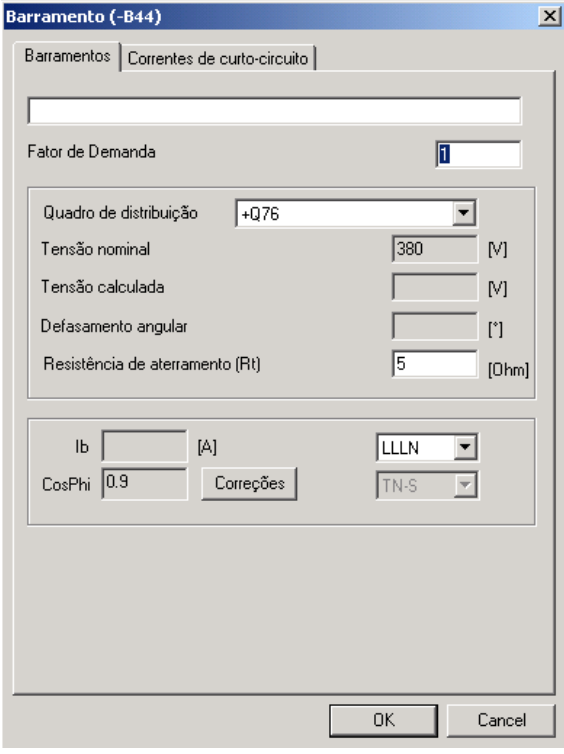

*Janela da barra* 

Correções |

O Botão "Correções" permite que você calcule:

- x A potência reativa capacitiva necessária para corrigir o fator de potência de todas as cargas conectadas a barra considerada para um novo fator de potência.
- O Fator de potência que será alcançado de acordo com a potencia reativa capacitiva instalada.

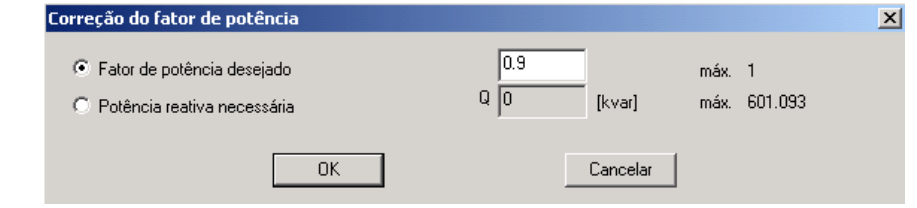

*Janela de correção de fator de potência*

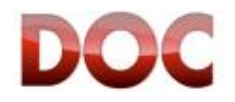

Os valores mostrados na página de correntes de curto-circuito são:

x Curto-circuito Ik e pico de corrente Ip para falhas Trifásico (LLL), Fase-fase (LL), Fase-Neutro (LN) e Fase-terra (LPE).

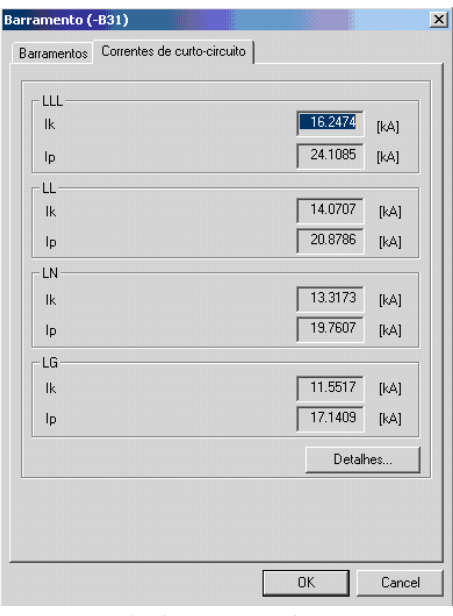

Detalhes...

*Tela de correntes de curto-circuito* 

Também é possível mostrar os "Detalhes..." dos cálculos de curto-circuito:

x Curto-circuito Ik e pico de corrente Ip para falhas Trifásico (LLL), Fase-fase (LL), Fase-Neutro (LN) e Fase-terra (LPE).

Nos detalhes estão todos os componentes do curto-circuito definidos pela Norma de cálculo selecionada.

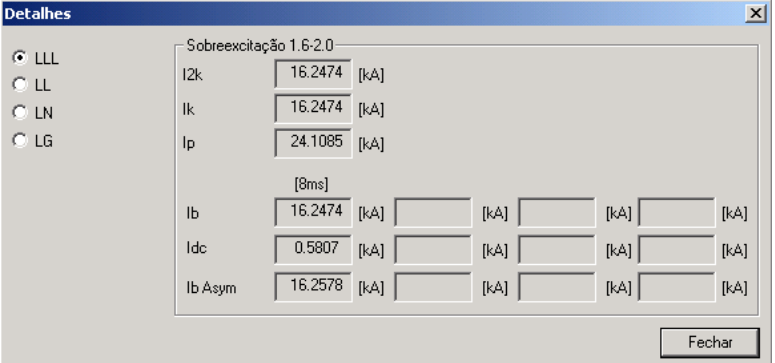

*Tela com os detalhes das correntes de curto-circuito*

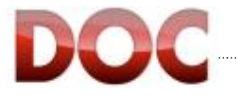

# **Multímetro**

O "Multímetro" mostra os valores calculados pelo programa em qualquer ponto da rede. Os valores ostrados são:

- Tensão nominal.
- Tensão calculada.
- x Desafagem entre a tensão de distribuição e a tensão calculada.
- Corrente de carga Ib.
- Fator de potência.

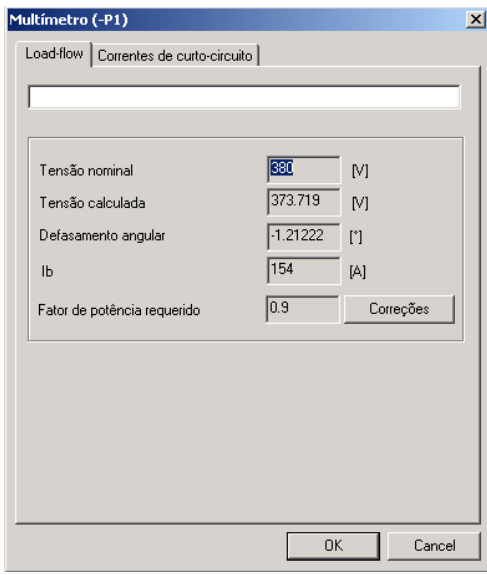

Correções

O botão "Correções" permite o cálculo de:

- x A potência reativa capacitiva necessária para corrigir o fator de potência de todas as cargas conectadas ao cabo em consideração.
- O fator de potência será alcançado de acordo com potência reativa capacitiva instalada. 즤

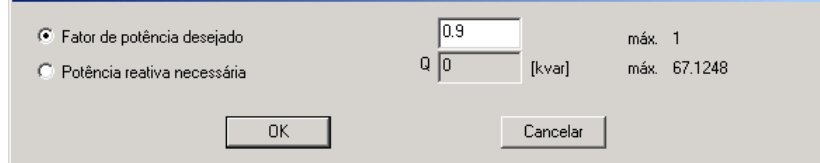

*Tela de correção de fator de potência*

 *Janela do Multímetro*

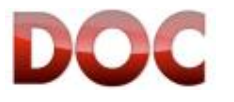

Os valores mostrados na página de curto-circuitos são:

x Corrente de curto-circuito Ik e de pico Ip para falhas Trifásicas (LLL), Fase-Fase (LL), Fase - Neutro (LN) e Fase-Terra (LPE).

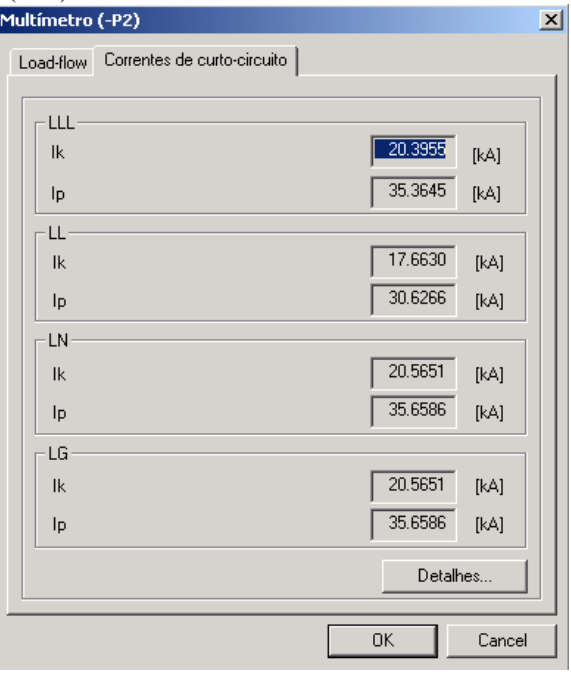

*Tela das correntes de curto-circuito* 

Detalhes...

- Além disso, é possível mostrar os "Detalhes..." dos cálculos de curto-circuito:
- x Corrente de curto-circuito Ik e pico Ip para falhas Trifásicas (LLL), Fase-Fase (LL), Fase-Neutro (LN) e Fase-Terra (LPE).

Os detalhes mostram todos os componentes do curto-circuito definidos na norma de cálculo selecionada.

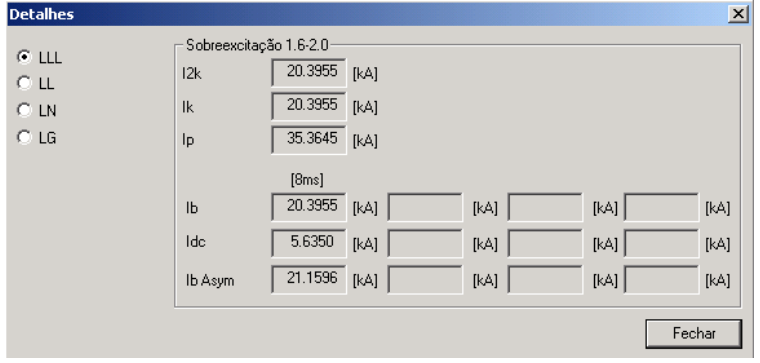

*Tela com os detalhes das Correntes de Curto-circuito*

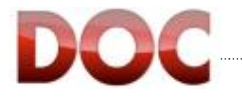

# **Disjuntor de BT**

A tela "*Disjuntor de BT*" mostra os dados usados pelo programa para dimensionar o disjuntor. Alguns filtros também estão disponíveis para guiar o programa na seleção do disjuntor mais recomendado para os requerimentos do usuário.

É possível definir:

Descrição do Usuário, em duas linhas.

Os valores usados na seleção do disjuntor são:

- Corrente de carga Ib que passa pelo disjuntor, utilizado para determinar o tamanho Iu do disjuntor.
- x Capacidade de condução do cabo Iz, usado para selecionar um disjuntor com ajuste de corrente Ith menor que Iz.
- x A norma de utilização do disjuntor (Industrial ou IEC 60497-2; Civil ou IEC 60898).
- x Máxima corrente de falha Icc, usada para selecionar a capacidade de ruptura.
- x Mínima corrente de falha Icc, usada para selecionar o ajuste magnético Im do disjuntor (se o disjuntor não estiver equipado com um bloco de corrente residual).

Os filtros disponíveis são:

- x Tipo: Disjuntor termomagnético, Termomagnético com disjuntor de corrente residual, Disjuntor somente magnético, Disjuntor somente magnético com relé de proteção residual. Esse campo é pré-definido de acordo com o desenho no diagrama unifilar.
- x Valor do dispositivo diferencial com seus acessórios: Forma de onda da corrente de fuga detectada (A, AC, B). Caracteristicas do Trip (Instantâneo, Seletiv, Anti-disturbio). Valor da Sensibilidade I $\Delta$ n.
- x Versões: Fixo, Extraível e Plug-in.
- x Número de polos (1P, 1P+N, 2P, 3P, 3P+N, 4P).
- x Família do disjuntor: Caixa moldada Tmax, Modular System Pro M Compact, Caixa Aberta Emax.
- x Relé: Termomagnetico ou Eletrônico.

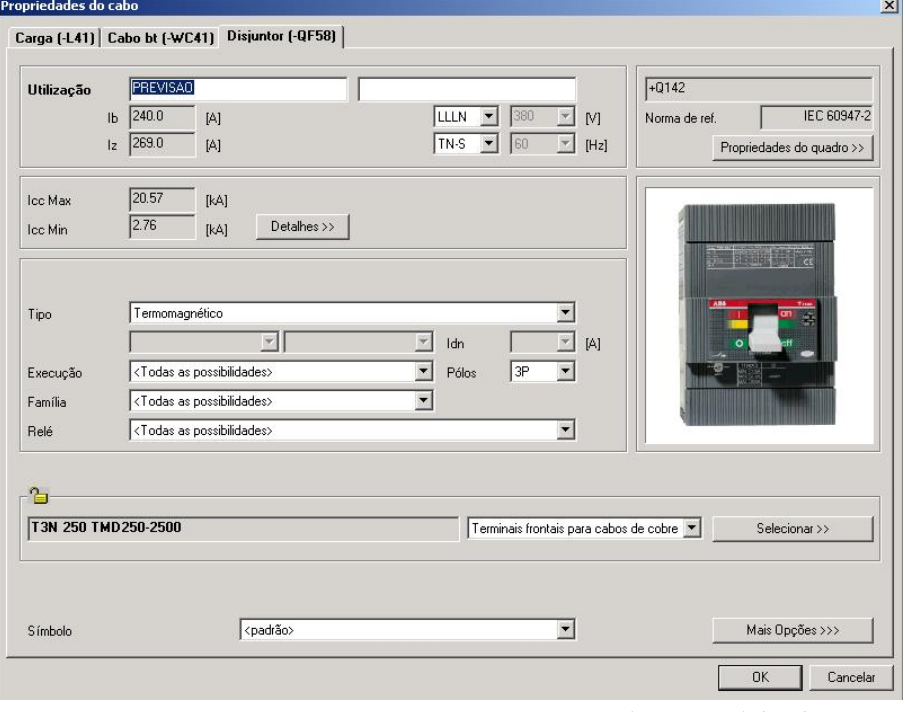

*Tela principal dos disjuntores*

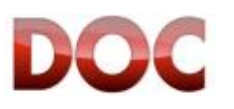

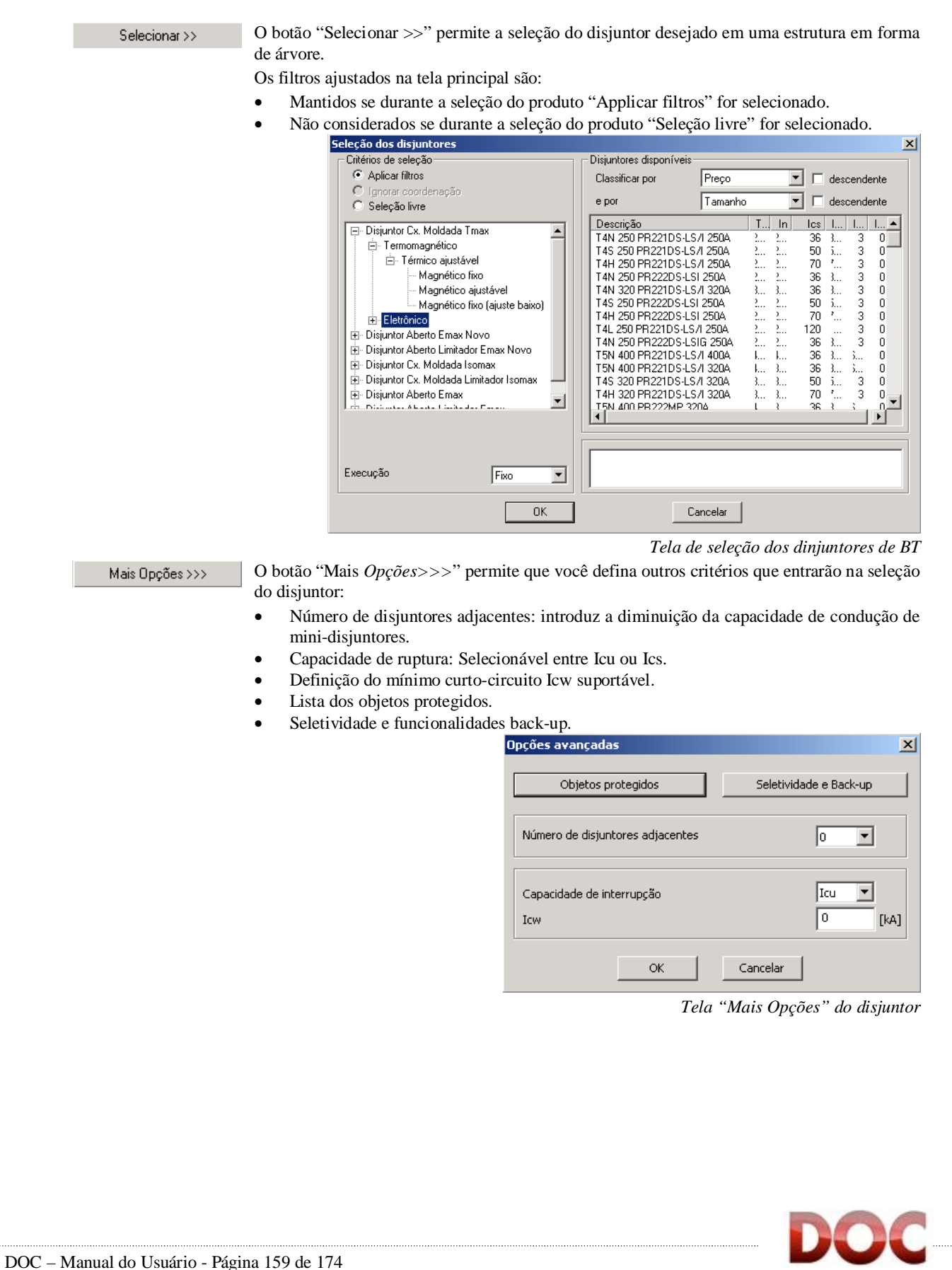

Objetos protegidos

O botão "*Objetos Protegidos*", nas " Mais *Opções >>>*" do "*Disjuntor de BT"* permite mostrar e, se necessário, atribuir proteção aos cabos, barramentos, chaves seccionadoras, disjuntores residuais e contatores do disjuntor.

Os dados "*Proteção de pessoas*" são tirados das Propriedades gerais da instalação (capítulo 3.2), e pode ser modificado. Esses dados são usados para a seleção do magnético e/ou possível bloco residual.

As proteções contra curto-circuito dos disjuntores de corrente residual, chaves seccionadoras e contatores estão estabelecidas de acordo com os valores e regras definidas nas Tebelas de coordenação ABB.

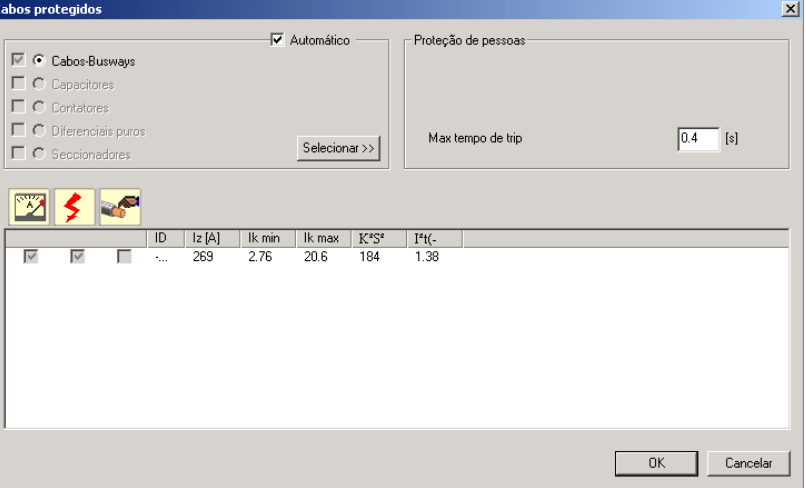

Seletividade e Back-up

*Tela dos objetos protegidos por um disjuntor de BT*

O botão "*Seletividade e back-up*" nas " Mais *Opções >>>*" do "*Disjuntor de BT*", permite que dois ou mais disjuntores com restrições de seletividade ou back-up sejam associados. Os valores de seletividade e back-up usados para a seleção dos disjuntores são dados da "*Tabela de Coordenaçãos*" da ABB.

Os campos mostrados na definição da seletividade são:

- x Nível desejado: nível de curto circuito para o qual você deseja conferir a seletividade. Total significa até o limite do Icc calculado.
- Icc calculado: Valor de curto-circuitono lado da carga.
- x Max [kA]: valor da seletiviade entre disjuntores na seleção presente.

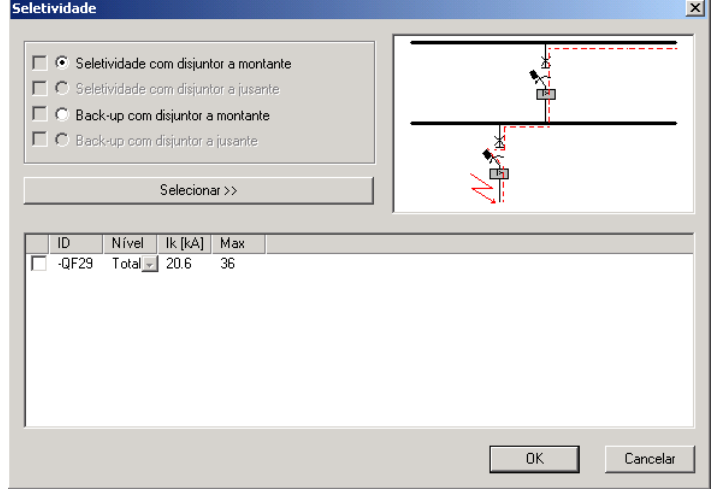

*Tela de Seletividade e Back-up entre disjuntores* 

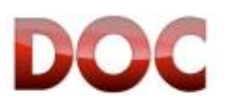

#### ≴⊭ **Interruptor Diferencial**

Os dados usados pelo programa para dimensionar o disjuntor residual são mostrados na janela "*Interruptor Diferenciall*". Alguns filtros estão disponíveis para guiar o programa para selecionar o produto mais adequado para os requisitos do usuário.

É possível definir:

- x Descrição do usuário, em duas linhas.
- Os valores usados para seleção do disjuntor residual são:
- Corrente de carga Ib que passa através do Disjuntor residual, usado para determinar o tamanho do próprio disjuntor.

Os filtros são:

- x Familia do Interruptor Diferencial: Modular System Pro M Compact, Modular System Pro M.
- Dados da corrente residual:

Forma de onda da corrente de fuga (A, AC, B).

Característica de Atuação (Instantanea, Seletiva, Anti-disturbios).

- Sensibilidade nominal I $\Delta$ n.
- Polos (2P ou 4P).

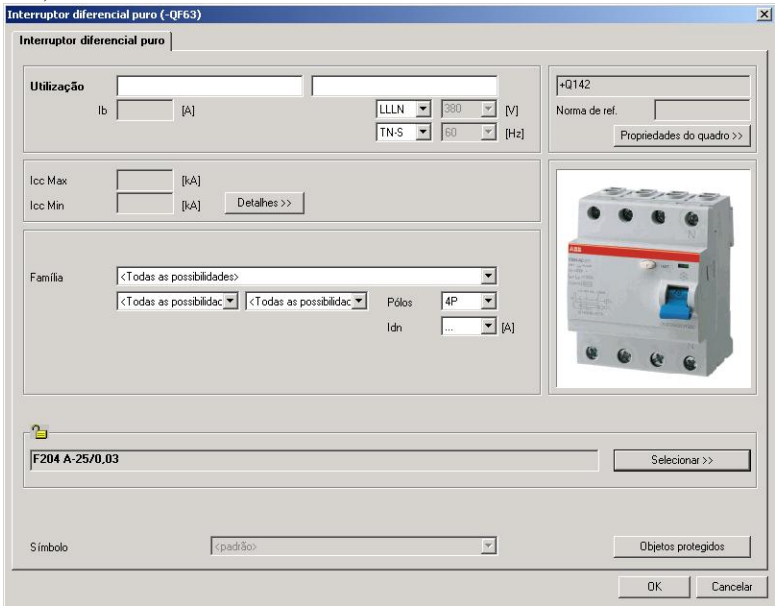

*Janela Principal do Interruptor Diferencial* 

Objetos protegidos

O botão "Objetos Protegidos" permite mostrar e, se necessário, designar as proteções contra contatos indiretos de cabos e barramentos.

Os dados de "Proteção de pessoas" são tomados das propriedades gerais da planta (capítulo 3.2), e podem ser modificados. Esses dados são usados para seleção da sensibilidade de corrente residual.

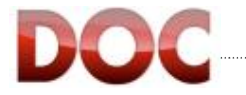

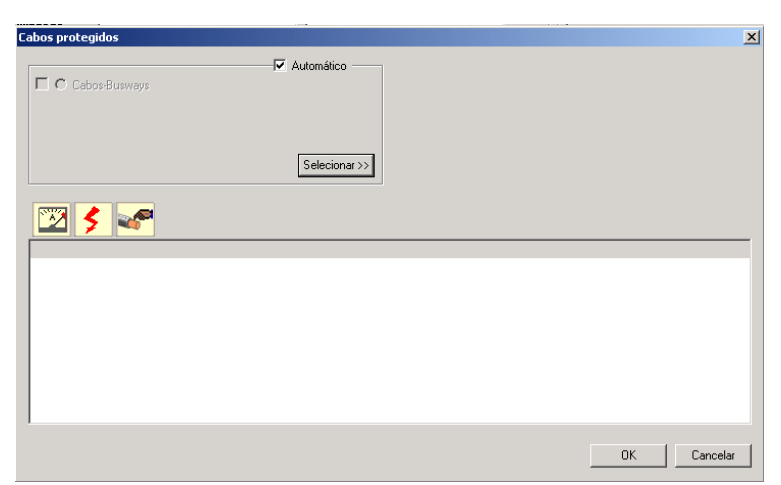

*Janela do Objetos Protegidos por um disjuntor de corrente residual*

### 巾 **Fusível de BT**

Os dados usados pelo programa para dimensionar o fusível são mostrados na janela "*Fusível de BT*". Alguns filtros também estão disponíveis para guiar o programa na seleção do fusível mais adequado para os requerimentos do usuário.

É possível definir:

x Descrição do usuário, em duas linhas.

Os valores usados para seleção dos fusíveis são:

- Corrente de carga Ib que passa pelo fusível, usado para determinar a corrente nominal In do fusível.
- Capacidade de carregamento do cabo Iz, usado para selecionar o fusível com uma corrente In menor que Iz.

Os filtros disponíveis são:

- x Familia da base porta fusível: base aberta ou fechada.
- Dados do fusível: Cartucho: gG para uso geral ou um aM para operação de motores Tamanho do cartucho: 00, 0, 1, 2, 3
- x Polos da base fusível (1P, 2P, 3P).

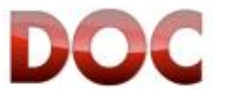

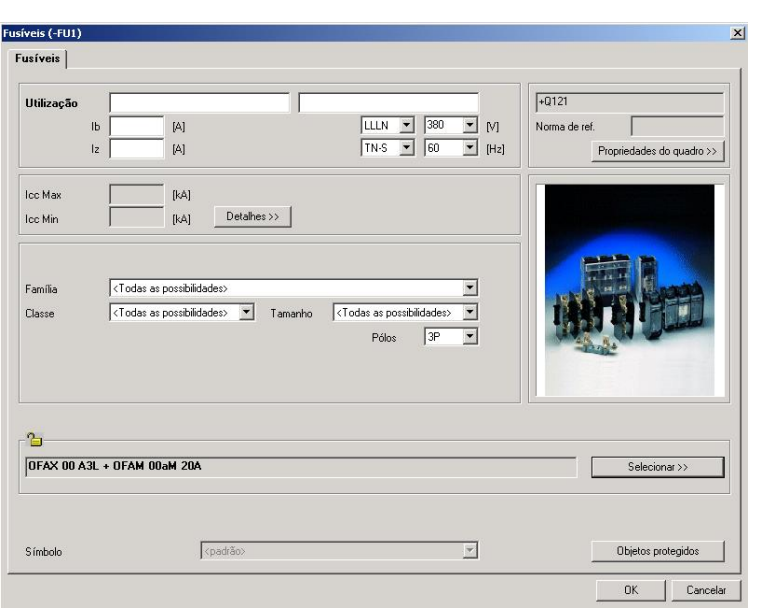

Objetos protegidos

c

*Tela principal dos fusíveis de BT* 

O botão "Objetos protegidos" da tela Fusível de BT permite mostrar e, se necessário, atribuir as proteções dos cabos, barramentos, chaves seccionadoras, disjuntores de corrente residual e contatores do disjuntor.

Os dados "proteção de pessoas" são tirados das Propriedades gerais da instalação(Capitulo 3.2), e podem ser modificados.

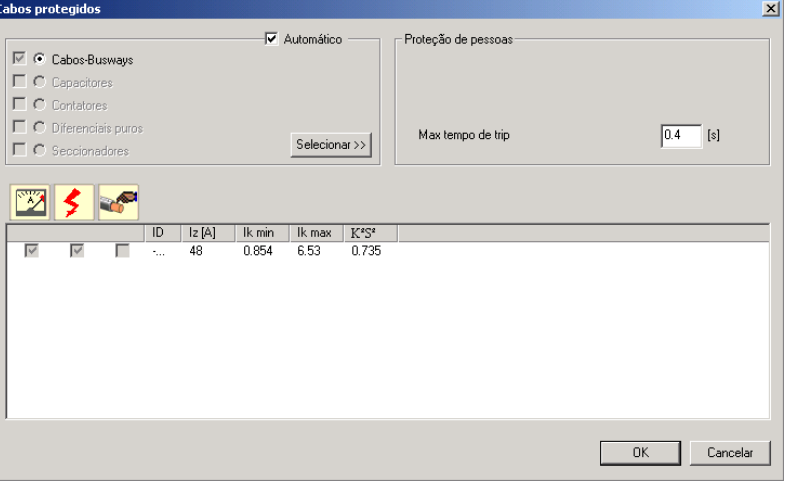

*Tela de Objetos Protegidos por um Fusível de BT*

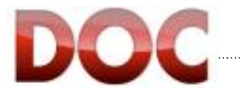

### **Base-Fusível de BT**

ৰ্শ

Os dados usados pelo programa para dimensionar a chave-fusível são mostrados na tela da "*Base-Fusível de BT*". Alguns filtros também estão disponíveis para guiar o programa na seleção do fusível mais recomendado para os requerimentos do usuário.

É possível definir:

x Descrição do usuário, em duas linhas.

Os valores utilizados para a seleção do fusível são:

- Corrente da carga Ibque passa pela chave-fusível, usada para determinar a corrente nominal In do fusível.
- x Capacidade de condução Iz do cabo, usada para selecionar a chave-fusível com corrente nominal In menor que Iz.

Os filtros disponíveis são:

- x Família da chave-fusível: E930, OS, OESA.
- Dados do fusível:

Cartucho: gG para uso geral e mM para proteção de motores Tamanho do cartucho: 00, 0, 1, 2, 3

Polos da Chave-fusível (1P, 1P+N 2P, 3P, 3P+N, 4P).<br>Propriedades do cabo

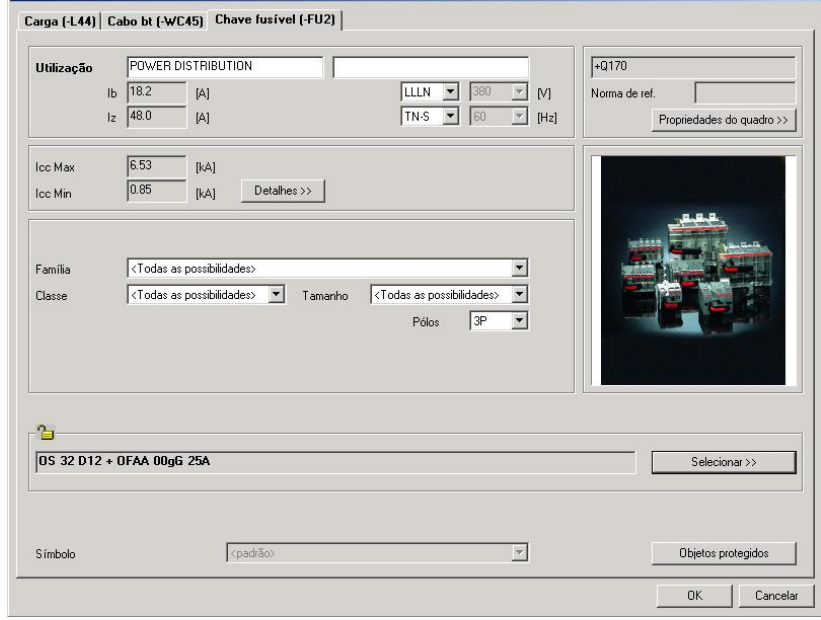

Objetos protegidos

*Tela principal das Chave-fusível de BT* 

O botão "Objetos protegidos" da tela *Chaves-fusível de BT* permite mostrar e, se necessário, atribuir as proteções dos cabos, barramentos, chaves seccionadoras, disjuntores de corrente residual e contatores do disjuntor.

Os dados "proteção de pessoas" são tirados das Propriedades gerais da instalação(Capitulo 3.2), e podem ser modificados.

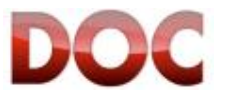

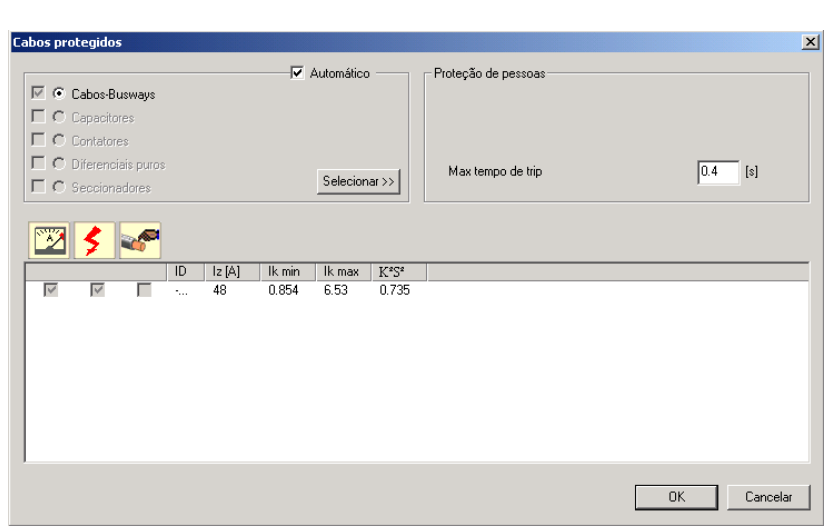

*Tela dos Objetos protegidos por uma chave-fusível de BT* 

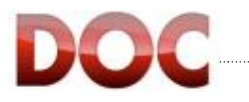

#### $\frac{1}{2}$ **Seccionadora de BT**

Na tela "*Seccionadora de BT*" é possível definir:

- x Descrição do usuário, em duas linhas.
- Corrente de carga Ib que passa pela seccionadora, usada para determinar o tamanho Iu do próprio disjuntor.

Os filtros disponíveis são:

- Família da seccionadora: Seccionadora padrão, derivada de um de disjuntor caixamoldada ou mini-disjuntor E 200, derivado de um disjunotr caixa aberta.
- x Versão: Fixo, Plug-in, Extraível.
- x Polos da seccionadora (3P, 4P).
- x "Use Icw" e "Use Icm" servem para dimensionar a seccionadora de acordo com as características em curto-circuito (Icw) e de fechamento em curto-circuito (Icm). Quando ambas as caixas estão desabilitadas, o programa dimensiona a seccionadora de BT tentando proteger o primeiro disjuntor do lado da alimentação, utilizando os dados da Tabela de Coordenação da ABB.

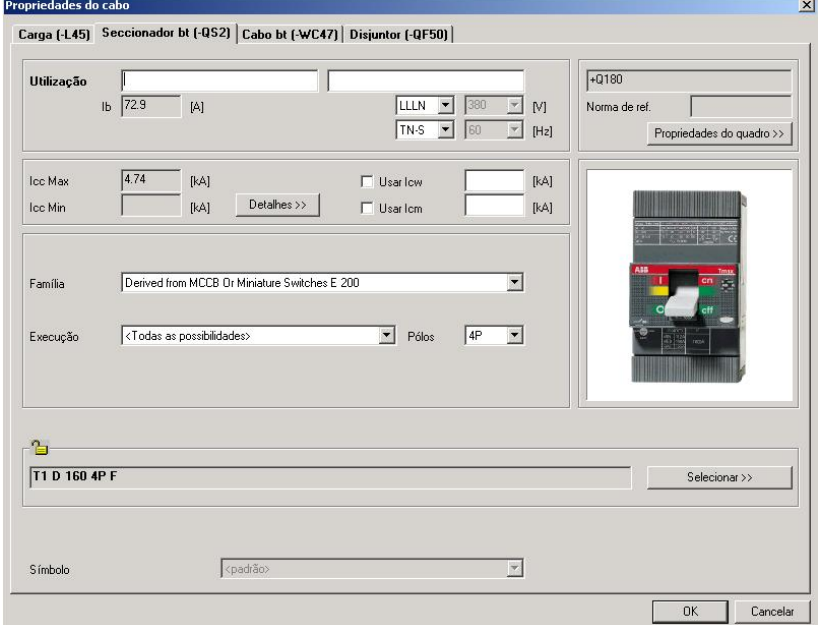

*Tela principal da seccionadora de BT* 

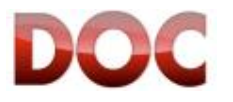

### **Contator de BT**

Na tela "*Contator de BT*" é possível definir:

- x Descrição do usuário, em duas linhas.
- x Corrente de carga Ib que passa pelo contator, usada para determinar a capacidade de condução Ie do próprio contator.

Os filtros disponíveis são:

- x Família do contator: Contatores industriais tipo A AF, linha ESB, linha EN; E 259 Installation relays; E 250 - Latching relays (electro-magnetic); E 260 - Latching relays (electronic).
- Polos do contator
- x O serviço do contator: AC-1 (cargas resistivas), AC-3 (cargas indutivas).

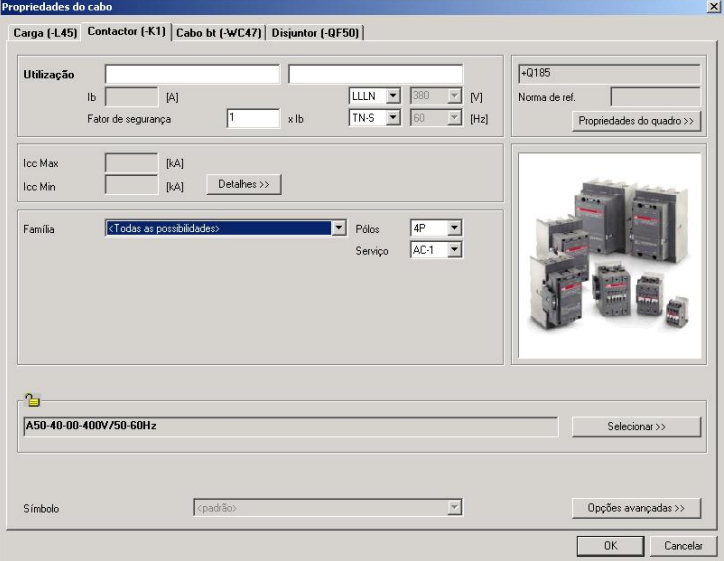

### Opções avançadas >>

*Tela principal do Contator de BT* 

O botão "*Opções Avançadas >>>*" permite a definição de critérios adicionais para a seleção do contator de acordo com o número e a frequencia de operações.

O Fator de Correção irá mostrar a capacidade de condução Ie do contator.

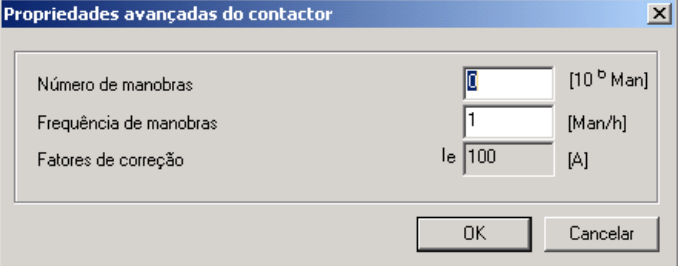

*Tela de opções avançadas do Contator de BT* 

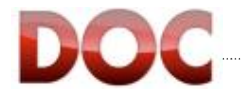

# **Carga Genérica**

No painel de controle "*Carga Genérica*" é possível definir:

- x Descrição do usuário, em duas linhas.
- x O fator de utilização (UF). Uma carga de 100A com um UF de 50% irá gerar uma corrente de carag Ib de 50A.
- x Consumo como função da corrente de carga e do fator de potência.
- x Consumo como função da potência ativa consumida e fator de potência.
- x Símbolo com que a carga será mostrada (uma bola uma seta um transformador).

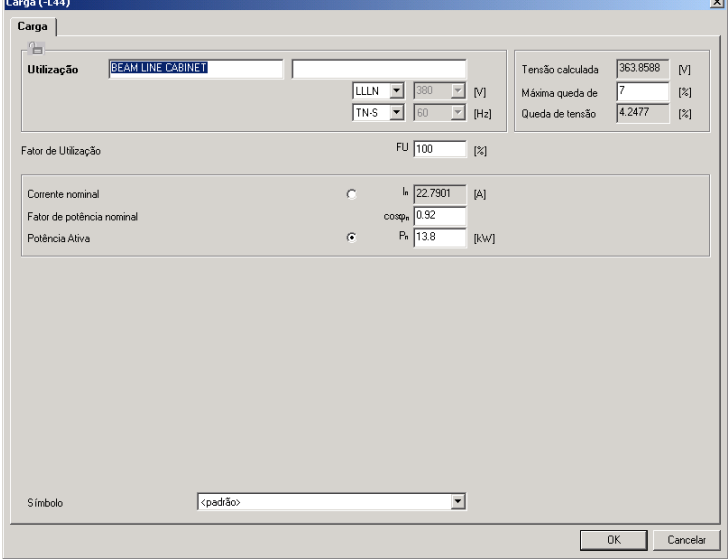

*Tela principal da carga genérica* 

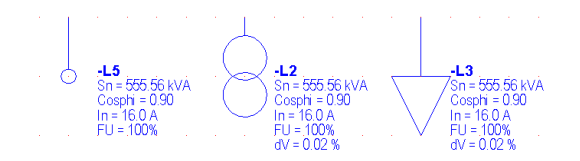

*Símbolos gráficos da carga genérica*

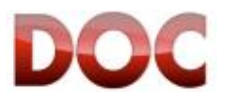

# **Motor**

No painel de controle "*Motor*" é possível definir:

- x Descrição do usuário, em duas linhas.
- x O fator de utilização (UF). Um motor de 100A com UF de 50% irá gerar uma corrente de 50A.
- Modelo do motor.
- Tensão nominal
- Potencia aparente nominal
- **Eficiencia**
- Fator de potencia nominal

A corrente nominal será calculada a partir desses dados.

- x Além disso, um banco de dados Abre arquivo.." permite que você carregue um motor do banco de dados de motores do DOC
- x "> Salva no arquivo" permite que você salve o motor definido no banco de dados de motores do DOC. Para salvar um motor, o modelo precisa ser preenchido.

Os campos destinados para coordenação estão somente disponíveis se o motor é alimentado por um Objeto que compõe uma das coordenações ABB, como na Macro de partida de Motores (chapter 4.2).

Esses campos incluem:

- x Tipo de partida: Direta (DOL) ou Estrela/Triângulo (YD).
- x Classe da partida: normal (classe 10) ou pesada (classe 30).
- x Tipo da coordenação: Tipo 1 ou Tipo 2.

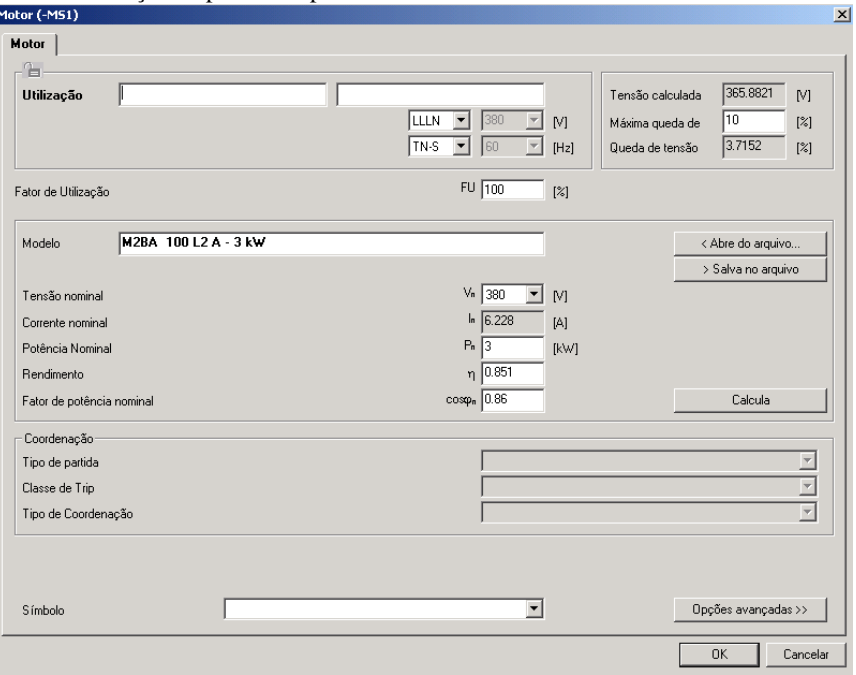

*Tela principal do Motor* 

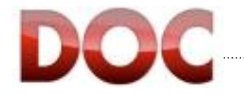

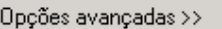

O botaõ "*Opções Avançadas >>>*" permite que você defina outros parâmetros do motor.

Esses parâmetros são:

- x A relação entre a corrente de partida e a corrente nominal Ilr/In
- O número de polos
	- x A resistência do rotor e estator e as reatâncias, em 'por unidade' (p.u.).
- 

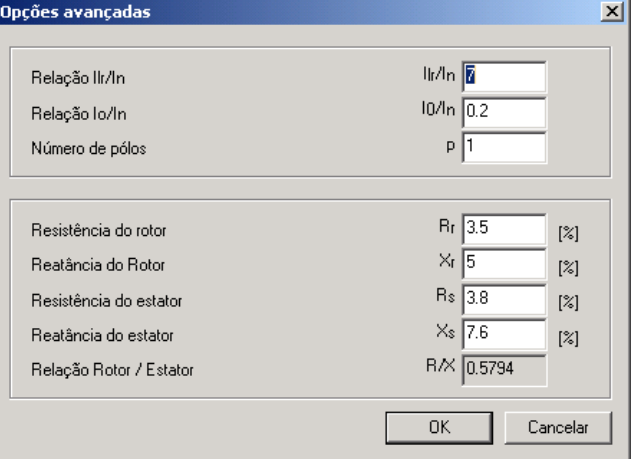

# **Carga de Iluminação**

A "*Carga de Iluminação*" considera tanto a parte da carga quanto a parte dos cabos de uma planta de iluminação. Os parâmetros seguintes são definidos do lado da carga:

- $\bullet$  Tipo das lâmpadas.
- x Potencia nominal de cada lâmpada.
- As fases carregadas por lâmpadas.
- x Numero de lâmpadas por fase.
- x O comprimento da primeira sucursal de cabo, tanto quanto a primeira lâmpada.
	- A distancia entre cad

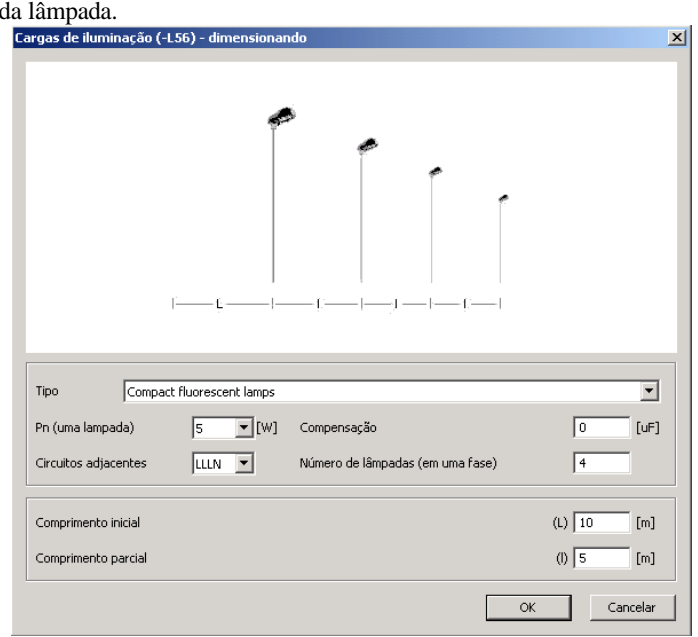

*Tela da Carga de Iluminação, definição da carga*

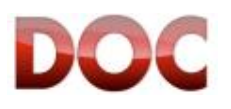

*Tela das Opções Avançadas do Motor*

Para o lado do cabeamento, verifique o Objeto "*Cabo de BT*" descrito nessa seção.

O comprimento do cabo será o resultado do "Comprimento inicial + ((Numero de lampadas - 1) x Distancia entre cada lâmpada)".

É possível mudar os dados das lâmpadas no lado do cabeamento clicando sobre o ícone em forma de lâmpada.

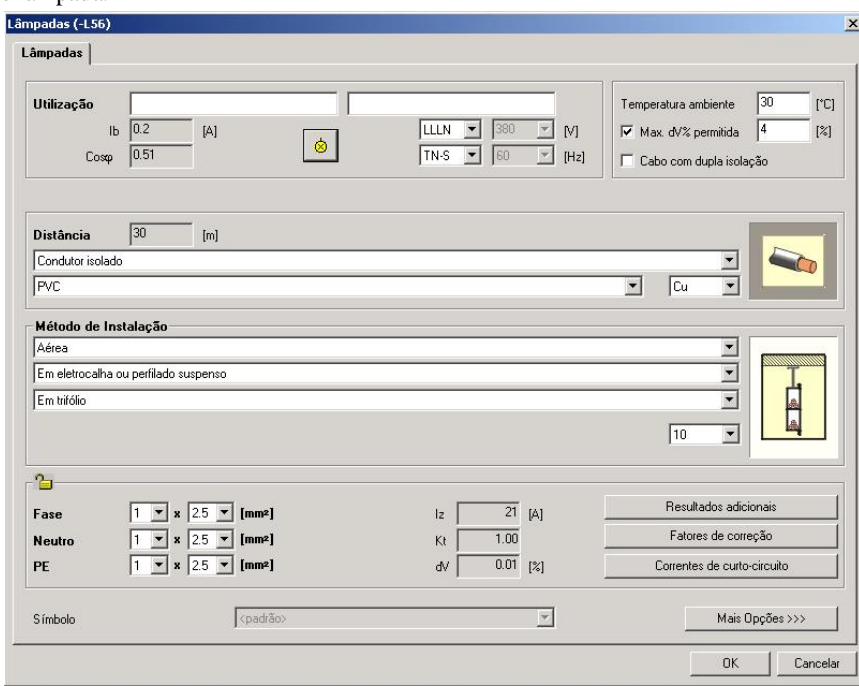

*Tela de Iluminação, definição do cabo*

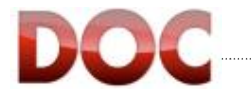

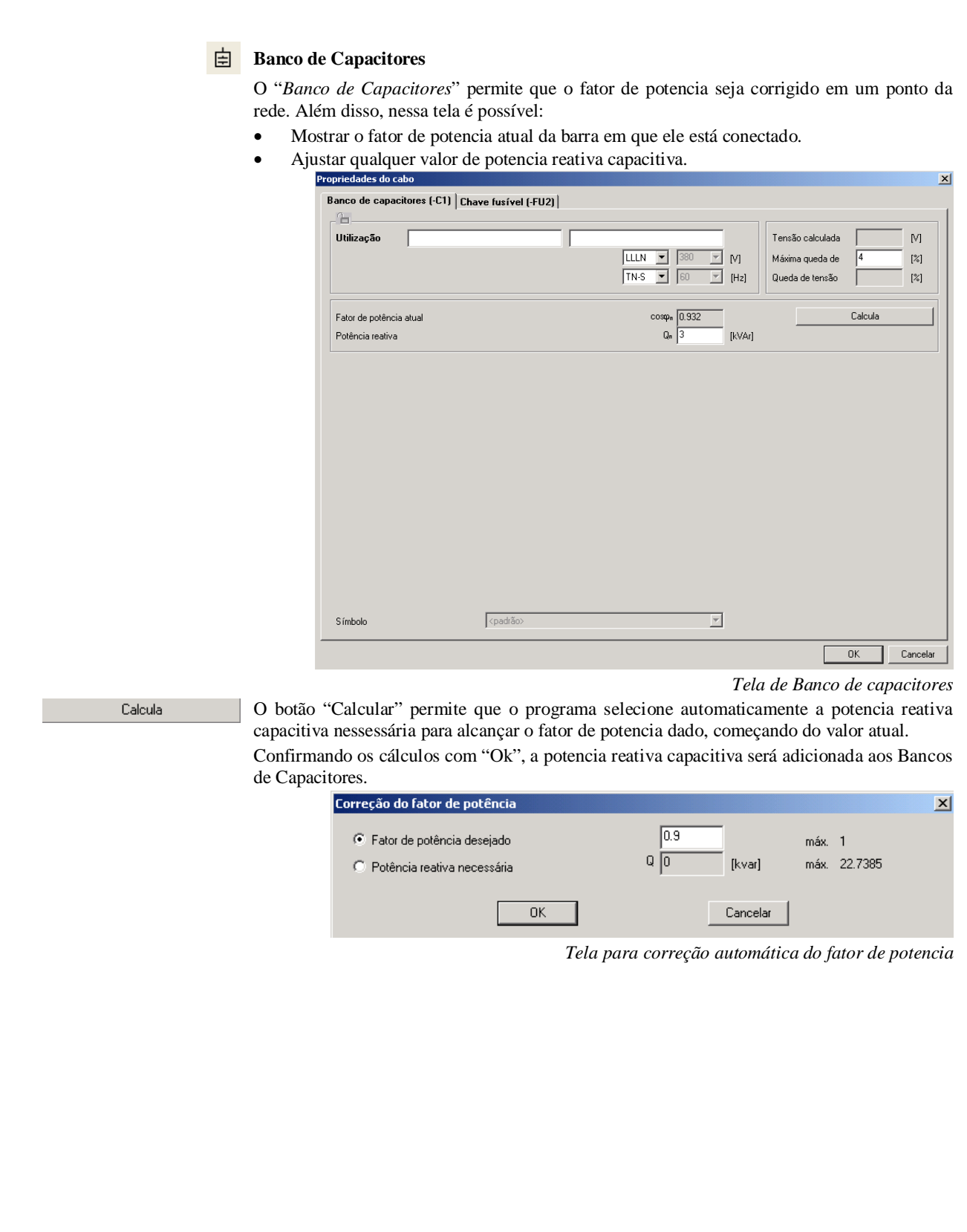

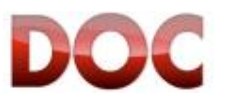

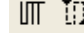

### **Conexão – Conexão Pontilhada**

Os objetos "*Conexão*" e "*Conexão Pontilhada*" servem para conectar diferentes Objetos um com o outro. É também possível definir o fator de demanda.

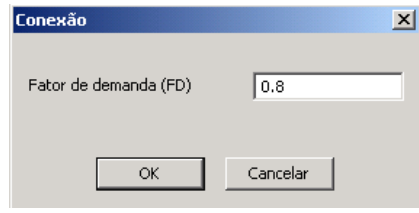

*Tela da Conexão e Conexão Pontilhada*

### **Linha de saída Horizontal – Linha de saída Vertical**

Os objetos "*Linha de Saída Horizontal*" e "*Linha de Saída Vertical*" conectam objetos em diferentes páginas.

A etiqueta que identifica cada linha de saída é designada automaticamente pelo programa, mas o usuário pode adicionar uma descrição.

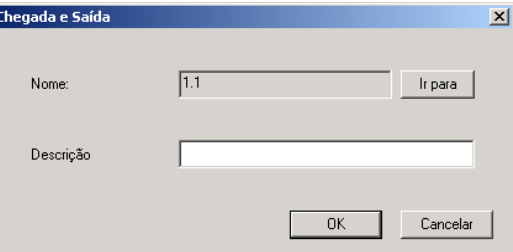

Ir para

*Tela da Linha de saída* 

O botão "Ir para" te direciona para a linha de chegada conectada a ele.

### **Linha de chegada Horizontal – Linha de chegada Vertical**

Os objetos "*Linha de Chegada Horizontal*" e "*Linha de Chegada Vertical*" conectam objetos em diferentes páginas.

A etiqueta que identifica cada linha de chegada é designada pelo usuário, por meio da tela "Conectar chegada à saída…".

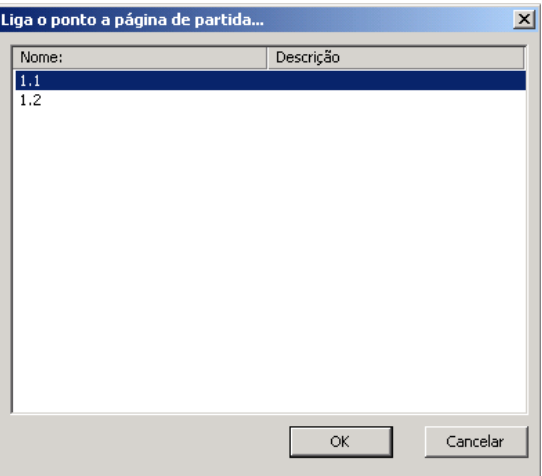

*Tela "Conectar chegada à saída…"*

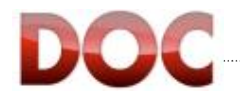

### O usuário pode adicionar uma descrição.

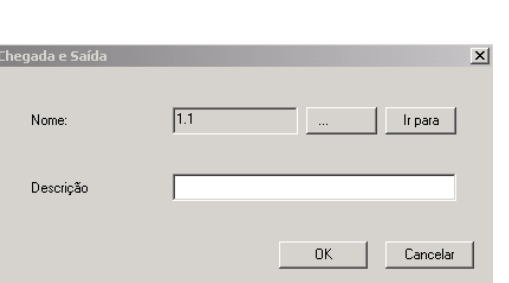

*Janela da linha de chegada* 

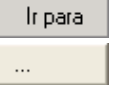

O botão "Go to" te direciona para a linha de saída conectada a ele.

O botão "…" reabre a tela "Conectar chegada à saída…".

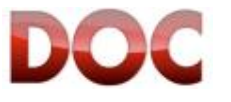